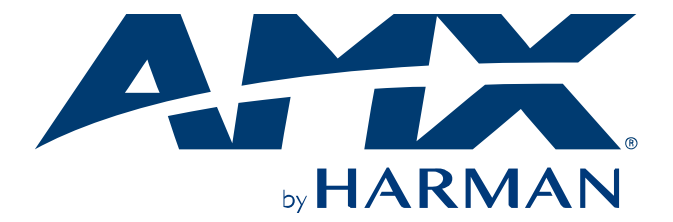

INSTRUCTION MANUAL

**DVX** 

ALL-IN-ONE PRESENTATION SWITCHERS

DVX-3266-4K

DVX-2265-4K

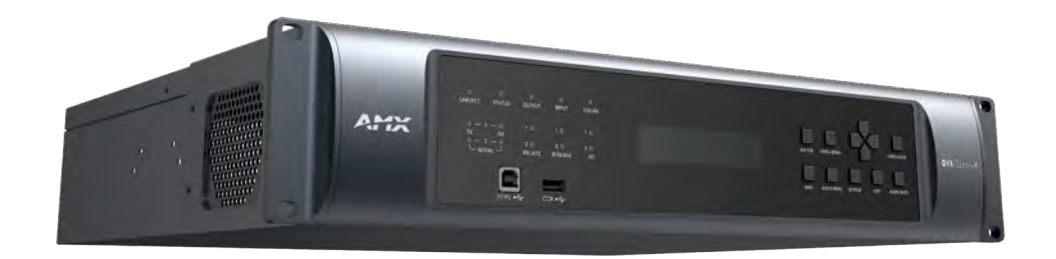

## **Important Safety Instructions**

**READ** these instructions. **KEEP** these instructions. **HEED** all warnings. **FOLLOW** all instructions. **DO NOT** use this apparatus near water. **CLEAN ONLY** with dry cloth.

**DO NOT** block any ventilation openings. Install in accordance with the manufacturer's instructions.

**DO NOT** install near any heat sources such as radiators, heat registers, stoves, or other apparatus (including amplifiers) that produce heat.

**DO NOT** defeat the safety purpose of the polarized or grounding type plug. A polarized plug has two blades with one wider than the other. A grounding type plug has two blades and a third grounding prong. The wider blade or the third prong are provided for your safety. If the provided plug does not fit into your outlet, consult an electrician for replacement of the obsolete outlet.

**PROTECT** the power cord from being walked on or pinched, particularly at plugs, convenience receptacles, and the point where they exit from the apparatus.

**ONLY** USE attachments/accessories specified by the manufacturer.

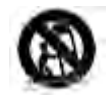

**USE ONLY** with a cart, stand, tripod, bracket, or table specified by the manufacturer, or sold with the apparatus. When a cart is used, use caution when moving the cart/apparatus combination to avoid injury from tip-over.

**UNPLUG** this apparatus during lightning storms or when unused for long periods of time.

**REFER** all servicing to qualified service personnel. Servicing is required when the apparatus has been damaged in any way, such as power-supply cord or plug is damaged, liquid has been spilled or objects have fallen into the apparatus, the apparatus has been exposed to rain or moisture, does not operate normally, or has been dropped.

Use the mains plug to disconnect the apparatus from the mains.

**WARNING:** TO REDUCE THE RISK OF FIRE OR ELECTRIC SHOCK, DO NOT EXPOSE THIS APPARATUS TO RAIN OR MOSITURE.

DO NOT EXPOSE THIS APPARATUS TO DRIPPING OR SPLASHING AND ENSURE THAT NO OBJECTS FILLED WITH LIQUIDS, SUCH AS VASES, ARE PLACED ON THIS APPARATUS.

THE MAINS PLUG OF THE POWER SUPPLIER CORD SHALL REMAIN READILY OPERABLE.

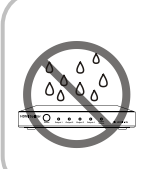

**1.** Do not expose this apparatus to rain, moisture, dripping or splashing and that no objects filled with liquids, such as vases, shall be placed on the apparatus.

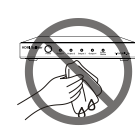

**6.** Clean this apparatus only with dry cloth.

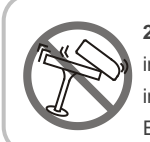

**2.** Do not install or place this unit in a bookcase, built-in cabinet or in another confined space. Ensure the unit is well ventilated.

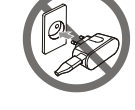

**7.** Unplug this apparatus during lightning storms or when unused for long periods of time.

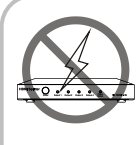

**3.** To prevent risk of electric shock or fire hazard due to overheating, do not obstruct the unit's ventilation openings with newspapers, tablecloths, curtains, and similar items.

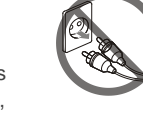

**8.** Protect the power cord from being walked on or pinched particularly at plugs.

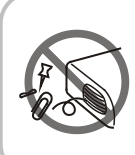

**4.** Do not install near any heat sources such as radiators, heat registers, stoves, or other apparatus (including amplifiers) that produce heat.

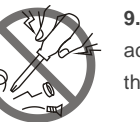

**9.** Only use attachments / accessories specified by the manufacturer.

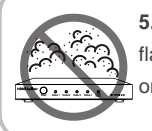

**5.** Do not place sources of naked flames, such as lighted candles, on the unit.

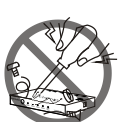

**10.** Refer all servicing to qualified service personnel.

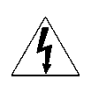

TO PREVENT ELECTRIC SHOCK DO NOT REMOVE TOP COVER. NO USER SERVICEABLE PARTS INSIDE. REFER SERVICING TO QUALIFIED SERVICE PERSONNEL.

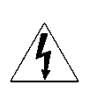

TO COMPLETELY DISCONNECT THIS APPARATUS FROM THE AC MAINS. DISCONNECT THE POWER SUPPLY CORD PLUG FROM THE AC RECEPTACLE. THE MAINS PLUG OF THE POWER SUPPLY CORD SHALL REMAIN READILY OPERABLE.

#### **WATCH FOR THESE SYMBOLS:**

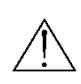

The exclamation point triangle is used to alert the user to important operating or maintenance instructions.

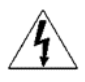

The lightning bolt triangle is used to alert the user to the risk of electrical shock。

**ESD Warning:** The icon to the left indicates text regarding potential danger associated with the discharge of static electricity from an outside source (such as human hands) into an integrated circuit, often resulting in damage to the circuit.

**WARNING:** To reduce the risk of fire or electrical shock, do not expose this apparatus to rain or moisture. **WARNING:** No naked flame sources – such as lighted candles – should be placed on the product. **WARNING:** Equipment shall be connected to a MAINS socket outlet with a protective earthing connection. **WARNING:** This product is intended to be operated ONLY from the voltages listed on the back panel or the recommended, or included, power supply of the product. Operation from other voltages other than those indicated may cause irreversible damage to the product and void the products warranty. The use of AC Plug Adapters is cautioned because it can allow the product to be plugged into voltages in which the product was not designed to operate. If you are unsure of the correct operational voltage, please contact your local distributor and/or retailer. If the product is equipped with a detachable power cord, use only the type provided, or specified, by the manufacturer or your local distributor.

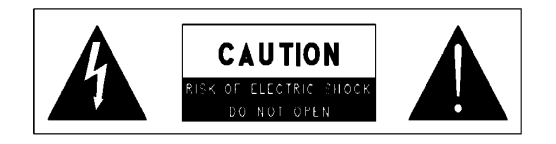

**WARNING:** Do Not Open! Risk of Electrical Shock. Voltages in this equipment are hazardous to life. No user-serviceable parts inside. Refer all servicing to qualified service personnel.

#### **MAGNETIC FIELD**

**CAUTION!** Do not locate sensitive high-gain equipment such as preamplifiers or tape decks directly above or below the units. Because this amplifier has a high-power density, it has a strong magnetic field which can induce hum into unshielded devices that are located nearby. The field is strongest just above and below the unit.

If an equipment rack is used, we recommend locating the amplifier(s) in the bottom of the rack and the preamplifier or other sensitive equipment at the top.

#### **WEEE Notice**

The Directive on Waste Electrical and Electronic Equipment (WEEE), which entered into force as European law on 14/02/2014, resulted in a major change in the treatment of electrical equipment at end-of-life. The purpose of this Directive is, as a first priority, the prevention of WEEE, and in addition, to promote the reuse, recycling and other forms of recovery of such wastes so as to reduce disposal. The WEEE logo on the product or on its box indicating collection for electrical and electronic equipment consists of the crossed-out wheeled bin, as shown below.

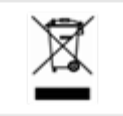

This product must not be disposed of or dumped with your other household waste. You are liable for the disposal of all your electronic or electrical waste equipment by relocating over to the specified collection point for recycling of such hazardous waste. Isolated collection and proper recovery of your electronic and electrical waste equipment at the time of disposal will allow us to help conserving natural resources. Moreover, proper recycling of the electronic and electrical waste equipment will ensure safety of human health and environment. For more information about electronic and electrical waste equipment disposal, recovery, and collection points, please contact your local city center, household waste disposal service, shop from where you purchased the equipment, or manufacturer of the equipment.

#### **RoHS Compliance**

This product is in compliance with Directive 2011/65/EU and (EU) 2015/863 of the European Parliament and of the Council of 31/03/2015 on the restriction of the use of certain hazardous substances in electrical and electronic equipment.

#### **REACH**

REACH (Regulation No 1907/2006) addresses the production and use of chemical substances and their potential impacts on human health and the environment. Article 33 (1) of REACH Regulation requires suppliers to inform the recipients if an article contains more than 0.1% (per weight per article) of any substance(s) on the Substances of Very High Concern (SVHC) Candidate List ( 'REACH candidate list'). This product contains the substance " lead'' (CAS-No. 7439-92-1) in a concentration of more than 0.1% per weight.

At the time of release of this product, except for the lead substance, no other substances of REACH candidate list are contained in a concentration of more than 0.1% per weight in this product. **Note:** on June 27, 2018, lead was added to the REACH candidate list. The inclusion of lead in the REACH candidate list does not mean that lead-containing materials pose an immediate risk or results in a restriction of permissibility of its use.

#### **CAUTION FCC AND IC STATEMENT FOR USERS (USA AND CANADA ONLY)**

This device complies with part 15 of the FCC Rules. Operation is subject to the following two conditions: (1) this device may not cause harmful interference, and (2) this device must accept any interference received, including interference that may cause undesired operation.

CAN ICES-3 (B)/NMB-3(B)

#### FCC SDOC SUPPLIER'S DECLARATION OF CONFORMITY

HARMAN International hereby declares that this equipment is in compliance with the FCC part 15 Subpart B.

The declaration of conformity may be consulted in the support section of our web site, accessible from www. AMX.com.

Federal Communication Commission Interference Statement

This equipment has been tested and found to comply with the limits for a Class B digital device, pursuant to Part 15 of the FCC Rules. These limits are designed to provide reasonable protection against harmful interference in a residential installation. This equipment generates, uses and can radiate radio frequency energy and, if not installed and used in accordance with the instructions, may cause harmful interference to radio communications. However, there is no guarantee that interference will not occur in a particular installation. If this equipment does cause harmful interference to radio or television reception, which can be determined by turning the equipment off and on, the user is encouraged to try to correct the interference by one or more of the following measures;

- Reorient or relocate the receiving antenna.
- Increase the separation between the equipment and receiver.
- Connect the equipment into an outlet on a circuit different from that to which the receiver is connected.
- Consult the dealer or an experienced radio/TV technician for help.

**Caution:** Changes or modifications not expressly approved by Harman could void the user's authority to operate the equipment.

# **CONTENTS**

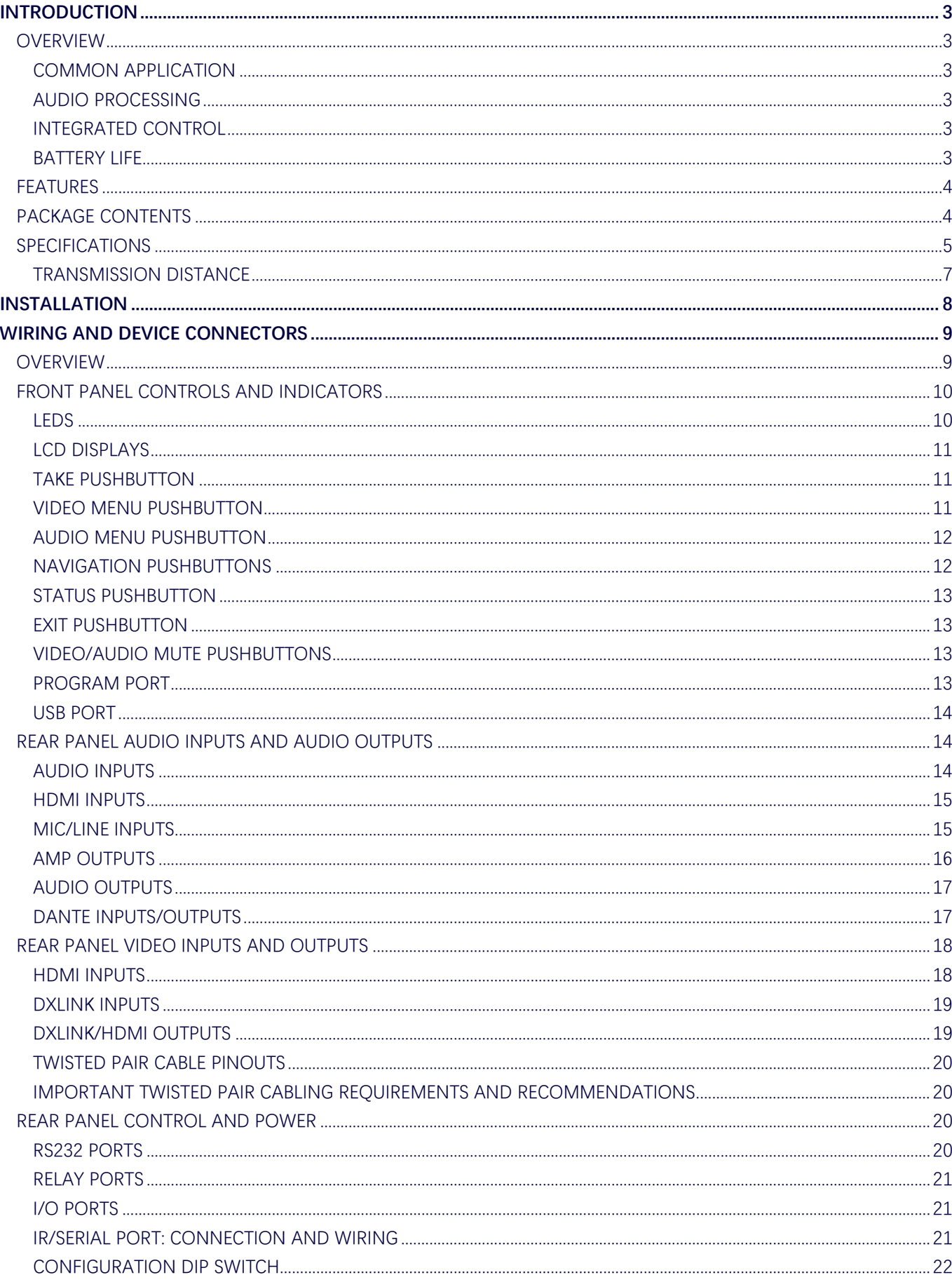

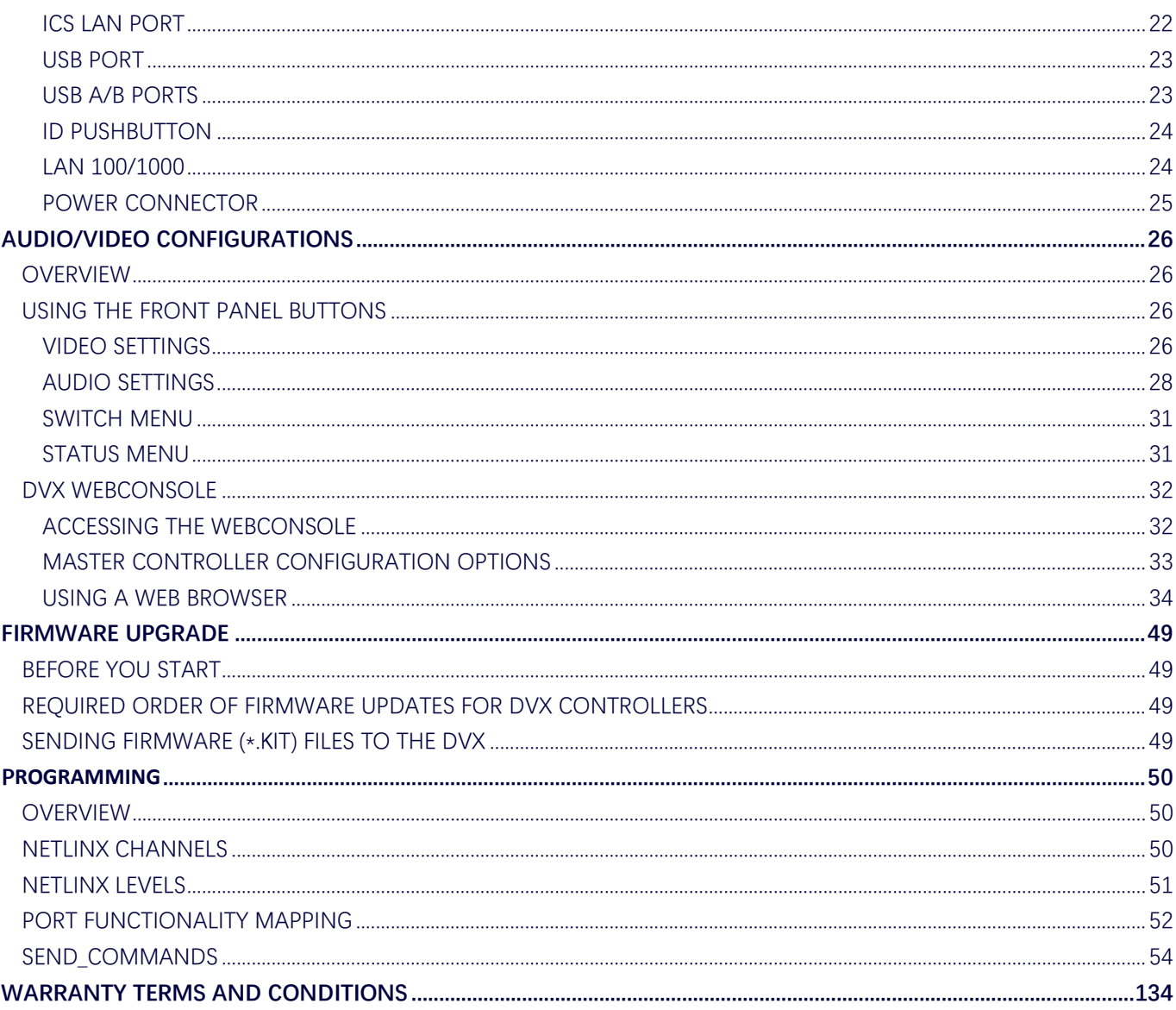

## <span id="page-7-0"></span>**Introduction**

## <span id="page-7-1"></span>**Overview**

The All-In-One Presentation Switchers combine all of the components you need to control/automate any environment into a simple, flexible, comprehensive solution including control, analog and digital audio/video inputs, audio and video switching, video scaling, local and remote distribution, plus audio mixing, and amplification - all in a single box.

The All-in-One Presentation Switchers covered in this manual include:

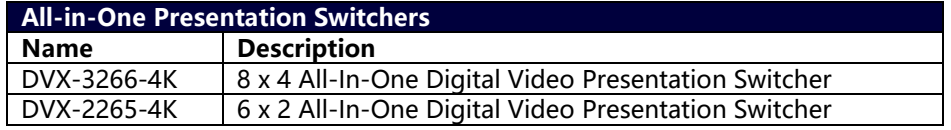

### <span id="page-7-2"></span>**Common Application**

Enova DVX All-in-One Presentation Switchers are ideal solutions when used to simplify A/V control and distribution in sophisticated presentation environments and conference rooms, including those supporting audio and video conferencing. It also fits well in classrooms and auditoriums that need multiple displays, or video previewing.

### <span id="page-7-3"></span>**Audio Processing**

Enova DVX All-in-One Presentation Switchers feature built-in audio mixing and equalization for four independent, assignable audio output groups to accommodate the size, furnishings, surfaces, and functional requirements in every room. The amplified audio output, two-line level audio outputs, 4 stereo Dante audio outputs and all HDMI audio outputs can be assigned individually to any of the four audio output groups. The amplifier outputs two channels at 120 Watts each into 8-ohms or 120 Watts into a single mono channel at 70 or 100 Volts.

### <span id="page-7-4"></span>**Integrated Control**

The Enova DVX-3266-4K and DVX-2265-4K have built-in NX-Series NetLinx Integrated Controllers. All DVX models include two (2) RS-232 ports, two (2) IR/Serial ports, two (2) Digital I/O ports and two (2) relay ports for control of third-party equipment. All DVX models also include a front control panel for an added level of convenience.

### <span id="page-7-5"></span>**Battery Life**

Enova DVX-3266-4K and DVX-2265-4K All-in-One Presentation Switchers use a combination lithium battery and clock crystal package. The battery is a commonly available CR2032 lithium battery. The battery has an average shelf life of 10 years. In normal use, the time will be shorter than the average shelf life depending on the amount of time the unit has no external power for the clock circuit.

Typical useful life of the battery is 8 years under the specified temperature range. (see Operating Environment in the Specifications table for each type of DVX in next two chapters for more information.)

## <span id="page-8-0"></span>**Features**

- Video/Audio matrix switcher;
- Built in NetLinx Master Controller;
- Built-in scalers;
- Supports HDMI 2.0 with resolution up to 4K@60Hz 4:4:4 In/Out;
- Supports HDCP 2.2;
- Supports HDR when scaler is in bypass mode;
- Supports audio breakaway and embedding, audio DSP, mic mixer, 120W amplifier, Dante inputs and outputs
- Supports multiple control methods such as Front Panel buttons, ICSP Commands and mobile-friendly web interface.

## <span id="page-8-1"></span>**Package Contents**

The following items are included with the DVX-3266-4K:

- $\cdot$  [1] DVX-3266-4K
- [1] AC Power Cord with US Pins
- [1] AC Power Cord with UK Pins
- [1] AC Power Cord with EU Pins
- [8] 3-Pin, 3.5mm Phoenix Male Connector
- [3] 4-Pin, 3.5mm Phoenix Male Connector
- [4] 5-Pin, 3.5mm Phoenix Male Connector
- [1] 3-Pin, 5.08mm Phoenix Male Connector
- [1] 4-Pin, 5.08mm Phoenix Male Connector
- [2] IR Emitters
- [2] Front Rack Mounting Brackets (Attached)
- [4] Rubber Feet (Attached)
- [1] Quick Start Guide

The following items are included with the DVX-2265-4K:

- [1] DVX-2265-4K
- [1] AC Power Cord with US Pins
- [1] AC Power Cord with UK Pins
- [1] AC Power Cord with EU Pins
- [8] 3-Pin, 3.5mm Phoenix Male Connector
- [3] 4-Pin, 3.5mm Phoenix Male Connector
- [4] 5-Pin, 3.5mm Phoenix Male Connector
- [1] 3-Pin, 5.08mm Phoenix Male Connector
- [1] 4-Pin, 5.08mm Phoenix Male Connector
- [2] IR Emitters
- [2] Front Rack Mounting Brackets (Attached)
- [4] Rubber Feet (Attached)
- [1] Quick Start Guide

## <span id="page-9-0"></span>**Specifications**

The following table lists the specifications for the Enova DVX-3266-4K/DVX-2265-4K All-in-One Presentation Switchers:

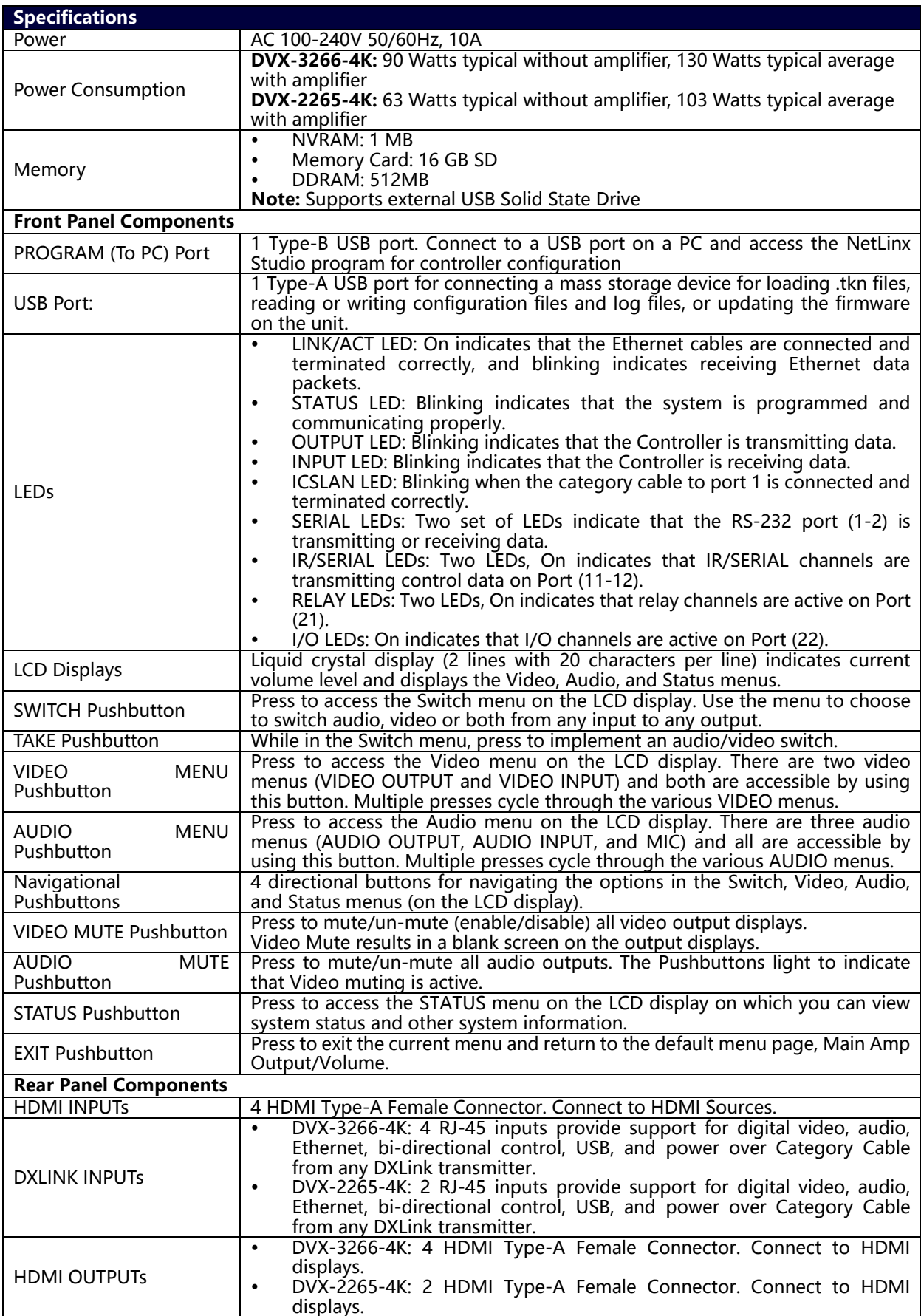

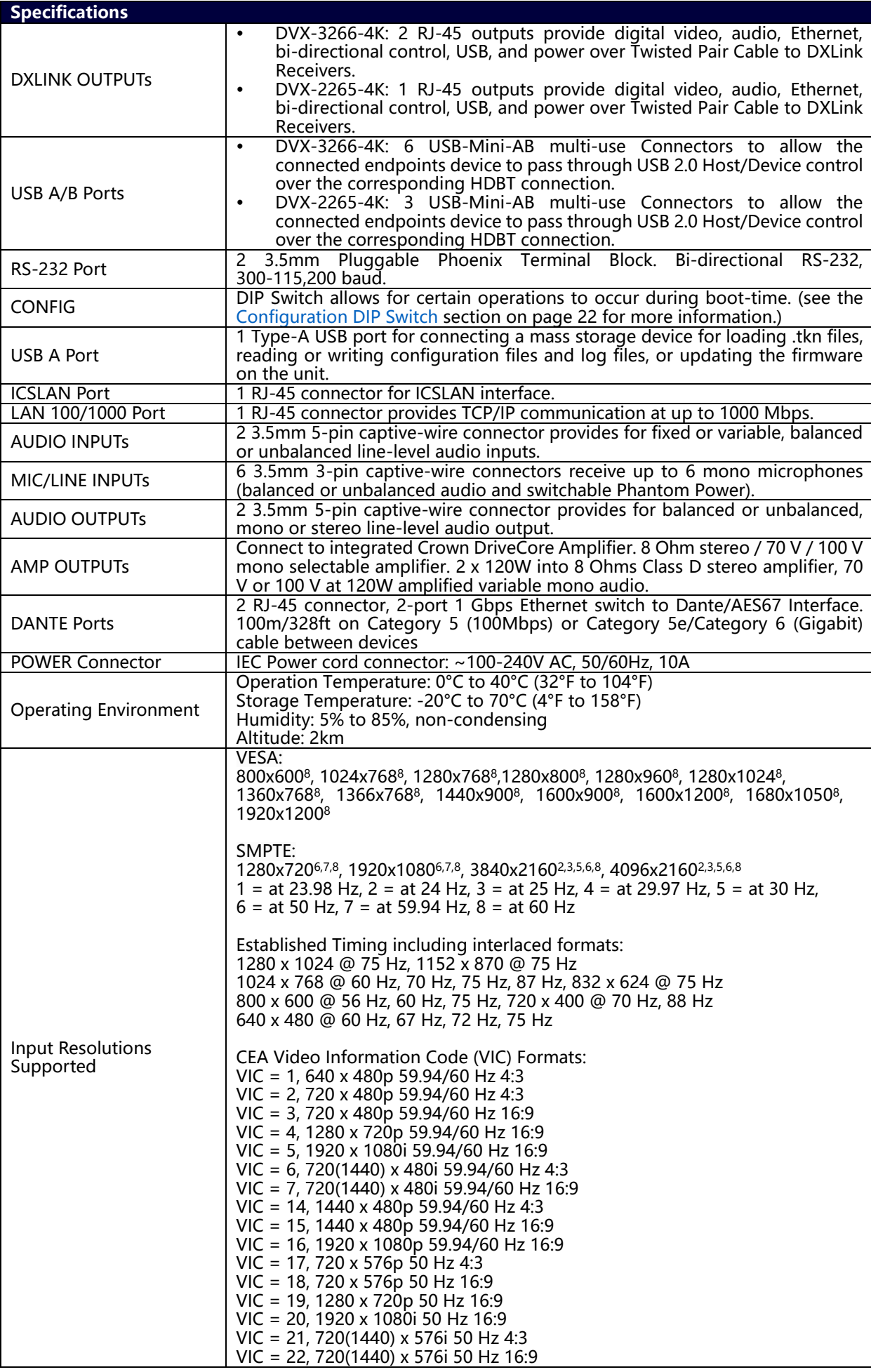

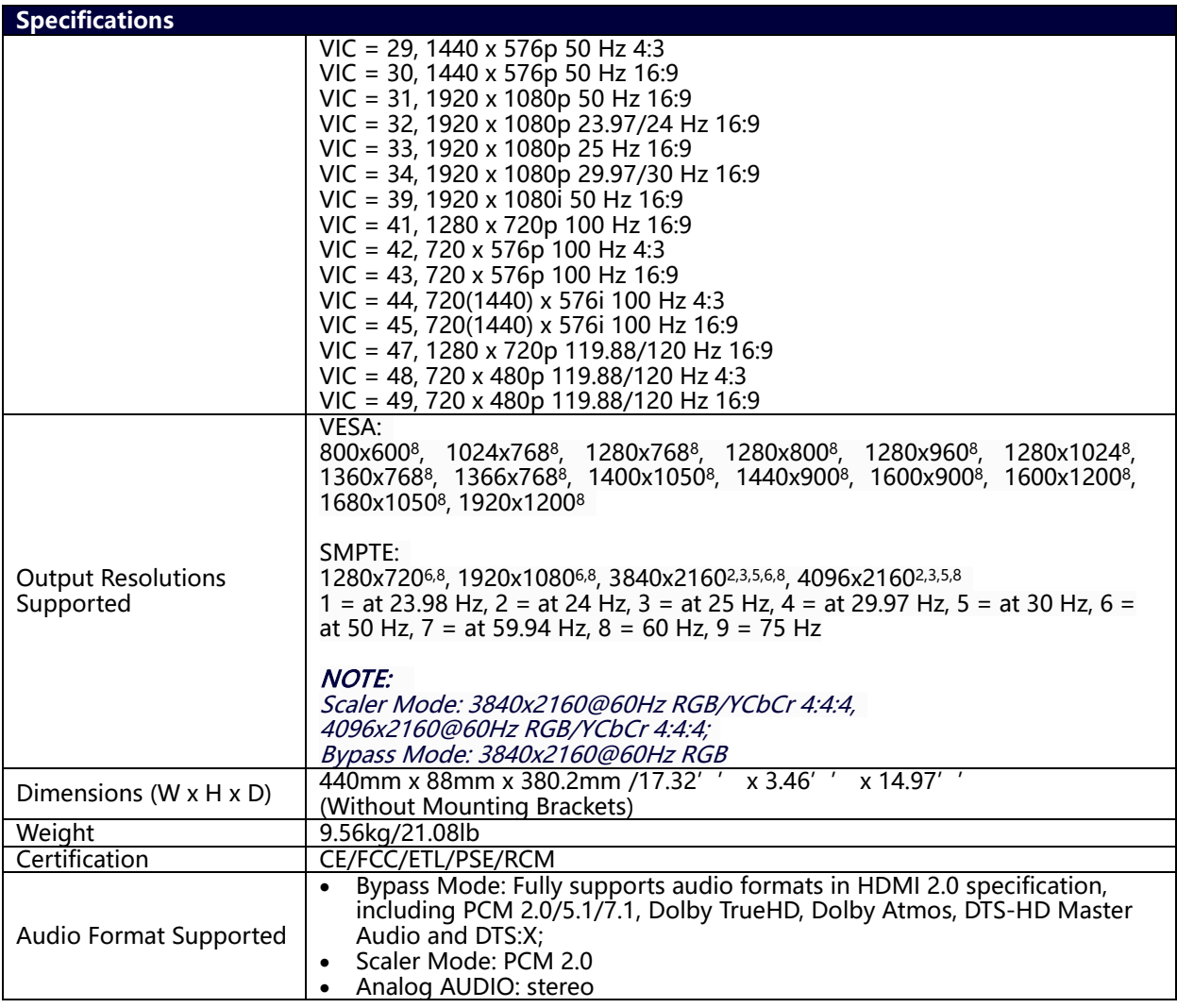

## <span id="page-11-0"></span>**Transmission Distance**

**Note:** The use of straight-through category cables wired to T568B standard recommended.

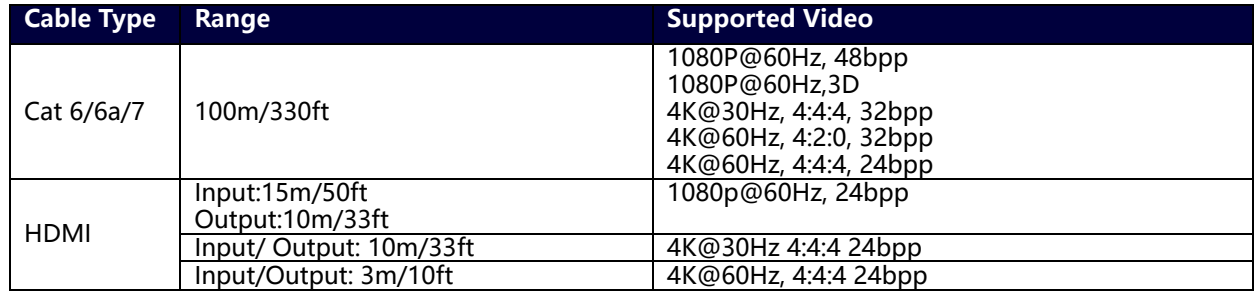

## <span id="page-12-0"></span>**Installation**

**Note:** Before installation, please ensure the device is disconnected from the power source.

#### **Steps to install the device into an equipment rack:**

The DVX occupies two rack units in a standard equipment rack. The following steps apply to mounting the DVX.

- 1. Discharge any static electricity from your body by touching a grounded metal object.
- 2. Position and install the mounting brackets, as shown in the following picture, using the supplied mounting screws (the brackets are installed when you first open the box).

**NOTE:** The left and right mounting brackets are not identical. Please install in the orientation shown.

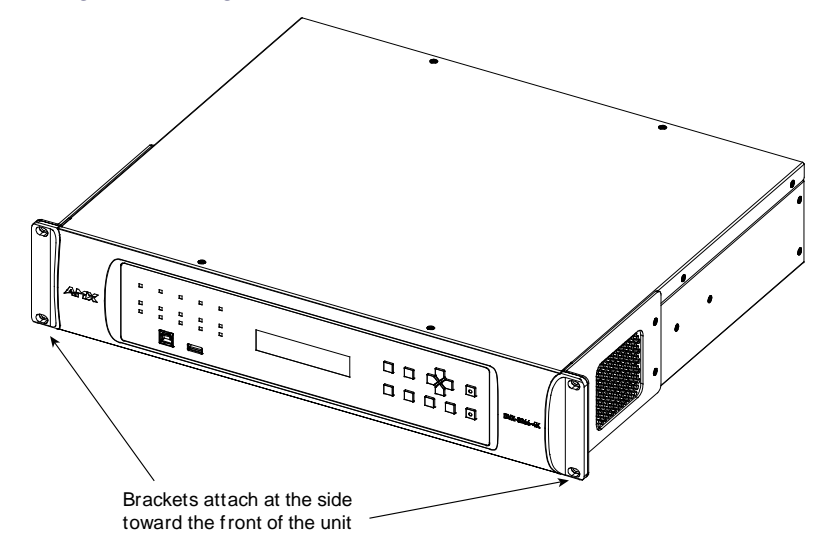

- 3. Install the DVX in the mounting rack by using the mounting screws to affix the unit to the rack.
- 4. Connect any applicable wires to the DVX.

CAUTION: DO NOT stand other units directly on top of the DVX when it is rack mounted, as this will place excessive strain on the mounting brackets.

Ventilation

ALWAYS ensure that the rack enclosure is adequately ventilated. Do not block any ventilation openings. Sufficient airflow must be achieved (by convection or forced-air cooling) to satisfy the ventilation requirements of all the items of equipment installed within the rack.

NOTE: The maximum operating ambient temperature is 40°C (104°F).

CAUTION: When installing equipment into a rack, distribute the units evenly. Otherwise, hazardous conditions may be created by an uneven weight distribution.

Reliable earthing (grounding) of rack-mounted equipment should be maintained.

The DVX should not be installed in enclosed spaces. It is recommended that you leave 1 RU of space above the DVX when you install it in a rack.

## <span id="page-13-0"></span>**Wiring and Device Connectors**

## <span id="page-13-1"></span>**Overview**

This chapter provides functional details for each item on the front and rear panel of the DVX. Wiring specifications are also provided, when applicable.

#### **Front View**

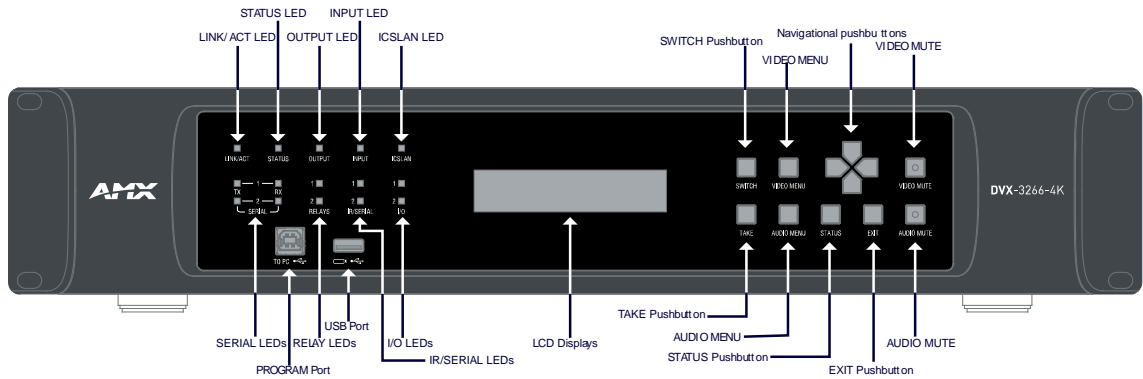

**Fig 1 DVX-3266-4K&DVX-2265-4K Front panel** 

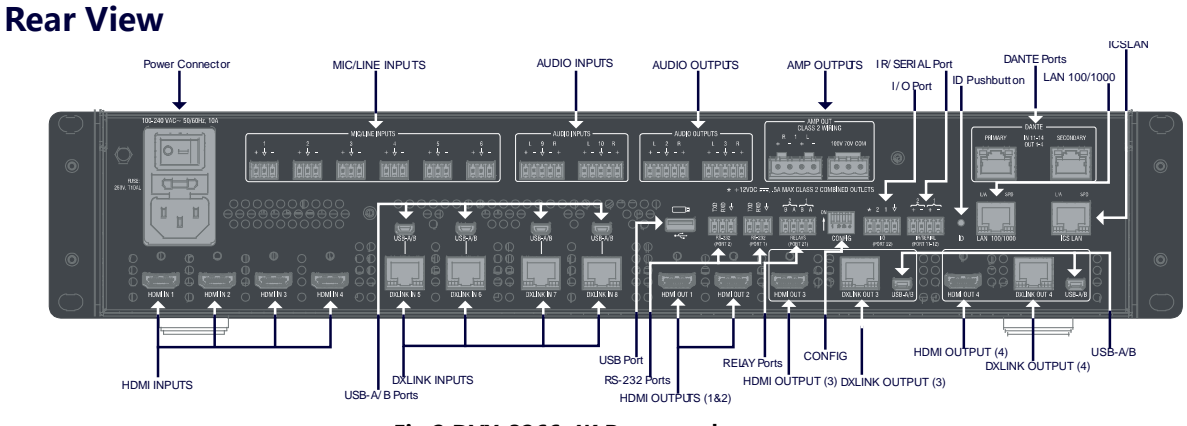

#### **Fig 2 DVX-3266-4K Rear panel**

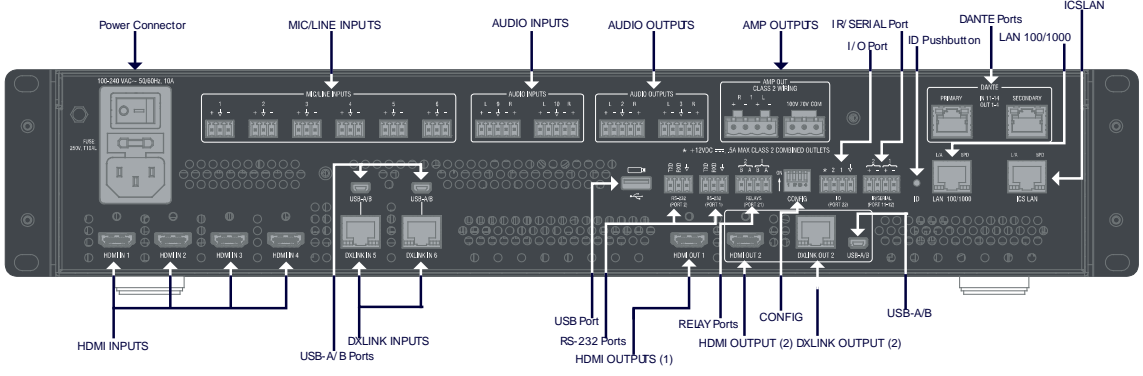

<span id="page-13-2"></span>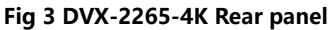

## **Front Panel Controls and Indicators**

The following sub-sections describe each component on the front panel of the DVX. Refer to FIG. 1 for the component layout of the front panel.

#### <span id="page-14-0"></span>**LEDs**

The LEDs on the front panel indicate the communications status of several different connections. as described in the table below:

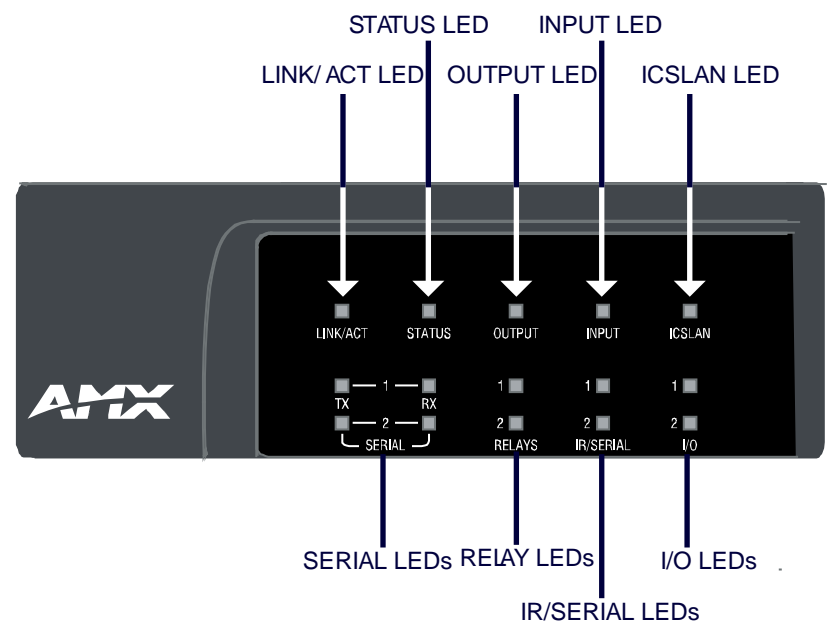

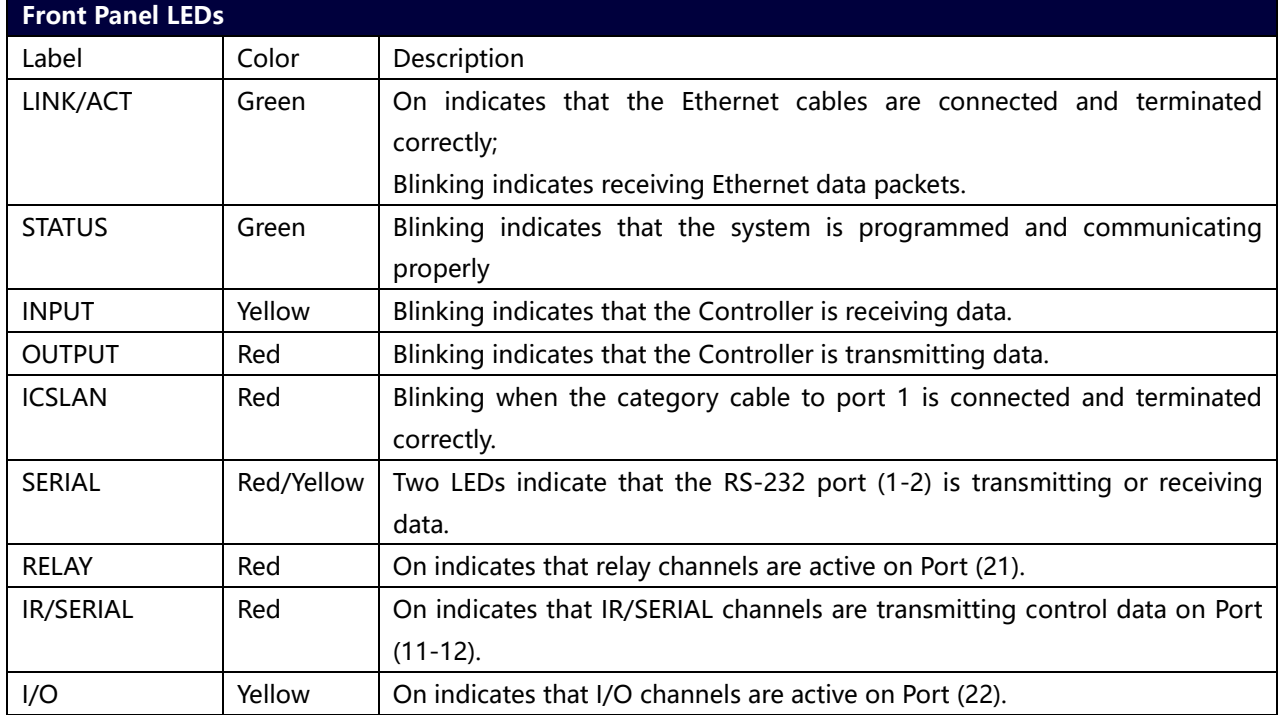

## <span id="page-15-0"></span>**LCD Displays**

During normal operation, the 2 x 20 line LCD display indicates output volume information. The LCD backlight on the display turns off after 35 seconds of inactivity.

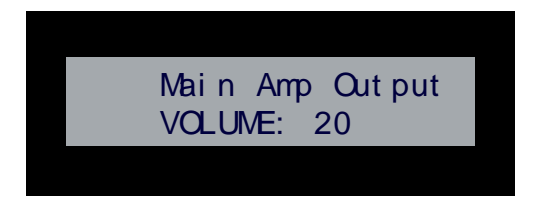

## **SWITCH Pushbutton**

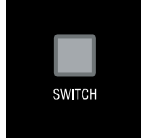

Press the SWITCH pushbutton to access the SWITCH menu on the LCD display. Press this button to switch the audio, video, or both from any input to any output. Press the TAKE pushbutton to implement the switch.

## <span id="page-15-1"></span>**TAKE Pushbutton**

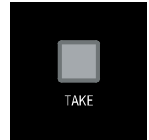

Press the TAKE pushbutton to implement an audio/video switch while you are in the Switch menu on the LCD display. When in an audio or video menu, press the TAKE pushbutton to cycle through audio and video inputs or outputs (depending on the menu.) This button does not access the menus or change the currently selected menu.

### <span id="page-15-2"></span>**VIDEO MENU Pushbutton**

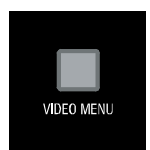

Press the VIDEO MENU pushbutton to access the video options, displayed on the LCD display. There are two video menus (VIDEO OUTPUT and VIDEO INPUT) and both are accessible by using this button. Multiple presses cycle through the various VIDEO menus.

The Video menu enables you to see and adjust most parameters of the video input and output signals.

- Use the UP and DOWN navigational buttons to traverse the various configuration parameters.
- Use the LEFT and RIGHT navigational buttons to adjust the selected video parameter.

Adjustments take effect immediately (some parameter changes may exhibit a slight delay) and are saved when you advance to another option or exit the menu. The menu exits automatically after no user

interaction on the front panel for 30 seconds.

See the Video Settings section for a listing of all available options and instructions on how to change the settings.

#### <span id="page-16-0"></span>**AUDIO MENU Pushbutton**

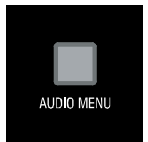

Press the AUDIO MENU pushbutton to access the audio options, displayed on the LCD display. There are three audio menus (AUDIO OUTPUT, AUDIO INPUT, and MIC) and all are accessible by using this button. Multiple presses cycle through the various AUDIO menus.

The Audio menu enables you to see and adjust most parameters of the audio input and output signals.

- Use the UP and DOWN navigational buttons to traverse the various parameters.
- Use the LEFT and RIGHT navigational buttons to adjust the selected audio parameter.

Adjustments take effect immediately and are saved when you advance to another option or exit the menu. The menu exits automatically after no user interaction on the front panel for 30 seconds.

See the Audio Settings section on page 59 for a listing of all available options and instructions on how to change the settings.

#### <span id="page-16-1"></span>**Navigation Pushbuttons**

The four directional navigation buttons (Left/Right/Up/Down) enable you to navigate through and adjust the configurable parameters shown on the LCD display. The UP and DOWN navigation buttons are used to move between configurable parameters within a menu. Pressing UP takes you to the previous configuration parameter. Pressing DOWN takes you to the next configuration parameter. These buttons do not change the currently selected menu.

The LEFT and RIGHT navigation buttons are used to change the setting of the displayed parameter. If the parameter is read-only the value cannot change. Pressing LEFT decreases the value displayed if the setting is numeric or goes to the previously set item if the setting is a set selection. Pressing RIGHT increases the value displayed if the setting is numeric or goes to the next set item if the setting is a set selection. These buttons do not change the currently selected menu.

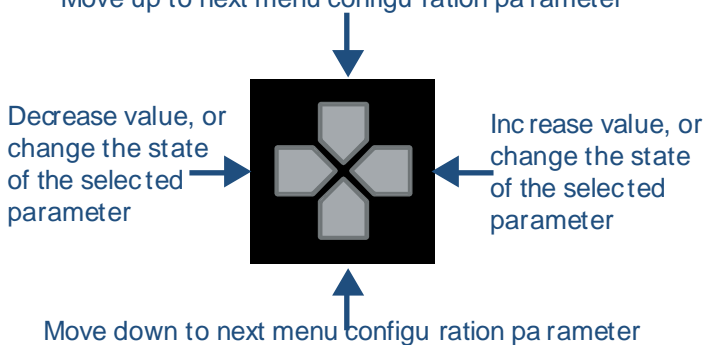

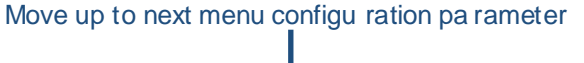

## <span id="page-17-0"></span>**STATUS Pushbutton**

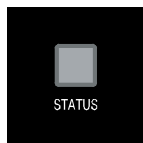

Press the STATUS pushbutton to access the STATUS menu on the LCD display.

The STATUS menu enables you to see status information such as IP address and installed firmware versions as well as adjust LCD and LED backlight intensity.

- Use the UP and DOWN navigational buttons to traverse the various options.
- Use the LEFT and RIGHT navigational buttons to adjust the selected LCD and LED backlight intensity (when selected).

Adjustments take effect immediately and are saved when you advance to another option or exit the menu. The menu exits automatically after no user interaction on the front panel for 30 seconds. See the Status Menu section for a listing of all available options and instructions on how to change the settings.

#### <span id="page-17-1"></span>**EXIT Pushbutton**

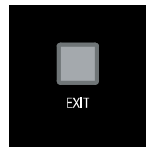

Press the EXIT pushbutton to exit any menu on the LCD display.

## <span id="page-17-2"></span>**VIDEO/AUDIO MUTE Pushbuttons**

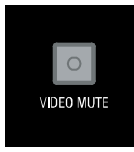

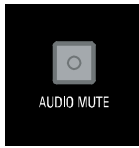

- Press the VIDEO MUTE button to enable or disable video on all output displays.
- Press the AUDIO MUTE button to enable or disable audio for all audio outputs.

#### <span id="page-17-3"></span>**Program Port**

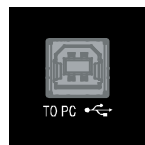

The front panel of all models features one Type-B USB port for connecting the controller to a PC via USB cable.

The Program port uses a standard Type-A-to-Type-B USB cable to connect to a PC. When connected, you can view your DVX among the listed Masters connected via USB in NetLinx Studio. See the Initial Configuration chapter in the NX-Series Controllers WebConsole and Programming Guide for more information.

#### <span id="page-18-0"></span>**USB Port**

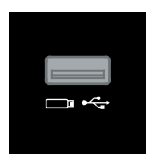

The front panel of all models features one Type-A USB port you can use to connect a mass storage device for loading .tkn files, reading or writing configuration files and log files, or updating the firmware on the unit.

**NOTE:** This USB port only supports a FAT32 file system. This USB port uses standard USB cabling to connect to any mass storage or peripheral devices. **NOTE:** USB hubs are not supported on this port.

## <span id="page-18-1"></span>**Rear Panel Audio Inputs and Audio Outputs**

The following sub-sections describe each component on the rear panel of the DVX. Refer to FIG. 2 & 3 on ["Overview"](#page-13-1) section for the component layout of the rear panel.

#### <span id="page-18-2"></span>**AUDIO INPUTs**

The AUDIO INPUTs connectors are 3.5 mm 5-position captive-wire terminals that can be wired for either balanced (differential) or unbalanced (single-ended) stereo audio. Since the DVX allows independent switching of video and audio, video and audio inputs of the same number do not have to be connected to the same source equipment. These connectors feature the following specifications:

- Nominal input level: +4 dBu (1.228 Vrms) or -10 dBu (0.3262 Vrms) unbalanced
- Maximum input level: 2 Vrms
- Input impedance: >12k ohms unbalanced, >12k ohms balanced, DC coupled

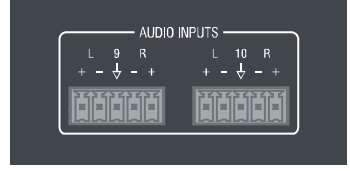

Source devices require either balanced (differential) or unbalanced (single-ended) connections. The following picture illustrates options for wiring between sources and input connectors. More than one option can be used in the same system.

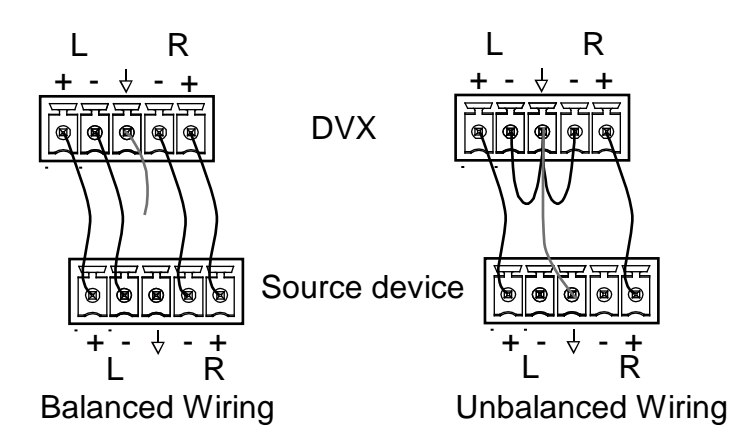

The following picture provides details for wiring from an audio input to an unbalanced source device that has RCA connectors. Positive and ground wires connect to the source. You also can use an RCA Female to 5-Pin Phoenix Cable for this type of connection.

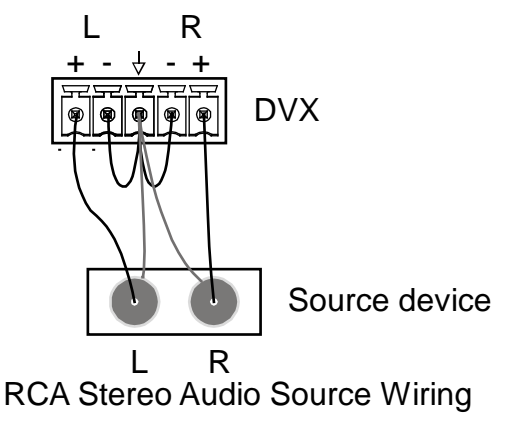

RCA Stereo Audio Source Wiring

CAUTION: Do not connect the negative terminals to the source connector. Doing so can cause damage to your device.

## <span id="page-19-0"></span>**HDMI INPUTs**

The HDMI INPUT connectors on the rear panel routes digital audio (and video) from connected source input devices to the connected output devices. These inputs support the following audio formats: Dolby TrueHD, Dolby Digital, DTS-HD Master Audio, DTS, 2 CH L-PCM, 6 CH L-PCM, 8 CH L-PCM Dolby

Digital and DTS support up to 48kHz, 5.1 channels.

For more information about these connectors, including wiring, see the ["HDMI INPUTs"](#page-22-1) of Rear Panel Video Inputs and Outputs section.

The DVX models have DXLink input ports, which support embedded audio, in place of HDMI input ports. See the ["DXLINK INPUTs"](#page-22-2) section for more information.

## <span id="page-19-1"></span>**MIC/LINE INPUTs**

Six 3.5mm 3-pin captive-wire MIC/LINE INPUT connectors allow up to six mono microphones to be connected to the DVX. Each microphone input supports balanced and unbalanced audio. Each input supports up to 48V of phantom power.

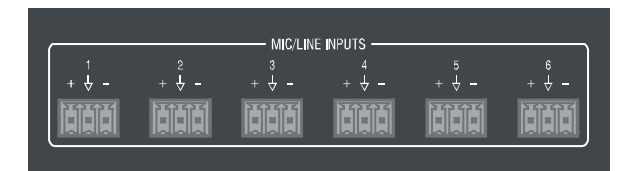

The following picture illustrates wiring connections between the DVX and a mono RCA output and an XLR output.

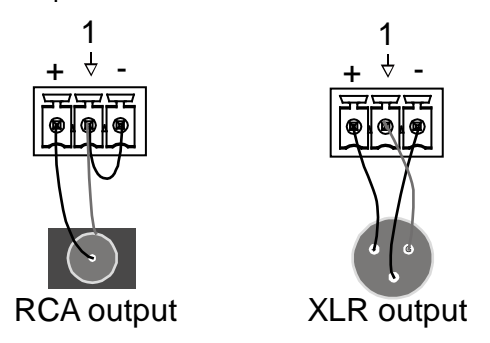

### <span id="page-20-0"></span>**AMP OUTPUTs**

The amplifier in the DVX can be set to either low impedance or high impedance mode. The AMP OUT amplified audio output that you use will depend upon which mode is selected.

- The 4-position captive wire connector is used when in low impedance mode and provides amplified, variable, mono or stereo audio output.
- The 3-position captive wire connector is used when in high impedance mode and provides 70V or 100V mono amplified audio output. Connect a speaker to either the 70V or 100V terminal, but not both simultaneously.

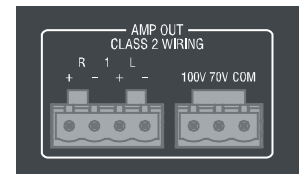

When using amplifier in low impedance mode, connect speakers to the AMP OUT output as displayed in the following picture:

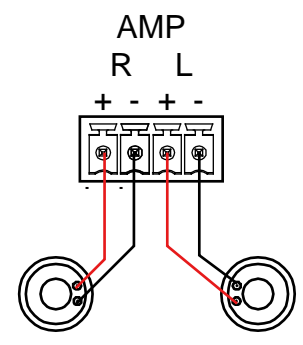

When using the amplifier in high impedance mode, connect a speaker to either the 70V or 100V terminals as displayed in the following picture:

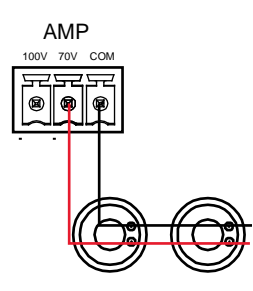

### <span id="page-21-0"></span>**AUDIO OUTPUTs**

The Line Level audio outputs provide balanced or unbalanced, mono or stereo line-level audio output.

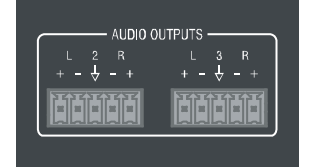

Destination devices require either balanced (differential) or unbalanced (single-ended) connections. The following picture illustrates options for wiring between output connectors and the destinations.

Destination devices require either balanced (differential) or unbalanced (single-ended) connections. The following picture illustrates options for wiring between output connectors and the destinations.

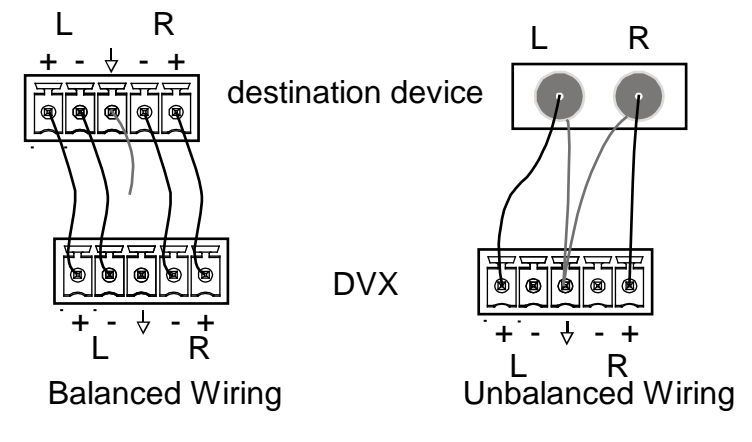

### <span id="page-21-1"></span>**DANTE INPUTs/OUTPUTs**

Two Dante ports on the rear panel are used to connect Dante/AES67 enabled audio devices to the DVX. It could be 4 x stereo digital audio inputs or 8 x Mono MIC inputs at required sampling rates: 48kHz and 24bit bit depth, and 4 x stereo digital audio outputs at required sampling rates: 48kHz and 24bit bit depth.

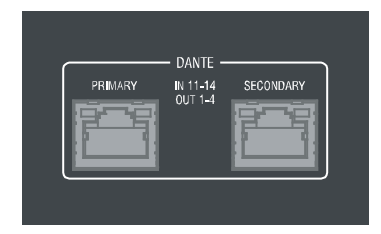

The following picture describes the blink activity for the LAN connector and cable.

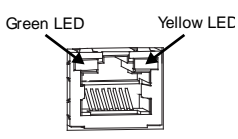

Green: Blinking when the audio data is being transmitted. Yellow: Lights when the Dante enabled audio device is connected to the port.

## <span id="page-22-0"></span>**Rear Panel Video Inputs and Outputs**

The following sub-sections describe each component on the rear panel of the DVX. All digital inputs and outputs on the DVX support HDCP2.2. Refer to Fig 2 & 3 of ["Overview"](#page-13-1) section for the component layout of the rear panel.

### <span id="page-22-1"></span>**HDMI INPUTs**

The HDMI INPUT connectors on the rear panel are used to connect source input devices to the DVX. The DVX routes digital video and audio from connected source input devices to the connected output devices. These ports support HDMI (with 3D and Deep Color) and HDCP 2.2.

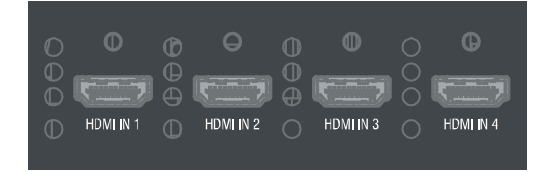

These numbered inputs correspond to the input port number of the video signal when making a switch or adjusting video input parameters.

The following table describes the pinout configuration of the HDMI INPUTS connectors:

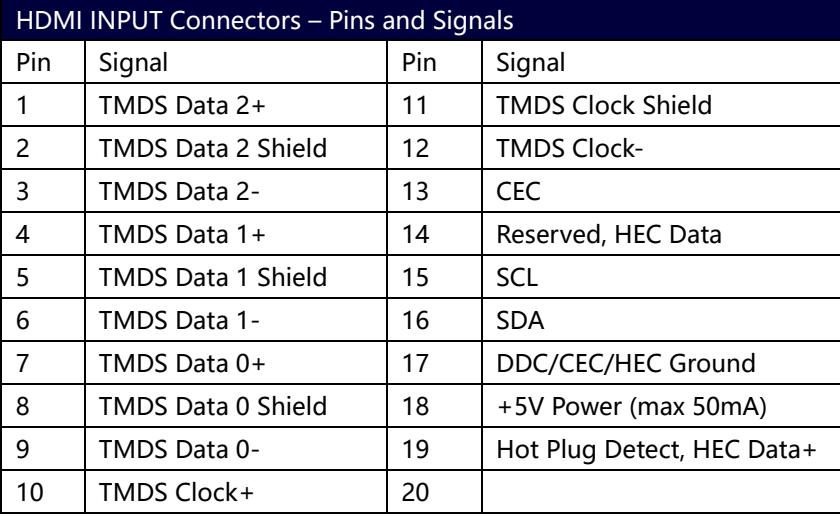

<span id="page-22-2"></span>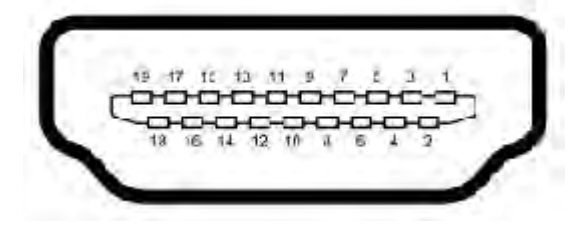

### **DXLINK INPUTs**

Four DXLink (RJ-45) connectors on DVX-3266-4K and two DXLink (RJ-45) connectors transport digital video, embedded audio, Ethernet, and bi-directional control, USB and power over twisted pair cable to DXLink devices, including digitally transcoded analog video signals. Both inputs support HDCP 2.2.

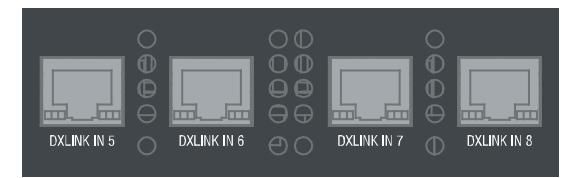

See the Important Twisted Pair [Cabling Requirements and Recommendations](#page-24-1) section for information about cable requirements for these ports.

#### <span id="page-23-0"></span>**DXLINK/HDMI OUTPUTs**

The following sections provide details on the video outputs for the 3266 and 2265 DVX models.

#### **DVX-3266-4K Video Outputs**

 $\bullet$ 

The DXLINK/HDMI OUTPUTS include 2 different types of connectors:

 4 HDMI Output connectors (1-4) each provide digital HDMI audio and video output. 2 DXLink Twisted Pair outputs (3, 4) mirror HDMI outputs 3 and 4. They provide digital video, audio, Ethernet, bi-directional control, USB, and power over Category Cable to DXLink Receivers. See the ["Important Twisted Pair Cabling Requirements and](#page-24-1) Recommendations" section below for information about cable requirements.

**NOTE:** On Video outputs 3 and 4, if you are using both DXLink and HDMI outputs, it is recommended that they have the same native resolution. In this situation, the EDID from the HDMI display is used to determine the SmartScale resolution and timing.

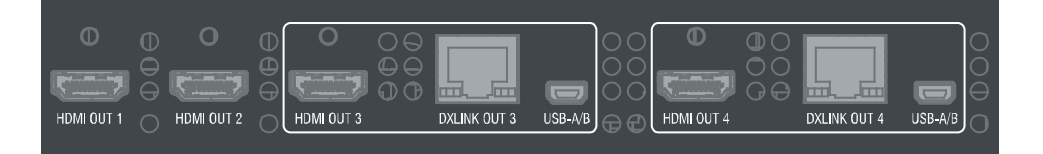

#### **DVX-2265-4K Video Outputs**

The VIDEO OUTPUTS include 2 different types of connectors:

- 2 HDMI Output connectors (1-2) each provide digital HDMI audio and video output.
- 1 DXLink Twisted Pair output (2) mirrors HDMI output 2. It provides digital video, embedded audio, Ethernet, bi-directional control, USB and power over Category Cable to DXLink Receivers. See the ["Important Twisted Pair Cabling Requirements and Recommendations"](#page-24-1) section information about cable requirements.

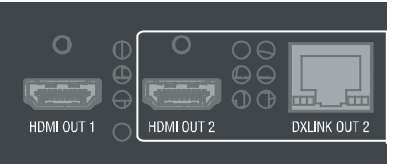

## <span id="page-24-0"></span>**Twisted Pair Cable Pinouts**

AMX supports both the T568A and T568B pinout specifications for termination of the twisted pair cable used between the DVX and the DXLink receiver.

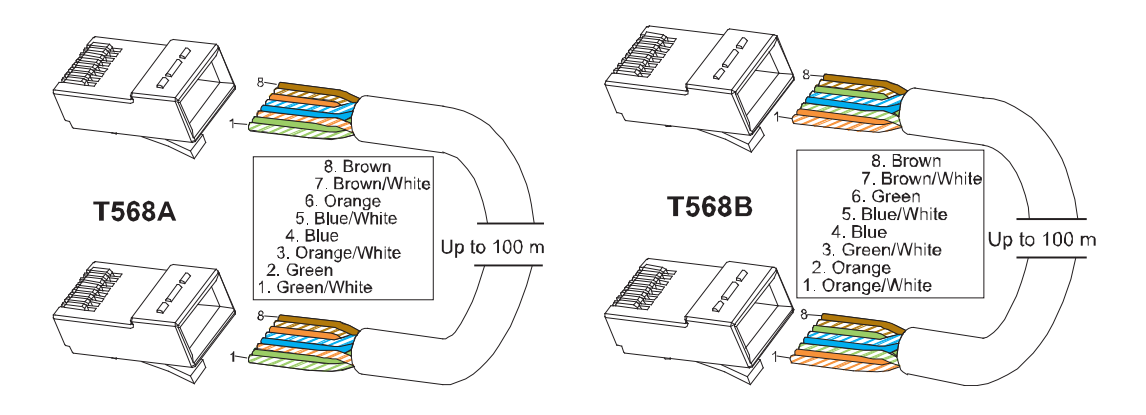

#### <span id="page-24-1"></span>**Important Twisted Pair Cabling Requirements and Recommendations**

The following requirements and recommendations apply to cabling DXLink (RJ-45) connectors:

- DXLink cable runs require shielded category cable (STP) of Cat6 (or better).
- DXLink twisted pair cable runs for DXLink equipment shall only be run within a common building. \*
- DXLink delivers 10.2 Gb/s throughput over shielded category cable. Based on this bandwidth requirement, we recommend following industry standard practices designed for 10 Gigabit Ethernet when designing and installing the cable infrastructure.
- The cables should be no longer than necessary to reach the end-points. We recommend terminating the cable to the actual distance required rather than leaving any excess cable in a service loop.

For more details and helpful cabling information, reference the white paper titled "Cabling for Success with DXLink" available at www.amx.com or contact your AMX representative.

\* "Common building" is defined as: Where the walls of the structure(s) are physically connected and the structure(s) share a single ground reference.

## <span id="page-24-3"></span><span id="page-24-2"></span>**Rear Panel Control and Power**

#### **RS232 Ports**

The RS-232 ports (Port 1-2 on the DVX) are 3-pin 3.5 mm mini-Phoenix (male) connectors used for connecting A/V sources and displays. These ports support most standard RS-232 communication protocols for data transmission.

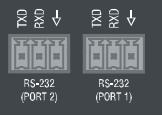

The following table lists the pinouts for RS232 ports.

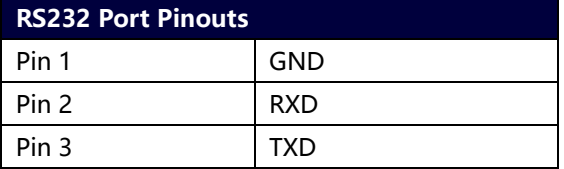

In the above table, pin 1 is located on the right side of the port, and the pinouts count up to the left.

## <span id="page-25-0"></span>**RELAY Ports**

The relay ports (port 21 on the DVX) are 4-pin 3.5 mm mini-Phoenix (male) connectors used for connecting external relay devices.

When a relay is "OFF", terminals A and B are open circuit. When a relay is "ON", terminals A and B are shorted together.

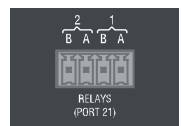

## <span id="page-25-1"></span>**I/O Ports**

The I/O ports (port 22 on the DVX) are 4-pin 3.5 mm mini-Phoenix (male) connectors used for connecting logic-level outputs. The I/O port responds to either switch closures, voltage level (high/low) changes, or it can be used for logic-level outputs. Each port is capable of being used as an input or an output.

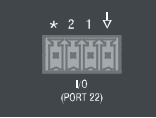

- A contact closure between the GND and an I/O port is detected as a Push.
- When used for voltage inputs, the I/O port detects a low signal (0 1.5 VDC) as a Push, and a high signal (3.5 - 5 VDC) as a Release. (This I/O port uses 5V logic but can handle up to 12V without harm).
- When used for outputs, the I/O port acts as a switch to GND and is rated for 200mA @ 12 VDC.
- The PWR pin provides +12 VDC @ 200 mA output.
- The GND connector is a common ground and is shared by all I/O ports.

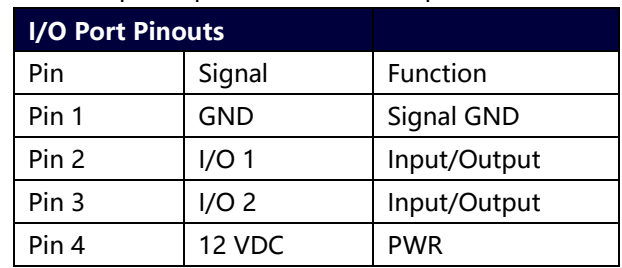

• The input impedance on the I/O port is 22k.

In the above table, pin 1 is located on the right side of the port, and the pinouts count up to the left.

#### <span id="page-25-2"></span>**IR/SERIAL Port: Connection and Wiring**

The IR/SERIAL port (port 11-12) provides IR transmit/one-way serial connections that support high-frequency carriers up to 1.142 MHz. You can simultaneously generate up to two IR/Serial data signals on the DVX-3266-4K and DVX-2265-4K.

These ports accept an IR Emitter that mounts onto the device's IR window, or a custom cable that connects to a device's control jack. You can also connect a data 0 - 5 VDC device to these ports.

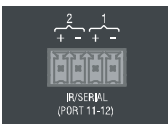

**NOTE:** The maximum baud rate for ports using DATA mode is 19200. Also, DATA mode works best when using a short cable length (< 10 feet).

**NOTE:** For each data signal, the negative (-) terminal is for Signal GND, and the positive (+) terminal is for IR/Serial data.

## <span id="page-26-0"></span>**Configuration DIP Switch**

DVX-3266-4K and DVX-2265-4K have a configuration DIP switch which allows for certain operations to occur during boot-time. The DIP switch positions are assigned as follows:

#### **Switch for Program Run Disable**

You can use the Configuration DIP switch to set the on-board Master to Program Run Disable (PRD) mode. PRD mode prevents the NetLinx program stored in the on-board Master from running when you power up the Integrated Controller. You should only use PRD mode when you suspect the resident NetLinx program is causing inadvertent communication and/or control problems.

If necessary, place the on-board Master in PRD mode and use the NetLinx Studio program to resolve the communication and/or control problems with the resident NetLinx program. Then download the new NetLinx program and try again.

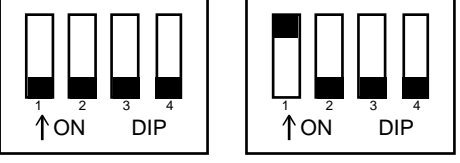

Default Mode PRD Mode

**NOTE:** Consider equating PRD Mode to a PC's SAFE Mode setting. With PRD mode, you can continue to power a unit, update the firmware, and download a new program while circumventing any problems with a currently downloaded program. You must power cycle the unit after activating/deactivating PRD mode on Program Port DIP switch #1.

### <span id="page-26-1"></span>**ICS LAN Port**

All DVX models have two types of Ethernet ports: LAN and ICSLAN. The LAN port is used to connect the master to an external network, and the ICSLAN ports are used to connect to other AMX equipment or third-party A/V equipment. The ICSLAN ports on all models provide Ethernet Communication to connected AMX Ethernet Equipment in a way that is isolated from the primary LAN connection.

The ICSLAN port is a 10/100 Port RJ-45 connector and Auto MDI/MDI-X enabled. Each model of DVX features one port. The port support IPv4 and IPv6 networks, as well as HTTP, HTTPS, Telnet, and FTP.

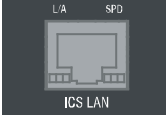

The following picture describes the blink activity for the LAN connector and cable.

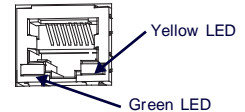

- L/A Green LED: Lights when link is successful; blinking when the data packages are being transmitted.
- SPD Yellow LED: Lights when the connector speed is 100Mbps; off when the connector speed is 10Mbps.

The ICSLAN port gets its IP addresses in one or more of the following ways:

- IPv4 Static assignment of the subnetwork address by the user
- IPv6 Link local address

#### **Using the ICSLAN Network**

The default IP address for the ICSLAN network is 198.18.0.1 with a subnet mask of 255.255.0.0. It is important that the ICSLAN and LAN subnets do not overlap. If the LAN port is configured such that its address space overlaps with the ICSLAN network, the ICSLAN network will be DISABLED.

**NOTE:** Typically, the DVX communicates with an A/V switcher via ICSLAN. Since the A/V switcher has a static IP address on the ICSLAN network, and you cannot change the IP address on the switcher, you cannot change the 198.18 subnet information on the DVX platform of processors. You can only change the Host name and DHCP server settings.

#### **DHCP Server**

The ICSLAN port has a built-in DHCP server. This DHCP server is enabled by default and will serve IP addresses to any connected devices set to DHCP mode.

The DHCP server can be disabled from telnet with the command:

#### SET ICSLAN

The DHCP address range is fixed. The server will provide addresses in the range x.x.0.2 through x.x.63.255. Devices using static IP addresses on the ICSLAN network should be set within the reserved static IP address range of x.x.64.1 to x.x.255.255.

#### **Opening LAN and ICSLAN Sockets from Code**

When opening sockets from NetLinx or Java code there is no mechanism to indicate which network to use. The controller will open the socket on whichever network has an IP subnet that matches the address provided in the command to open the socket. There is no indication which network was used, only whether the socket was created successfully.

#### <span id="page-27-0"></span>**USB Port**

All DVX models feature one Type-A USB port you can use to connect a mass storage device for loading .jar files and IR data files (.irl), reading or writing configuration files and log files, or updating the firmware on the unit.

#### **NOTE:** This USB port only supports a FAT32 file system.

This USB port uses standard USB cabling to connect to any mass storage or peripheral devices.

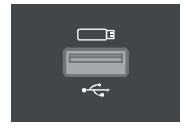

**NOTE:** USB hubs are not supported on this port.

#### <span id="page-27-1"></span>**USB A/B Ports**

The USB A/B Ports are USB-Mini-AB multi-use connectors to allow the connected endpoints device to pass through USB Host/Device control over the corresponding HDBT connection. These USB A/B ports support USB 2.0.

DVX-3266-4K features six USB A/B ports and DVX-2265-4K features three USB A/B ports.

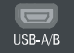

### <span id="page-28-0"></span>**ID Pushbutton**

All DVX models feature an ID pushbutton which you can use to toggle between static and dynamic IP addressing. You can also use the pushbutton to reset the default settings on the controller or restore the controller to its factory firmware image.

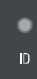

#### **1. Switching to Static or Dynamic IP Addressing**

To toggle between static or dynamic IP addressing, the controller cannot be currently booting or it must be in ID Mode. If these conditions are met, holding the ID pushbutton for 10 seconds changes the current IP addressing mode.

#### **2. Restoring the Controller Settings to the Factory Defaults**

To restore the controller settings to the factory defaults, the controller must be currently booting and you must press the ID pushbutton for 10 seconds. The controller is booting when the System and Input LEDs are both ON and the Output LED is OFF. This includes resetting the static IP address to its default and deleting the NetLinx program.

**CAUTION:** Pressing the ID pushbutton for 20 seconds restores the factory firmware image on the controller. Do not press the pushbutton significantly longer than the necessary 10 seconds if you only want to restore the default settings on the controller.

#### **3. Restoring the Controller's Factory Firmware Image**

To restore the controller's factory firmware image, the controller must currently be booting and you must press the ID pushbutton for 20 seconds. This also deletes all code and IRL files.

#### <span id="page-28-1"></span>**LAN 100/1000**

All DVX models feature a LAN 100/1000 port to provide 100/1000 Mbps communication via Category cable. This is an Auto MDI/MDI-X enabled port, which allows you to use either straight-through or crossover Ethernet cables. The port support IPv4 and IPv6 networks, as well as HTTP, HTTPS, Telnet, and FTP. The LAN port automatically negotiates the connection speed (100 Mbps or 1000 Mbps), and whether to use half duplex or full duplex mode.

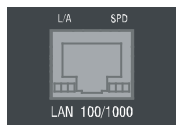

See the Pinouts and signals for the LAN connector and cable in the following picture.

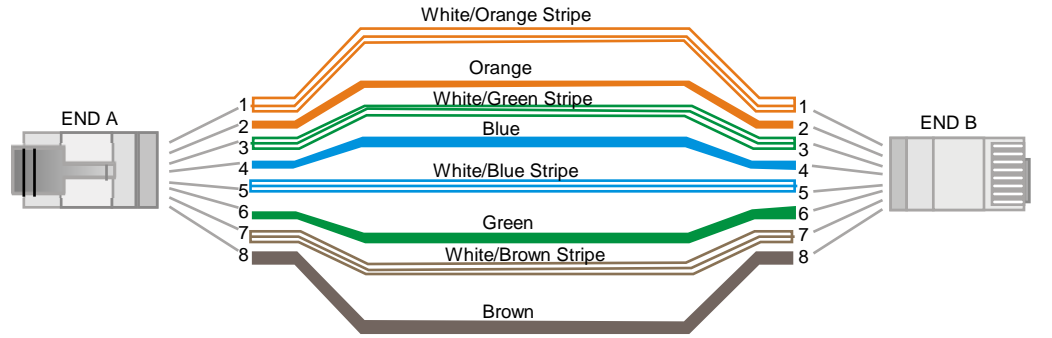

The following picture describes the blink activity for the LAN connector and cable.

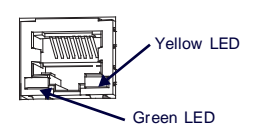

- L/A--Green LED: Lights when link is successful; blinking when the data packages are being transmitted.
- SPD—Yellow LED: Lights when the connector speed is 1000Mbps; off when the connector speed is 10Mbps/100Mbps.

The LAN port gets its IP address(es) in one or more of the following ways:

#### **IPv4**

- Static assignment by the user
- Dynamic assignment by an IPv4 DHCP server (default)
- Link local as a fall back when configured for DHCP but unable to successfully obtain address

#### **IPv6**

- Link local address
- Prefix(es) assigned by a router

#### <span id="page-29-0"></span>**Power Connector**

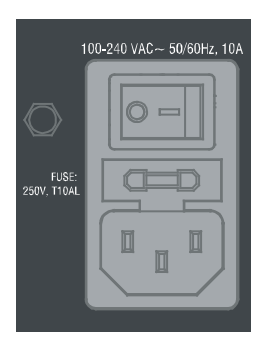

**CAUTION:** This unit should only have one source of incoming power. Using more than one source of power to the Controller can result in damage to the internal components and a possible burn out. Apply power to the unit only after installation is complete.

## <span id="page-30-0"></span>**Audio/Video Configurations**

## <span id="page-30-1"></span>**Overview**

You can access the configuration settings for the DVX by using one of the following methods:

- Using the front panel buttons
- Using a Web browser

## <span id="page-30-2"></span>**Using the Front Panel Buttons**

You can access the configuration settings for the All-In-One Presentation Switcher by using the VIDEO MENU, AUDIO MENU, SWITCH, and STATUS buttons on the front panel of the DVX. Pressing any button opens its respective menu on the LCD display on the front panel. The LCD backlight on the display turns off after 35 seconds of inactivity.

Press the TAKE pushbutton to implement an audio/video switch while you are in the Switch menu on the LCD display. If you are in any menu other than Switch, press the button to cycle through audio and/or video inputs.

Use the Navigational buttons to traverse the available configuration parameters and change their settings. FIG. 66 displays the navigational function of each button.

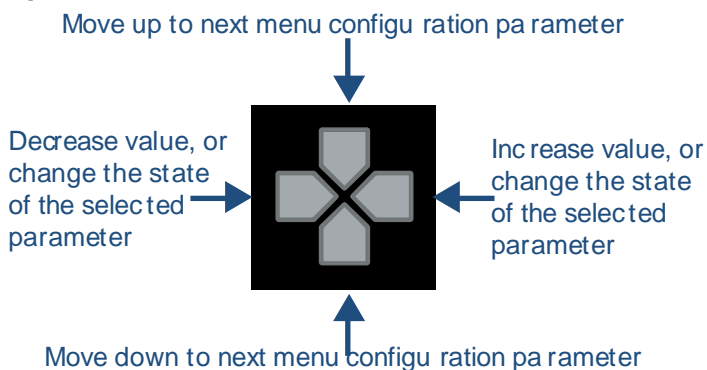

#### <span id="page-30-3"></span>**Video Settings**

The following table lists the Video Output menu options available by pressing the VIDEO MENU button.

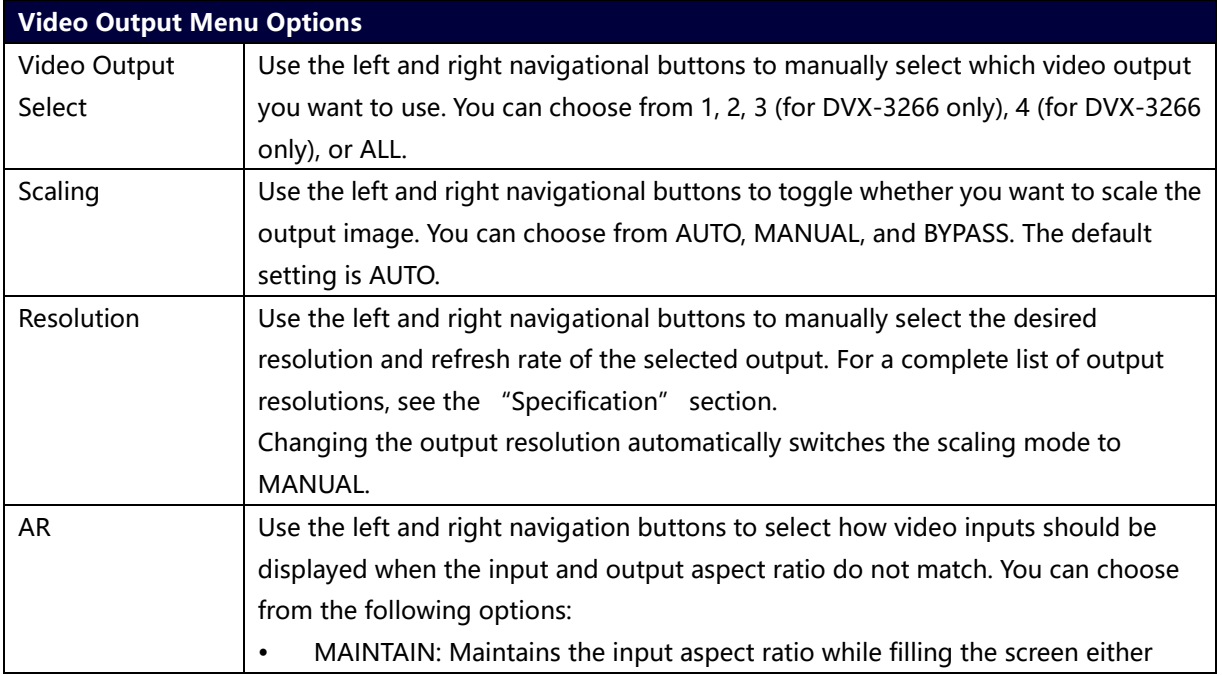

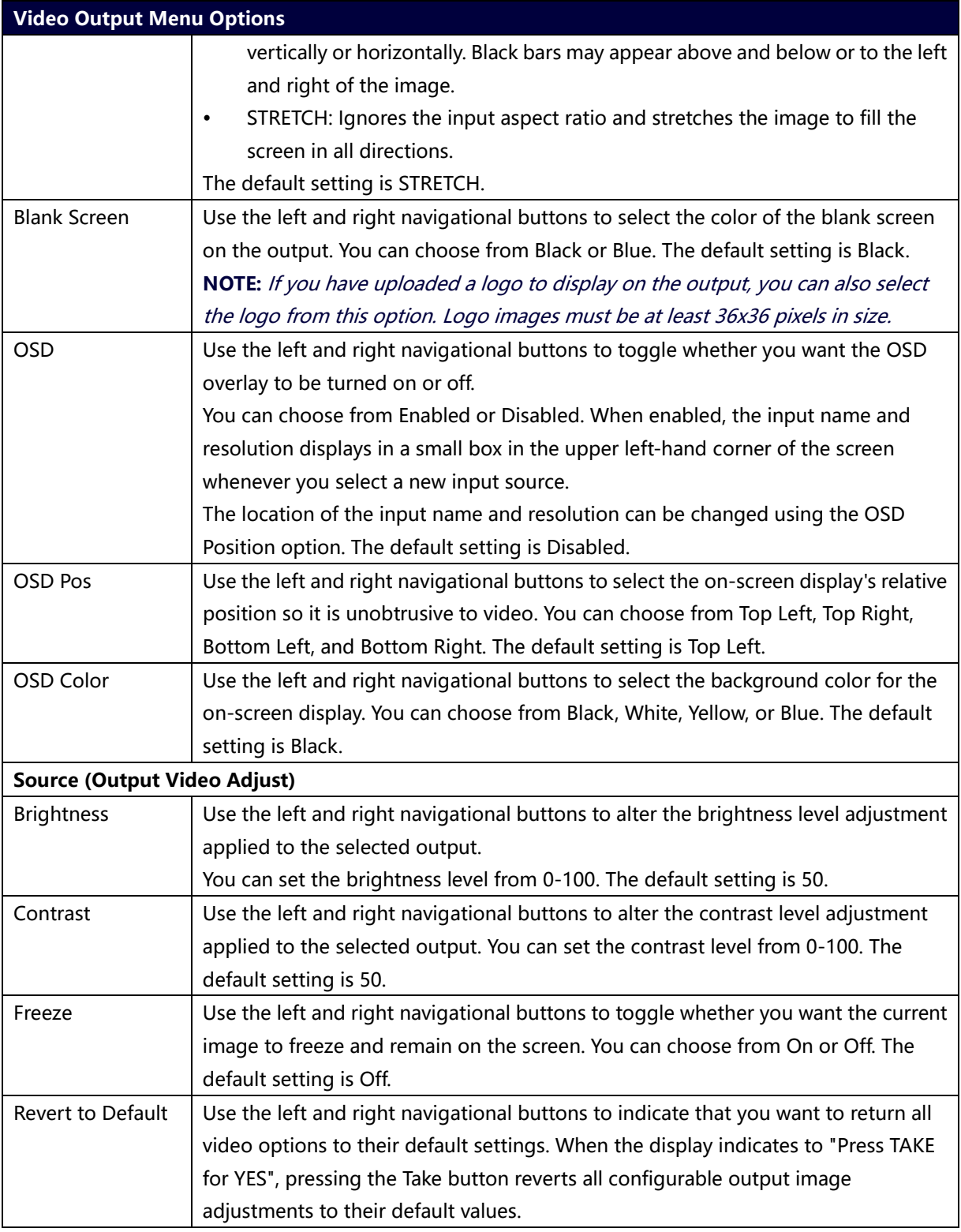

The following table lists the Video Input menu options available by pressing the VIDEO MENU button twice from the main volume screen.

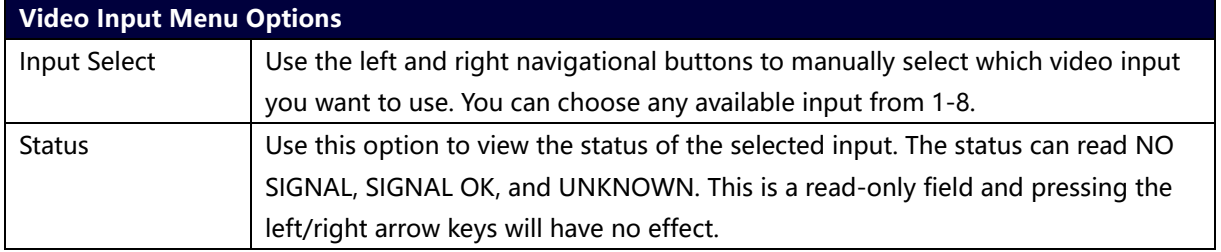

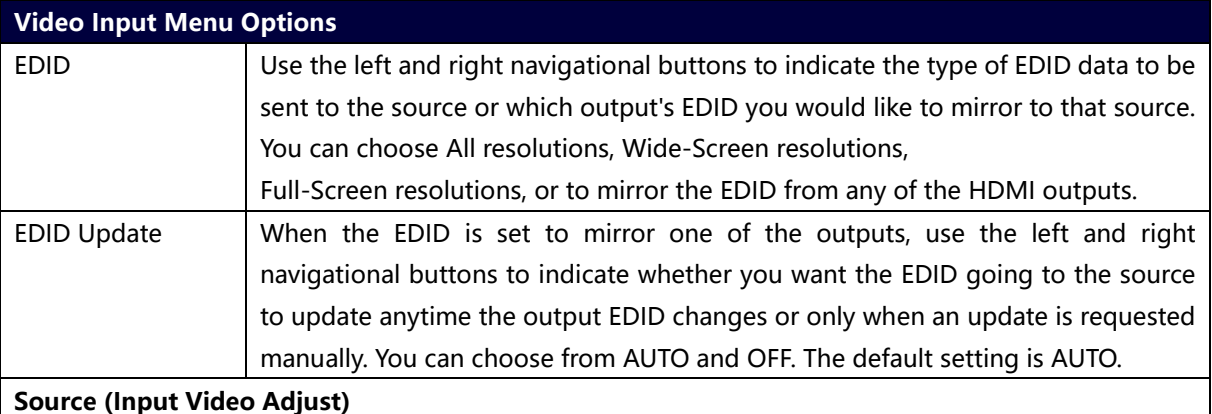

**NOTE:** The following input video adjustments have no effect on the display of the internally generated test patterns.

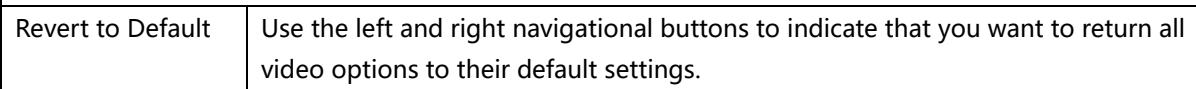

#### **Changing the Video Output Resolution**

Perform these steps to change the video output resolution:

- 1. Press the VIDEO MENU button on the front panel of the DVX to open the Video Output menu.
- 2. Press the left and right navigation buttons to select the output to change.
- 3. Press the down navigational button until the Resolution option appears.
- 4. Use the left and right navigational buttons to locate the appropriate output resolution and refresh rate. You can also choose Auto to automatically detect the resolution and refresh rate.

#### **Changing the Output Aspect Ratio**

Perform these steps to change the output aspect ratio:

- 1. Press the VIDEO MENU button on the front panel of the DVX to open the Video Output menu.
- 2. Press the left and right navigation buttons to select the output to change.
- 3. Press the down navigational button until the Aspect Ratio option appears.
- 4. Use the left and right navigational buttons to locate the appropriate aspect ratio

### <span id="page-32-0"></span>**Audio Settings**

The following tables list the audio options available on the LCD display by pressing the AUDIO MENU button on the front panel:

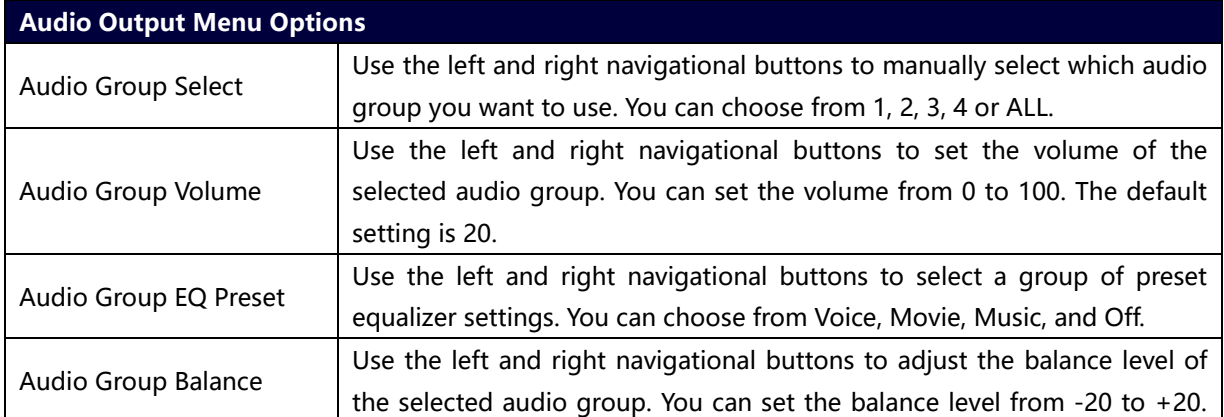

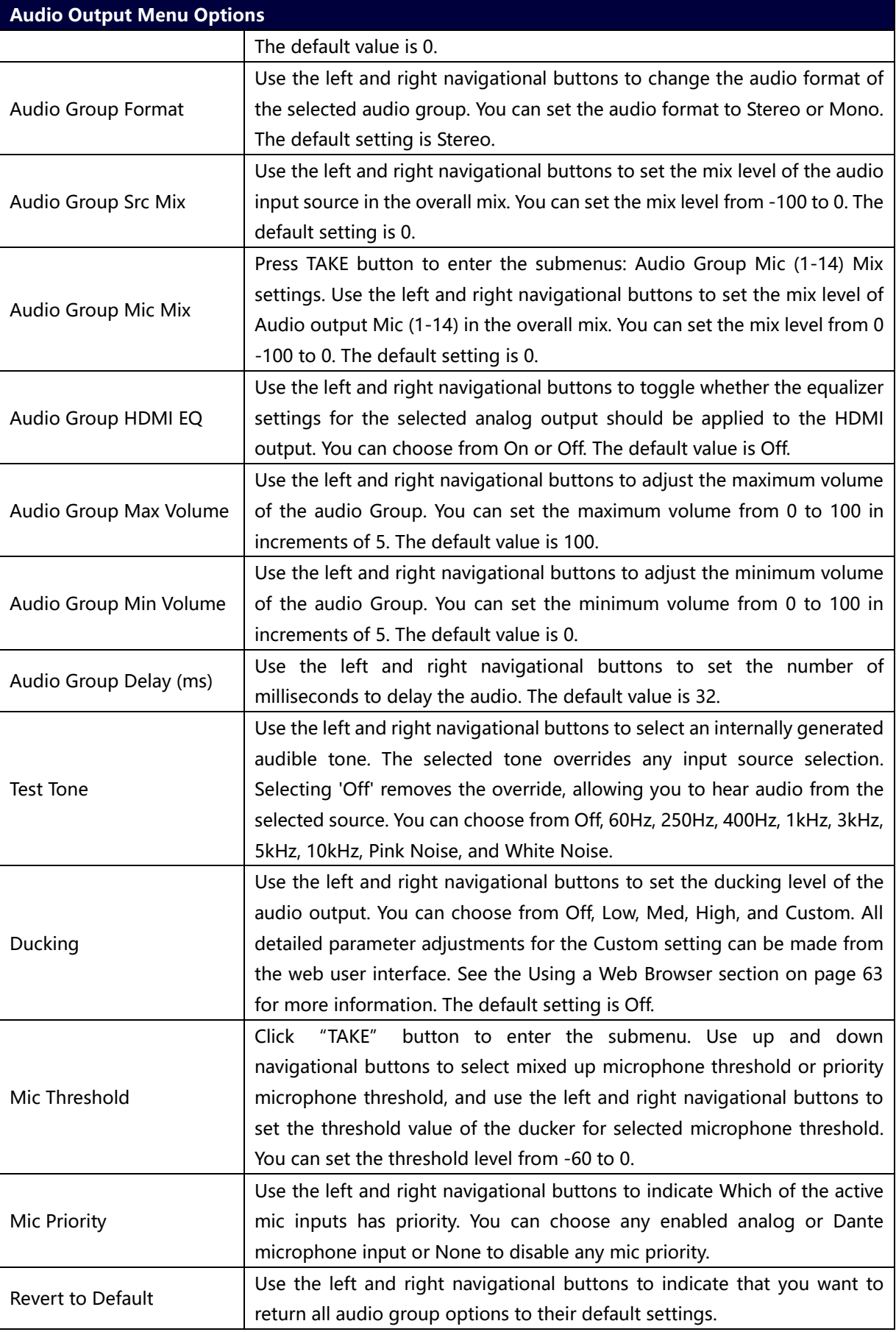

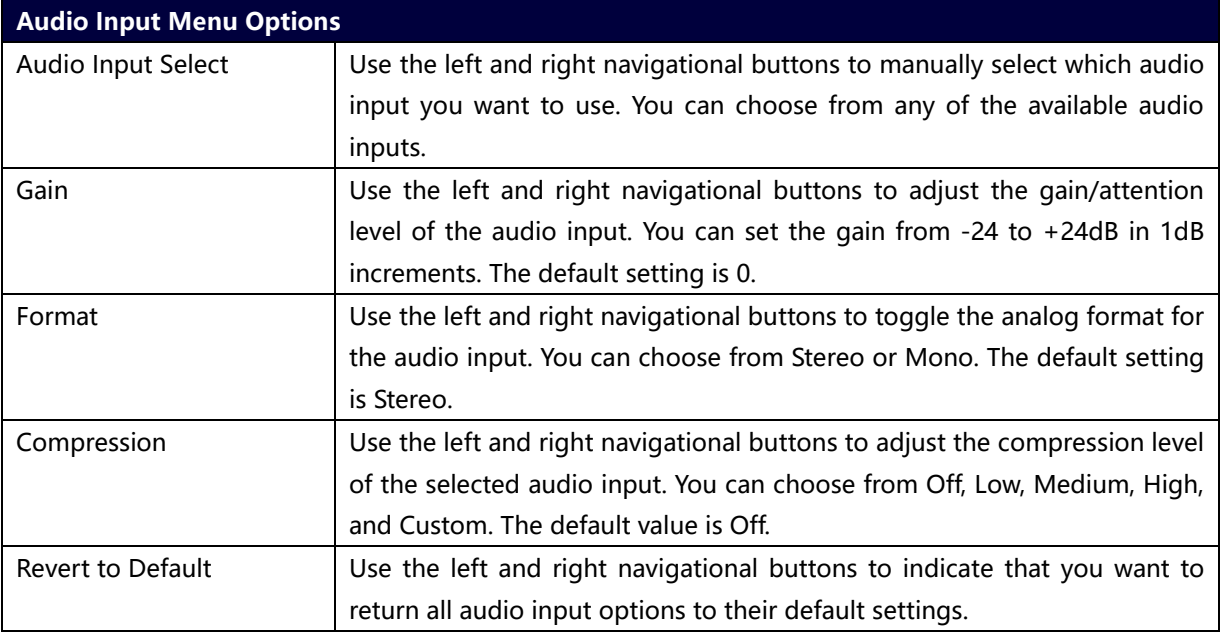

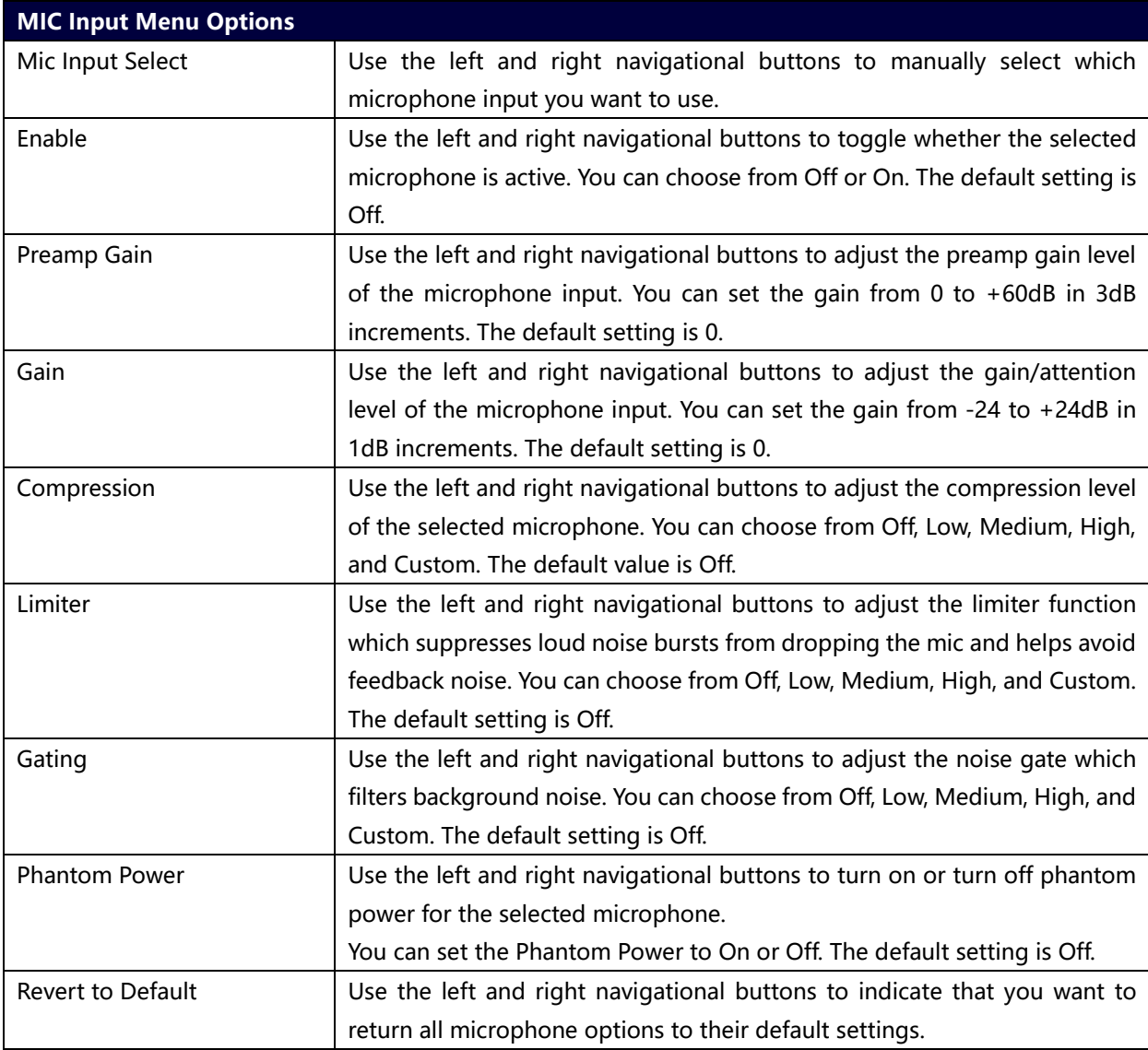

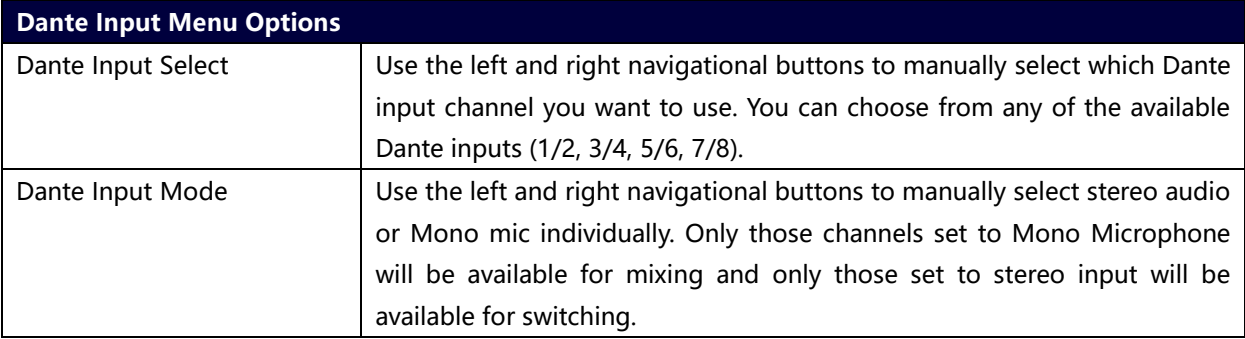

#### **Selecting an Audio Test Tone**

Selecting a test tone for your input source can help determine if you have your audio devices connected correctly. Perform these steps to select a test tone:

- 1. Press the AUDIO MENU button on the front panel of the DVX.
- 2. Press the left and right navigation buttons to select the output on which to play the test tone.
- 3. Press the down navigational button until the Test Tone option appears.
- 4. Use the left and right navigational buttons to select an appropriate audio test tone.

#### <span id="page-35-0"></span>**Switch Menu**

Press the SWITCH button to access the Switch menu for switching between the available audio and video devices. Use the UP and DOWN navigational buttons to scroll through the menu options. Use the RIGHT and LEFT navigational buttons to select the desired input and output. Press the TAKE button to execute the switch.

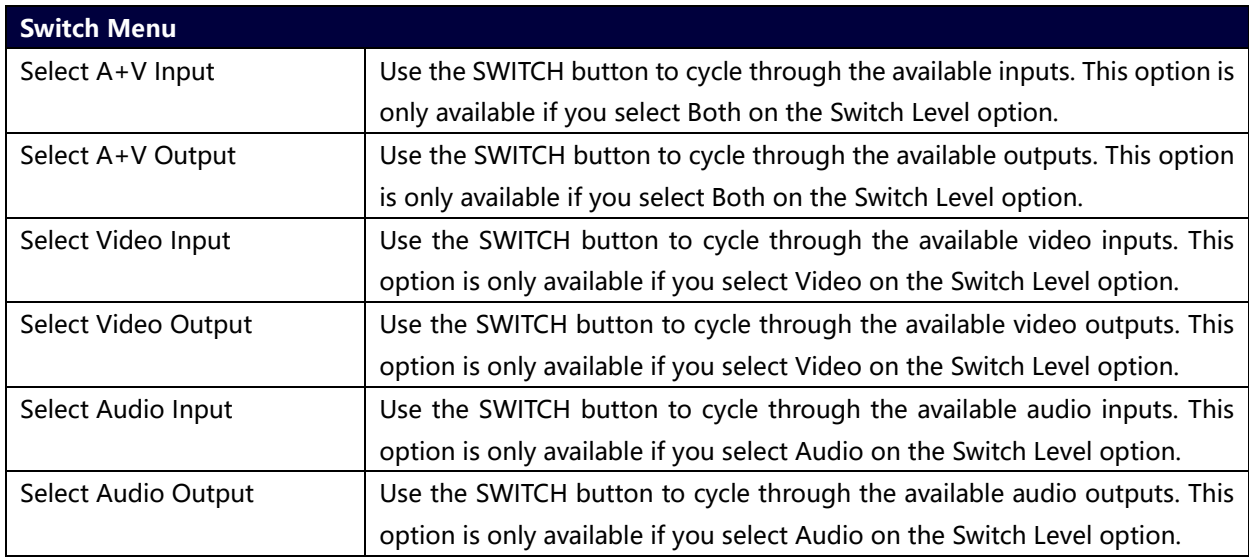

### <span id="page-35-1"></span>**Status Menu**

Press the STATUS button to access the Status menu and display system information on the LCD display. Use the UP and DOWN navigational buttons to scroll through the menu options. These options are view-only.

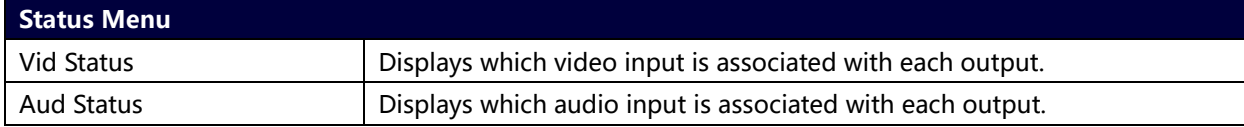
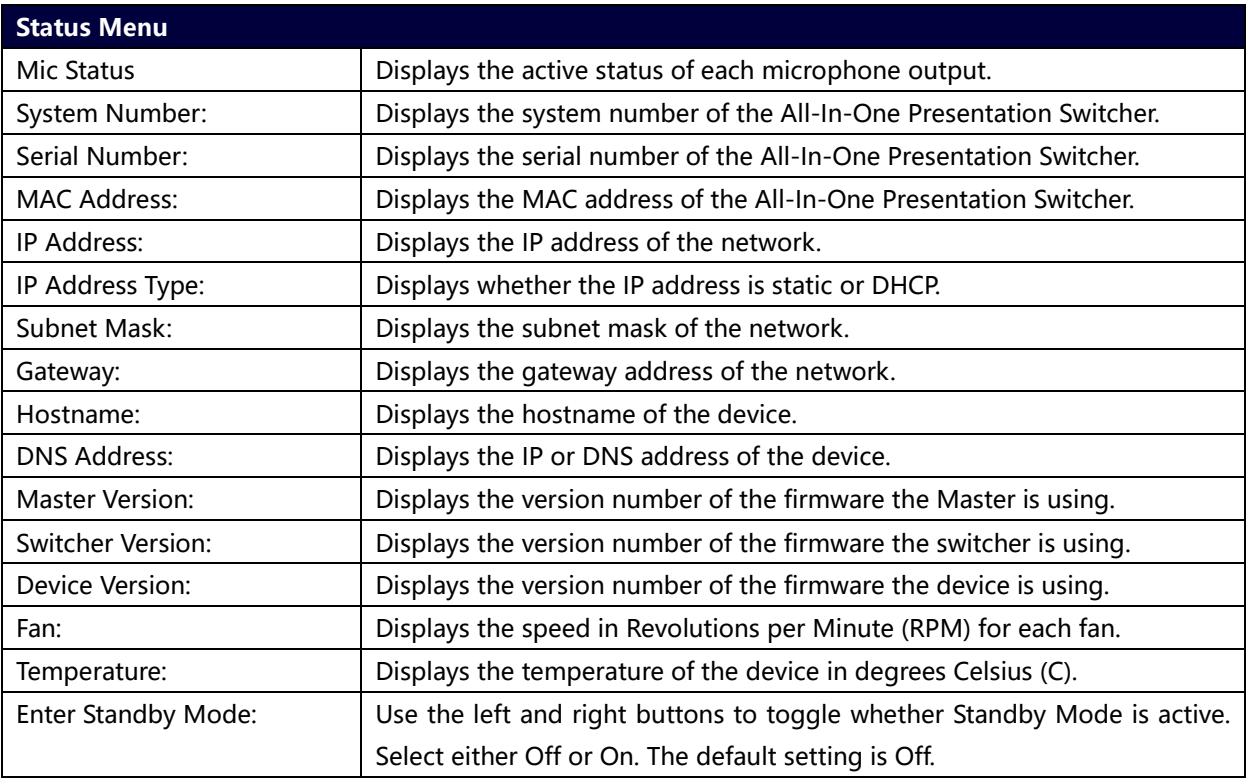

## **DVX WebConsole**

The DVX features an on-board WebConsole that allows you to configure the device and make various adjustments to audio/video and system settings. The WebConsole is accessed via a web browser on a PC that has network access to the DVX.

The DVX WebConsole can be divided into two primary parts:

- Audio/Video Switcher Configuration Settings
- **Status**

### **Accessing the WebConsole**

From any PC that has access to the LAN that the target Master resides on:

- 1. Open a web browser and type the IP Address of the target Master in the Address Bar.
- 2. Press Enter to access WebConsole for that Master. The initial view is the Web Control page.

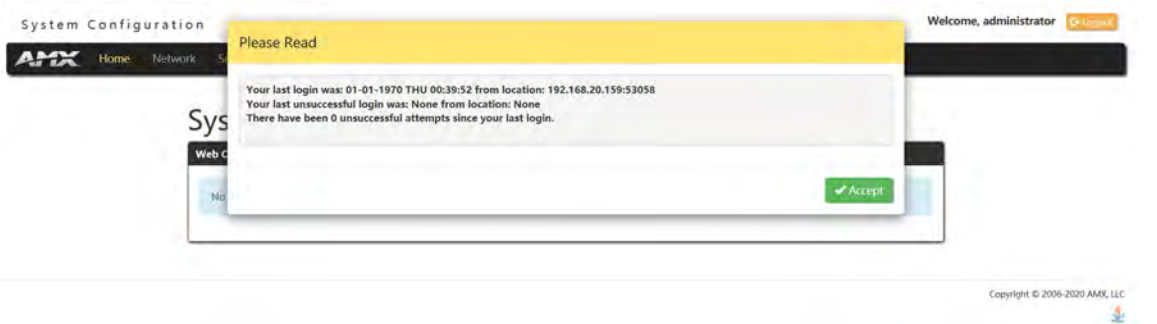

When using the Microsoft Internet Explorer browser in Windows 8, you may not be able to login and connect to the Master via the WebConsole. If you cannot login and connect, try any of the following options:

- Shift + Right-click Internet Explorer icon and select Run as administrator.
- Select Internet Options | Advanced | Security Settings, and check Enable Enhanced Protection Mode. A Windows 8 restart will be required.
- Use the Master's Hostname instead of its IP numeric address to enter the URL (e.g.: http://AMXM98A1A2B rather than http://192.168.1.123).
- Use a non-Windows 8 device if Internet Explorer 10+ is required.

## **Master Controller Configuration Options**

The DVX provides the same set of configuration pages that are available to the NX-Series controllers. NOTE: All NX-Series NetLinx Masters share a common WebConsole, as described in the NetLinx Integrated Controllers WebConsole & Programming Guide (available a[t www.amx.com\)](http://www.amx.com/).

#### **WebConsole - System Configuration**

The DVX (and all other NetLinx Masters) features a built-in WebConsole that allows you to make various configuration settings via a web browser on any PC that has access to the Master.

The WebConsole consists of a series of web pages that are collectively called the "Master Configuration Manager"

The WebConsole is divided into six primary sections, indicated by six control buttons across the top of the main page.

System Configuration

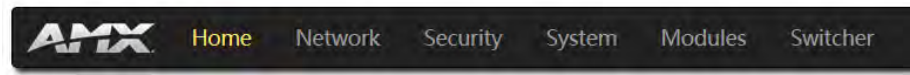

- **Home:** This option appears when you access the System Configuration page. Use these options to view any connected device or access a module.
- **Network:** Click to access the Network Settings for the Master. The options on these pages enable you to view and modify the IPv4 and IPv6 network settings and the clock settings for the system.
- **Security:** Click to access the System Security page. The options in this page allow you to configure various aspects of NetLinx System and Security on the Master, including network configuration and creating users and roles.
- **System:** Click to access the System Details page. The options on this page allow you to view and configure various aspects of the NetLinx System.
- **Modules:** Click to access several different device-related pages.
- **Switcher:** Click to access the Enova Switcher Configuration page.

#### **WebConsole User Interface - Additional Documentation**

For a full description of all System Configuration pages, refer to the NX-Series Controllers WebConsole & Programming Guide, available at [www.amx.com.](http://www.amx.com/) 

### **Using a Web Browser**

You can access the configuration settings for the All-In-One Presentation Switcher by using the latest, industry-accepted version of HTML5 web browsers. If a browser is inconsistent, upgrade or try a different browser. The system configuration pages are available by entering the IP address of the NetLinx master into the location bar of your web browser. Entering the DVX's IP address into your web browser opens the Main Web Control page.

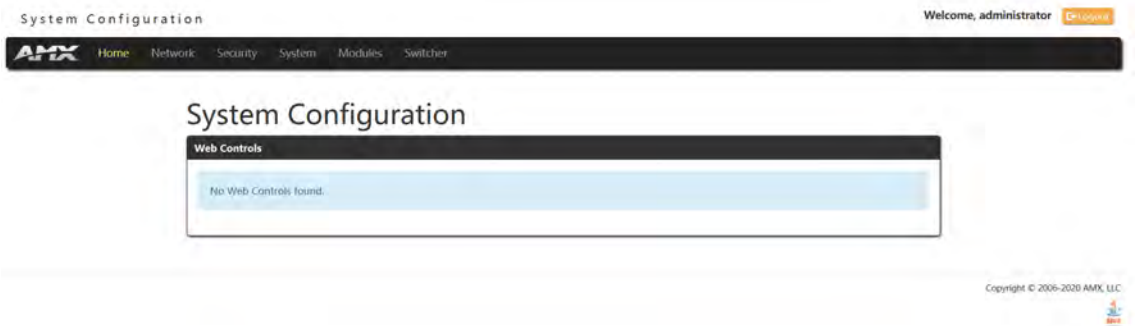

#### **Perform these steps to access the configuration settings:**

- 1. Open a web browser.
- 2. Enter the IP address of the All-In-One Presentation Switcher in the location bar of the web browser. (If you do not know your switcher's IP address, see the ["Locating the IP Address of the DVX"](#page-38-0) section.) The Main Web Control page opens.
- 3. Click the Switcher tab to open the Enova DVX Setup page.

If a web browser is not available, the All-In-One Presentation Switcher's front panel and NetLinx commands provide equivalent controls for audio/video configuration. See the ["Front Panel Controls](#page-13-0)  [and Indicators"](#page-13-0) section for more information.

#### <span id="page-38-0"></span>**Locating the IP Address of the DVX**

You can locate the IP address of the DVX by using the buttons on the front panel of the unit. The IP address appears on the LCD display on the front panel of the DVX. Perform these steps to locate the IP address of the unit:

- 1. Press the **STATUS** button on the front panel of the unit. The Status menu appears on the LCD display.
- 2. Use the **UP** and **DOWN** navigational arrow buttons to navigate through the options until you locate the All-In-One Presentation Switcher's IP address. Note the IP address for future reference. NOTE: You can use the Status Menu to verify current TCP/IP settings using the UP and DOWN navigational buttons.

#### **Default User Name and Password**

The default Username is "administrator", and the default password is "password". Take the WebConsole of DVX-3266-4K as an example to introduce the following WebConsole pages.

## **General Options**

The WebConsole Configuration page contains settings that are accessible from each tab indicates the universally accessible options available on the web pages.

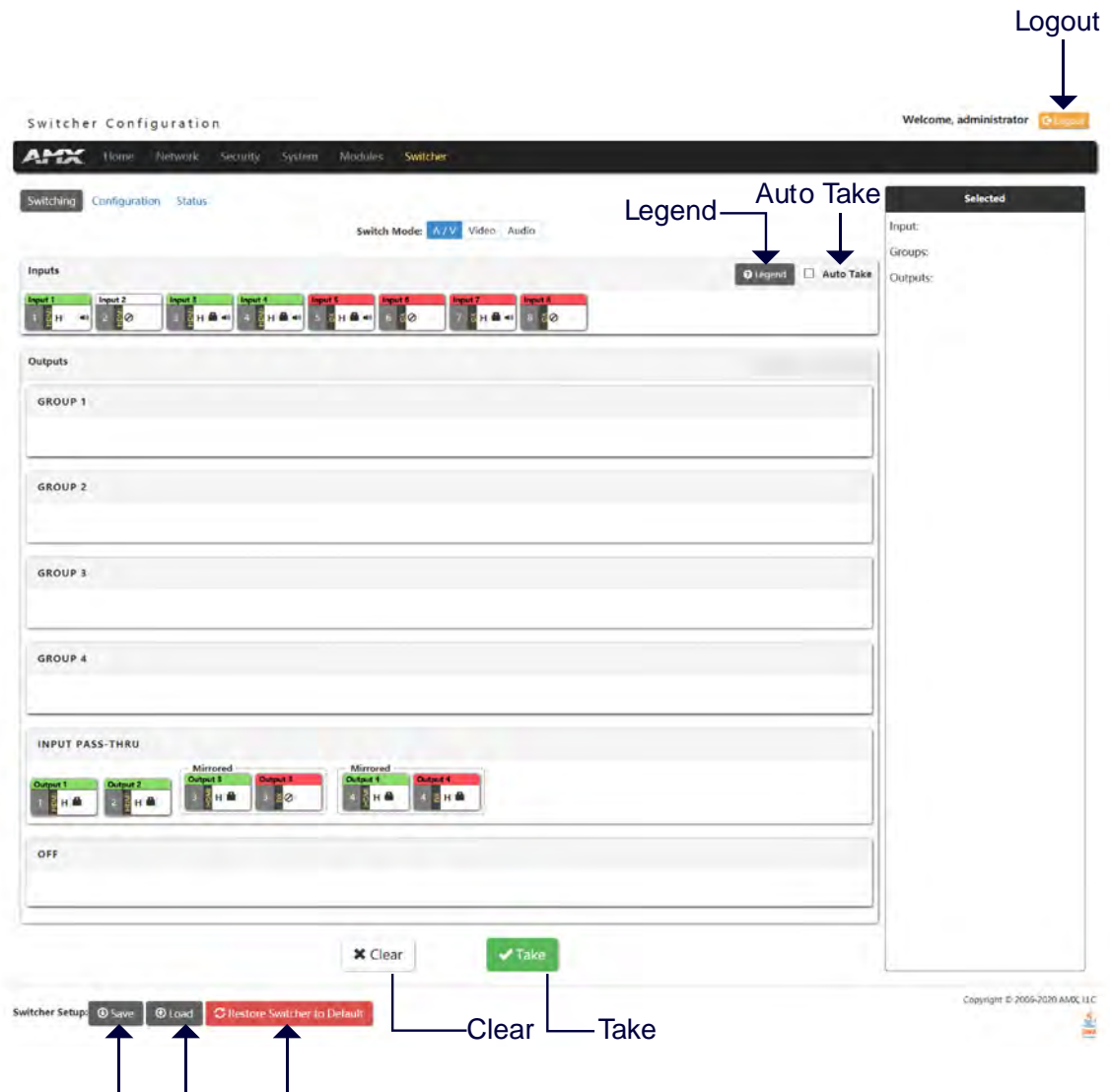

Save Load Restore Switcher to Default

The following table lists the general options for the WebConsole Configuration page:

<span id="page-39-0"></span>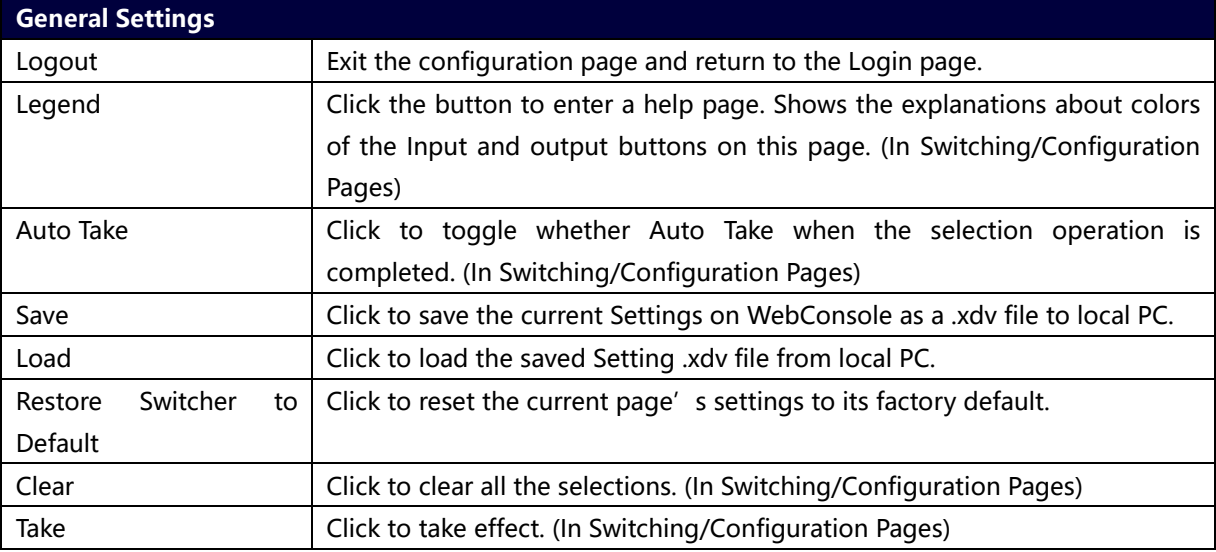

## **Switching Options**

The Switching tab enables you to set A/V, Video and Audio Inputs for Outputs.

### **A/V Switch Mode**

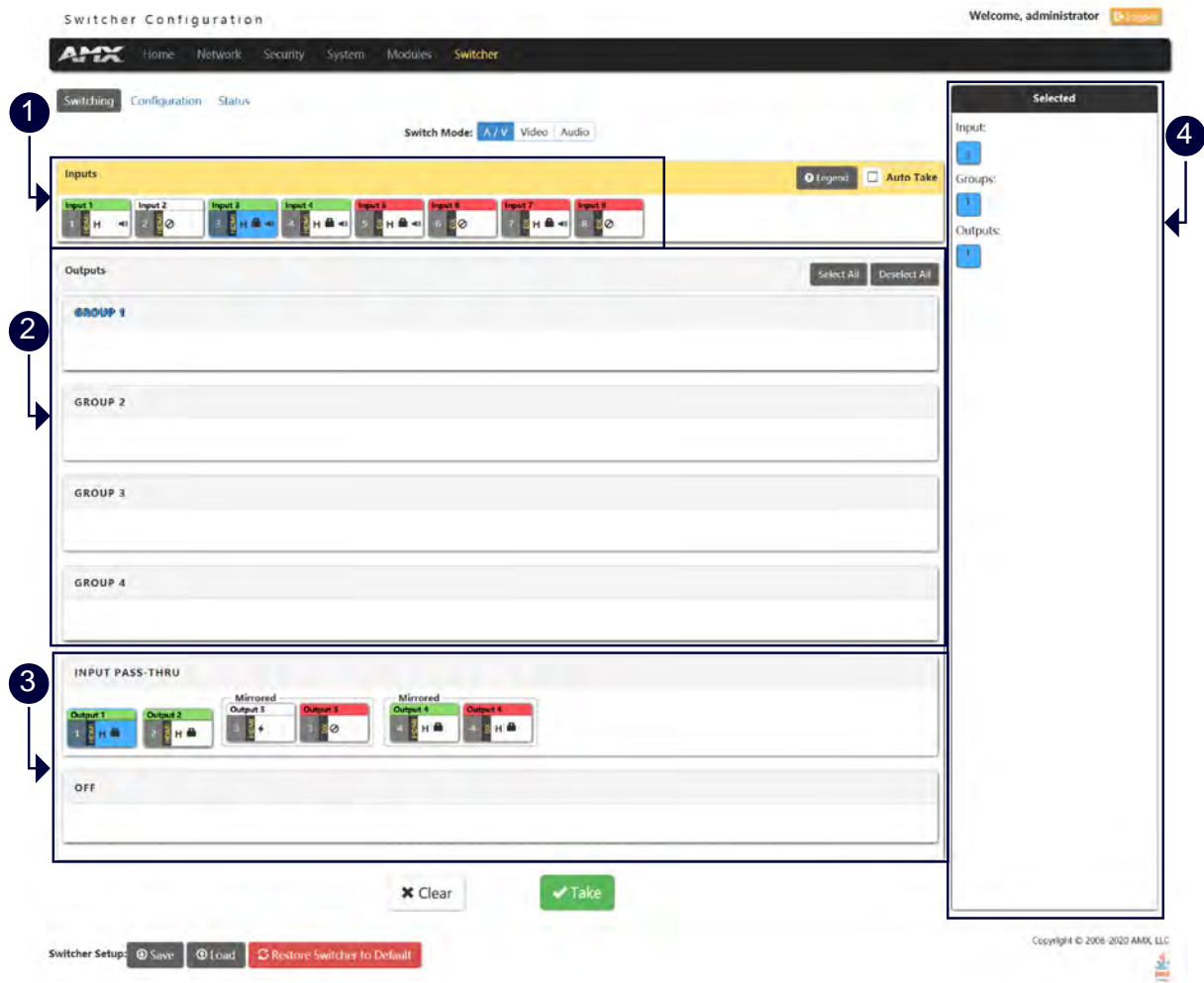

**1- Inputs:** This area enables you to select an Audio/Video input to be switched to the selected A/V output. NOTE: The A/V switch mode includes 4 HDMI Inputs and 4 DXLINK Inputs for selecting.

**2- Groups:** Shows the output groups.

**Select All:** Use the menu to select all inputs to the selected outputs.

**Deselect All:** Use the menu to cancel selecting all inputs to the selected outputs.

**3- Input PASS THRU:** This area enables you to select an Audio/Video output.

NOTE: The A/V switch mode includes 4 HDMI outputs and 2 DXLINK outputs for selecting. The 2 DXLINK outputs are mirrored with HDMI output 3 and 4 separately.

**4- Selected:** Shows the current selection.

### **Video Switch Mode**

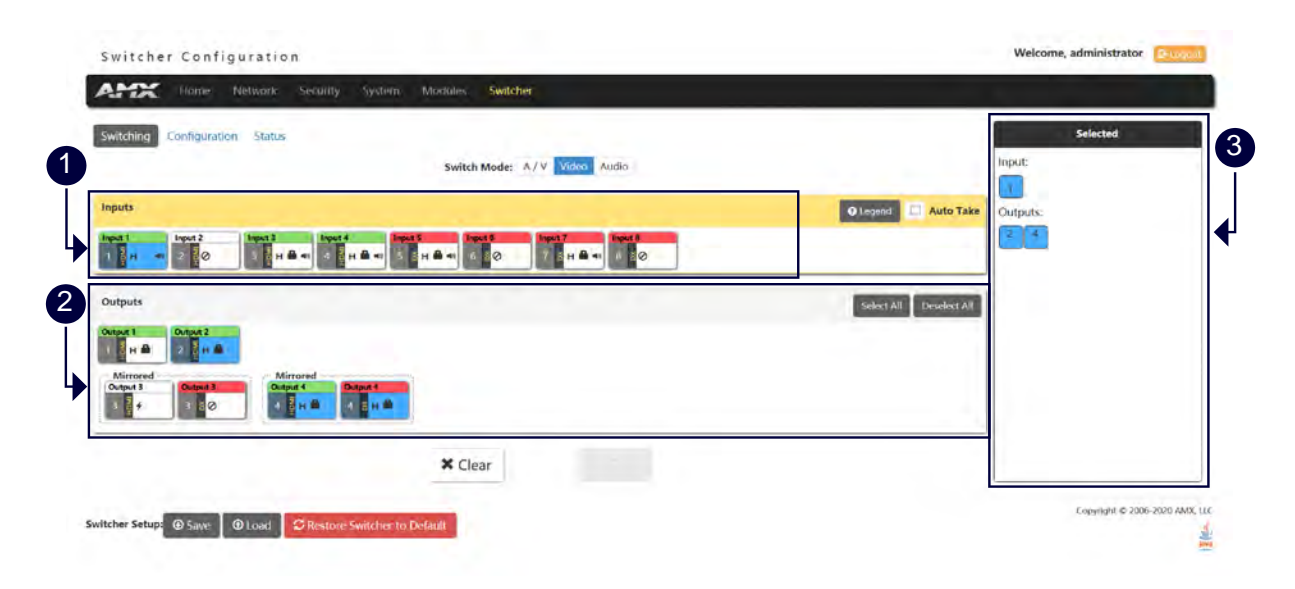

**1- Inputs:** This area enables you to select a Video input to be switched to the selected video output. NOTE: The Video switch mode includes 4 HDMI Inputs and 4 DXLINK Inputs for selecting.

**2- Outputs:** This area enables you to select a Video output.

NOTE: The Video switch mode includes 4 HDMI outputs and 2 DXLINK outputs for selecting. The 2 DXLINK outputs are mirrored with HDMI output 3 and 4 separately.

**3- Selected:** Shows the current selection.

#### **Audio Switch Mode**

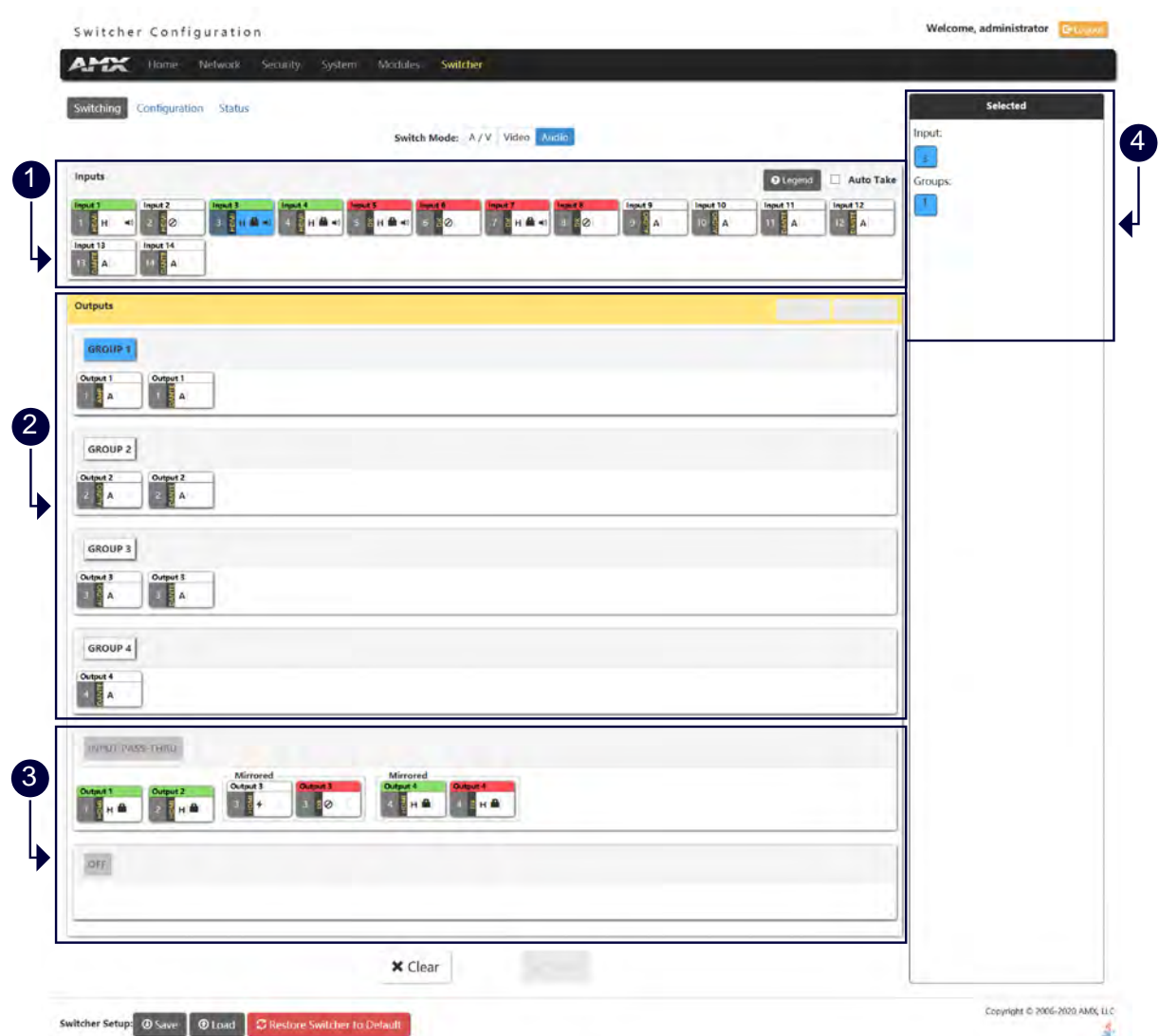

**1- Inputs:** This area enables you to select an Audio input to be switched to the selected Audio output. NOTE: The Audio Switch Mode includes 4 HDMI audio inputs, 4 DXLINK audio inputs, 2 analog audio inputs and 4 Dante audio inputs.

**2- Groups:** Select the corresponding option button to select one audio output group. The Audio outputs in one group will output one selected audio source.

NOTE: The switcher includes 4 HDMI audio outputs, 2 DXLINK Outputs (mirrored with HDMI audio output 3 and 4 separately), 2 Analog Audio outputs, 2 AMP Audio outputs, and 4 Dante audio outputs, all these audio outputs can be grouped in Audio Configurations page or through API Commands.

**3- INPUT PASS THRU:** This area enables you to select an audio output.

NOTE: The Audio switch mode includes 4 HDMI audio outputs and 2 DXLINK audio outputs for selecting. The 2 DXLINK audio outputs are mirrored with HDMI audio output 3 and 4 separately.

**4- Selected:** Shows the current selection.

### **Configuration**

This tab enables you to set Video/Audio Input, Analog/Dante Microphone and Video/Audio Output. In A/V Switch mode and Video Switch Mode, the corresponding setting parameters of Video In, Audio In, Analog/Dante Microphone, Video Out and Audio Out are the same. Take the settings of the parameters in A/V Switch Mode as examples.

#### **Input Settings**

This tab allows you to set Video/Audio Input, Analog/Dante Microphone.

#### **Settings for Video In:**

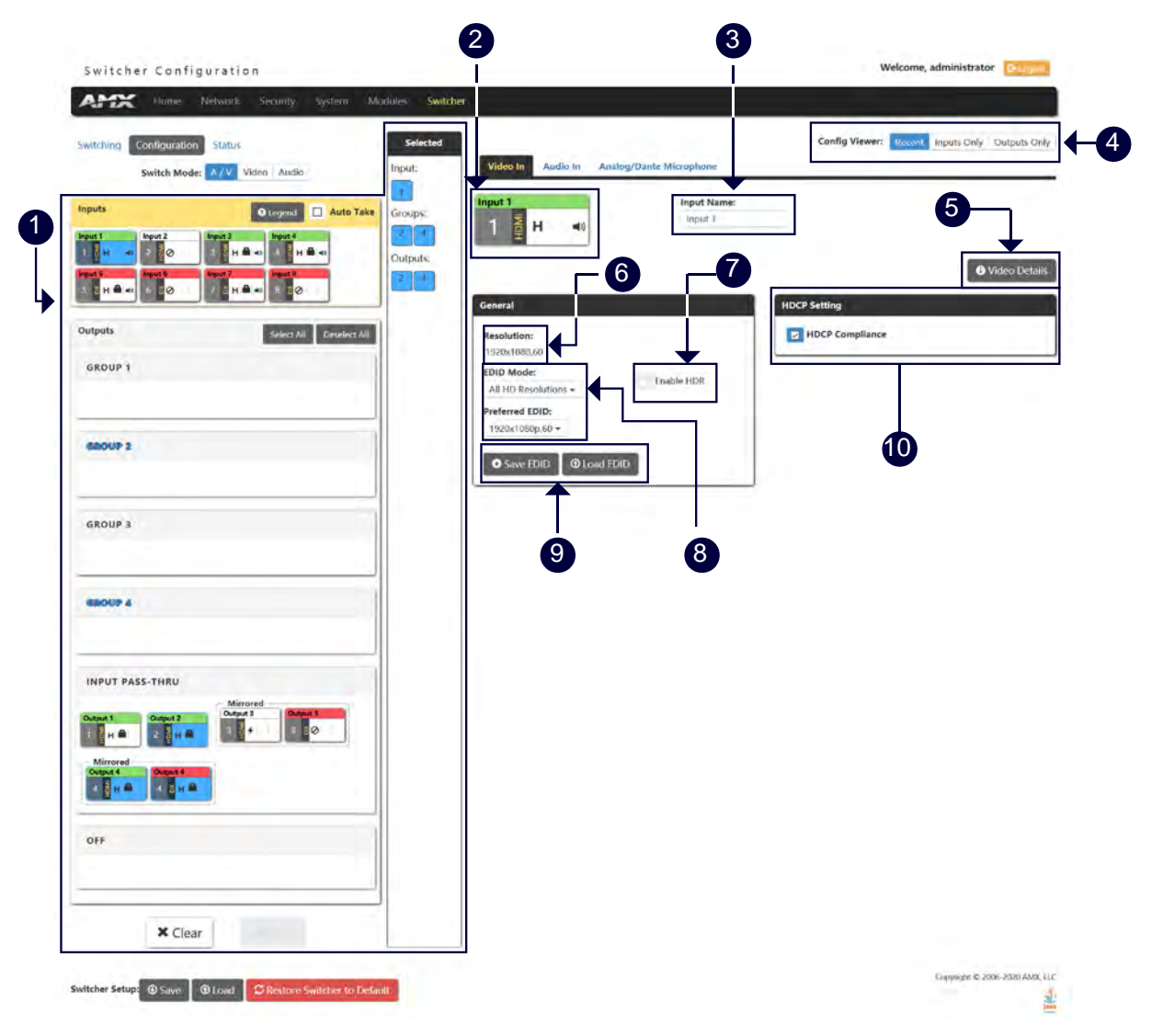

**1- Switching Settings:** Select the corresponding option button to switch one A/V input to the selected output. For other settings, see ["Switching Options"](#page-39-0) section.

- **2- Input:** Shows the current selected Input port to be set.
- **3- Input Name:** Change a name for the selected input port.
- **4- Config Viewer:** Change the viewer of the settings pages.
- **Recently:** Shows the current settings page.
- **Inputs Only:** Shows Input settings page only.

**Outputs Only:** Shows Output settings page only.

**5- Video Details:** Click the button to open the Video Detail information page for the selected video input such as the value of Pixel Clock.

**6- Resolution:** Shows the current resolution of the selected input port.

**7- Enable HDR:** Click to toggle whether HDR is enable or disable for the selected input port.

**8- EDID Mode:** Use the menus to indicate the desired EDID information to be sent to the selected video source. You can choose from one of the built-in EDID files which includes All Resolutions, only Full Screen Resolutions, or only Wide Screen Resolutions, or you can choose to mirror the EDID received from any connected display. Choosing one of the mirror modes turns off the HDMI Audio control for the selected input.

The Preferred EDID menu is only available if you select one of the internal EDID files (All, Full, or Wide). In this mode you can select the specific preferred resolution to present to the connected source.

**9- Save/Load EDID:** Use the "Save EDID" menu to save the EDID settings as a bin file to the local PC. Use the "Load EDID" menu to load the EDID bin file from the local PC.

**10- HDCP Setting:** Click the check box to activate HDCP compliance on the selected input. HDCP compliance is active by default.

NOTE: In the following settings sections, the same parameters will not be introduced. See "Settings for Video In" section for details.

#### **Settings for Audio In:**

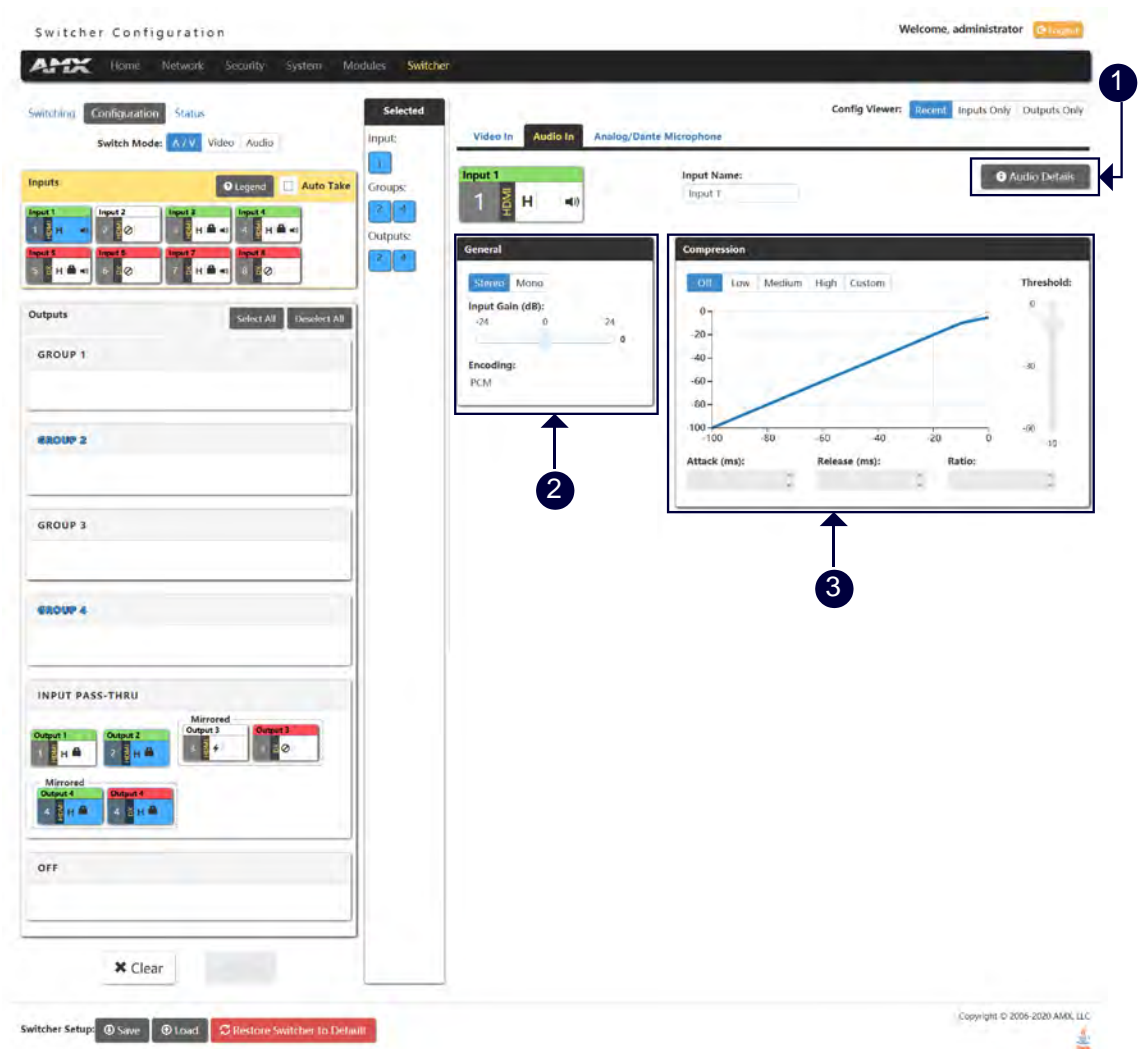

**1- Audio Details:** Click the button to enter the Audio detail information page of the selected input port.

**2- General:** This area enables you to set analog format and gain for the selected input port.

**Stereo/Mono Selection Buttons:** Use the menu to select the format for the audio input. You can choose from Stereo or Mono.

**Input Gain (dB):** Use the slider to adjust the gain level of the audio input. You can set the gain from -24 to +24dB in 1dB increments. The default setting is 0.

**Encoding:** Shows the audio encoding format.

**3- Compression:** Use the menu to select the compression level of the selected audio input. You can choose from Off, Low, Medium, High, and Custom. The default value is Off. Selecting any option other than Off enables you to adjust settings for Attack, Release, Ratio, and Threshold.

**Attack:** Sets the duration, in milliseconds, of the attack phase while compressing. You can set a value between 1 and 2000.

**Release:** Sets the duration, in milliseconds, of the release phase while compressing. You can set a value between 1 and 5000.

**Ratio:** Sets the ratio while compressing. You can set a value between 1 and 20.

**Threshold:** Sets the threshold while compressing. You can set a value between 0 and -60.

### **Analog/Dante Microphone**

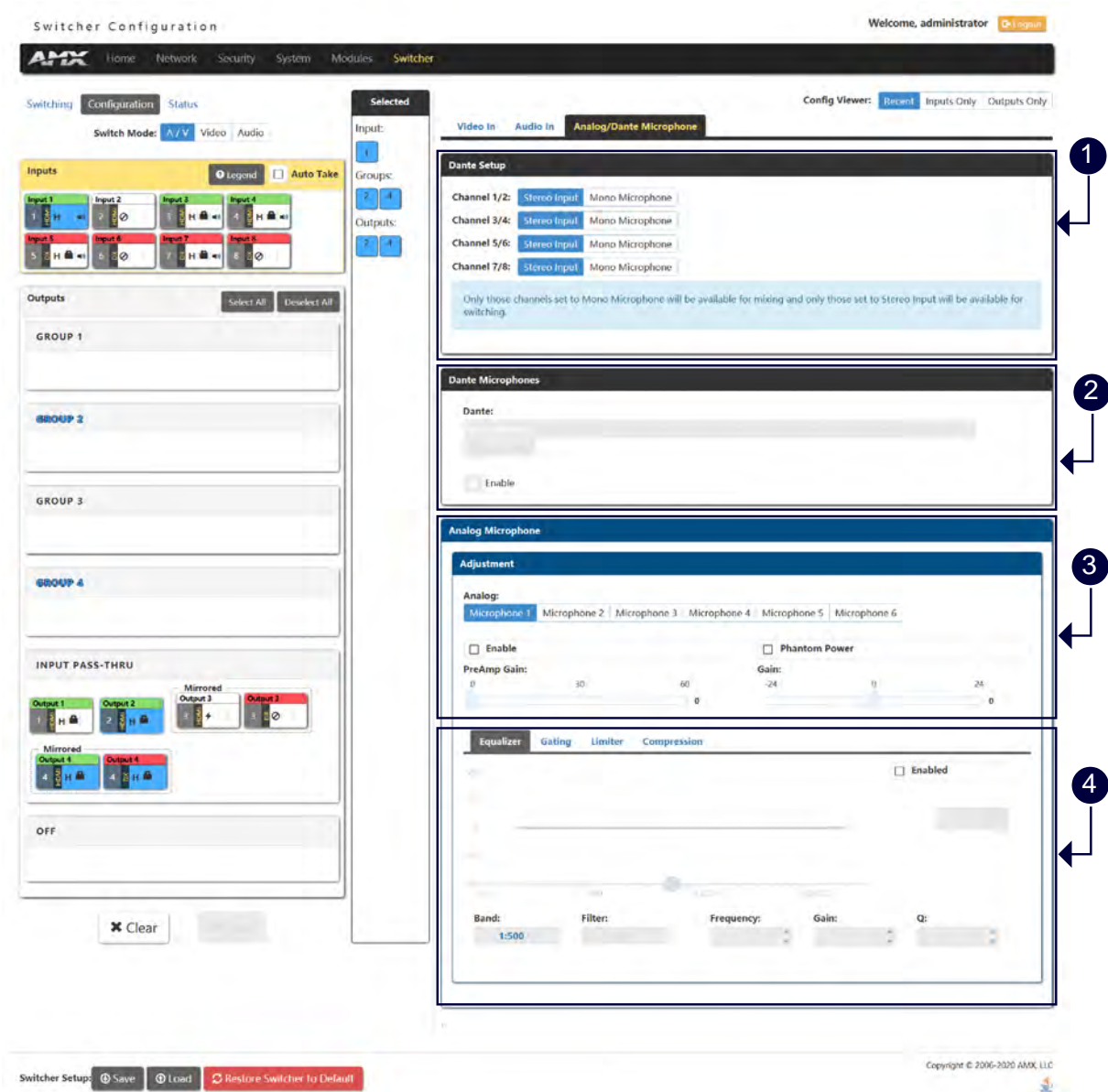

**1- Dante Setup:** Select stereo audio or Mono mic for Dante audio inputs.

**NOTE:** Only those channels set to Mono Microphone will be available for mixing and only those set to stereo input will be available for switching.

**2- Dante Microphones:** Set Dante Microphones 1-8 to enable or disable. Click the check box to activate microphone for each Dante channel.

**3- Adjustment 1:** The tab enables you to set Microphone audio input settings. Click the check boxes to activate phantom power for each individual mic. The unit supports a supply of up to 48V of phantom power for each mic input.

**NOTE:** Enabling Phantom Power could damage some devices connected to the microphone input if the devices are not

#### designed to accept it.

You can set the following options for each microphone:

**PreAmp Gain:** Use the slider to set the preamp gain level for the mic. You can set the PreAmp Gain between 0 and 65 dB in 1 dB steps. Set the PreAmp Gain to 0 for line-level inputs.

**Gain:** Use the slider to set the input gain level for the mic. You can set the gain between -24 and +24 dB in 1

dB steps.

**4- Adjustment 2:** This area contains a set of four tabs with different sets of options for more advanced microphone adjustments.

**Equalizer:** The equalizer is a 3-band parametric equalizer enabling you to set 3 frequencies to any value from 20Hz to 20KHz. The default center frequencies are 500Hz, 1000Hz, and 3000Hz. Each band is set individually by selecting the band from the Band menu then adjusting the remaining settings. A dynamics chart displays any activity on the equalizer band. Changing the Gain, Frequency, or Q settings can change the chart display.

Use the following options to change the settings on the equalizer:

**Band:** Use the menu to select which of the 3 equalizer bands you want to configure.

Filter Type: Use the menu to set the filter type for the selected equalizer band. You can choose from Bell, Band Pass, Band Stop, High Pass, Low Pass, Treble Shelf, and Bass Shelf.

**Frequency:** Use the up and down arrows or direct text entry to set the center frequency for the selected equalizer band. You

can set the center frequency to any value between 20Hz and 20KHz.

**Gain:** Use the up and down arrow buttons or direct text entry to adjust the gain/attention level of the audio input. You can set the gain from -12 to +12dB in 1dB increments. The default setting is 0.

**Q:** Q factor adjusts the vector graph from wider to narrower smoothing between inflection points on the equalizer band. The default setting is 1.4. The range is from 0.1 to 20.0 in 0.1 increment/decrement steps.

**Gating:** Use the menu to select the gating level of the selected microphone input. You can choose from Off, Low, Medium, High, and Custom. The default value is Off. Selecting any option other than Off enables you to adjust settings for Attack, Release, Depth, Hold Off, and Threshold.

**Limiter:** Use the menu to select the Limiter settings of the selected microphone input. You can choose from Off, Low, Medium, High, and Custom. The default value is Off. Selecting any option other than Off enables you to adjust settings for Attack, Release and Threshold.

**Compression:** Use the menu to select the compression level of the selected Microphone input. You can choose from Off, Low, Medium, High, and Custom. The default value is Off. Selecting any option other than Off enables you to adjust settings for Attack, Release, Ratio, and Threshold.

The following settings serve identical purposes with identical ranges for each tab on which they appear: **Attack:** Sets the duration, in milliseconds, of the attack phase. You can set a value between 1 and 2000.

Release: Sets the duration, in milliseconds, of the release phase. You can set a value between 1 and 5000.

**Depth:** Sets the depth in decibels. You can set a value between 0 and 20.

**Ratio:** Sets the ratio. You can set a value between 1 and 20.

**Hold Off:** Sets the gating hold off time. You can set a value between 0.25 and 4 seconds in 0.25 increments. **Enabled:** Click to enable or disable the equalizer settings.

#### **Output Settings**

This tab enables you to set Video/Audio Output.

#### **Video Output Settings**

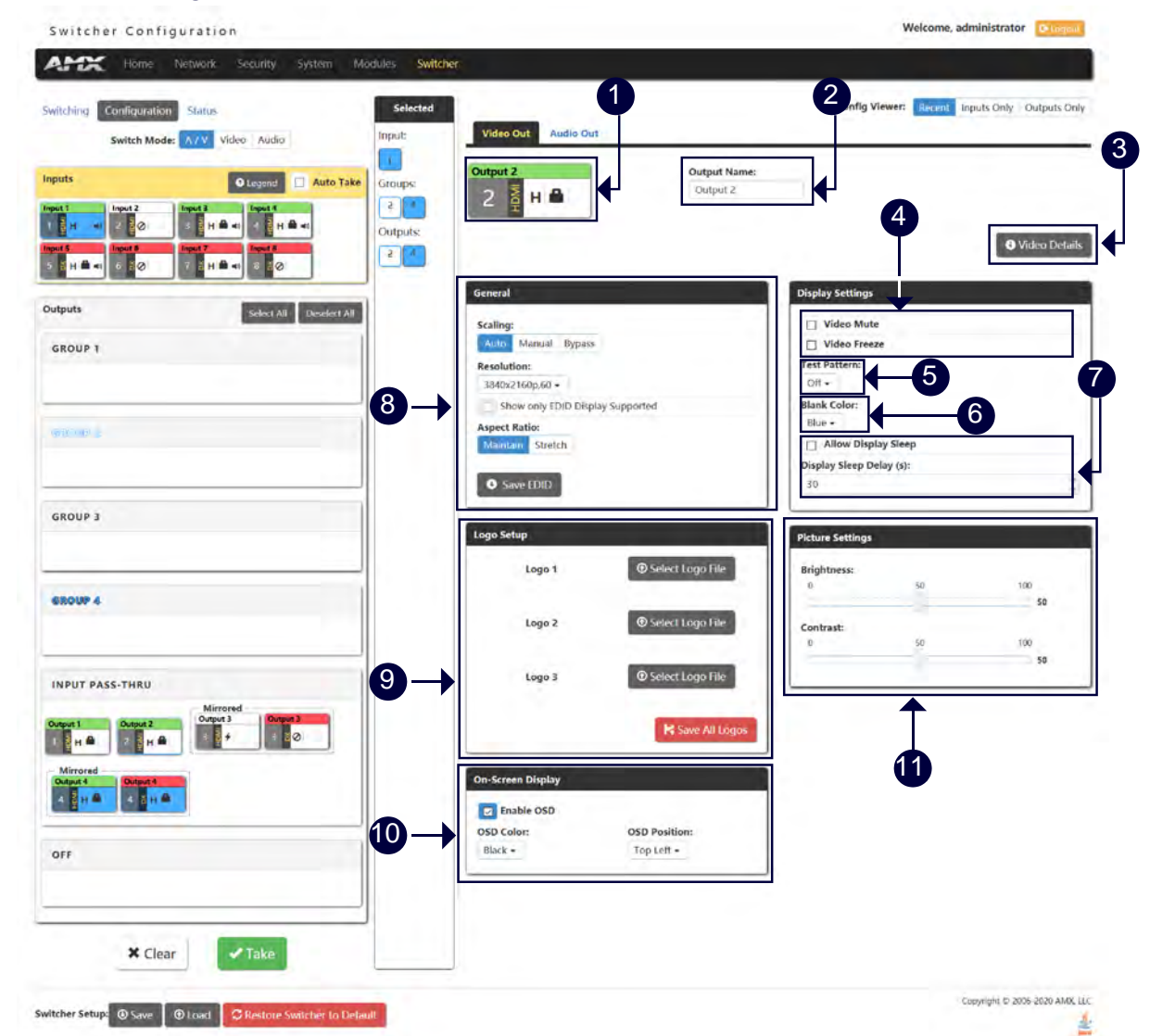

**1- Output:** Shows the current selected Output port to set.

**2- Output Name:** Change a name for the selected Output.

**3- Video Details:** Click the button to open the Video Detail information page for the selected video output.

**4- Video Mute/Video Freeze: Video Mute:** Click to toggle whether the output video is muted (blanked) on the video output. **Video Freeze:** Click the check box to freeze the current image so that it remains on the screen.

**5- Test Pattern:** Use the menu to choose an output test pattern to display on the video output. Select Off to disable the logo or test pattern and view video from the selected source. You can choose from Off, Black, Blue, White, Red, Green. If you have uploaded a logo to display on the output, you can also select the logo from this menu.

**6- Blank Color:** Use the drop-down menu to select the color of the blank screen on the output. If you have uploaded a

logo to display on the output, you can also select the logo from this menu.

**7- Allow Display Sleep:** Click to toggle whether the display sleep is enabled on the video output.

**Display Sleep Delay (s):** If the display sleep is enabled (the box in front of Allow Display Sleep is checked**)**, you can set display sleep delay time through up down buttons.

**8- General (Scaling/Resolution/Aspect Ratio):** Click Auto to have the unit automatically set the video resolution for the selected output display based on the EDID information received from the connected display device. Click Manual to manually override the video resolution for the output display. After choosing Manual, select a resolution and an aspect ratio from the corresponding menus. Select Bypass to disable scaling and send unscaled video from the selected input to the display.

**Save EDID:** Click the button to save the current EDID settings to local PC.

**9- Logo Setup:** The Logo Setup area enables you to load up to three PNG image files for the display on each video output port separately. Click each Select Logo File button to locate and upload an image file to the unit's local memory, then click the Save All Logos button to load the image files into memory. There is 200KB of memory available for storing the three image files on each video output.

### **NOTE:** Large images can cause a slowdown in performance. AMX recommends using an image no greater than 1280x720.

**10- On-Screen Display:** This area allows you to activate the on-screen display. When enabled, the input name and resolution displays in a small box in a corner of the screen whenever you select a new input source. From the available menus in the same area, you can select the color scheme and location of the OSD.

**11- Picture Settings:** Use the sliders to set the brightness and contrast for the selected video output.

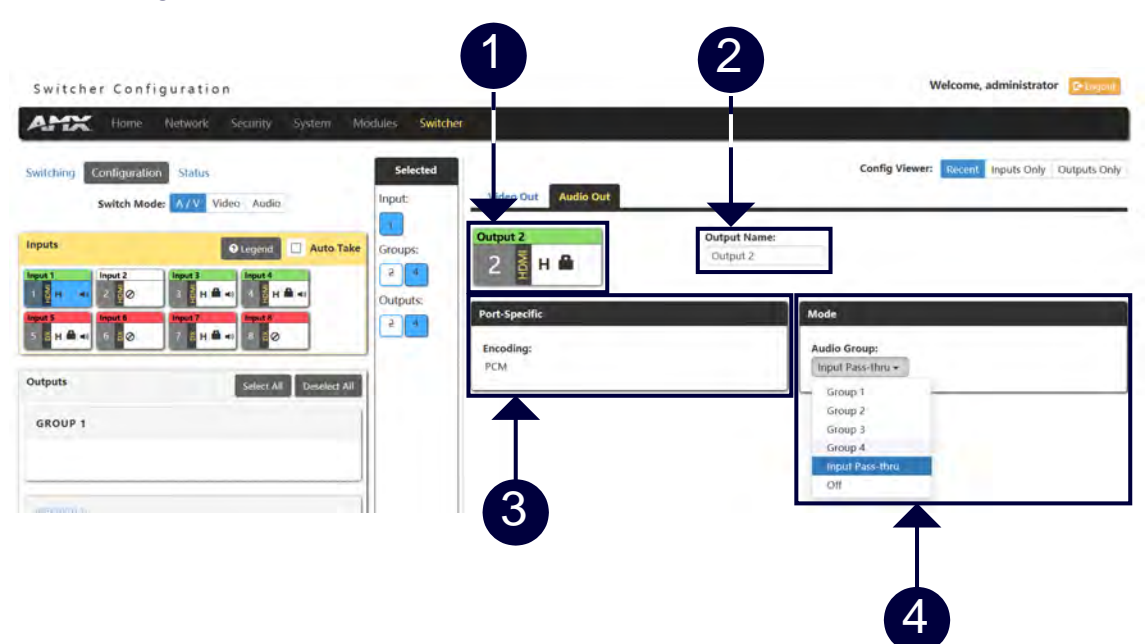

#### **Audio Out Settings**

- **1- Output:** Shows the current selected Input port to set.
- **2- Output Name:** Change a name for the selected Output.
- **3- Port-Specific (Encoding):** Shows Audio Encoding format information.

**4- Mode (Audio Group):** Click from the drop-down menu to set the selected audio output to one group or for input pass-through. When set it to off, the selected port will not output audio.

#### **Audio In Settings in Audio Switch Mode:**

The corresponding parameters settings of Audio In are same with the parameters in "Settings for Audio In" section in A/V and Video Mode.

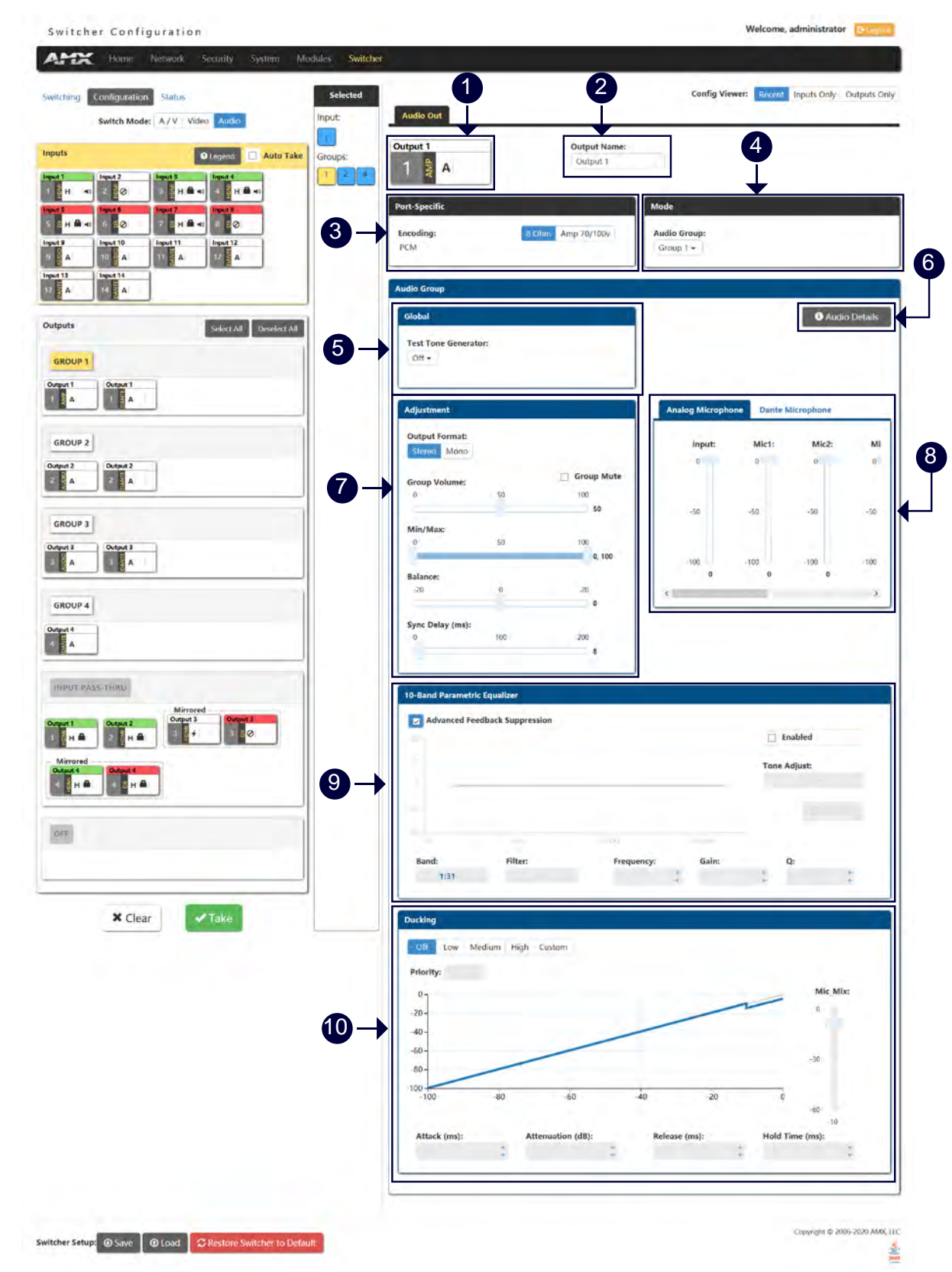

#### **Audio Output Settings in Audio Switch Mode**

- **1- Audio Output:** Shows the selected audio output port.
- **2- Output Name:** Change a name for the selected Audio output.

**3- Port-Specific:** Shows the Audio Encoding format. When the AMP port is selected, use 8ohm and 70/100v buttons to set the amplifier mode.

**4- Mode:** Set the selected audio output to one group.

**NOTE:** Numbers of the parameters from 1 to 4 are the settings for a selected audio output. The following numbers of parameters from 5-10 are the settings for the selected group.

**5- Global (Test Tone Generator):** The tone generator provides an internally generated audible tone. The selected tone overrides any input source selection. Selecting 'Off' removes the override, allowing you to hear audio from the selected source. You can choose from Off, 60Hz, 250Hz, 400Hz, 1kHz, 3kHz, 5kHz, 10kHz, Pink Noise, and White Noise.

**6- Audio Details:** Click the button to open the audio detail information page.

#### **7- Adjustment:**

**Output Format:** Use the menu to change the audio format of the selected audio outputs in this group. You can set the audio format to Stereo or Mono. The default setting is stereo.

Use the sliders to set the output levels for the selected audio output group. You can set the following options for the selected audio output group:

**Group Volume:** Use the slider to set the volume of the selected audio outputs of the group. You can set the volume from 0 to 100. The default setting is 20.

**Min/Max:** Use the sliders to adjust the minimum and maximum volume of the audio output group. There are separate sliders on this option for minimum and maximum volume. You can set the maximum volume from 0 to 100 in increments of 1. The default value is 100. You can set the minimum volume from 0 to 100 in increments of 1. The default value is 0.

**Balance:** Use the slider to adjust the balance level of the selected audio output group. You can set the balance level from -20 to +20. The default value is 0.

**Sync Delay:** Use the slider to set the number of milliseconds to delay the audio. The default value is 32.

Additionally, you can silence the audio output group by clicking the Group Mute check box.

**8- Analog/Dante Microphone:** Use the sliders to set the mix levels for the audio inputs. Each device has its own mix level slider. You can set each level from 0 to 100dB.

**9- 10 Band Parametric Equalizer:** The equalizer is a 10-band parametric equalizer enabling you to set any of the 10 default frequencies (32Hz, 62Hz, 125Hz, 250Hz, 500Hz, 1000Hz, 2000Hz, 4000Hz, 8000Hz, 16000Hz) to any value from 20Hz to 20KHz. Each band is set individually by selecting the band from the Band menu then adjusting the remaining settings. A dynamic graph displays the resulting frequency response of the equalizer band. Changing the Gain, Frequency, or Q settings can change the frequency response.

Use the following options to change the settings on the equalizer:

**Band:** Use the menu to select which of the 10 equalizer bands you want to configure.

**Filter Type:** Use the menu to set the filter type for the selected equalizer band. You can choose from Bell, Band Pass, Band Stop, High Pass, Low Pass, Treble Shelf, and Bass Shelf.

**Frequency:** Use the up and down arrows or direct text entry to set the center frequency for the selected equalizer band. You can set the center frequency to any value between 20Hz and 20KHz.

**Gain:** Use the up and down arrow buttons or direct text entry to adjust the gain/attention level of the selected band. You can set the gain from -12 to +12dB in 1dB increments. The default setting is 0.

**Q:** Q factor adjusts the filter from wider to narrower smoothing between inflection points on the frequency response. The default setting is 1.4. The range is from 0.1 to 20.0 in 0.1 increment/decrement steps.

**Tone Adjust:** Use the menu to select a fixed adjustment to the frequency response depending on the current use. You can choose from Off, Movie, Voice, and Music.

**Reset EQ:** Click to reset all EQ levels to 0.

**Enabled:** Click to enable or disable the equalizer settings.

**10- Ducking:** Use the menu to set the ducking level of the audio output. You can choose from Off, Low, Medium, High, and Custom. Selecting Custom activates settings you can adjust for Threshold, Attack, Release, Attenuation, and Hold-time. The default setting is Off.

**Priority:** Use this menu to set the ducking priority for the microphones. You can choose from Off or Mic1. **Threshold:** Use the sliders to adjust the threshold levels for each microphone. You can set the threshold to any value between 0 and -60.

**NOTE:** The settings of numbers 5-10 are all valid for the audio outputs in the selected group.

#### **Status**

The tab enables you to check the fan, power and temperature status and set the alarm on/off. And you can also set LCD display parameters and mute all video and audio groups.

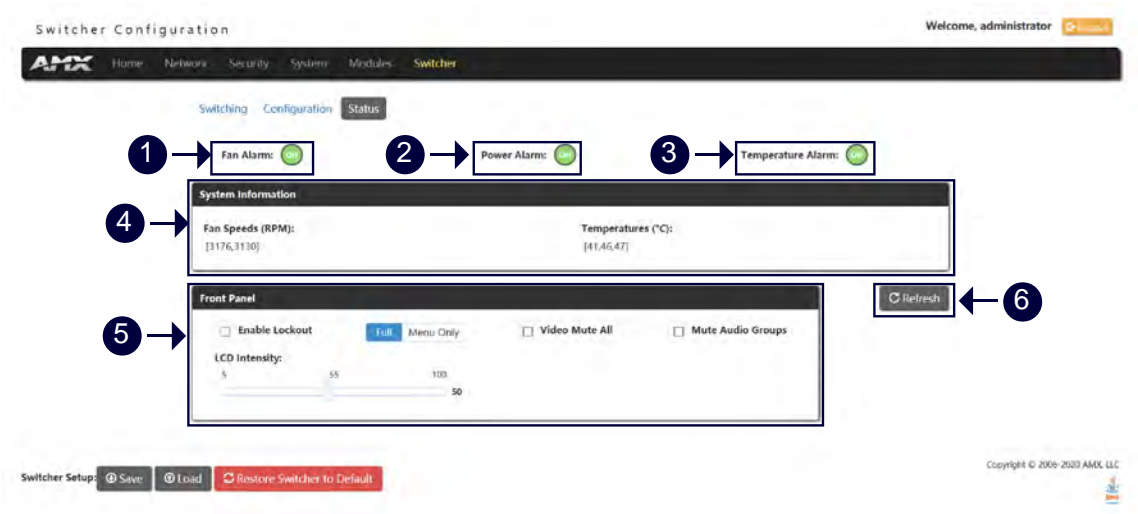

**1- Fan Alarm:** Click the green circle to set Fan Alarm to ON/OFF. The default setting is OFF.

**2- Power Alarm:** Click the green circle to set Power Alarm to ON/OFF. The default setting is OFF.

**3- Temperature Alarm:** Click the green circle to set Temperature Alarm to ON/OFF. The default setting is OFF.

**4- System Information:** This area provides the following read-only information about your unit:

Fan Speed (RPM)

Temperature (℃)

**5- Front Panel:** This area provides the following setting options for LCD displays on front panel:

**Enable Lockout and Full/Menu Only:** Click the check box to activate a lockout of some or all of the buttons on the front panel. The type of lockout in the Lockout Mode section. Select Full Lockout if you want the lockout to block the use of all front panel buttons. Select Menu-only Lockout if you want the lockout to only block the use of the menu options on the front panel. The Switch, Take, Status, Volume, and Mute buttons are still available with this option.

**Video Mute All:** You can mute all Video outputs by clicking the check box.

**Mute Audio Groups:** You can silence all Audio Groups by clicking the check box.

**LCD Intensity:** Use the sliders to adjust the backlight intensity of the LCD display and the LEDs on front panel buttons. You can set the backlight intensity for each option between 0 and 100. The default setting for each option is 50.

**6- Refresh:** Click the button to refresh the status.

## **Firmware Upgrade**

Upgrading firmware on an Enova DVX All-In-One Presentation Switcher involves downloading the latest firmware files from www.amx.com and using NetLinx Studio to transfer the files to a target DVX. The NetLinx Studio software application (available for free download from www.amx.com) provides the ability to transfer KIT firmware files to a NetLinx device such as the DVX.

Use the Online Device tree in NetLinx Studio to view the firmware files currently loaded on the Central Controller. The following picture shows an example Online Tree:

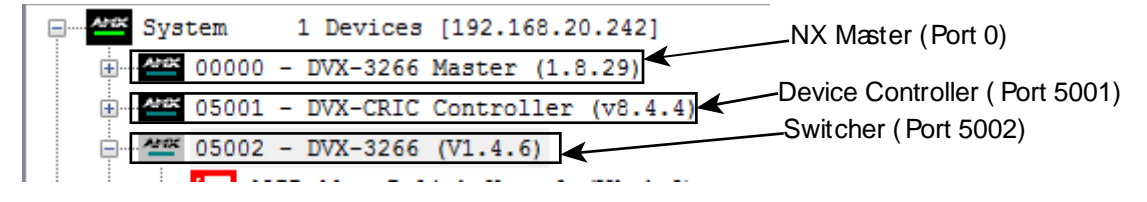

## **Before You Start**

Perform the following steps before upgrading your firmware version:

- 1. Verify you have the latest version of NetLinx Studio on your PC. Go to www.amx.com to download the latest version.
- 2. Go to *[www.amx.com](http://www.amx.com/)* and download the latest Firmware file. Firmware files are available to download from  $www. amx.com$  – on the product' s page in the online catalog.
- 3. Verify that an Ethernet cable is connected from the DVX to the PC.
- 4. Verify that the DVX is powered On.
- 5. Launch NetLinx Studio and open the Online Device Tree.

## **Required Order of Firmware Updates for DVX Controllers**

Upgrade firmware in the following order:

- 1. First, upgrade the A/V Switcher/Scaler firmware.
- 2. When that process is complete, upgrade the Master firmware.
- 3. When that process is complete, upgrade the Device firmware.

**NOTE:** ALWAYS consult the Readme.TXT file bundled with the firmware file for any special instructions before upgrading to a newer firmware version. If no specifics are provided, use the order provided above.

## **Sending Firmware (\*.KIT) Files to the DVX**

Use the Firmware Transfers options in the Tools menu to update the firmware in the DVX. NetLinx Devices such as the DVX use KIT files for firmware upgrades.

## **Programming**

## **Overview**

The chapter defines all programming commands available for the DVX-3266-4K and DVX-2265-4K. **NOTE:** This chapter lists programming commands unique to the DVX. Please consult the WebConsole & Programming Guide for NX-Series Controllers for more details on NetLinx controller commands. The DVX supports all commands compatible with the NX-3200.

## **NetLinx Channels**

The following sections define the NetLinx channels available for the DVX-3266-4K and DVX-2265-4K.

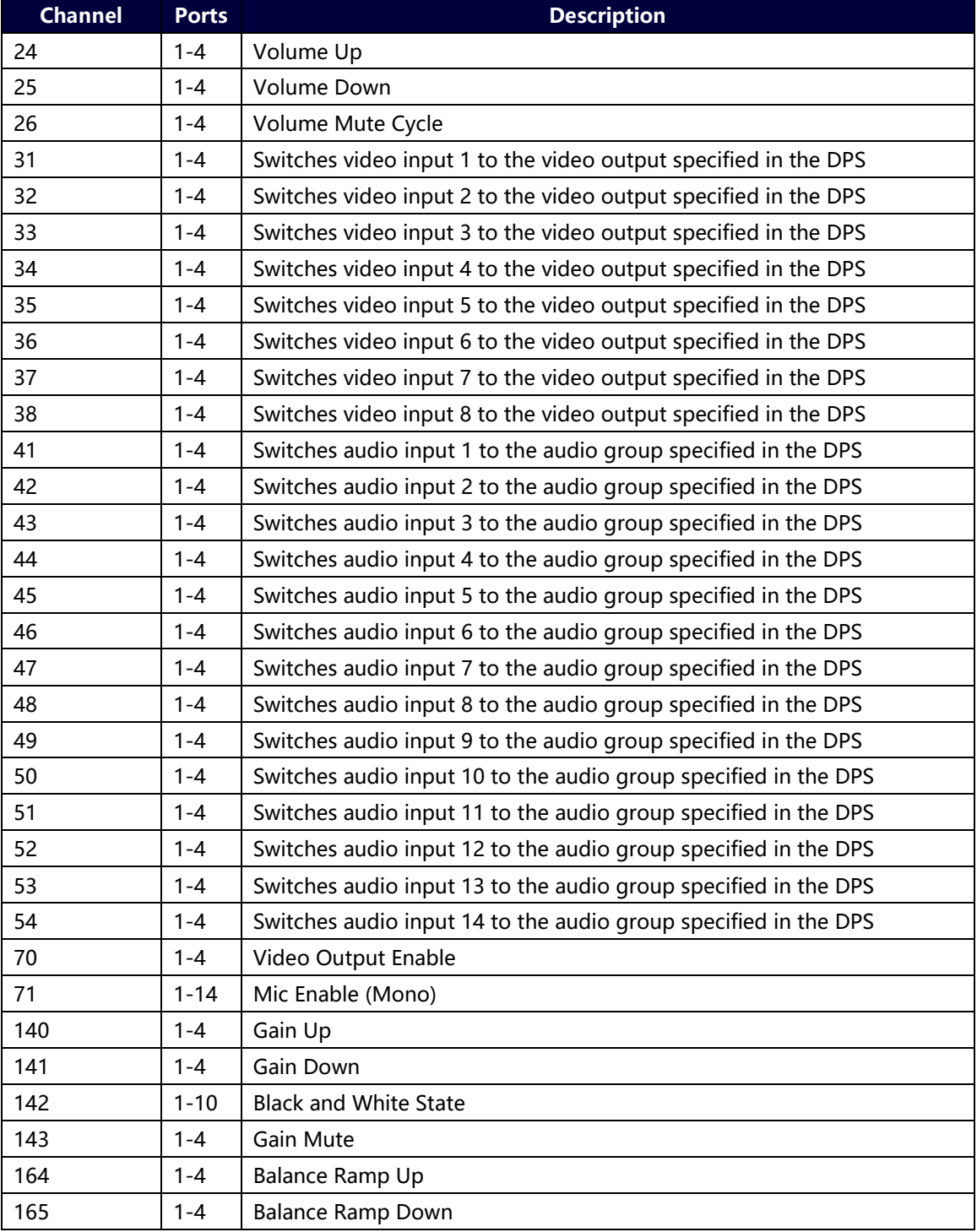

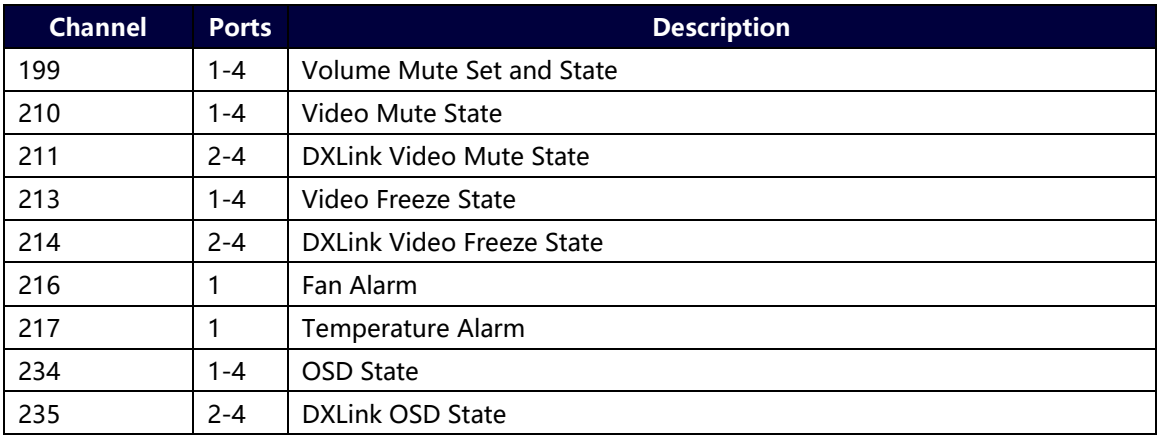

# **NetLinx Levels**

The following sections define the NetLinx levels available for the DVX-3266-4K and DVX-2265-4K.

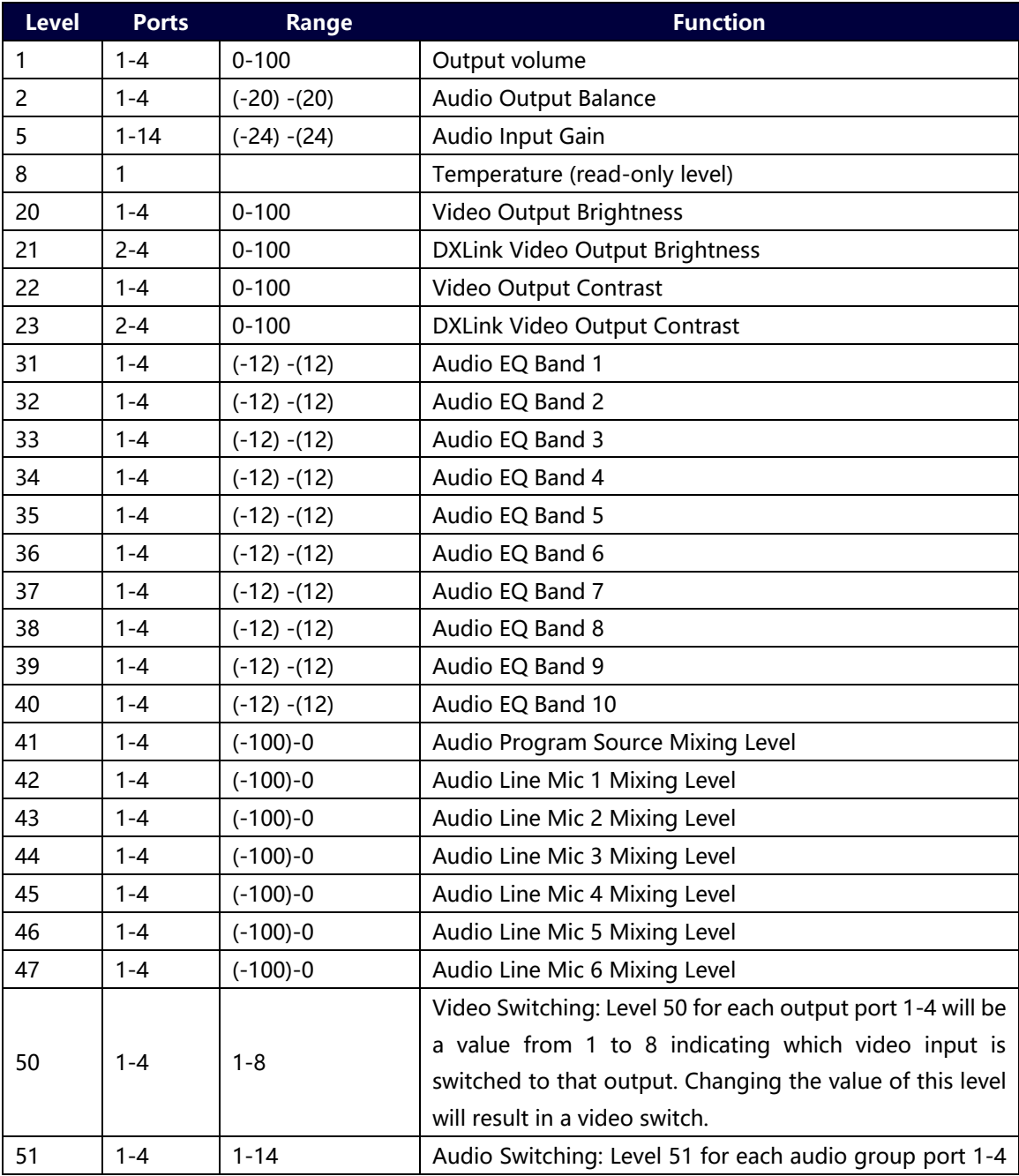

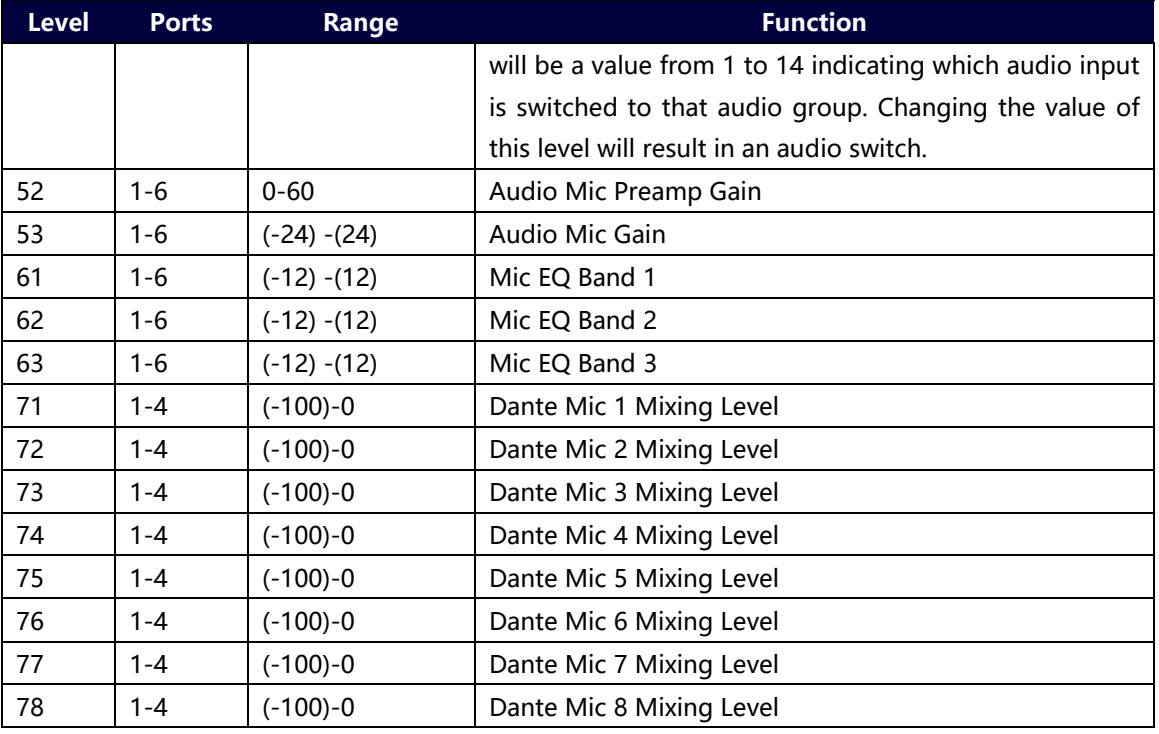

# **Port Functionality Mapping**

The following table lists the port functionality mapping for the audio/video ports on the DVX-3266-4K and DVX-2265-4K.

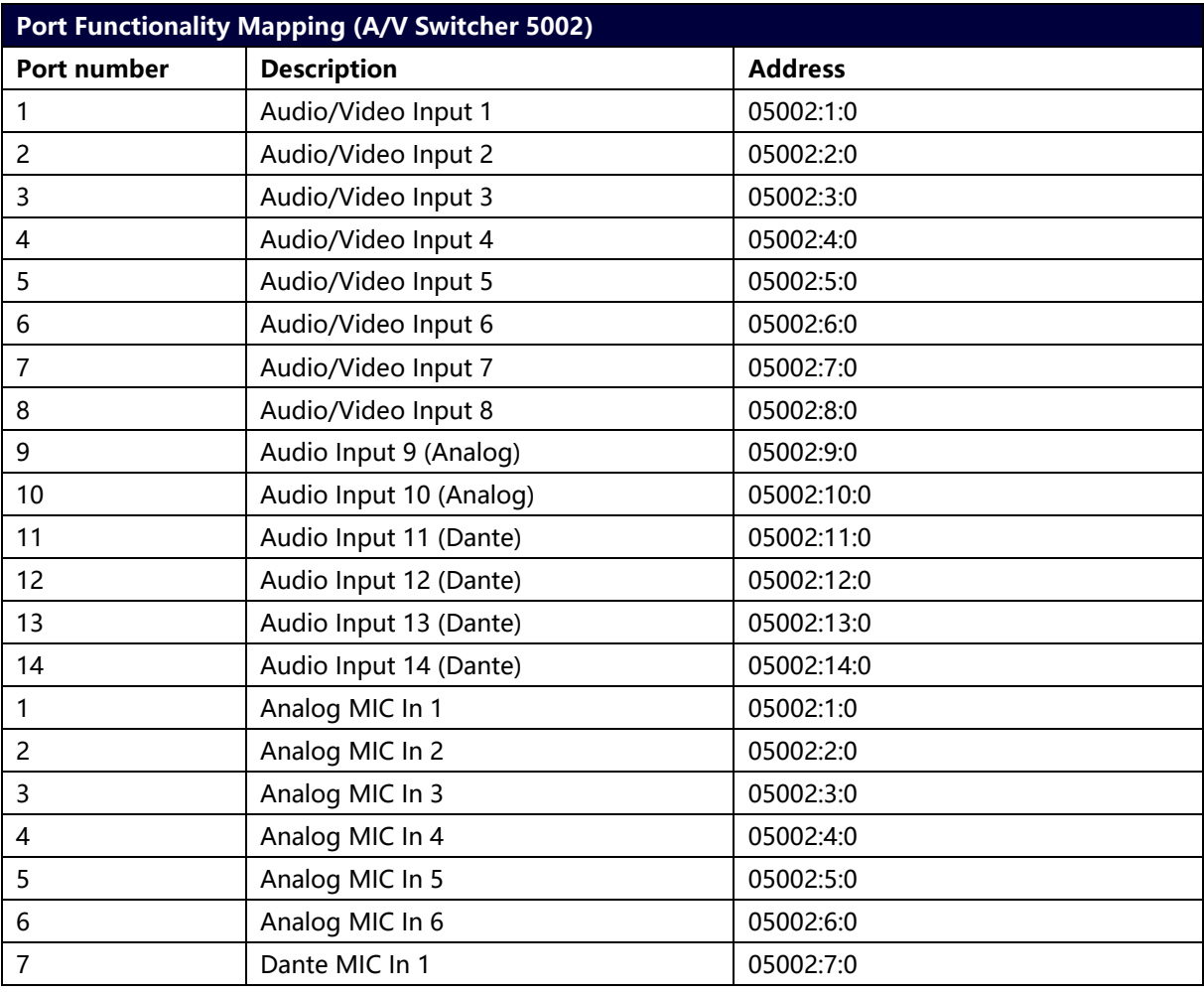

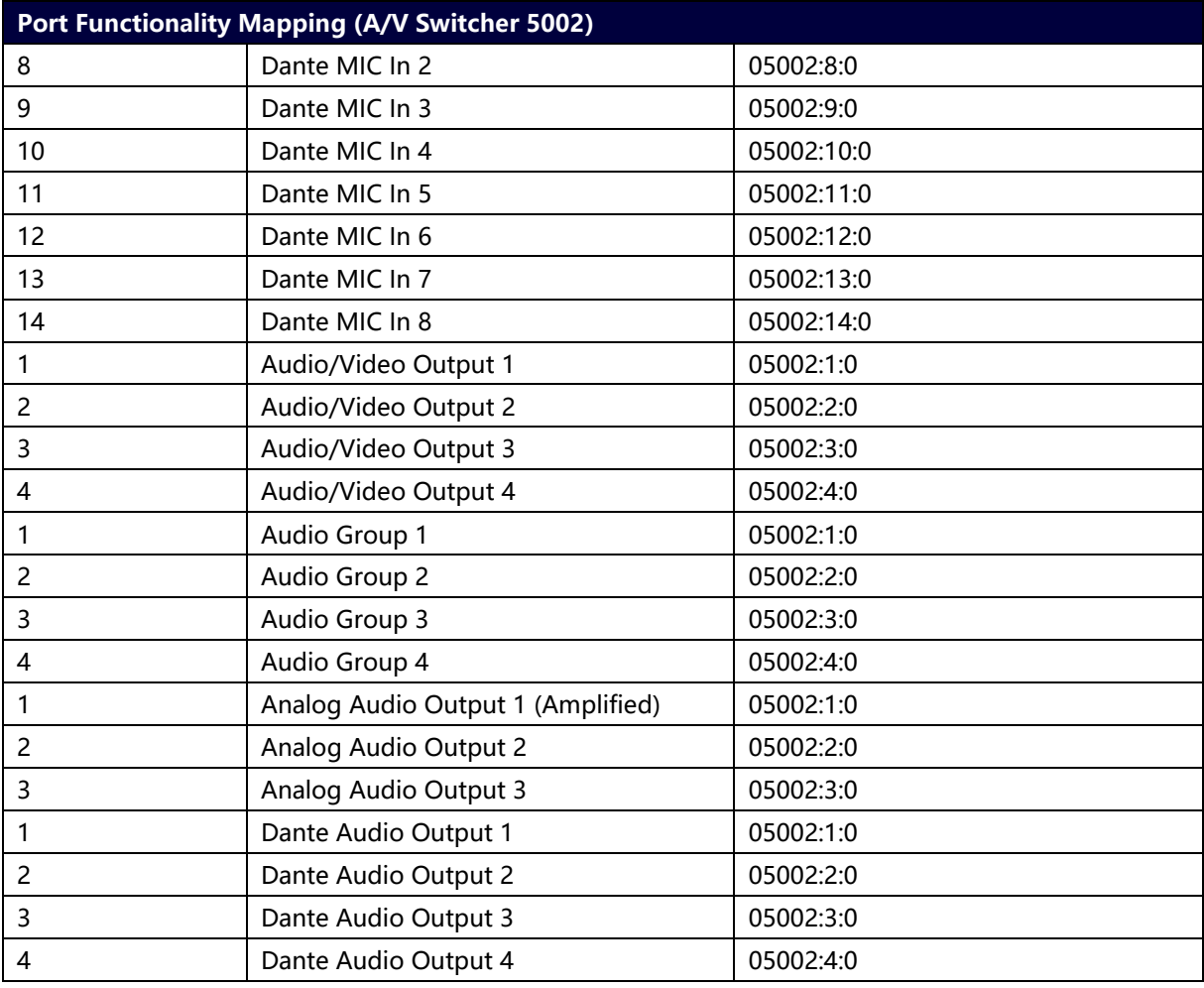

### **Port Numbers**

The following table lists the port numbers for the DVX-2265-4K and DVX-3266-4K models:

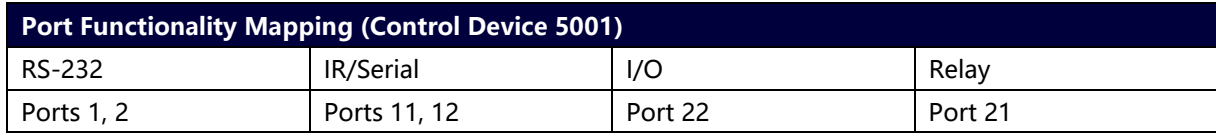

# **SEND\_COMMANDs**

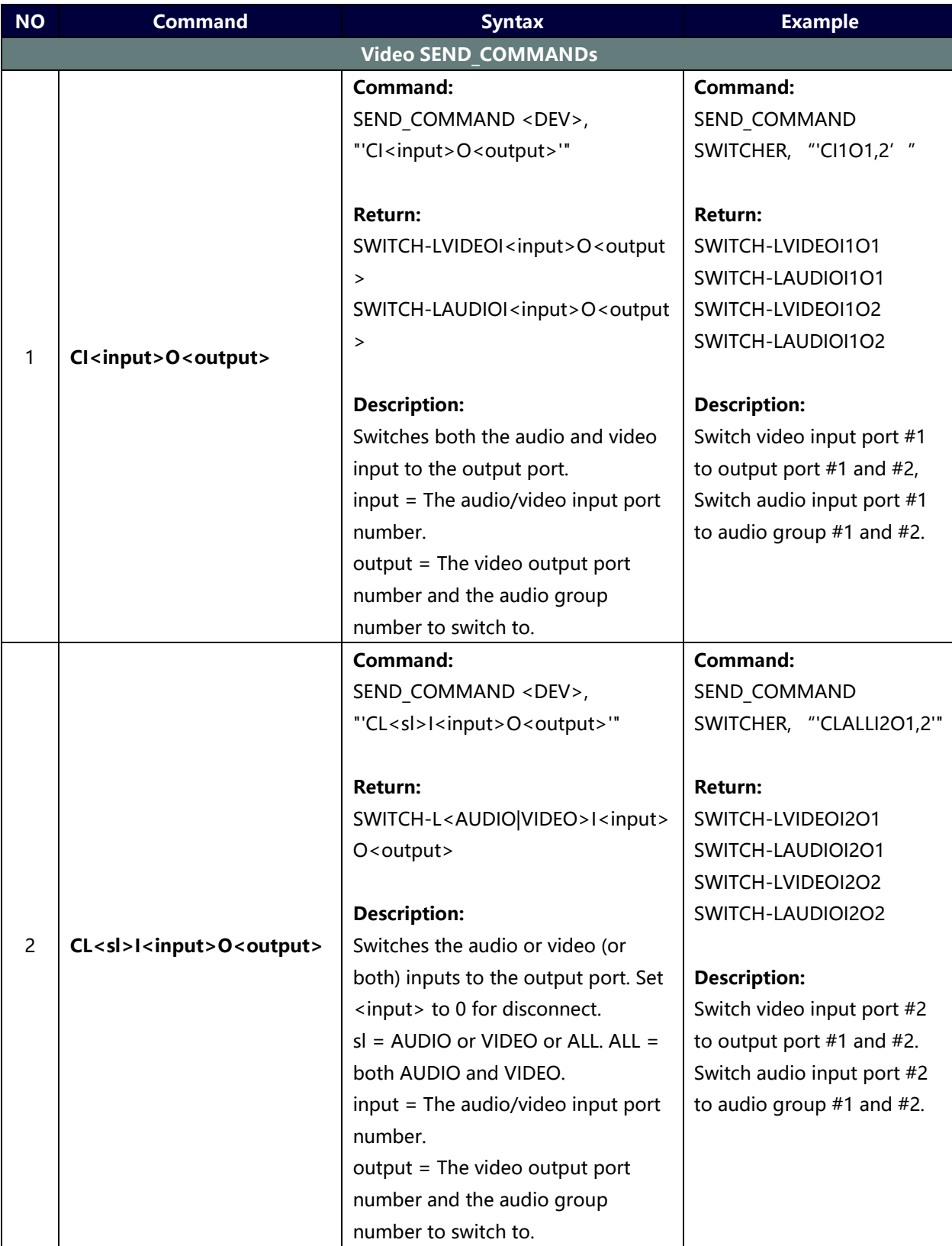

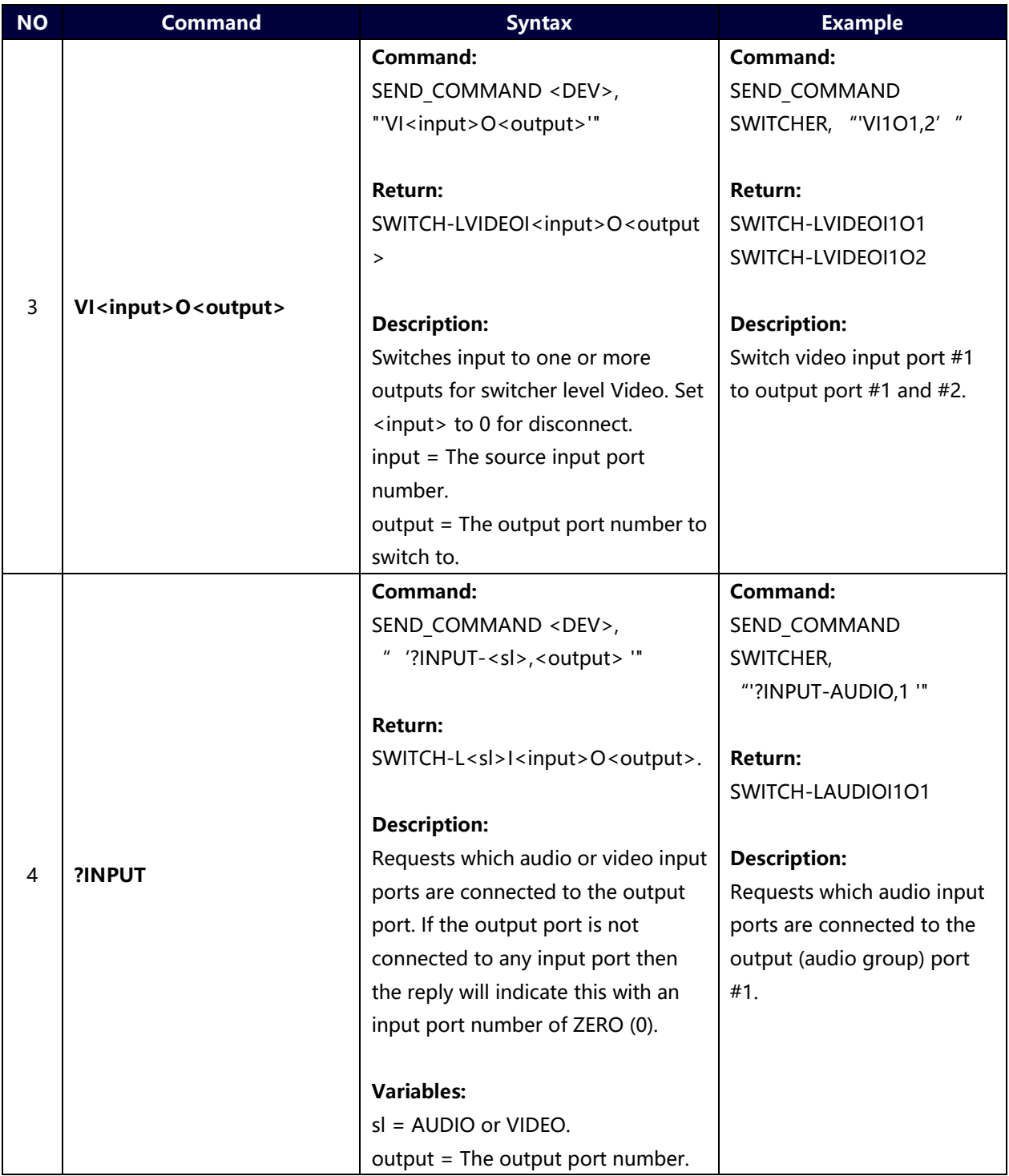

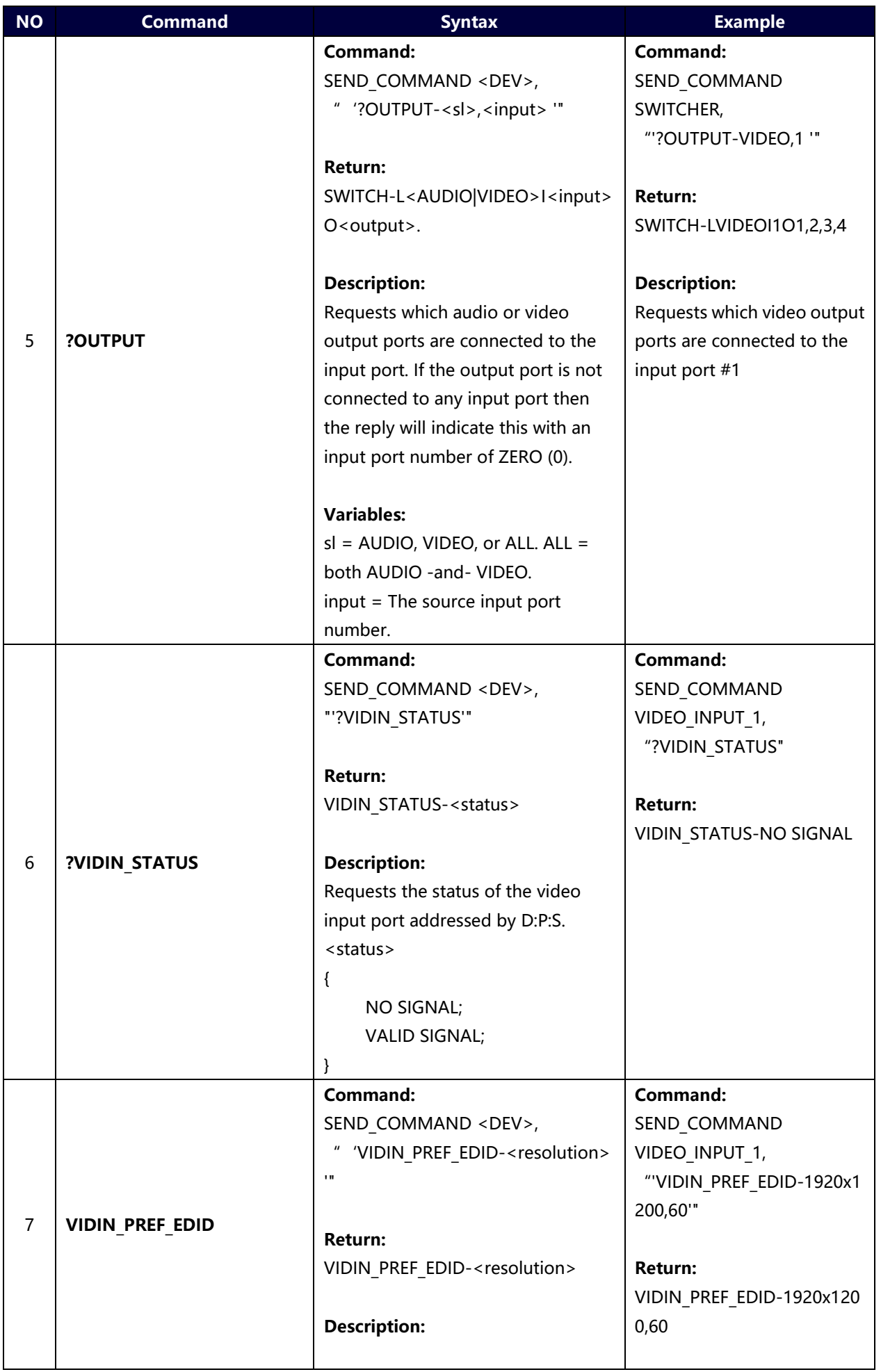

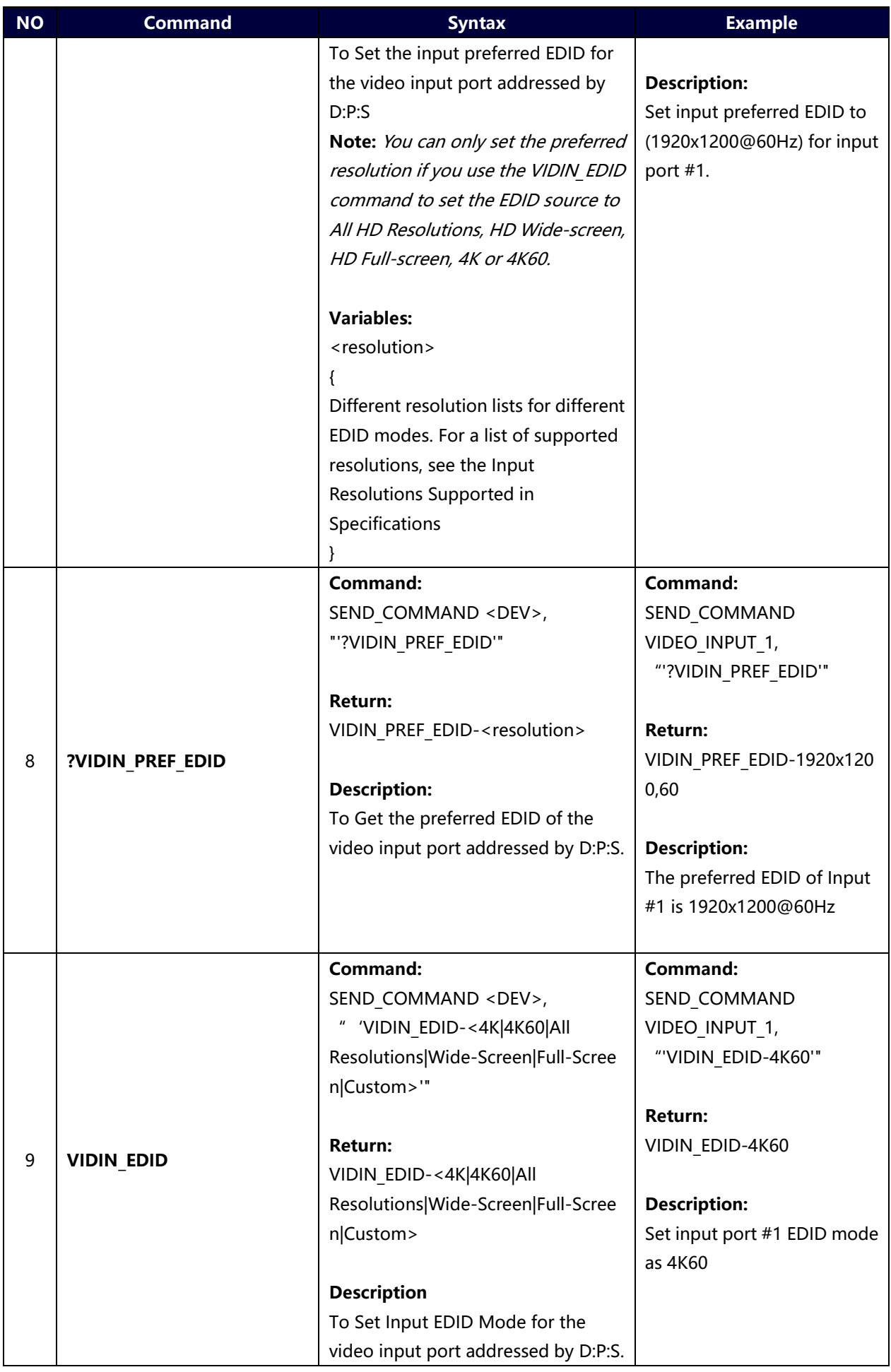

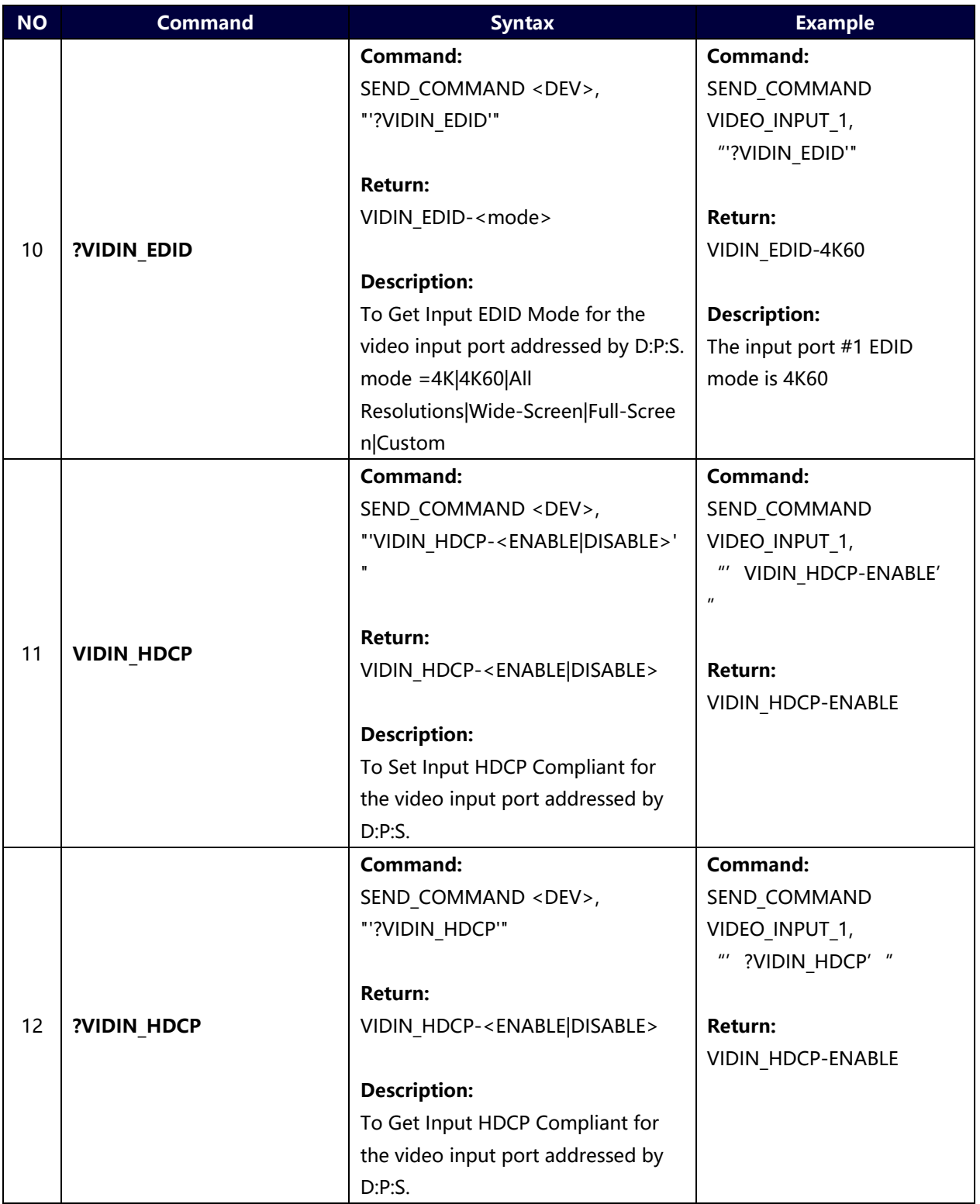

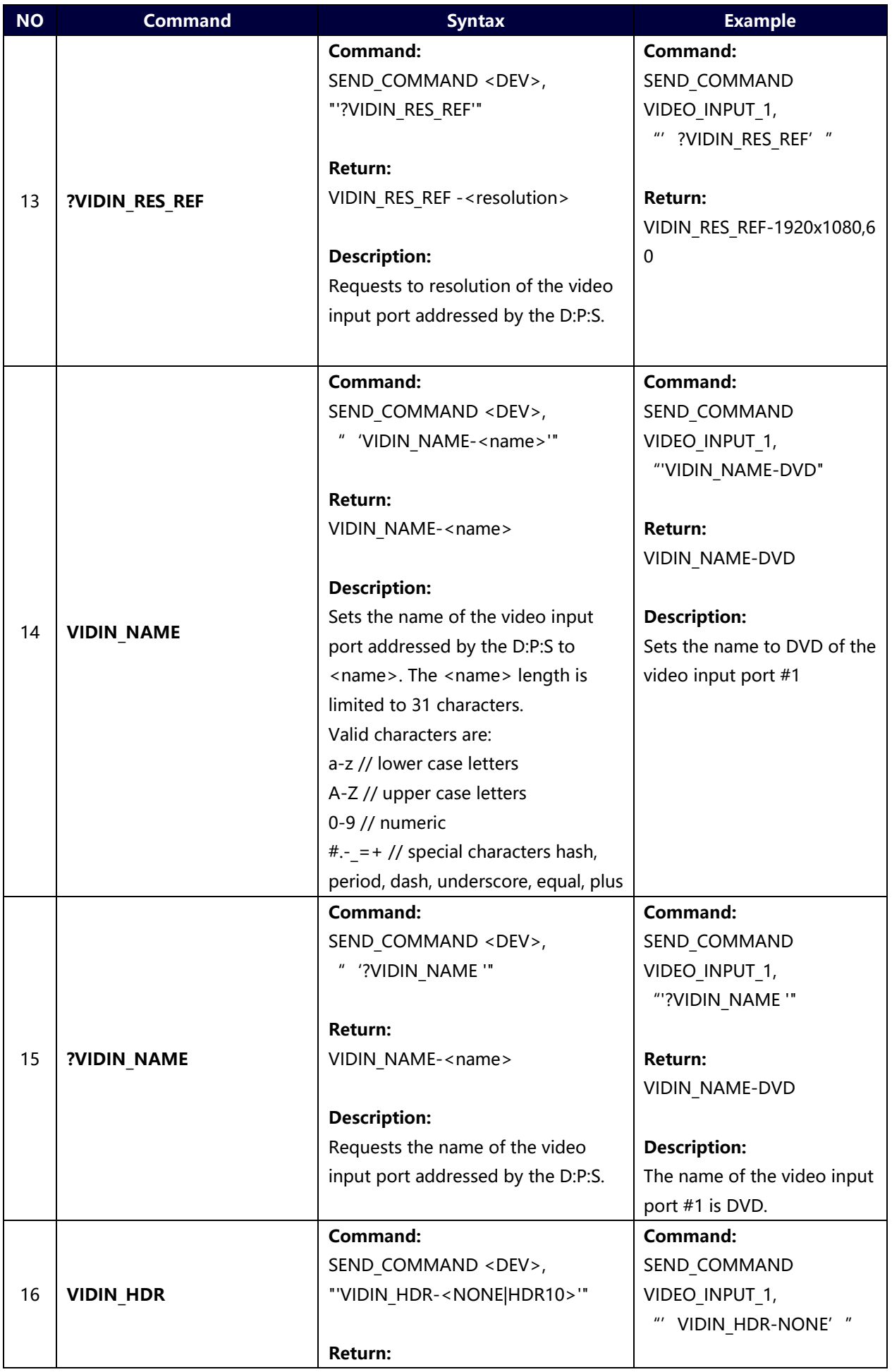

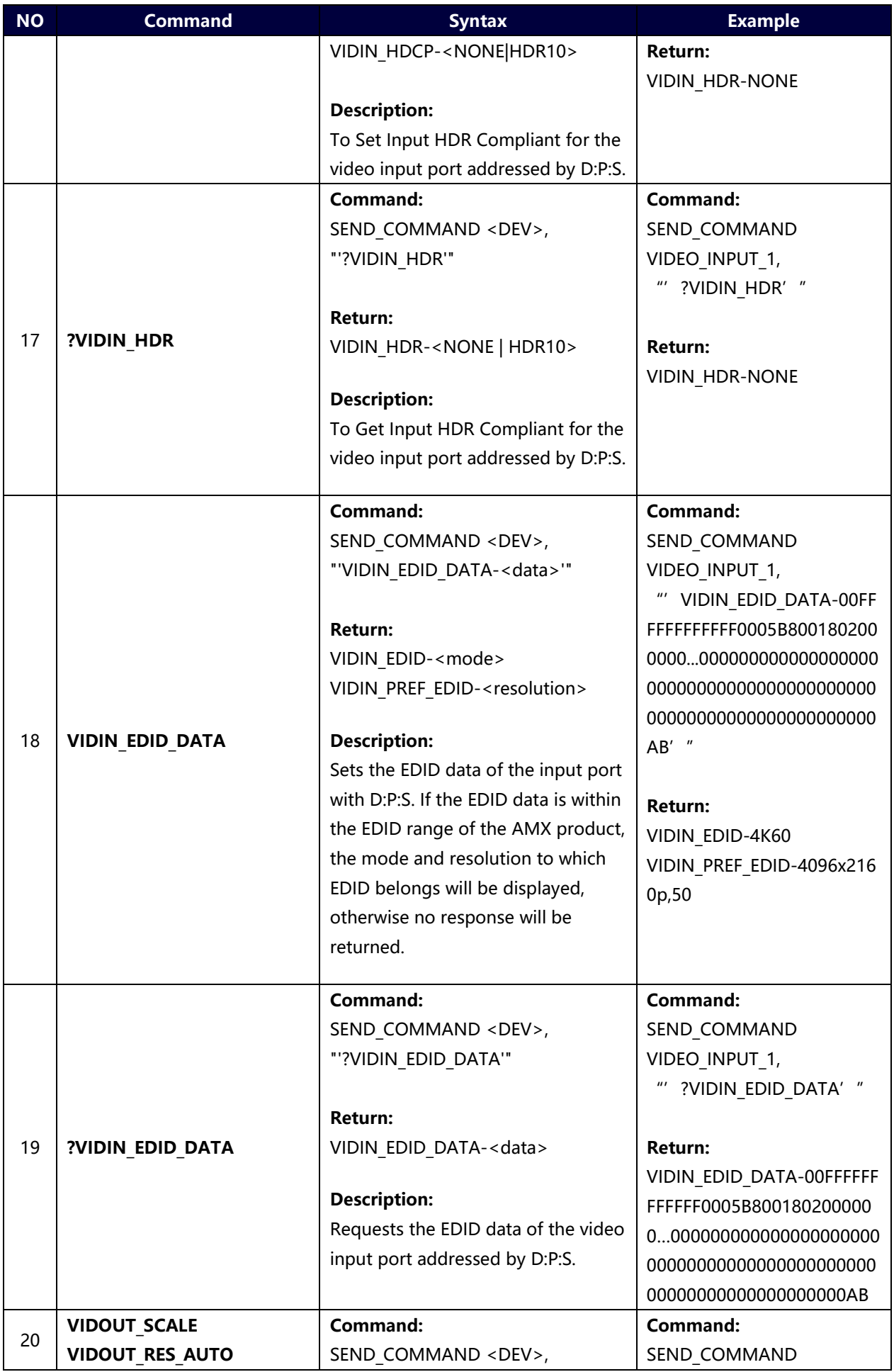

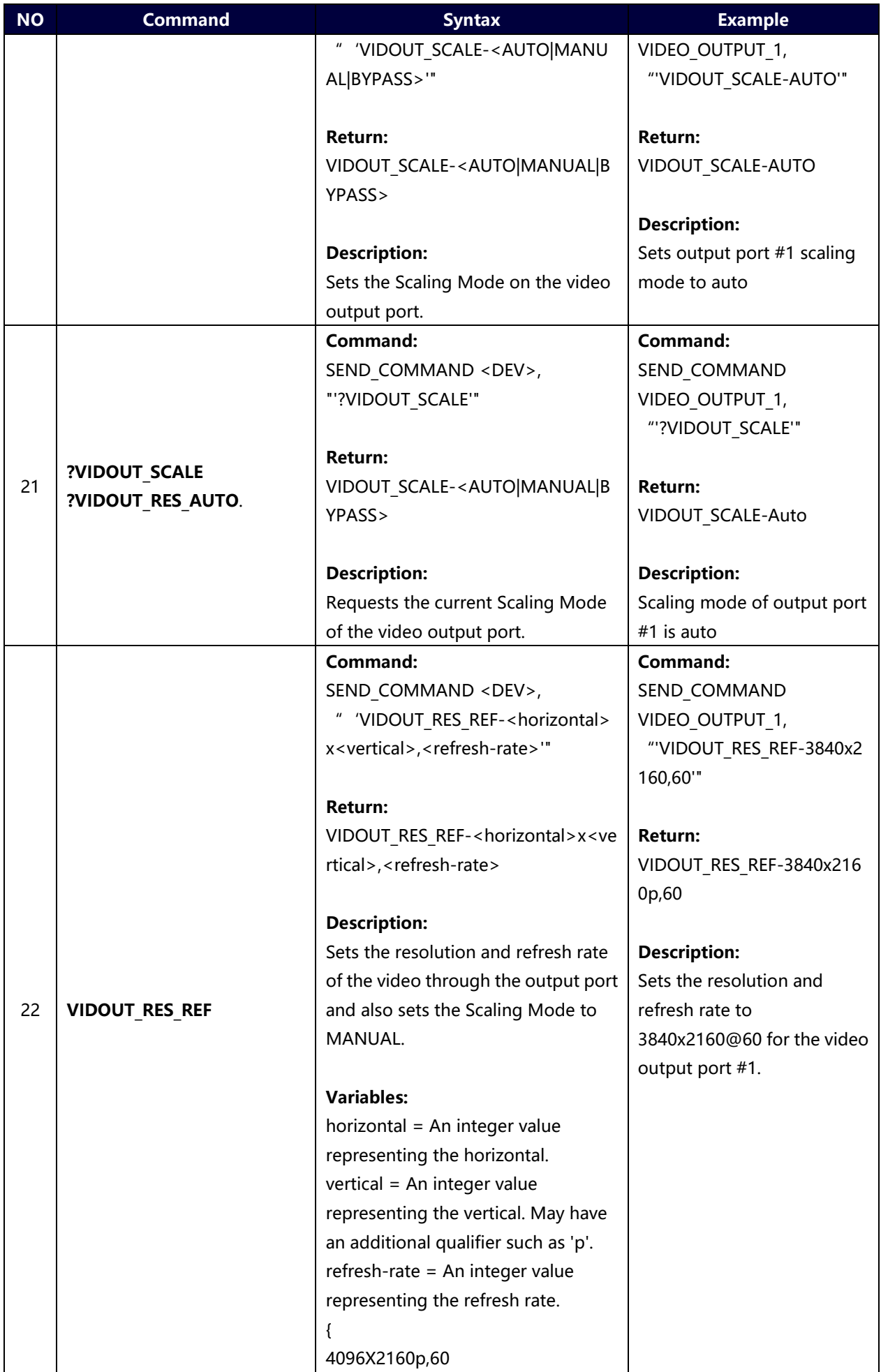

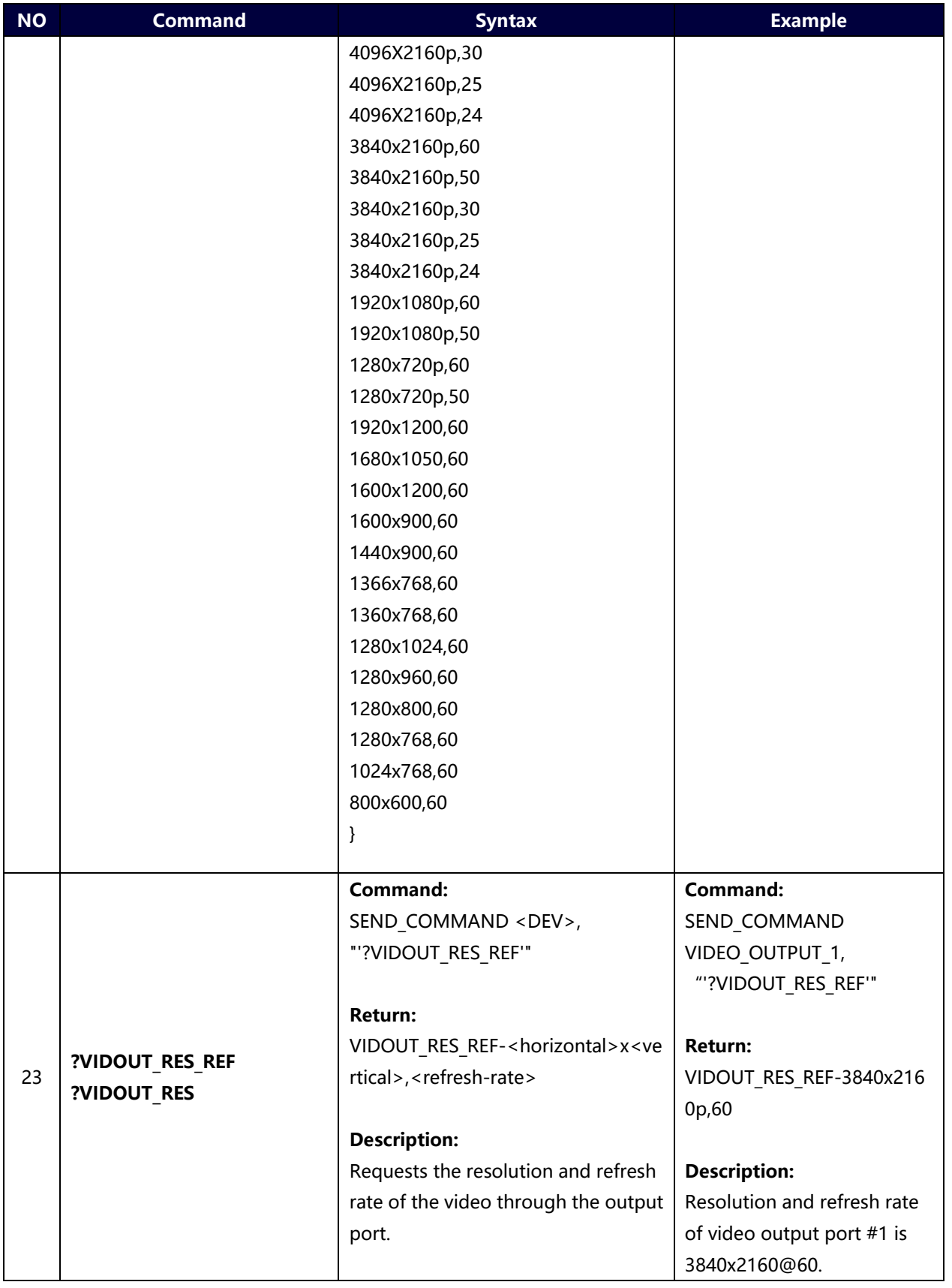

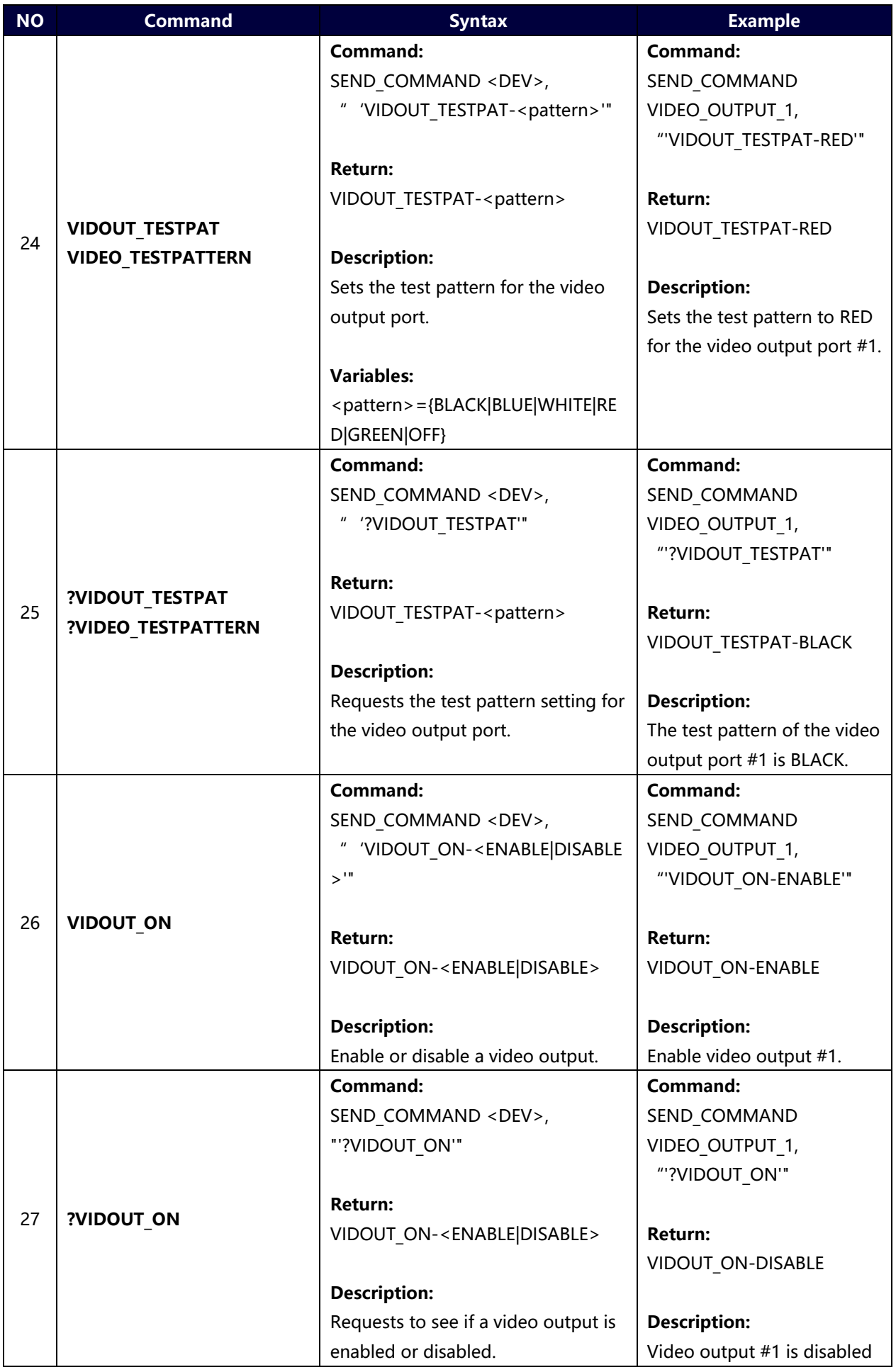

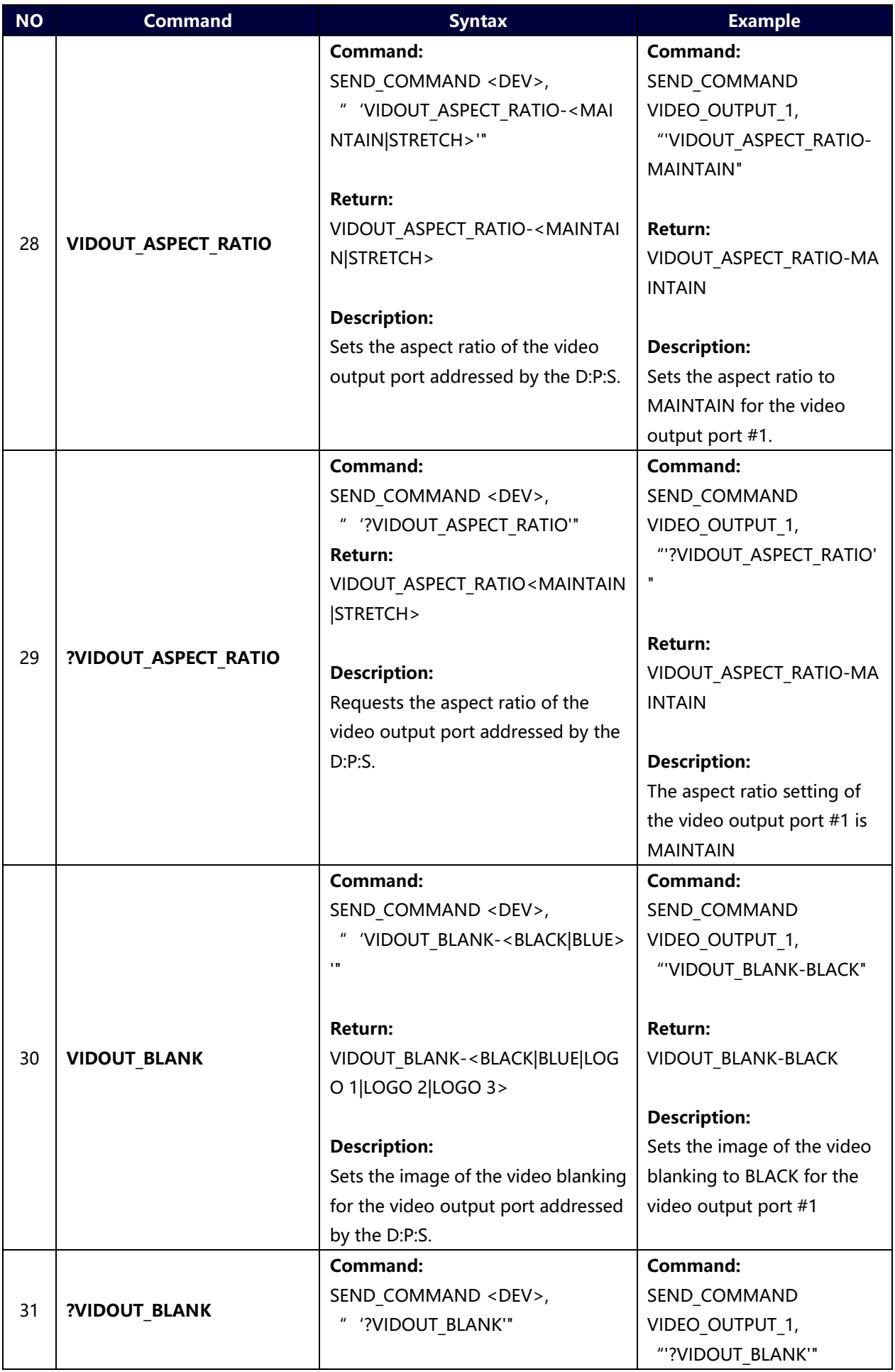

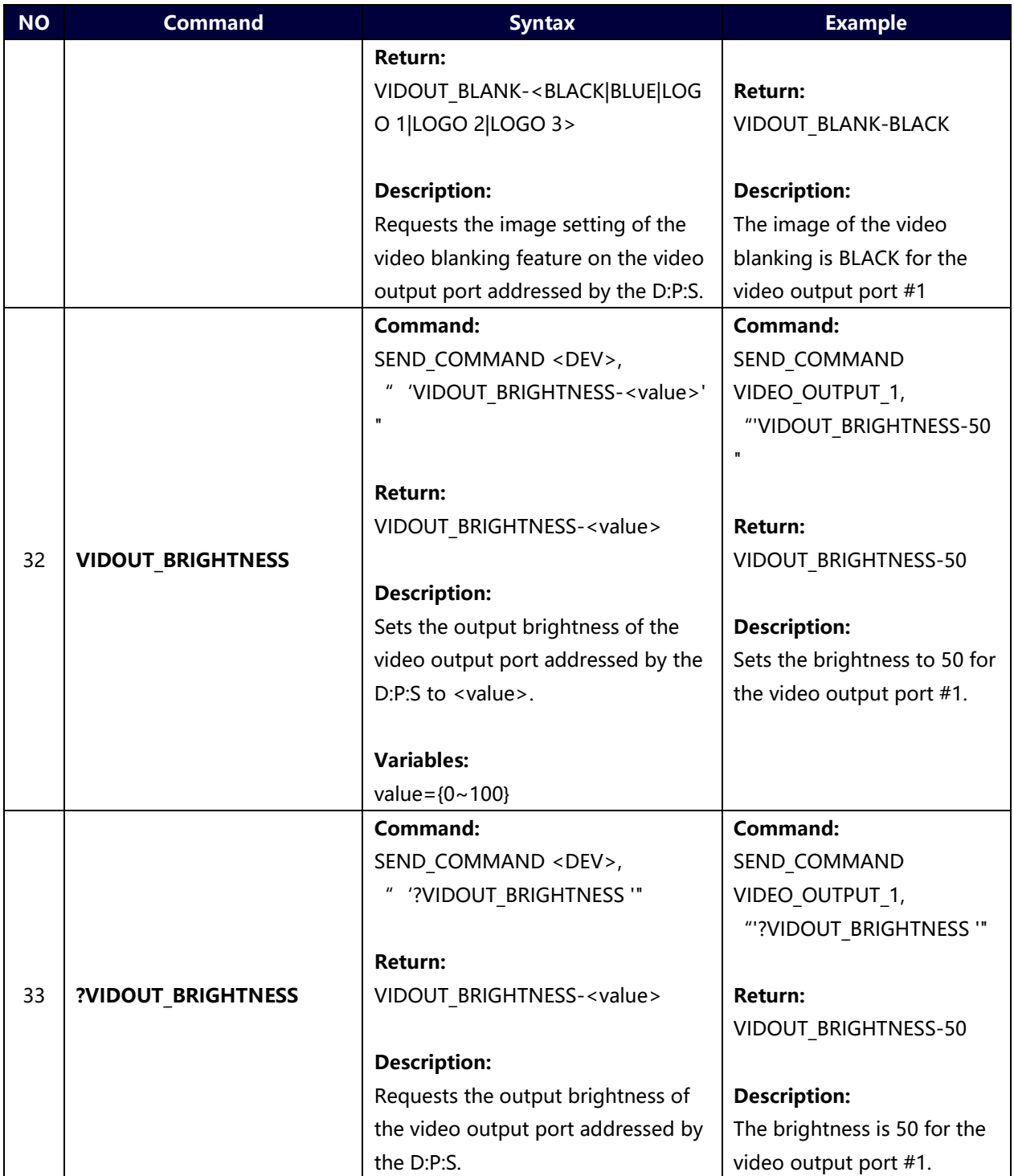

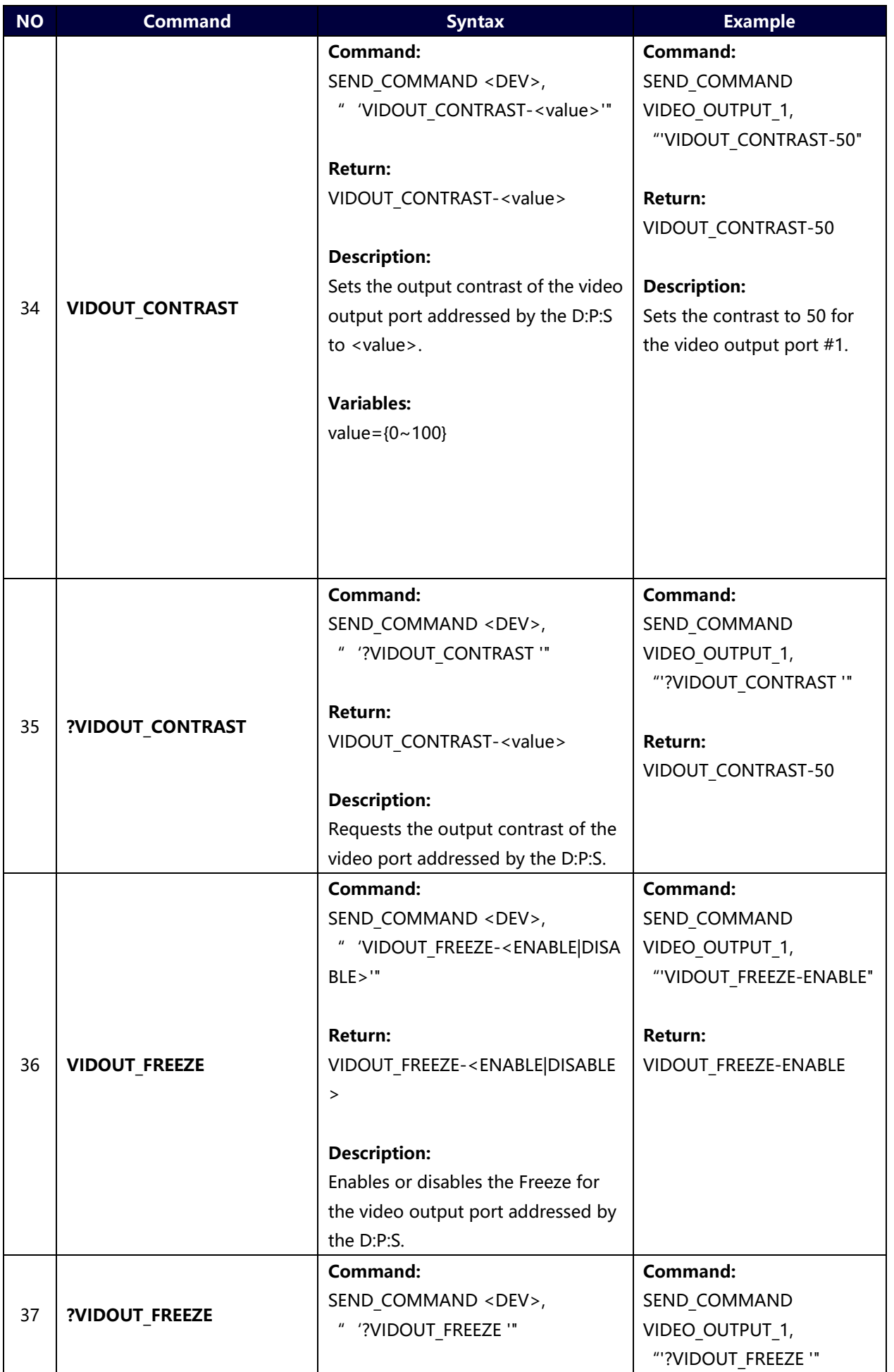

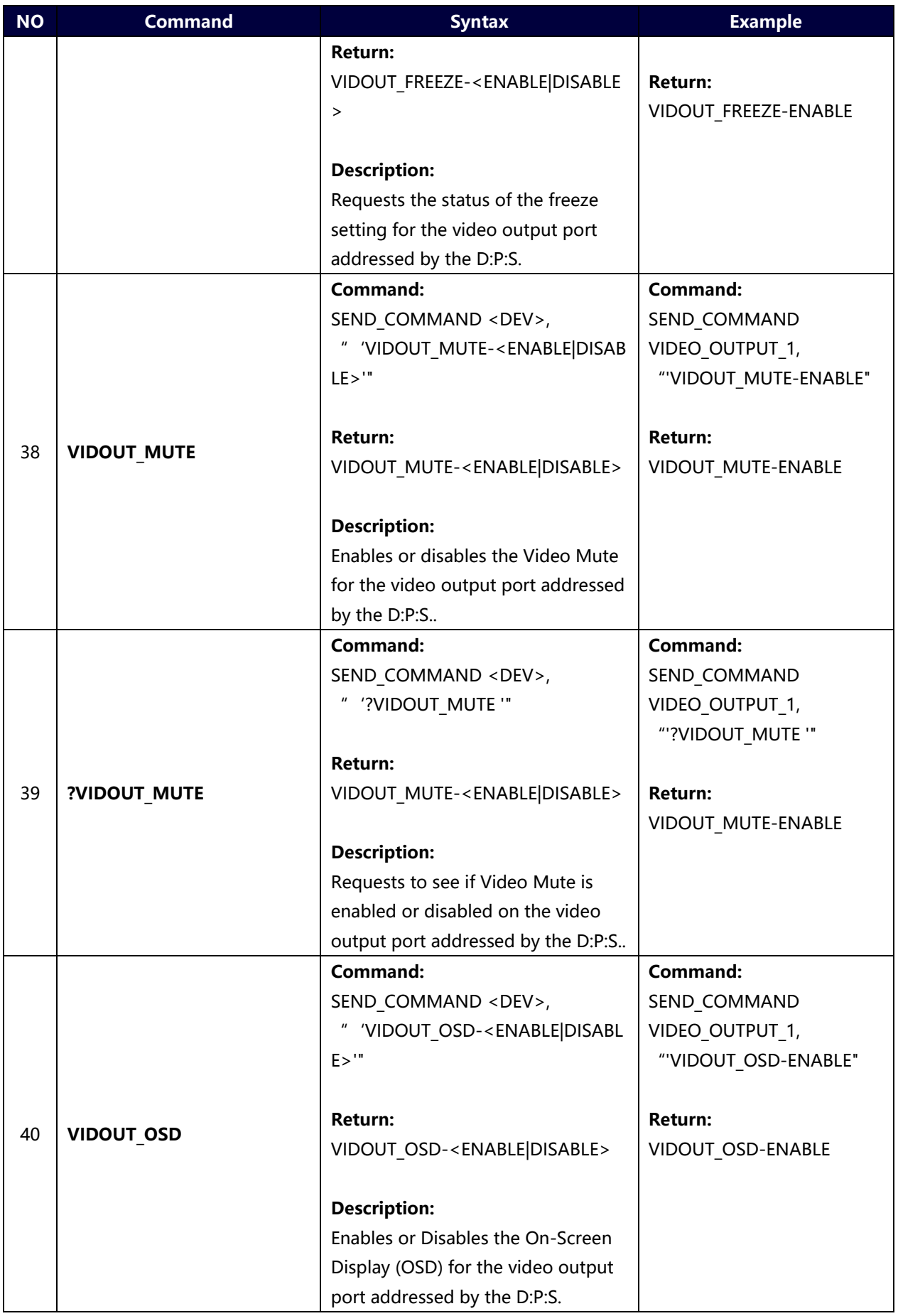
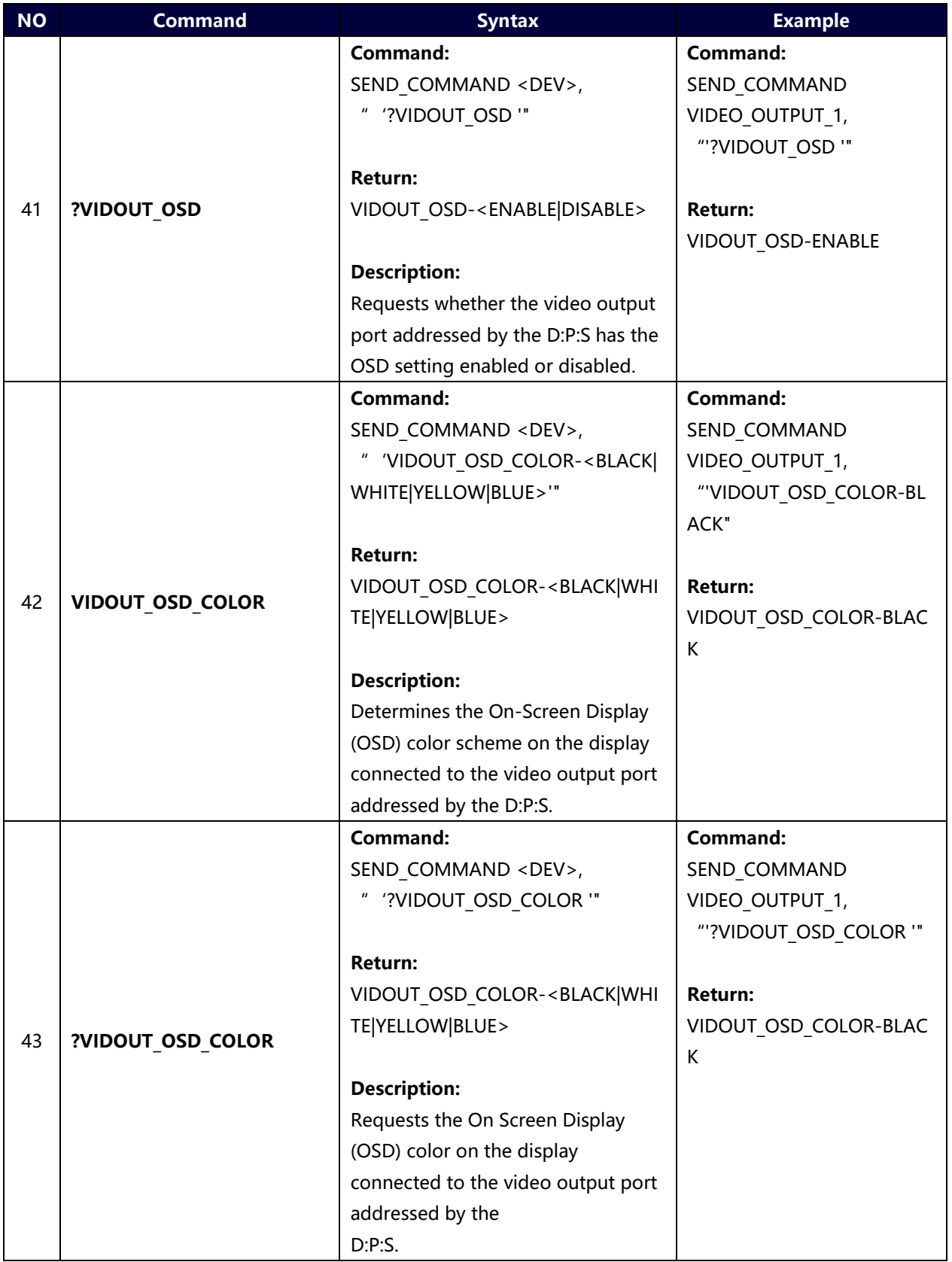

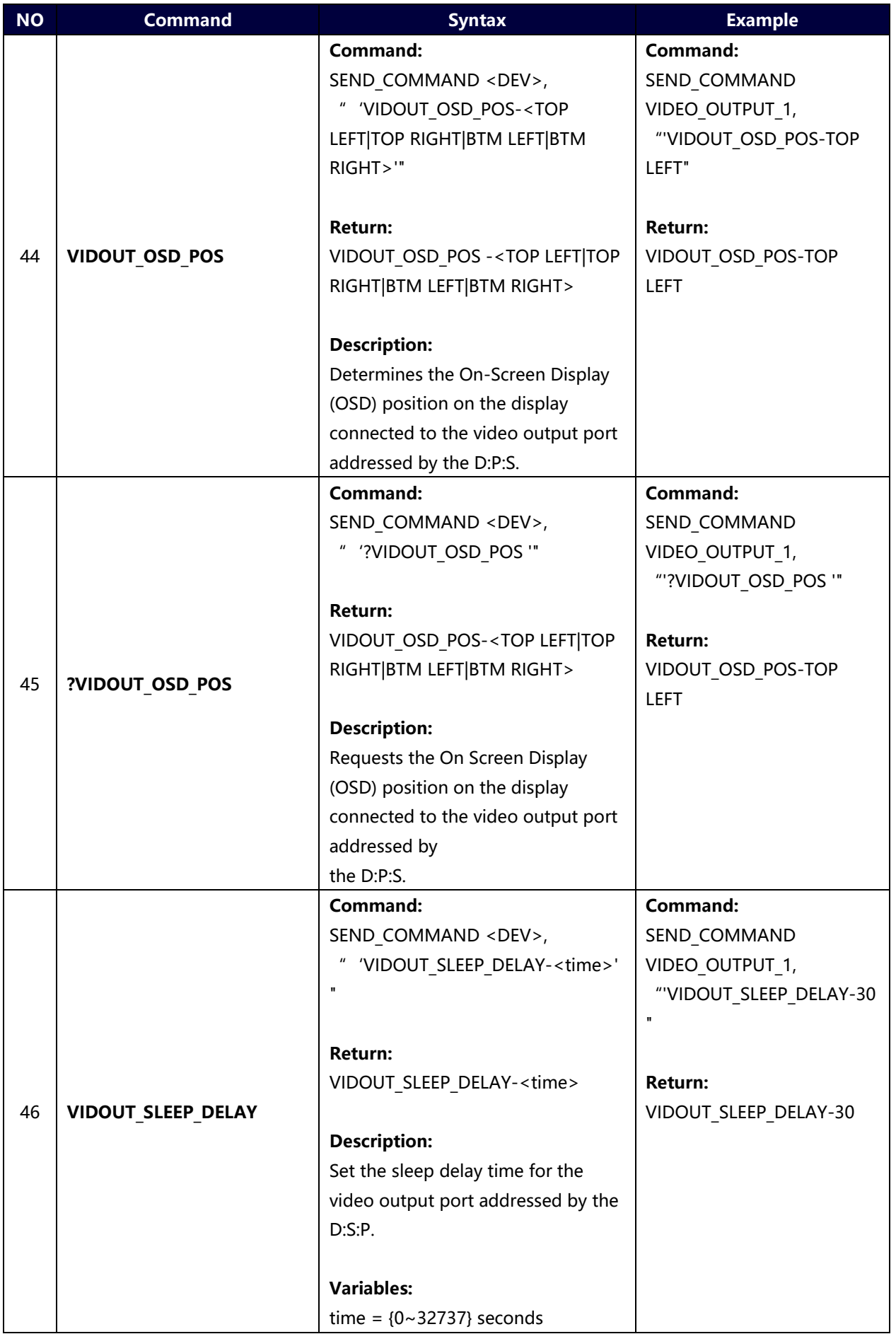

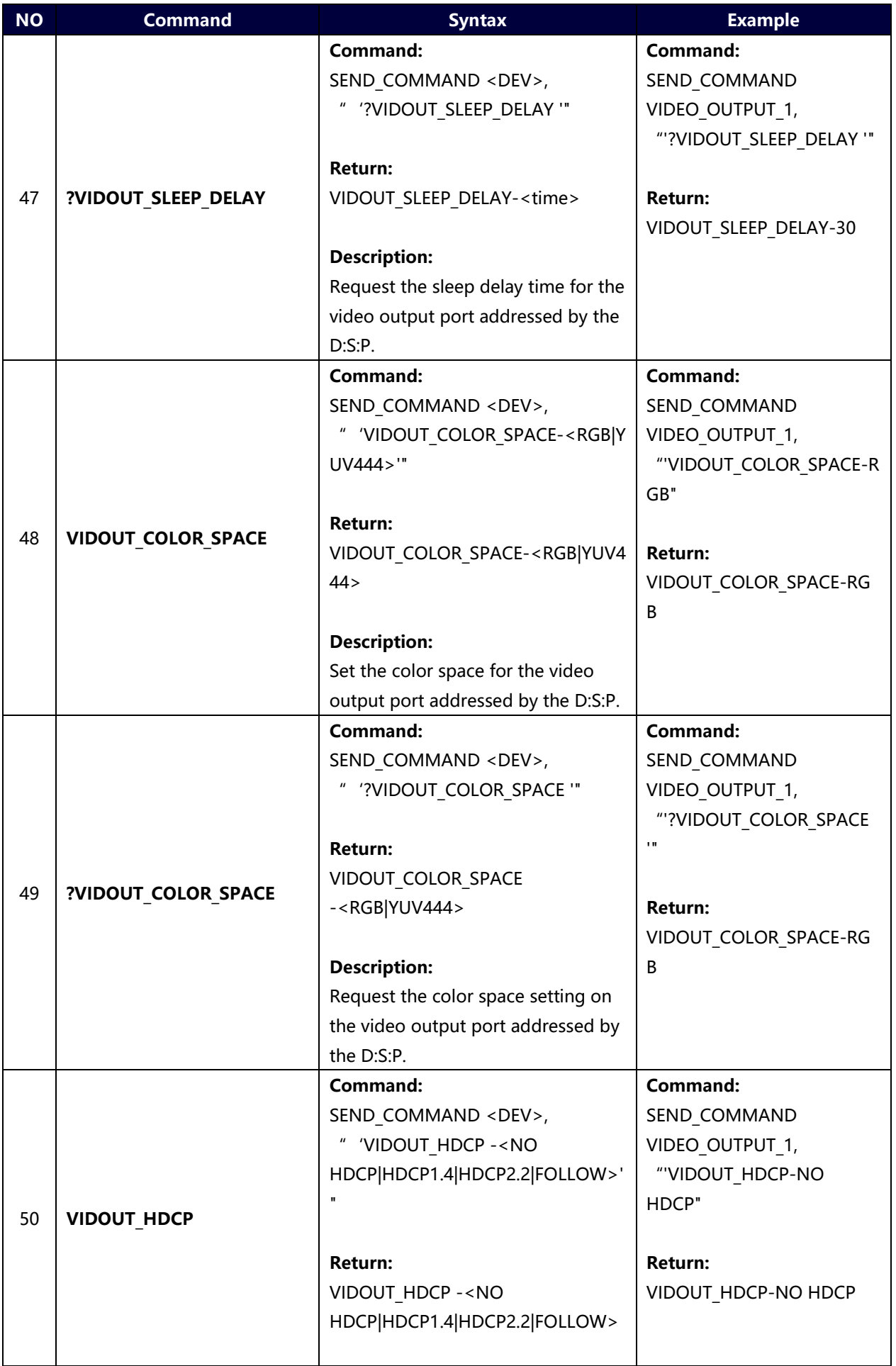

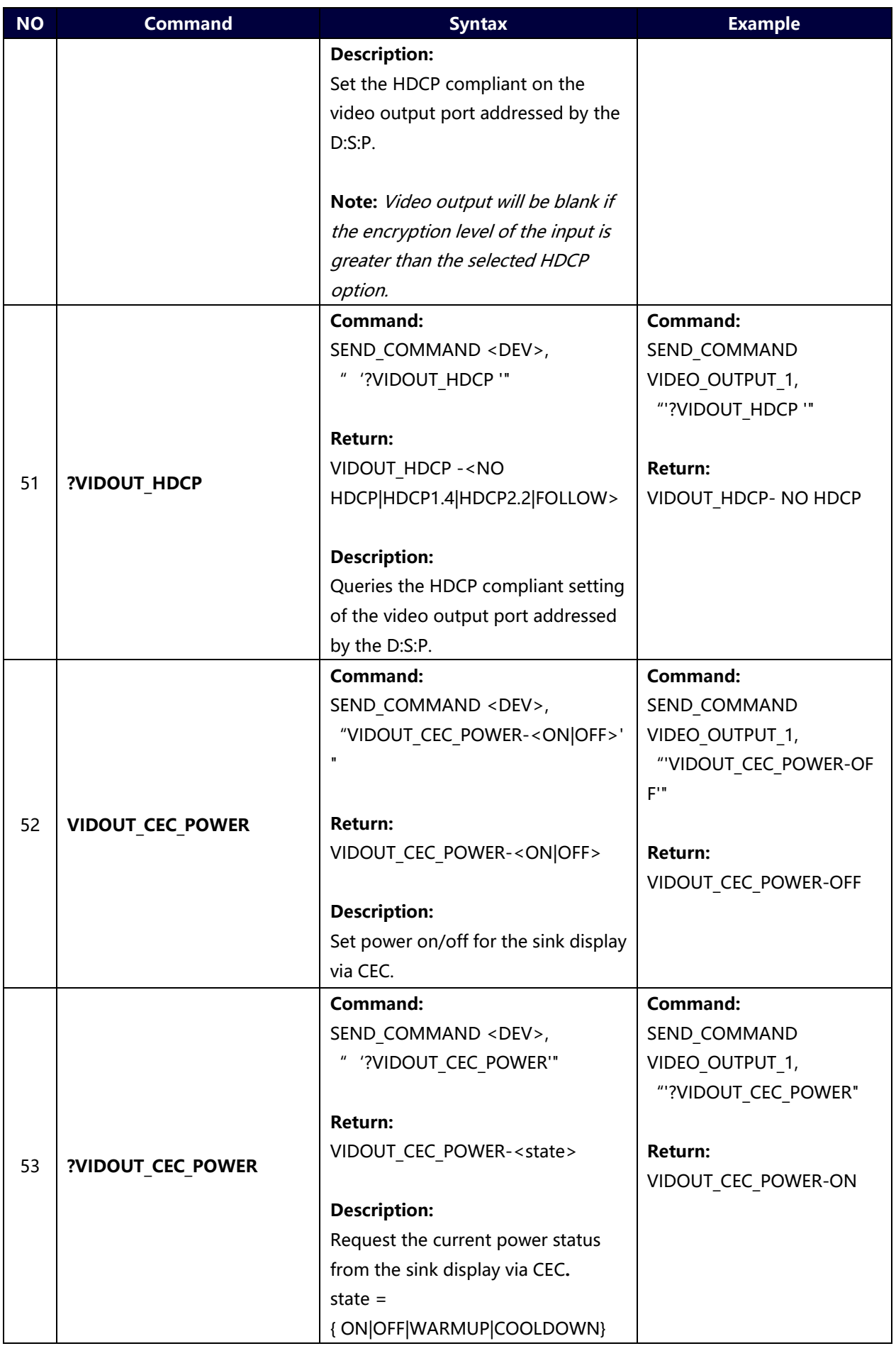

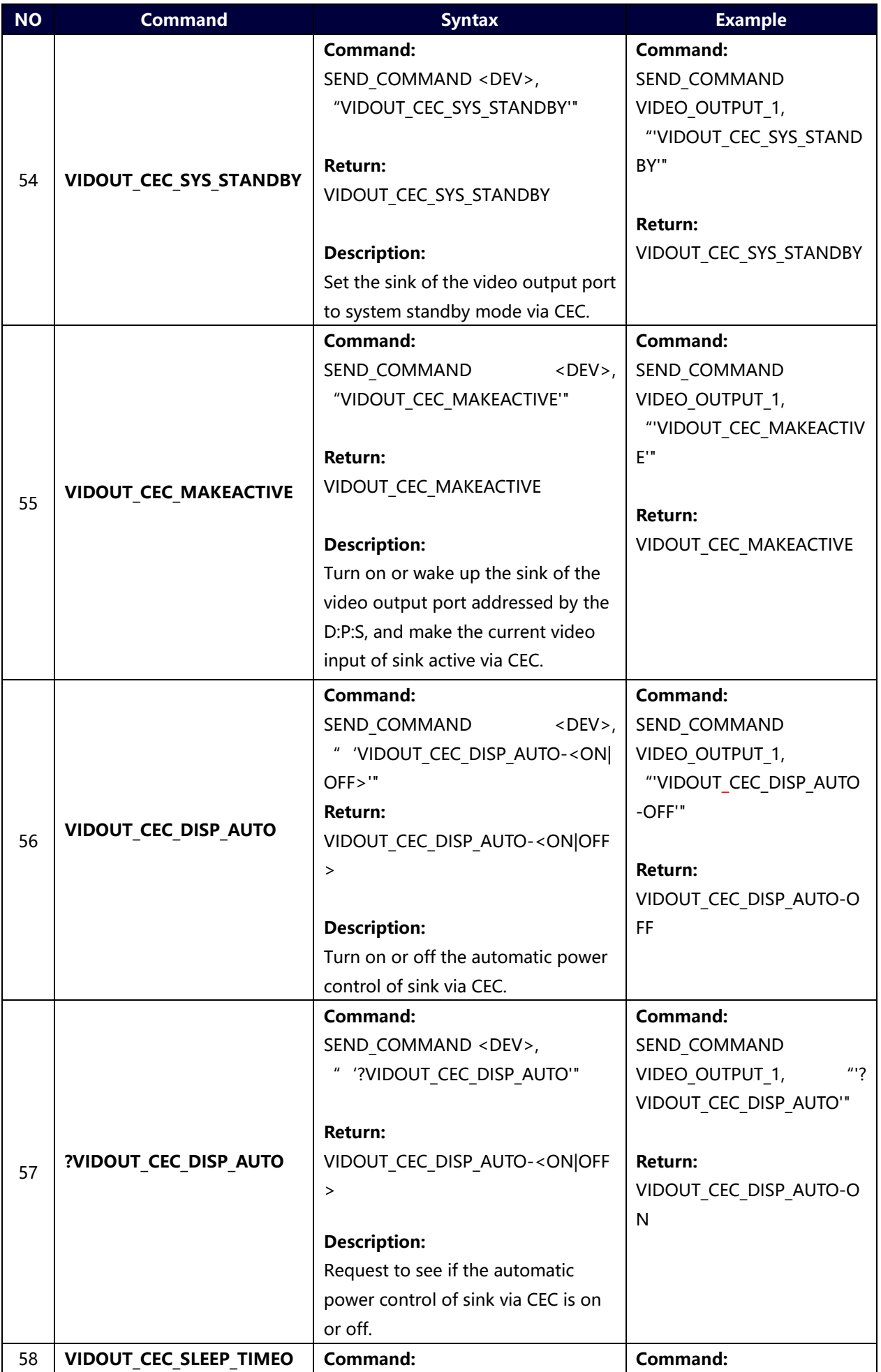

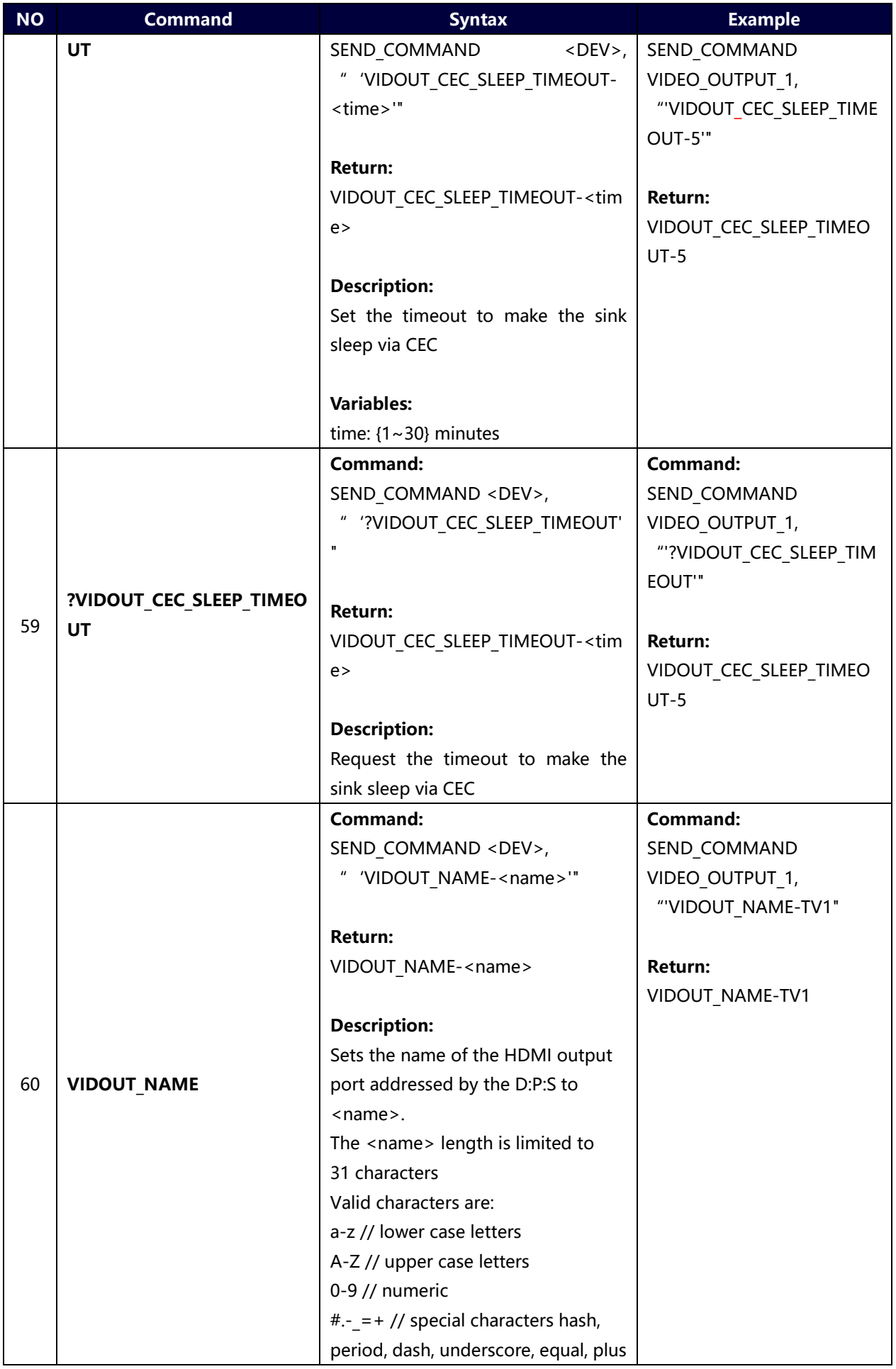

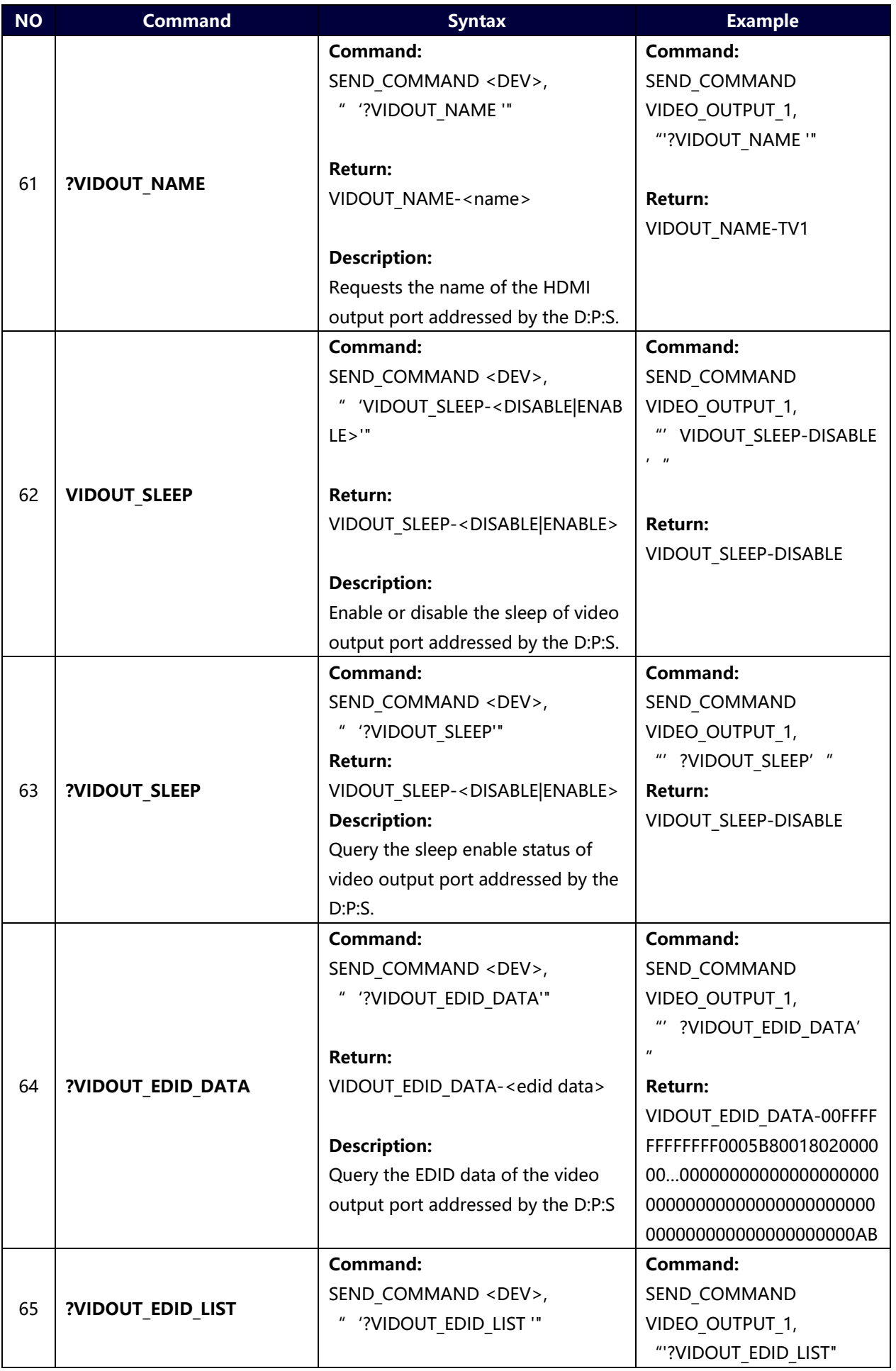

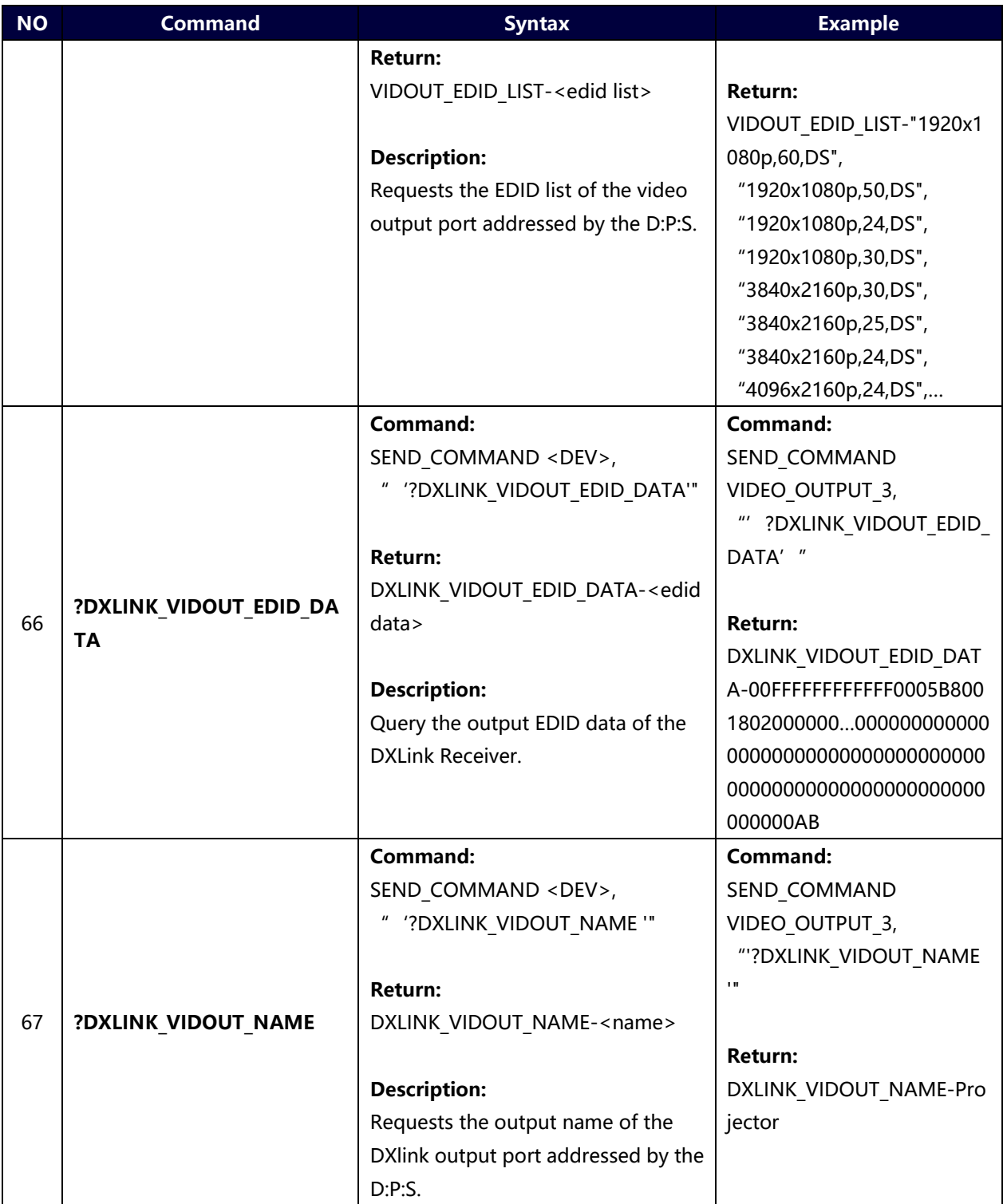

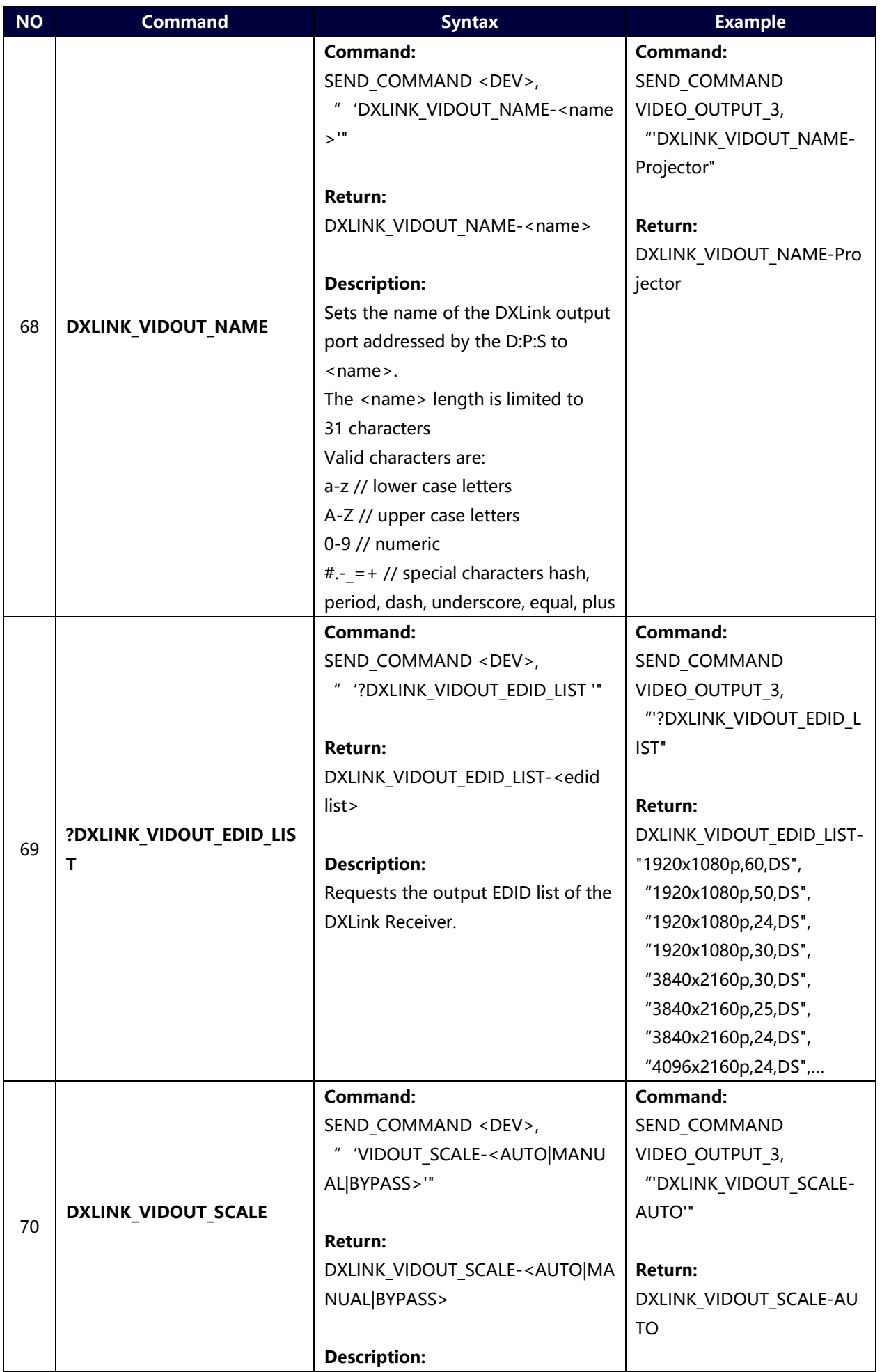

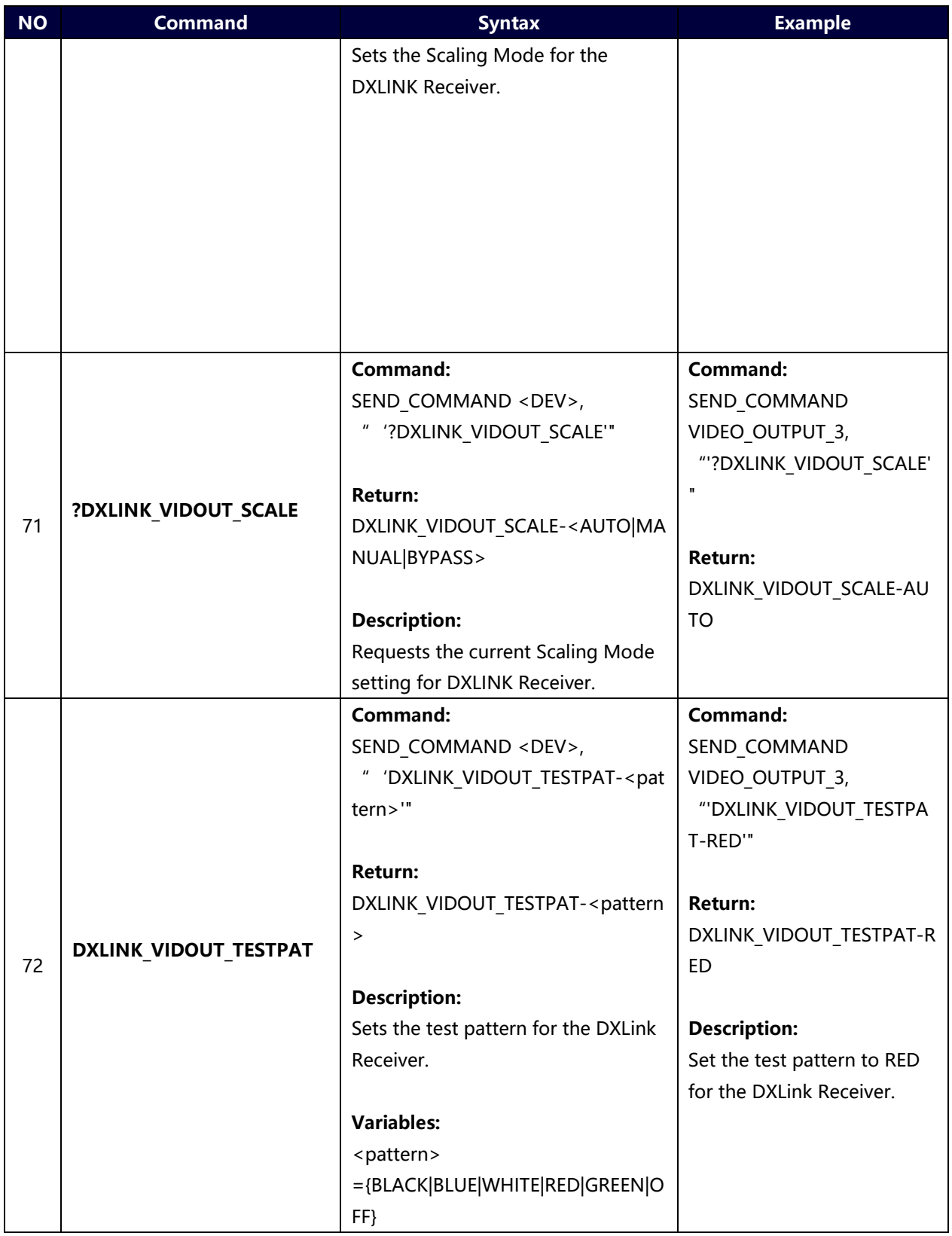

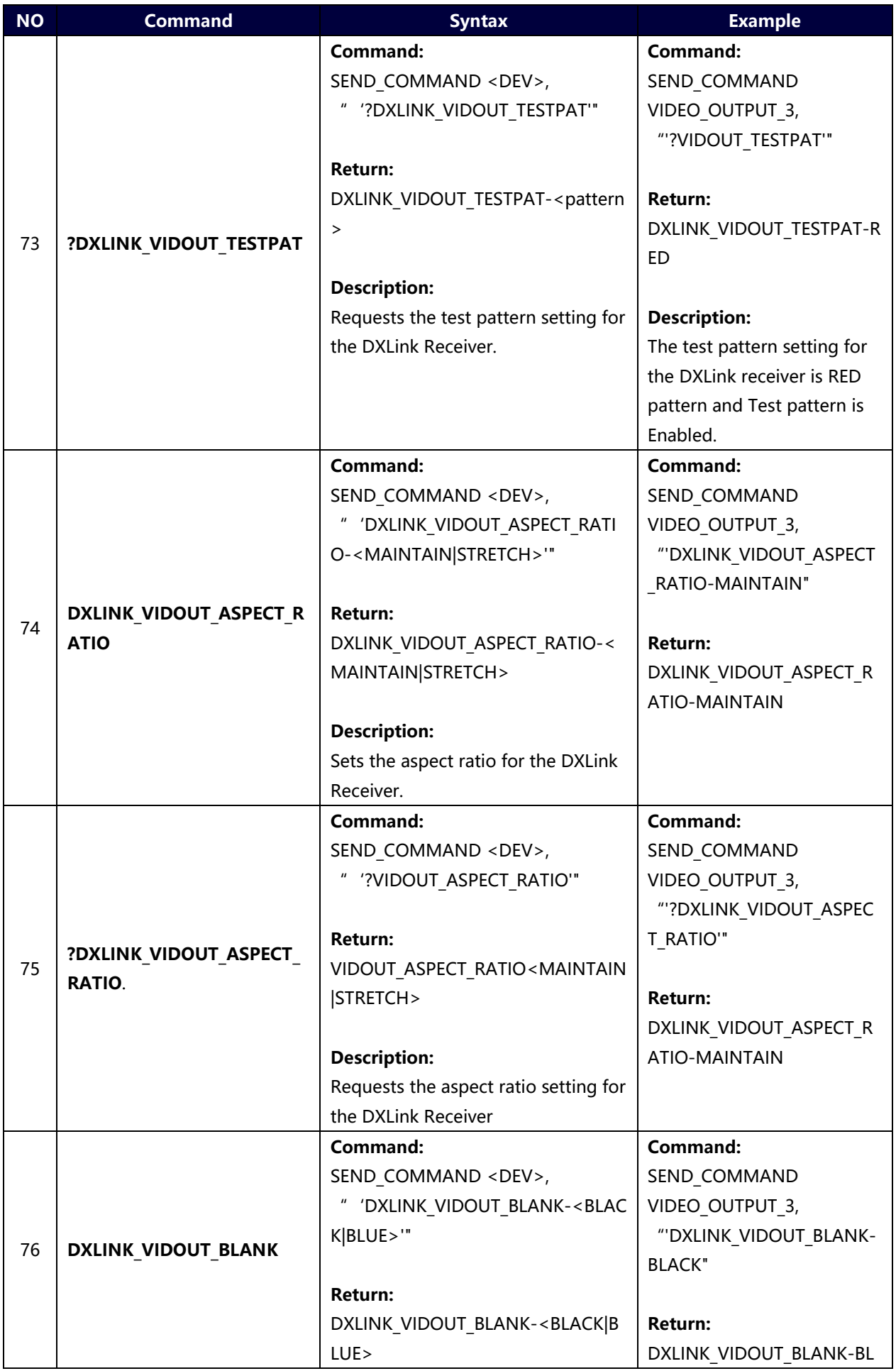

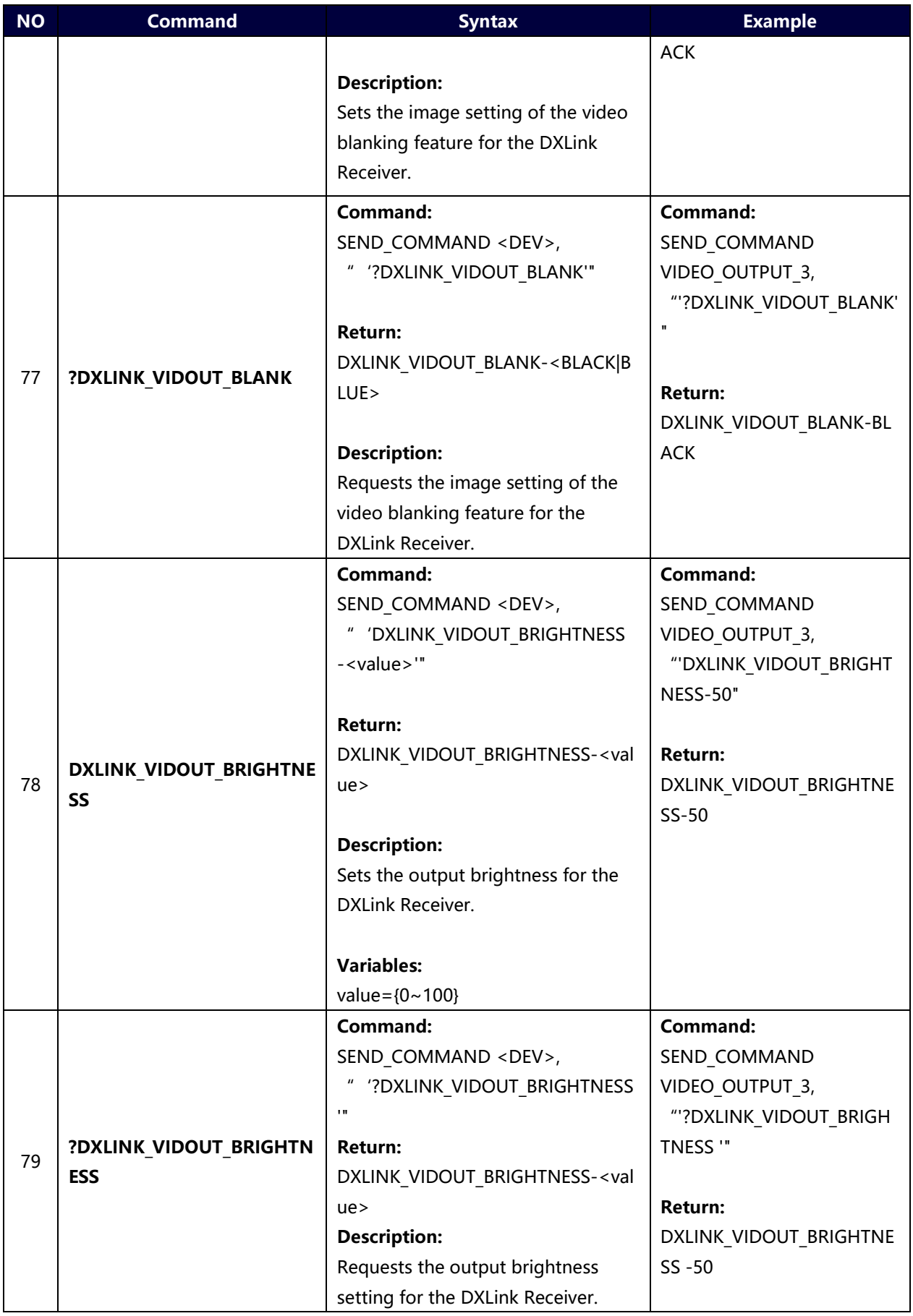

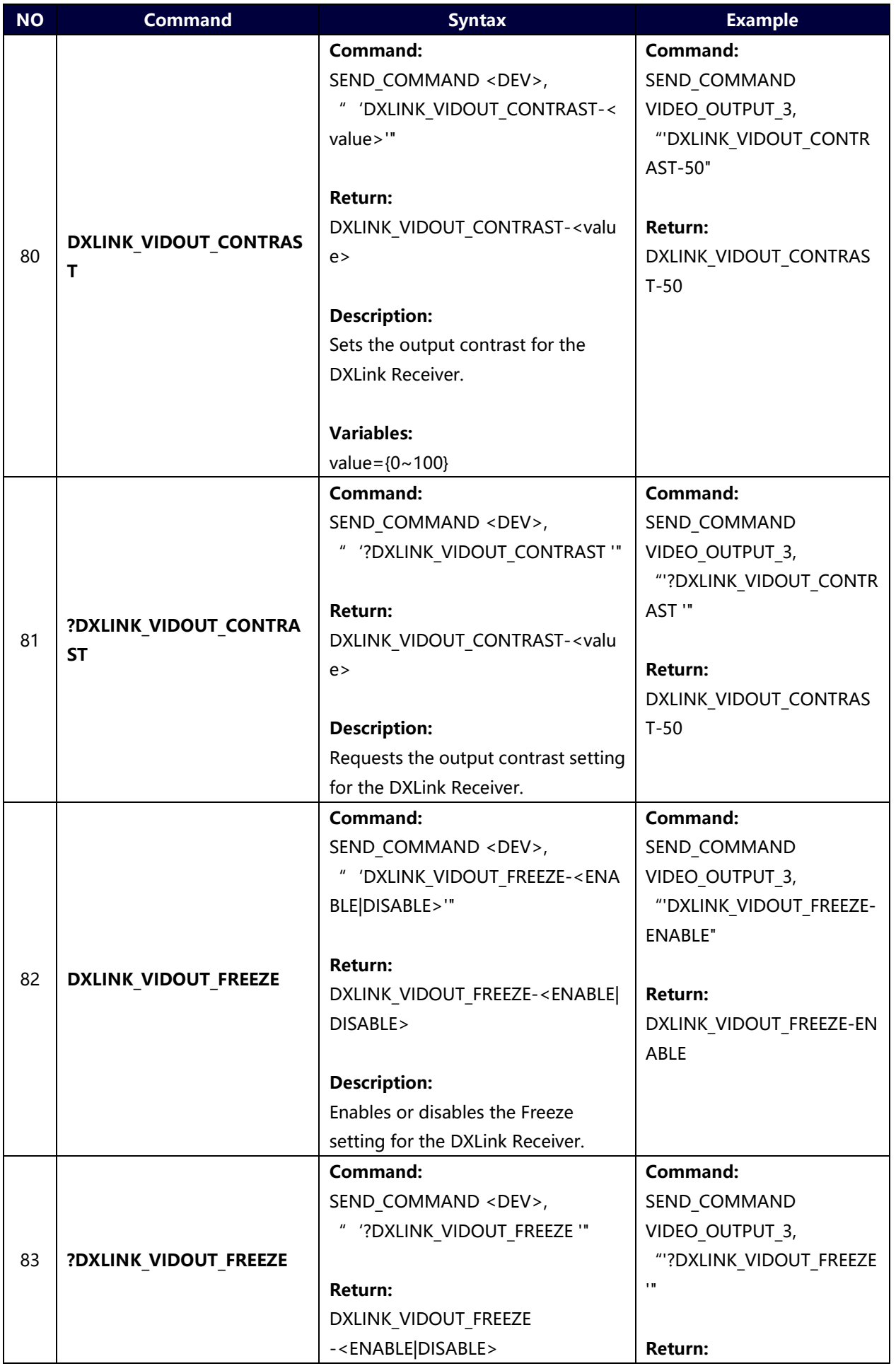

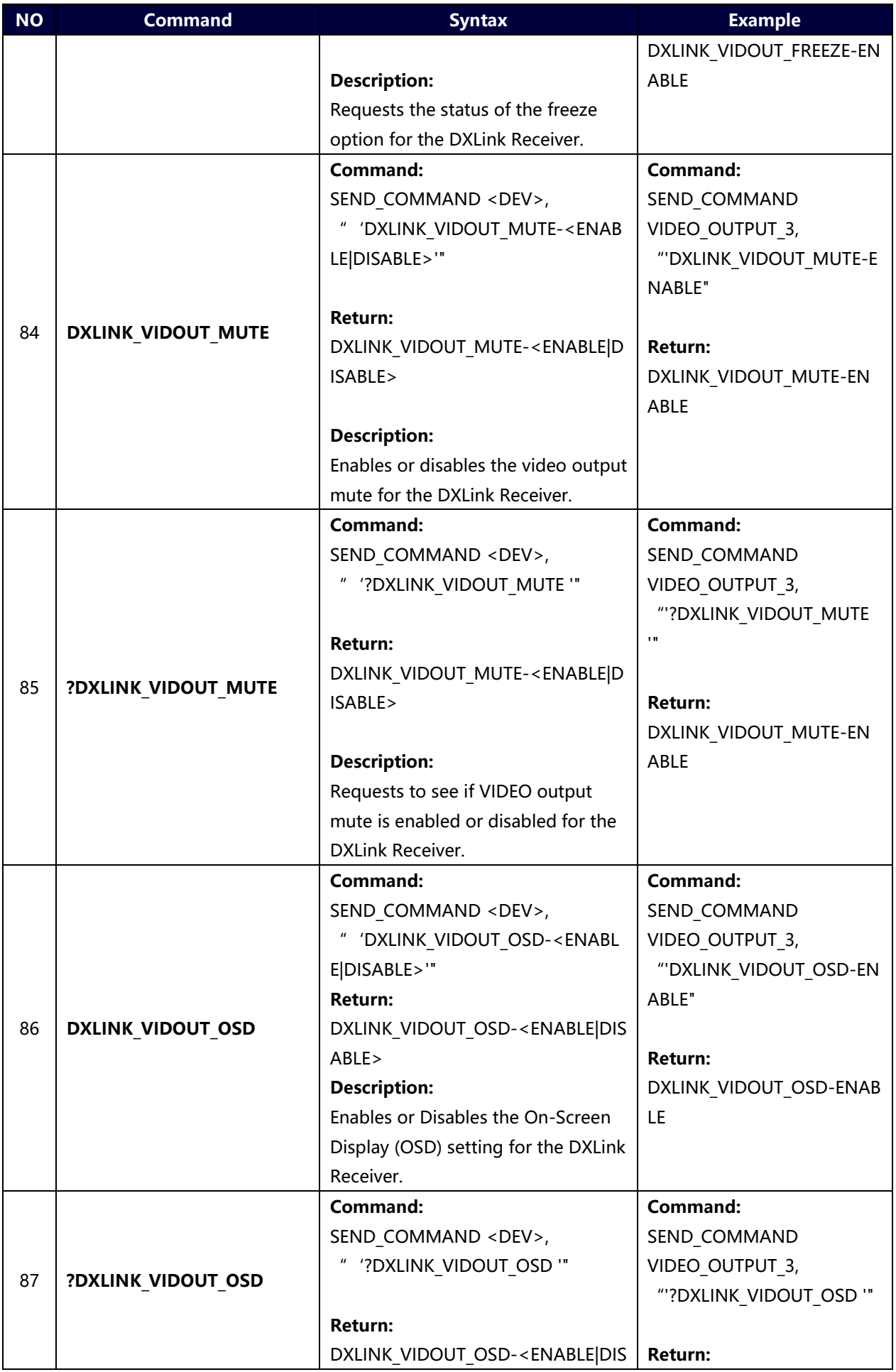

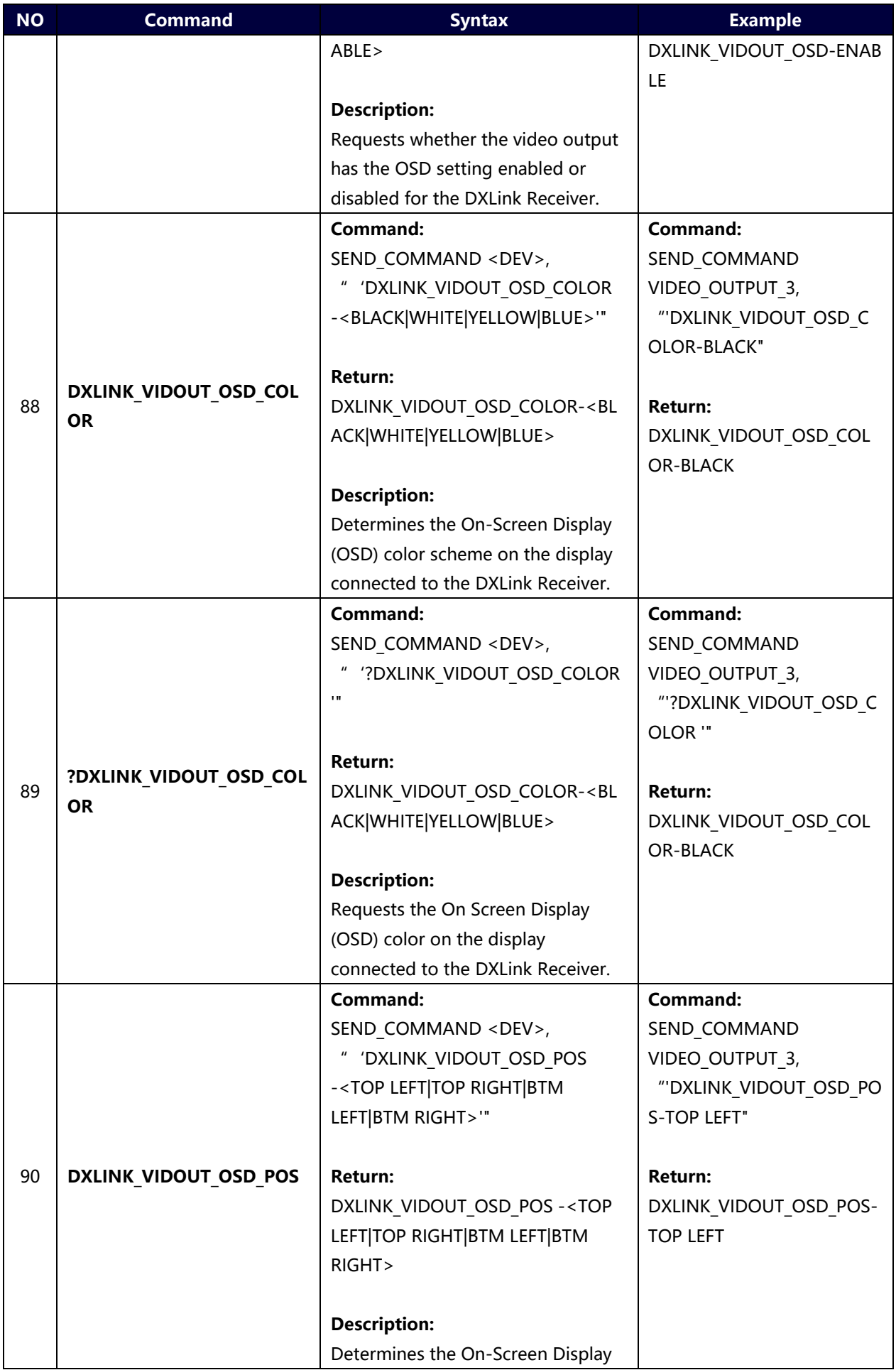

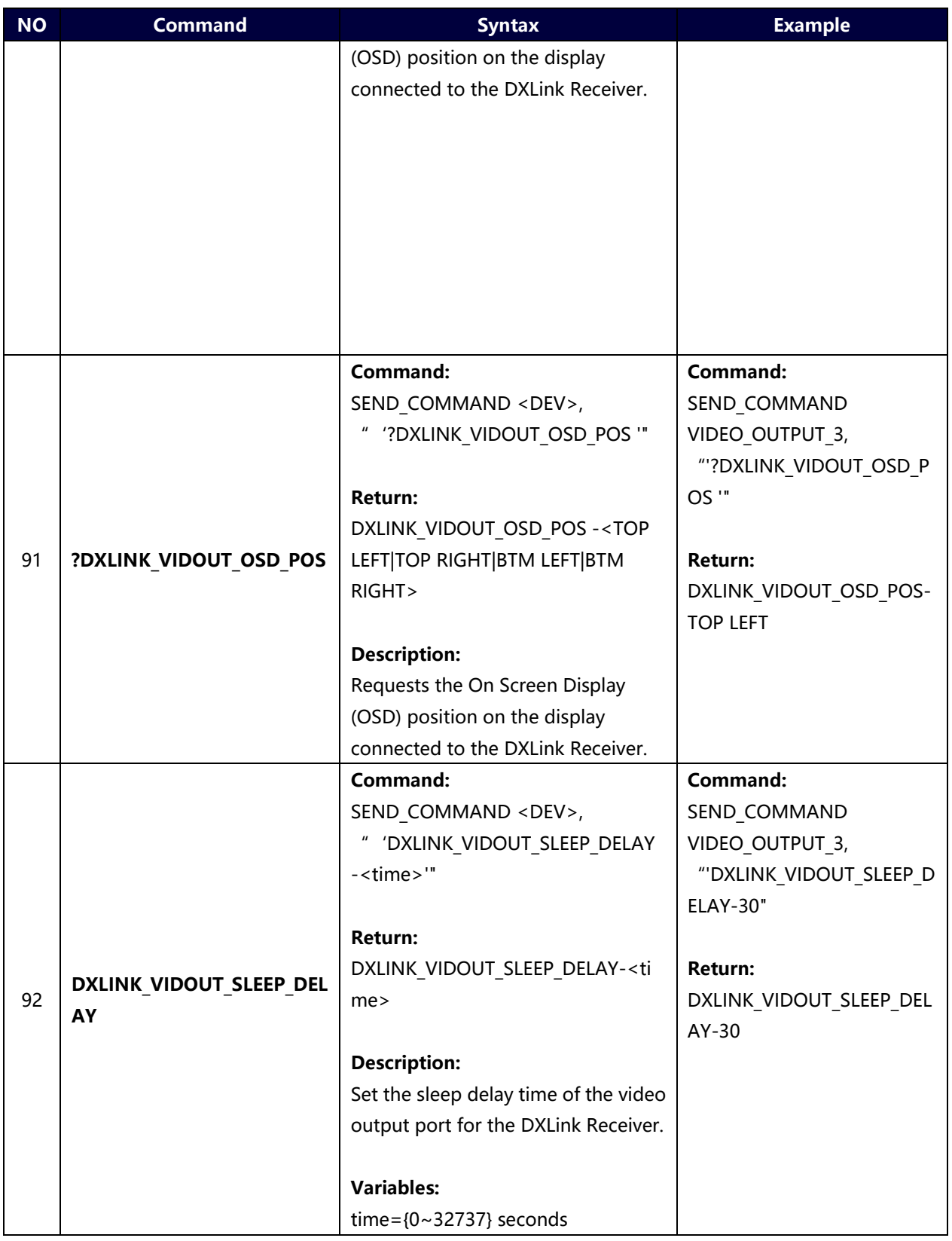

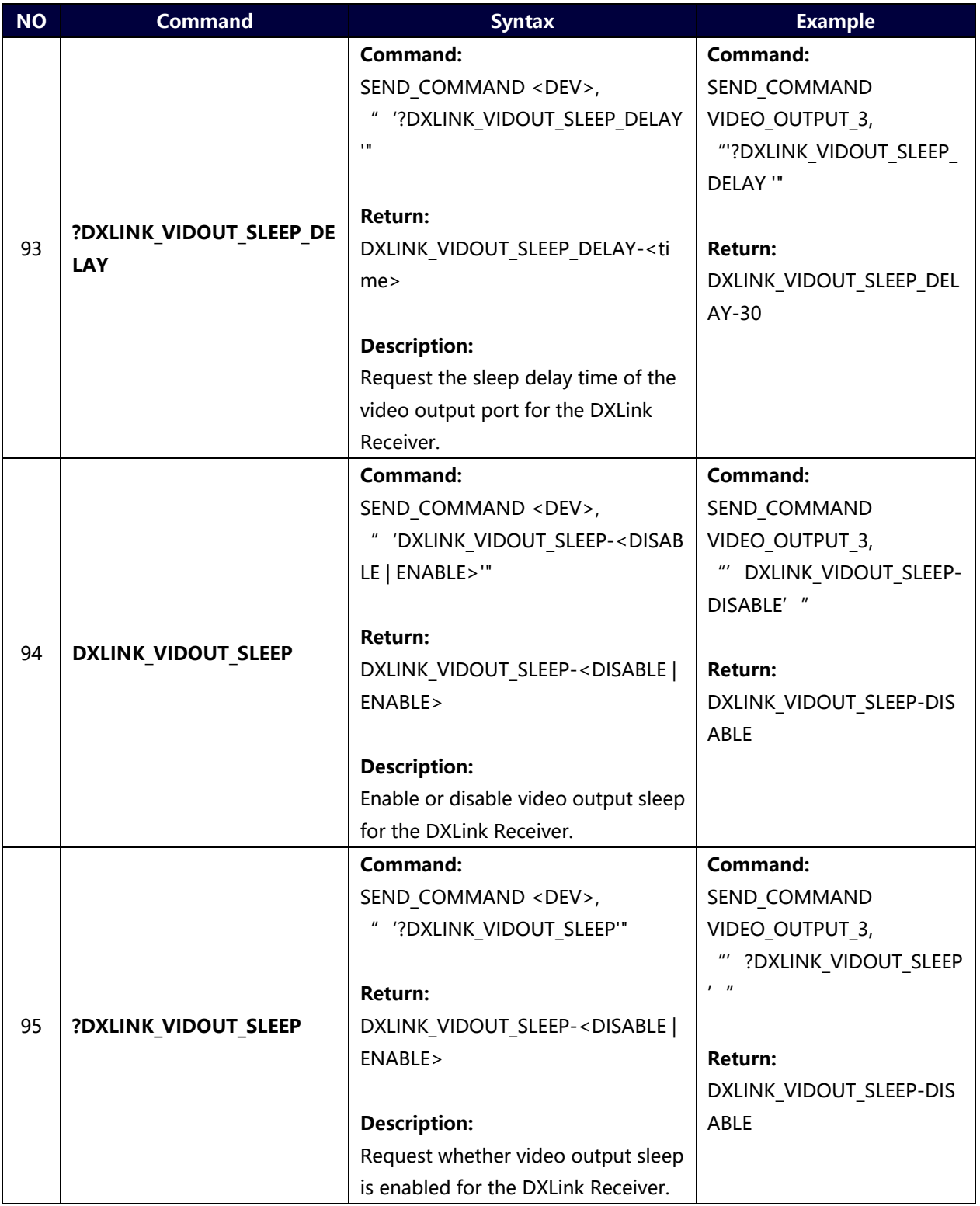

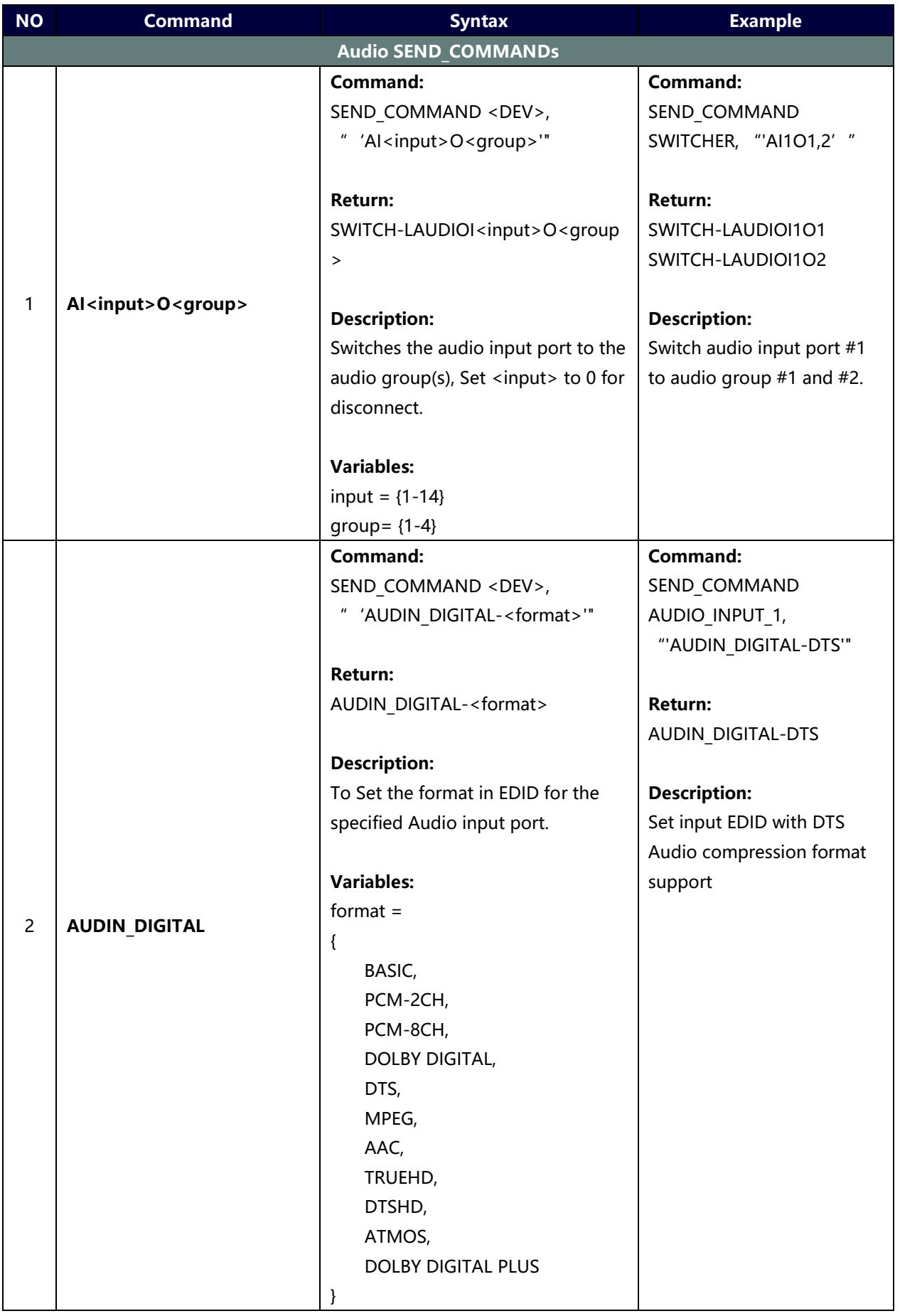

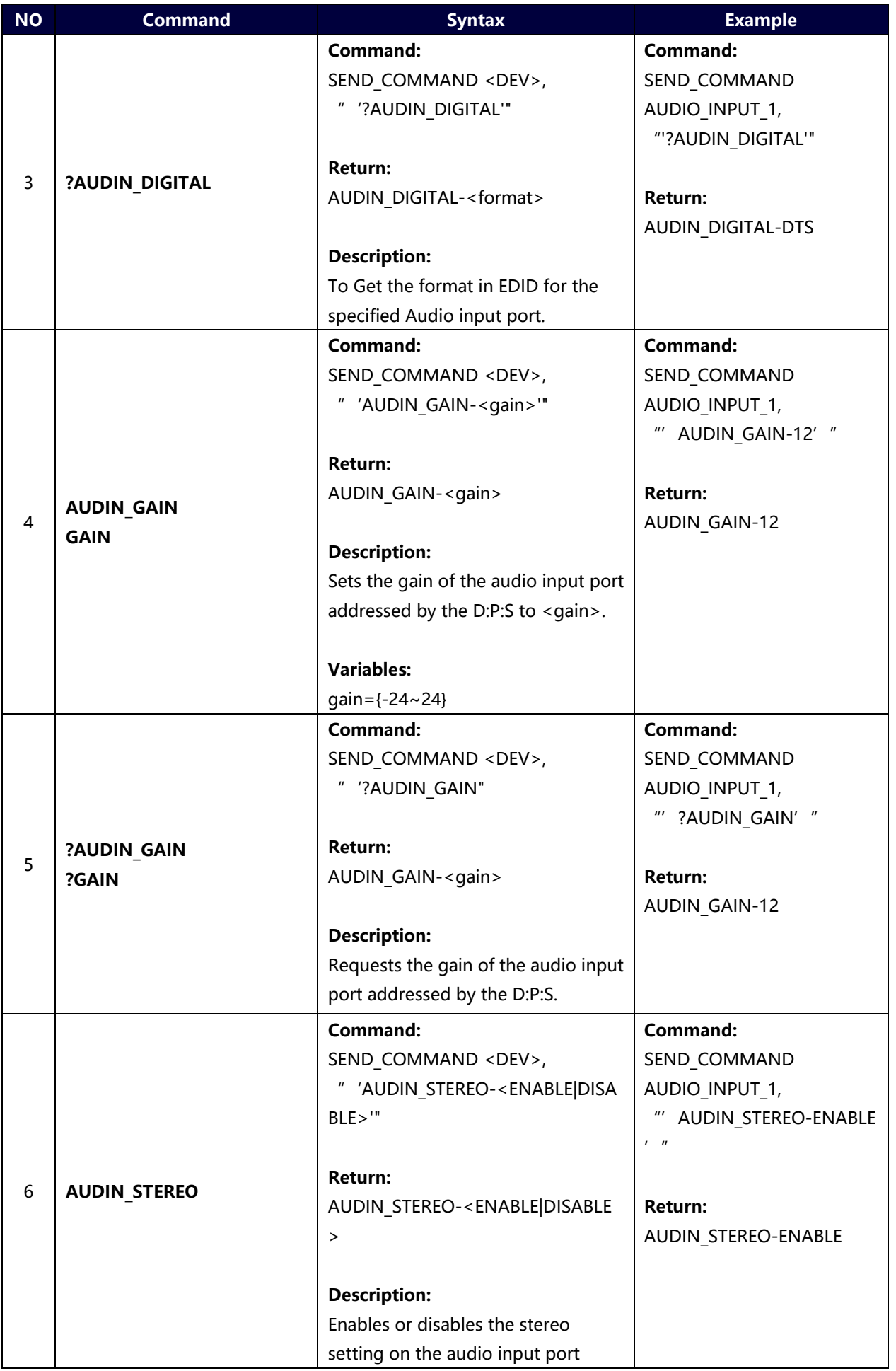

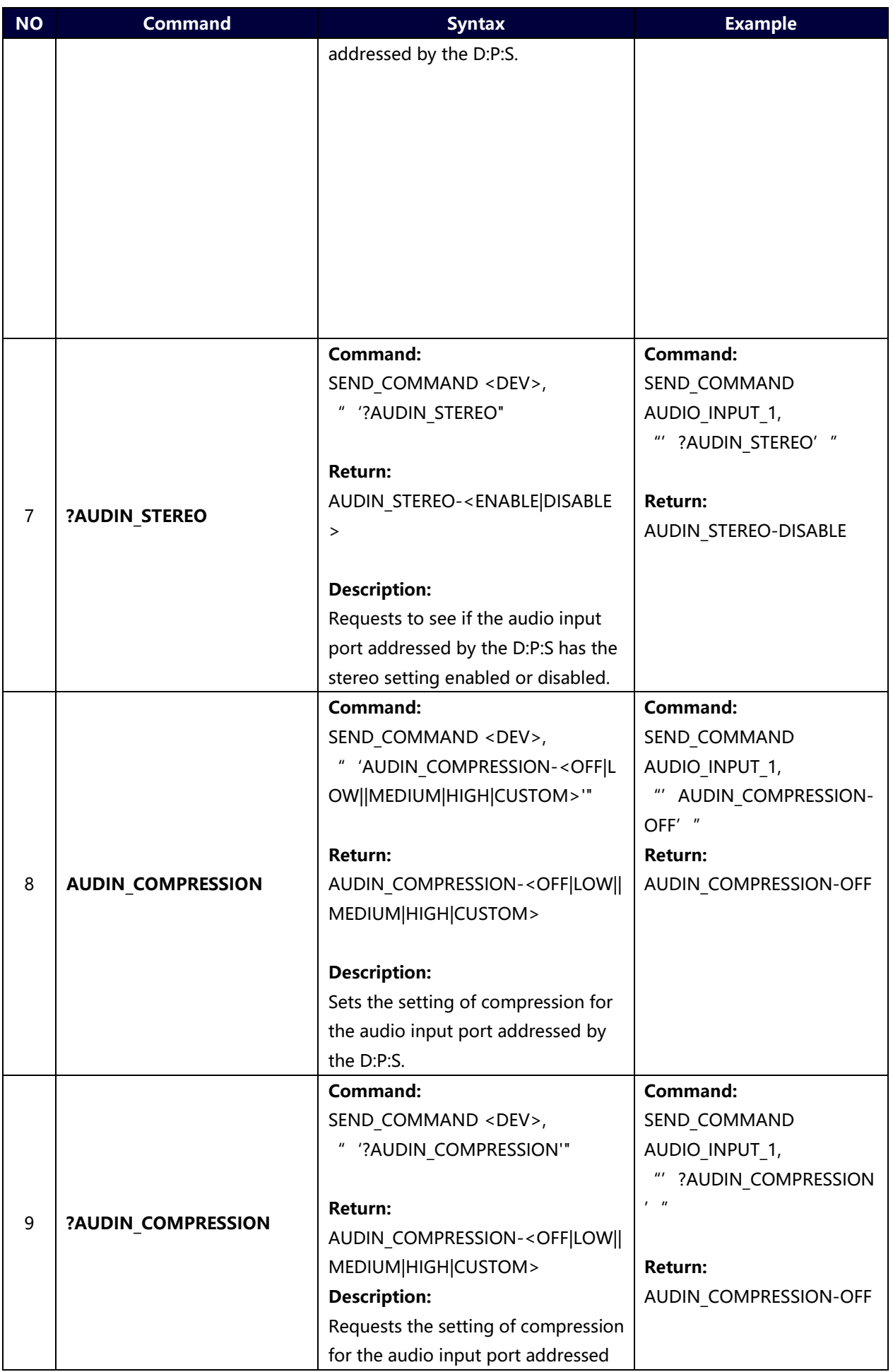

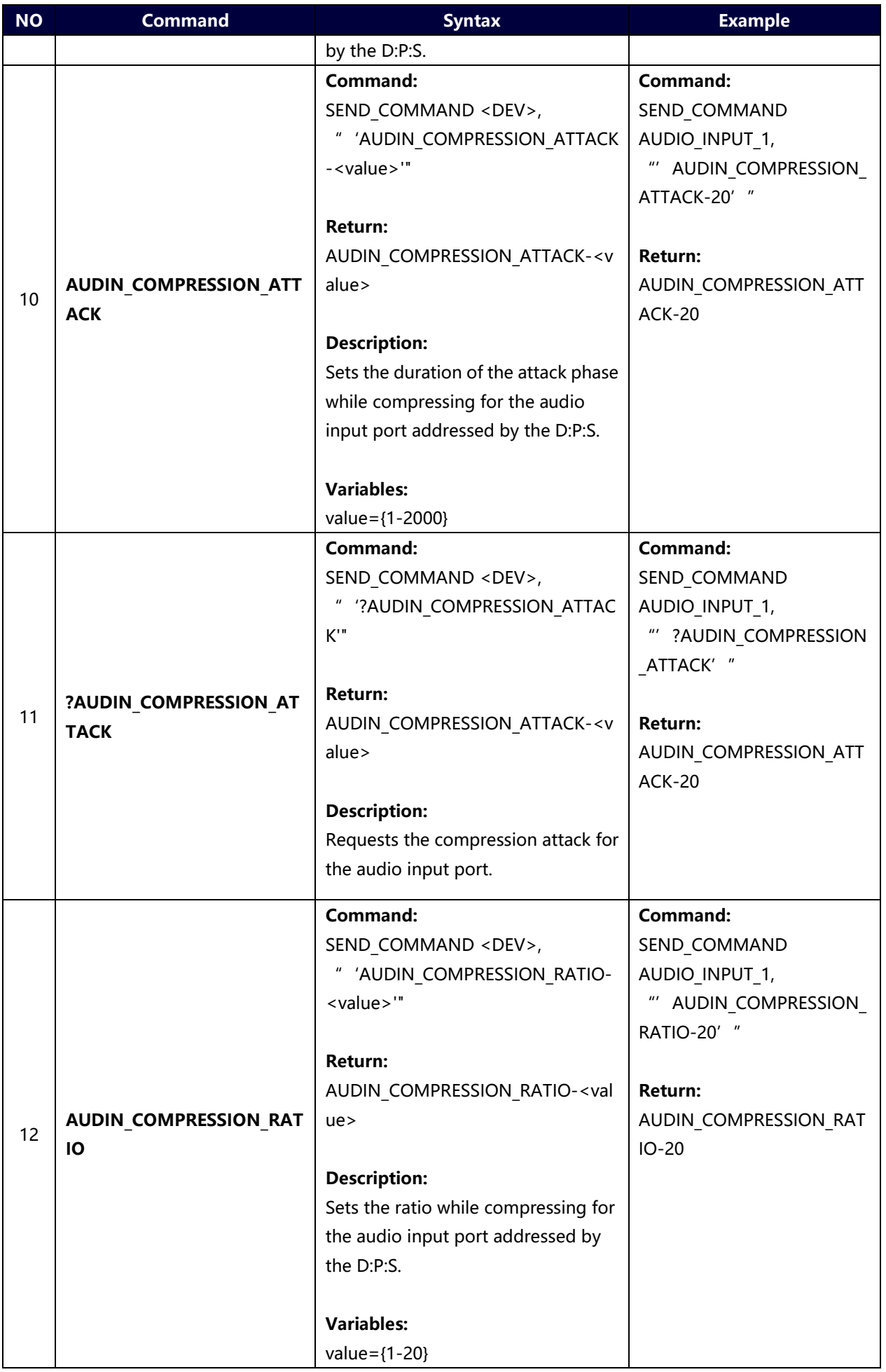

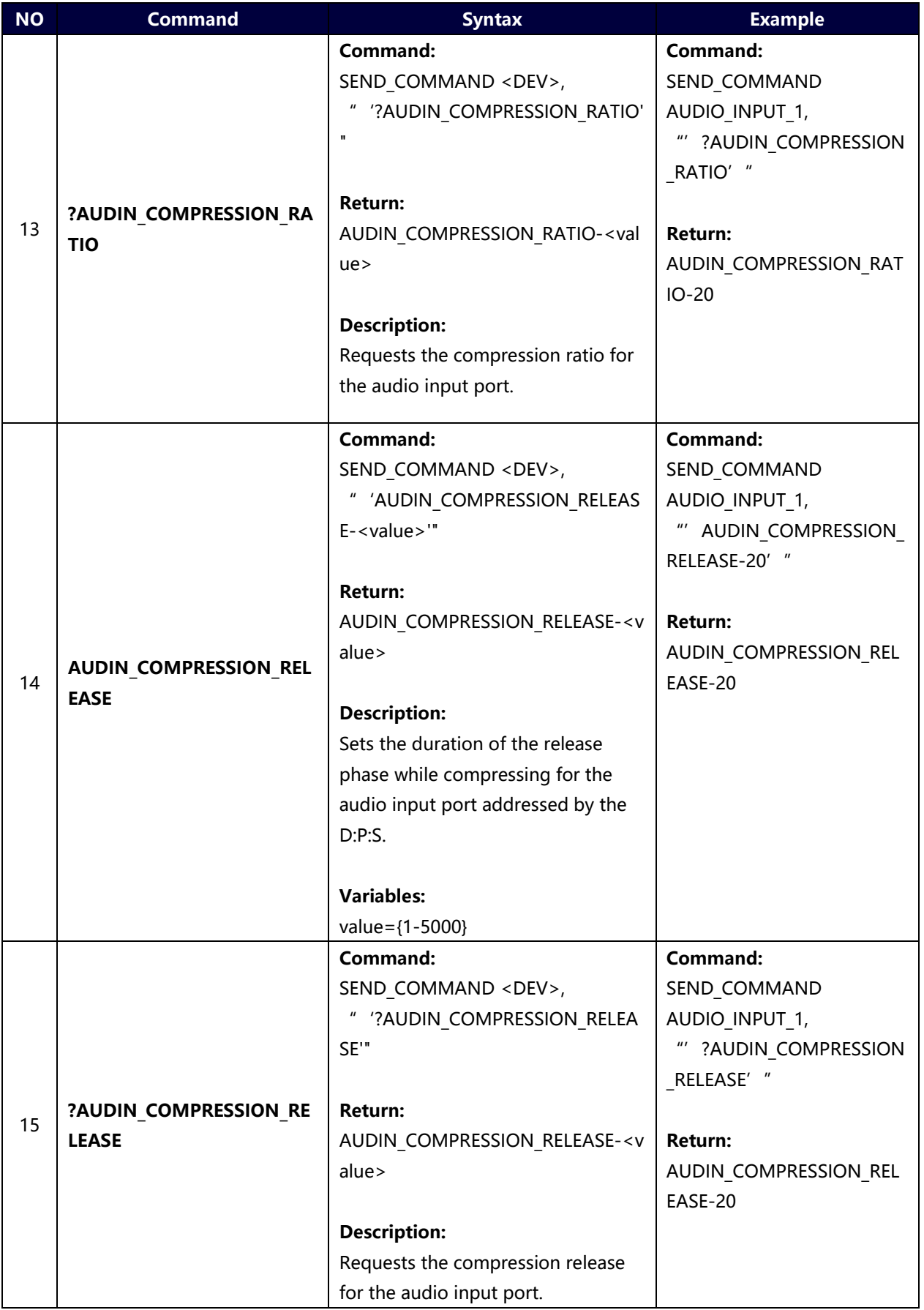

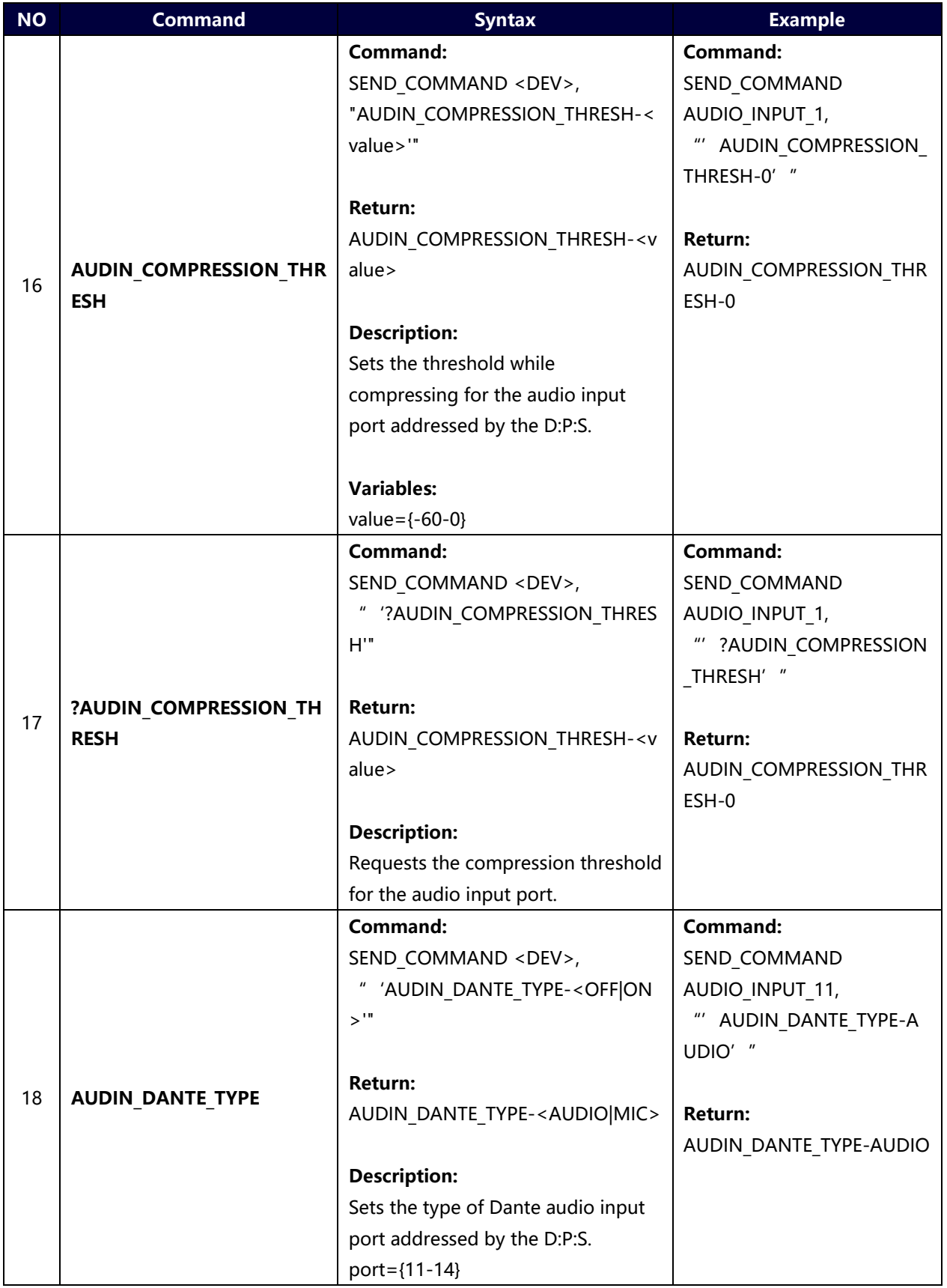

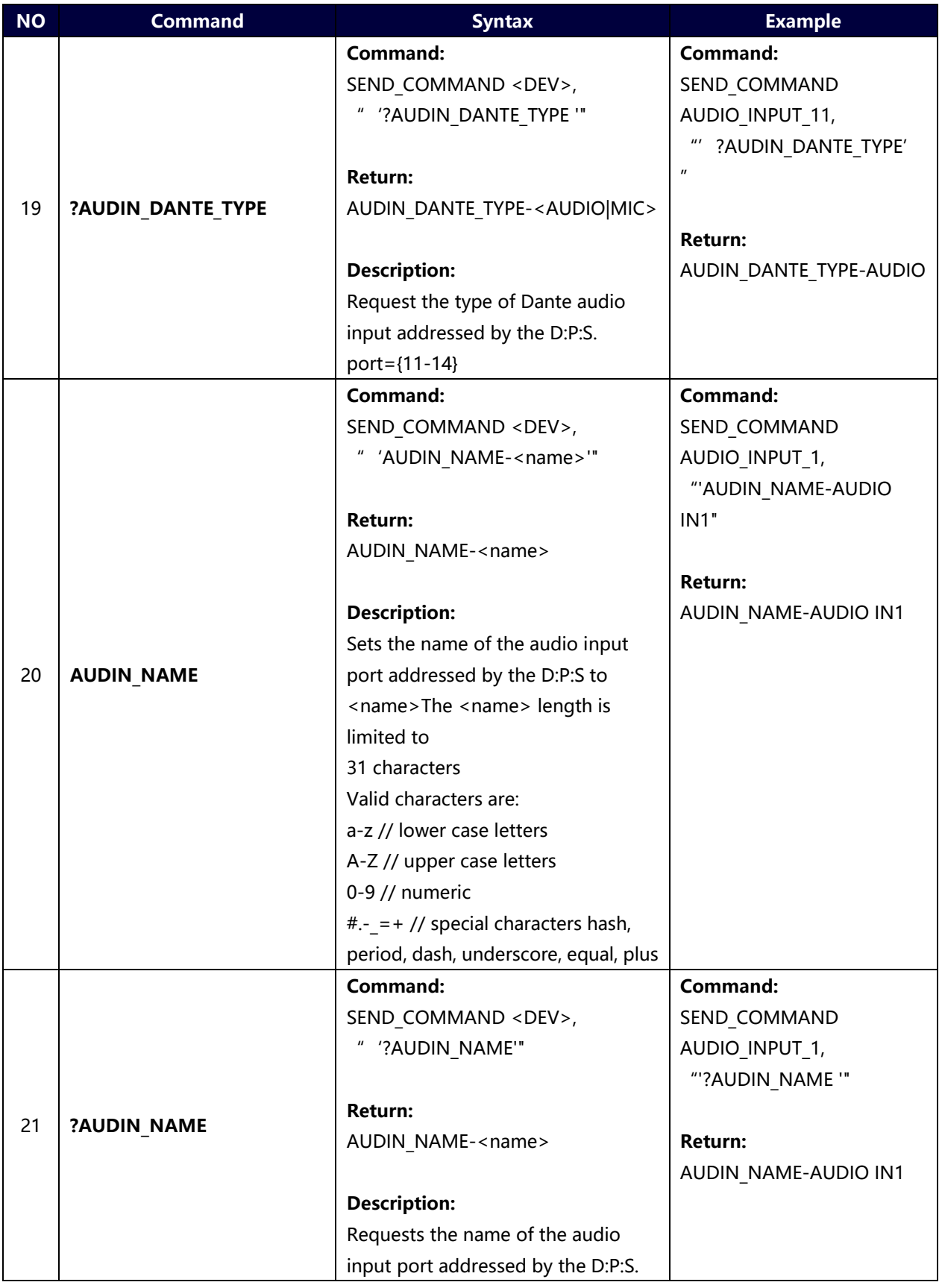

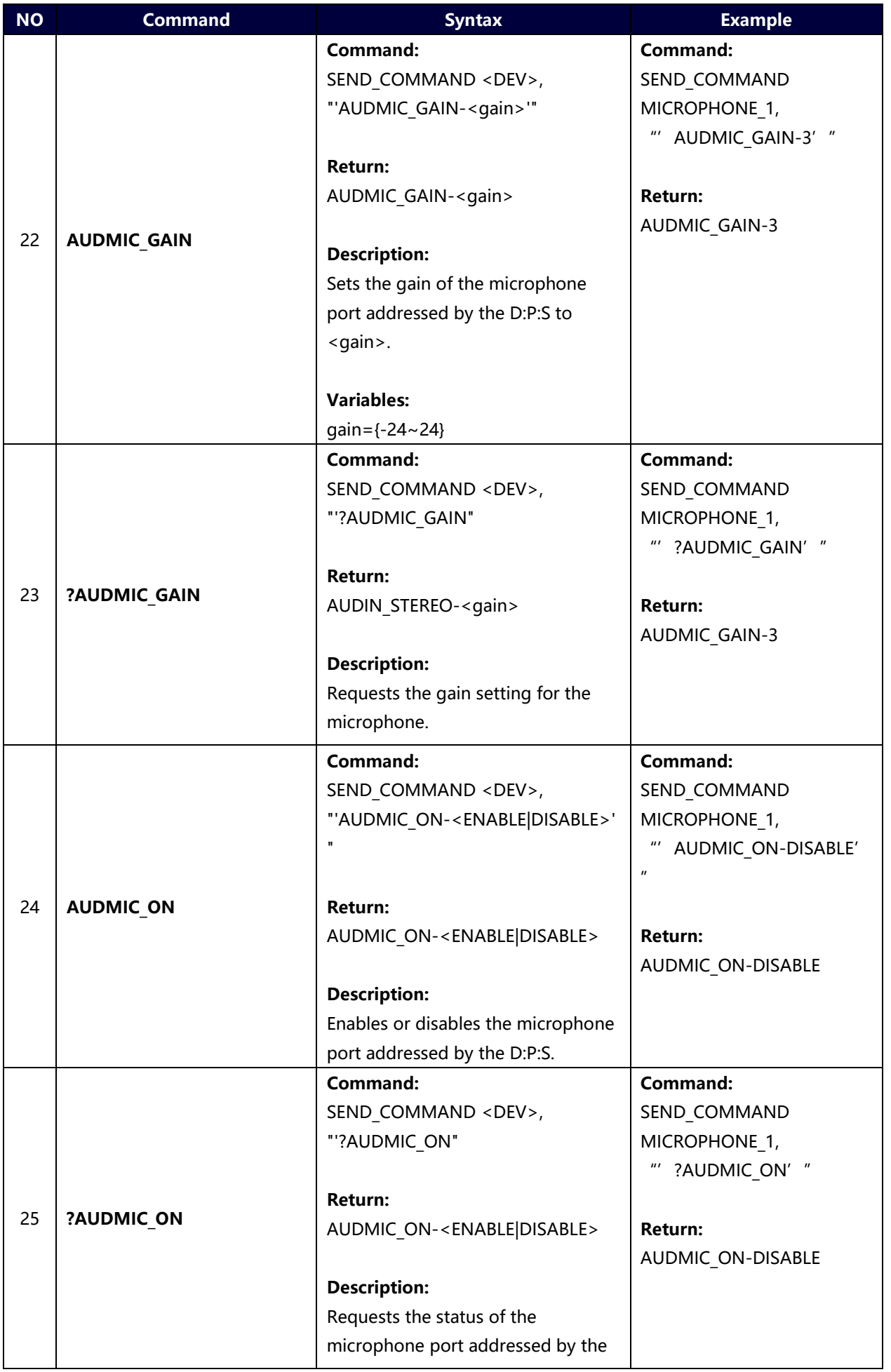

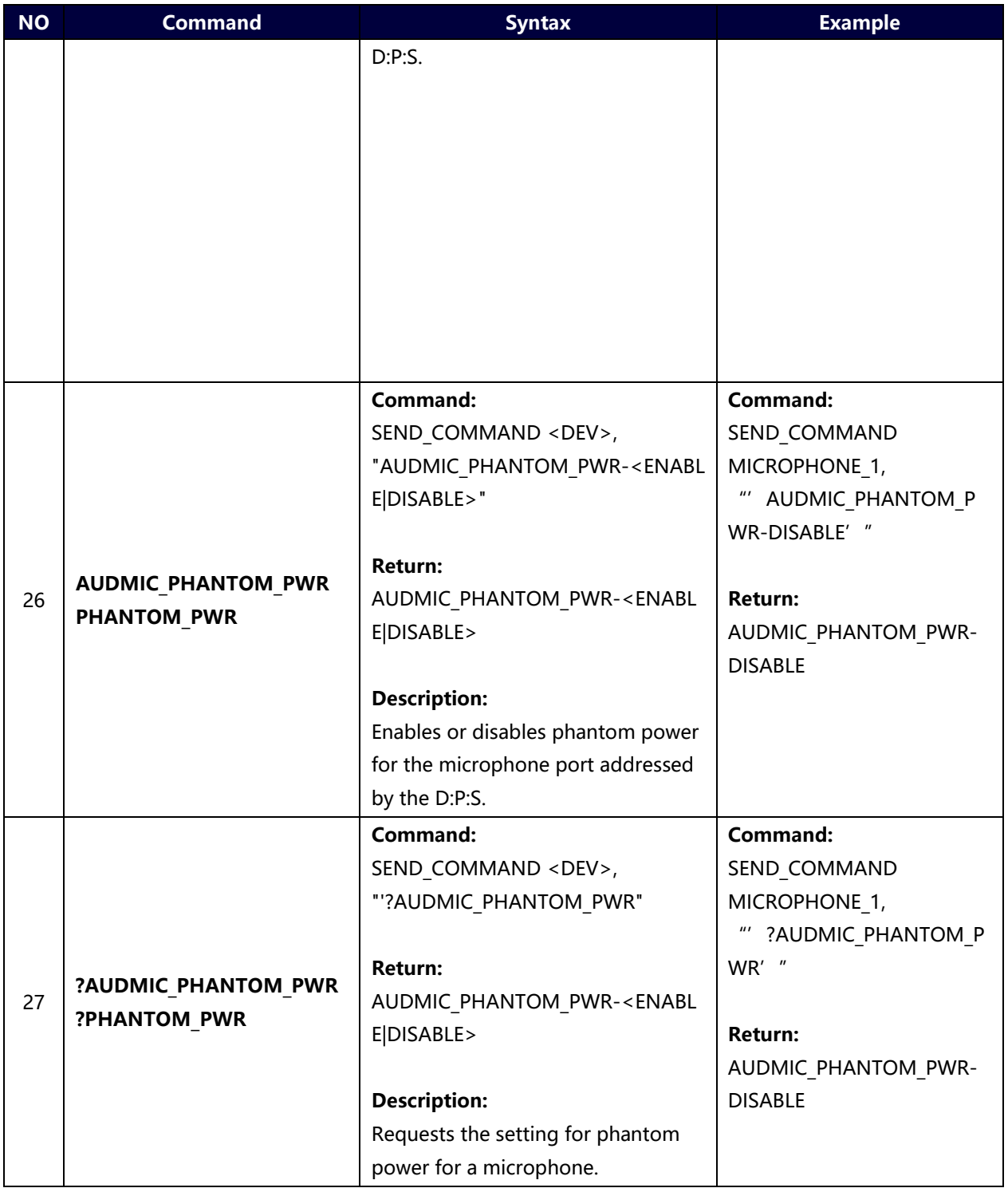

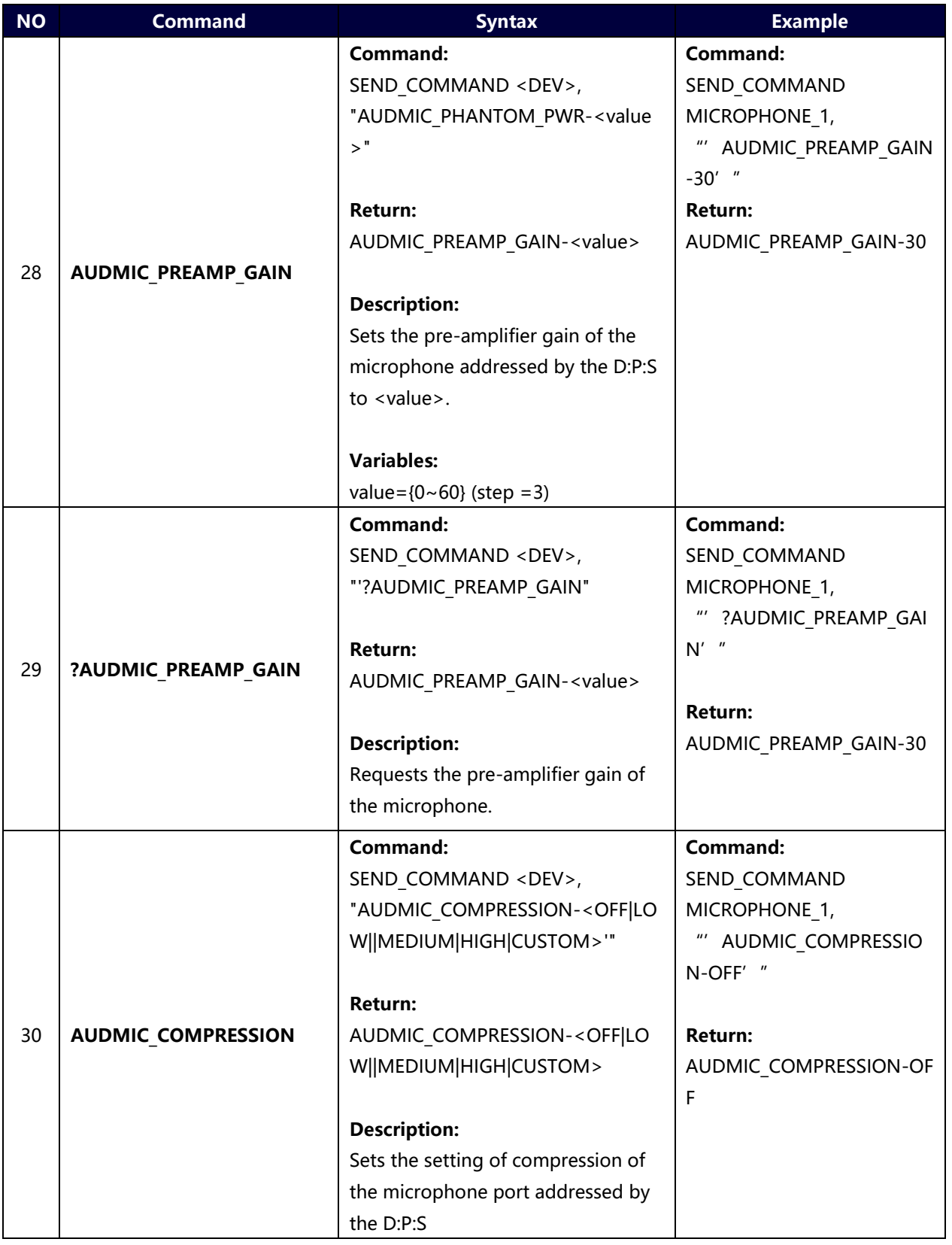

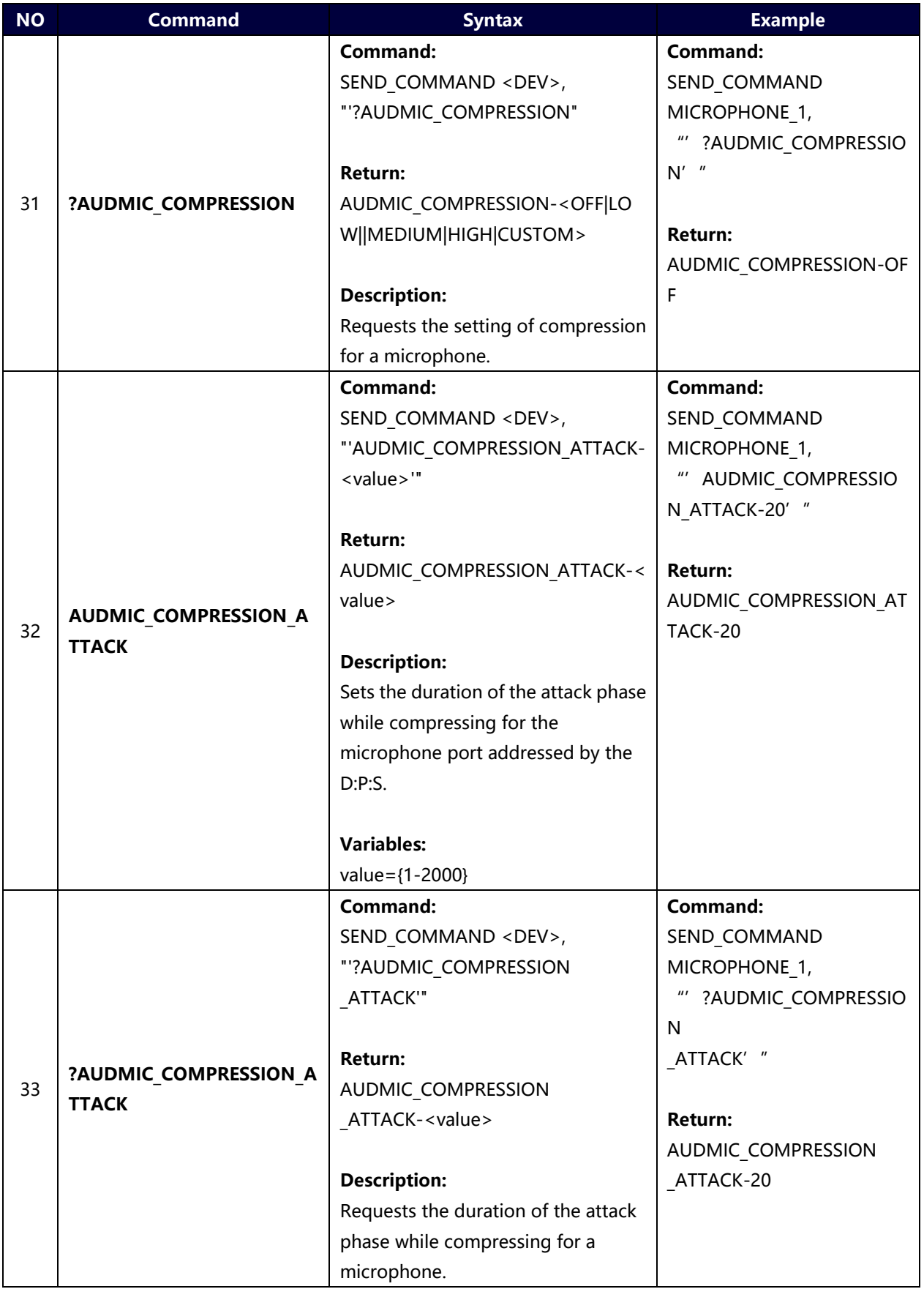

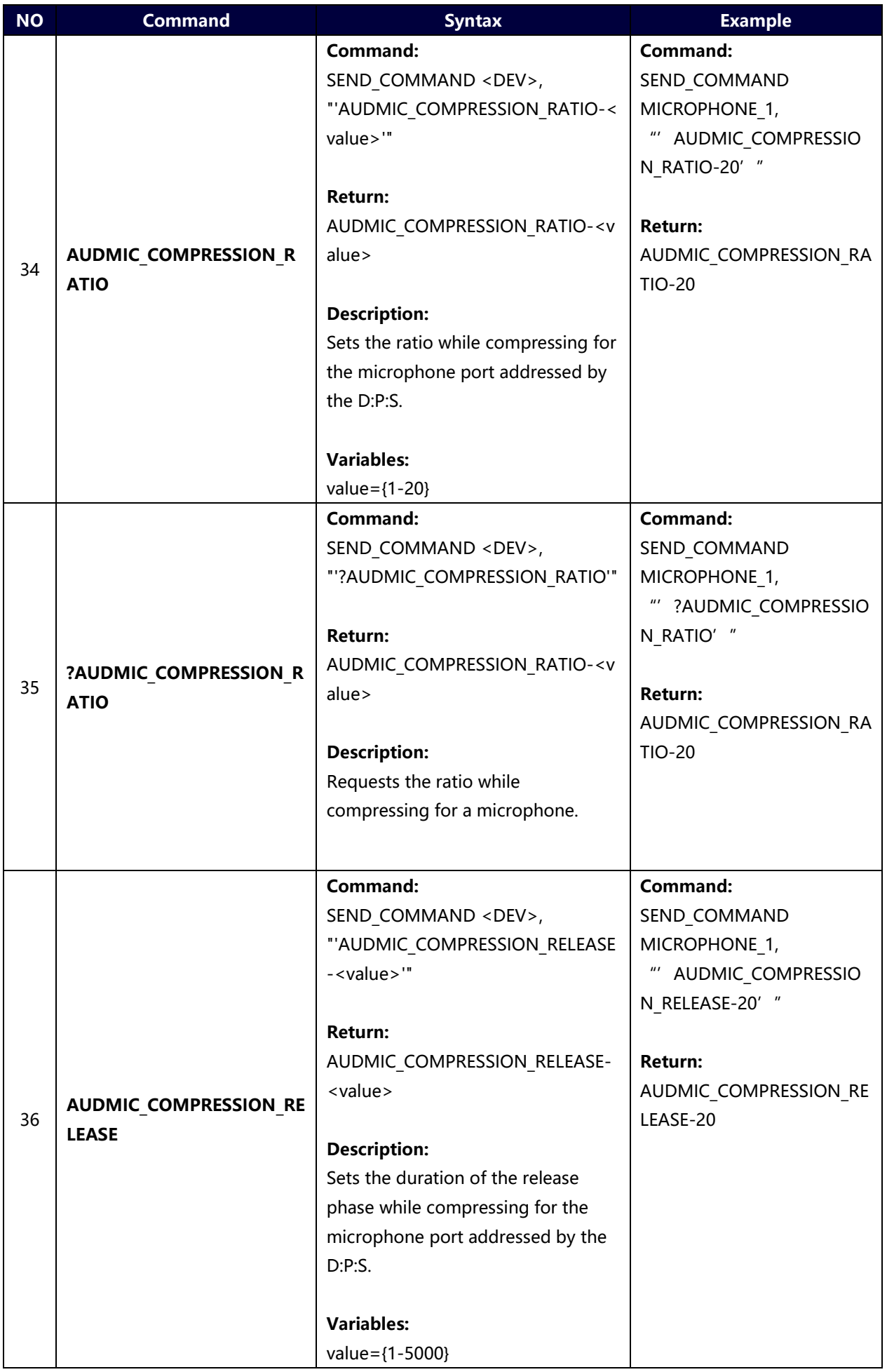

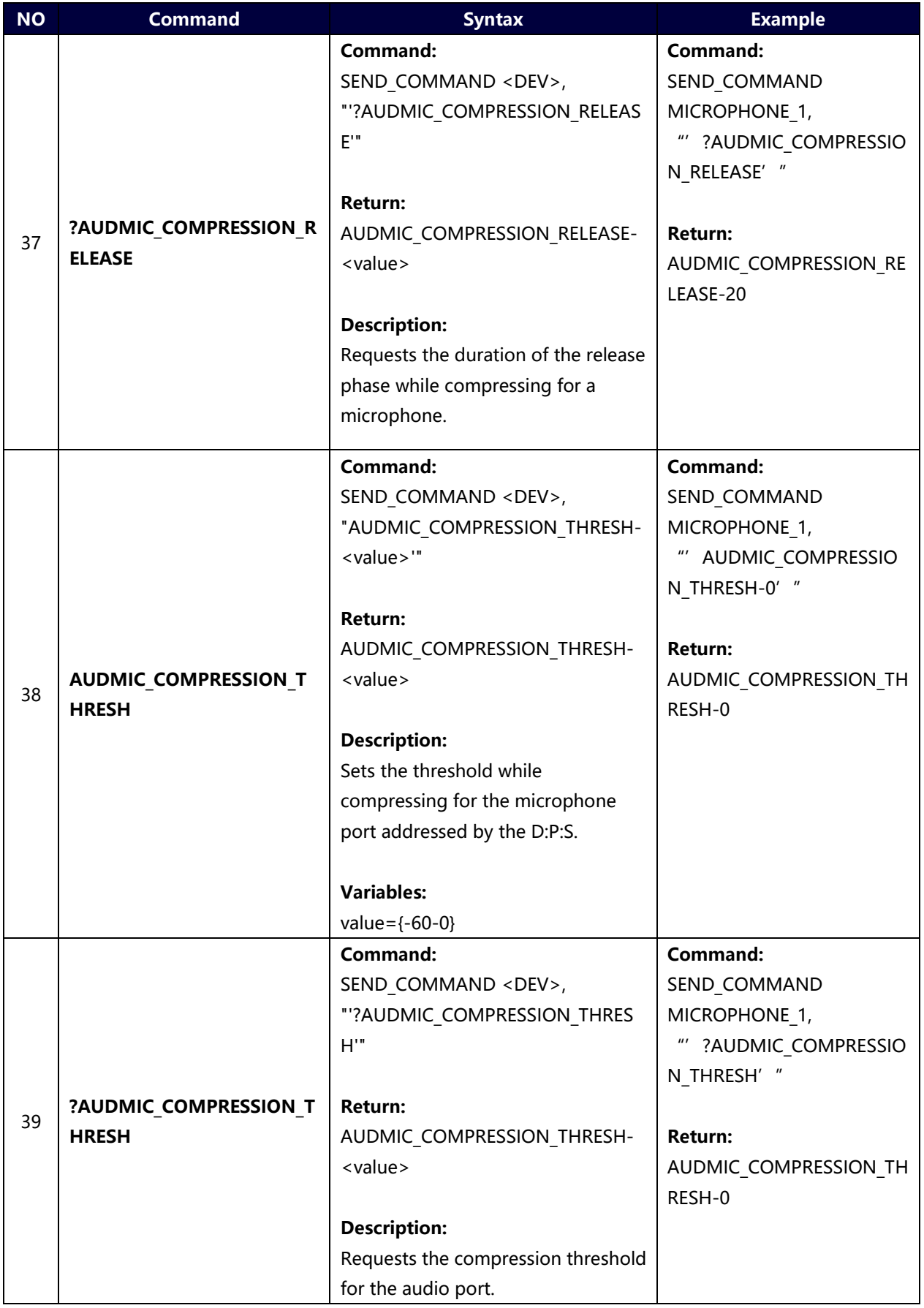

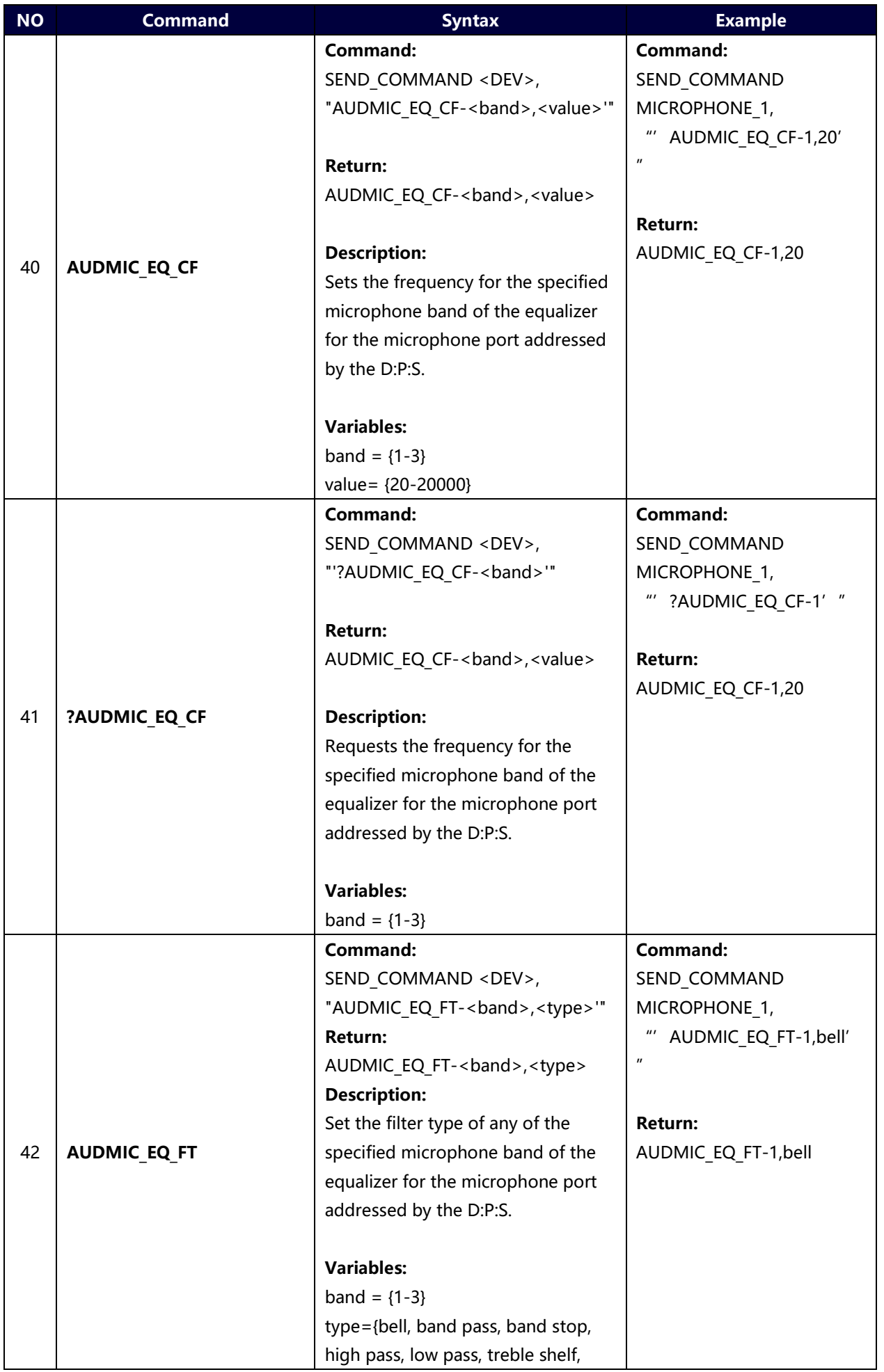

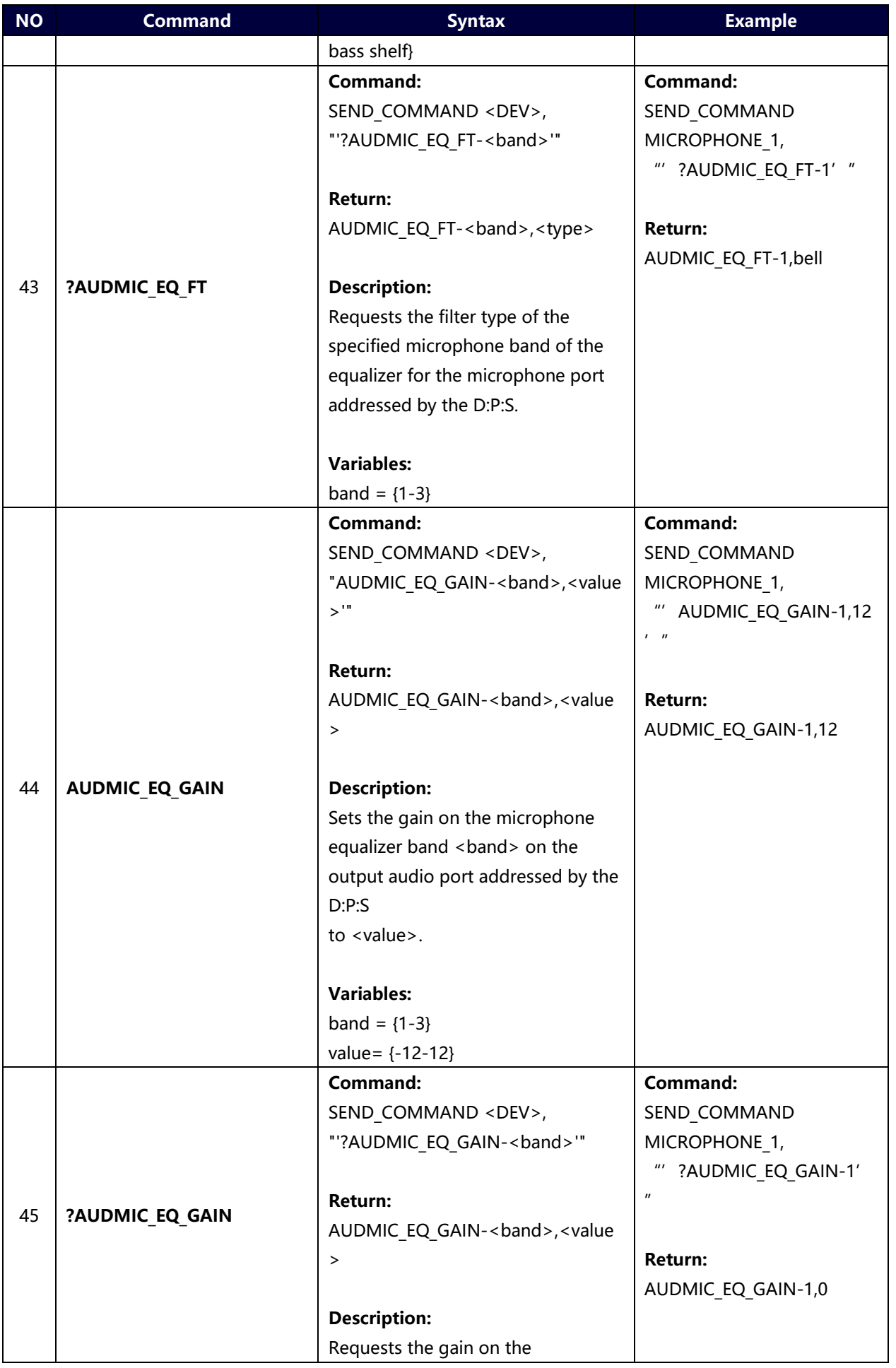

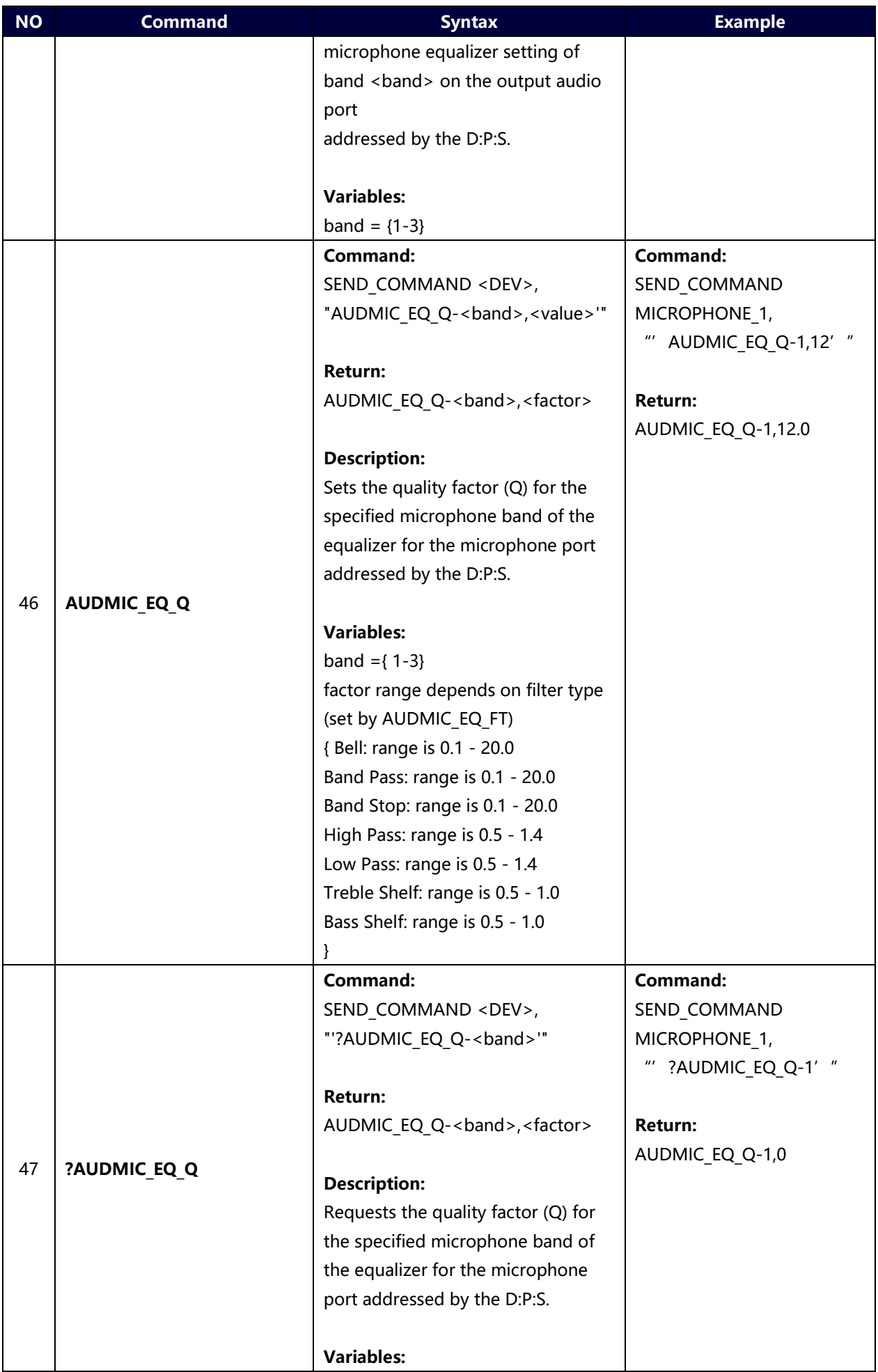

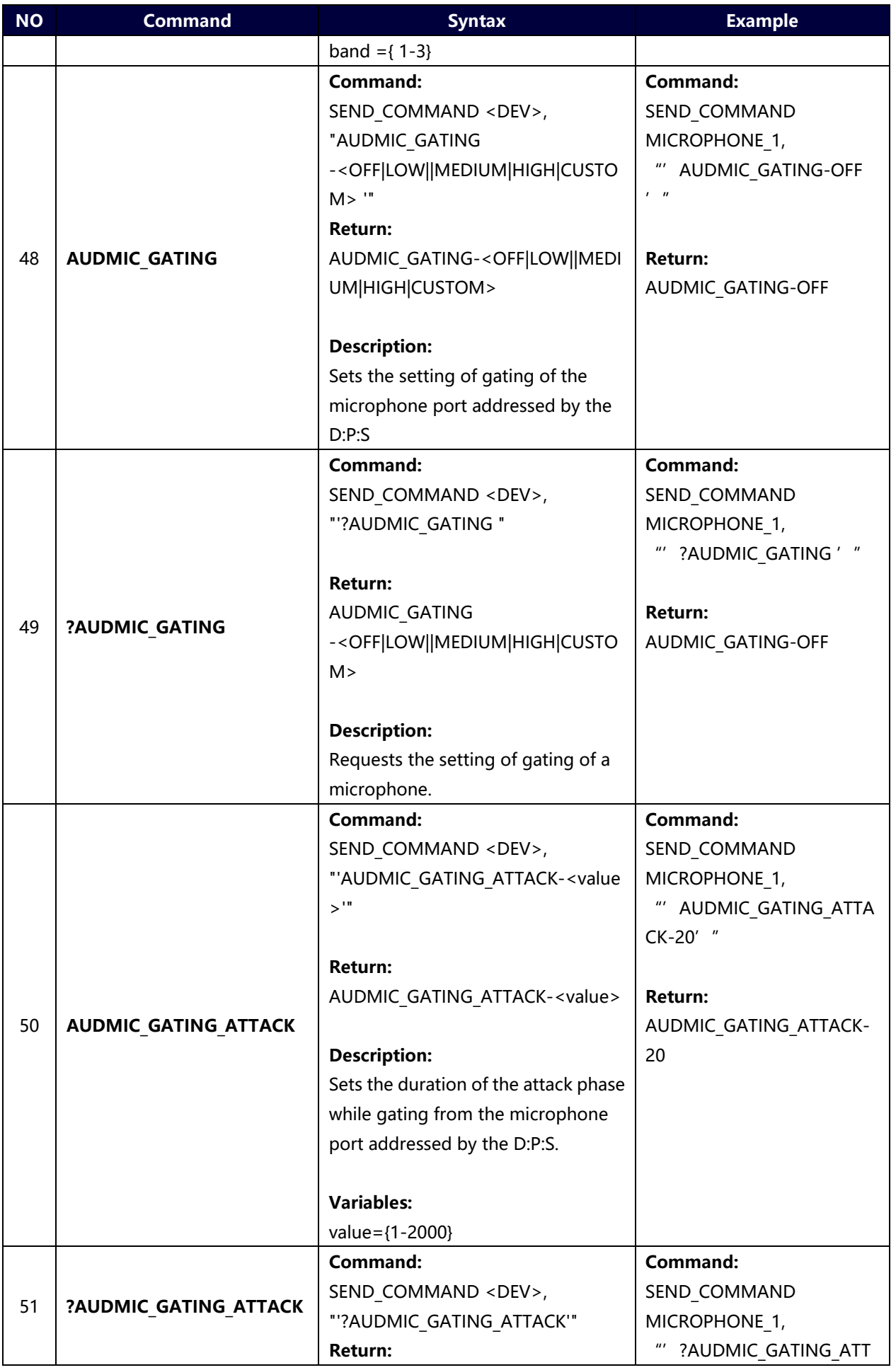

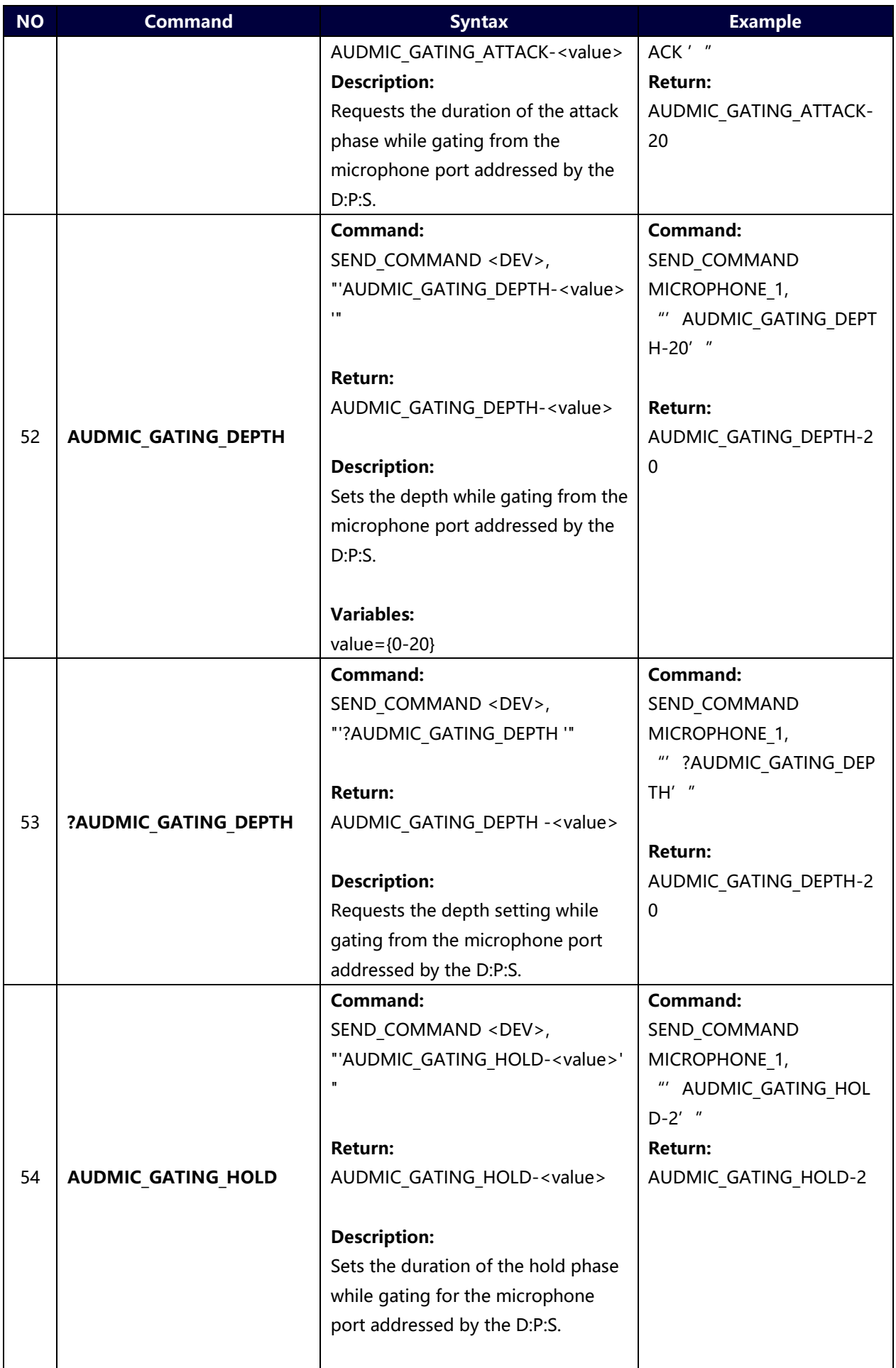

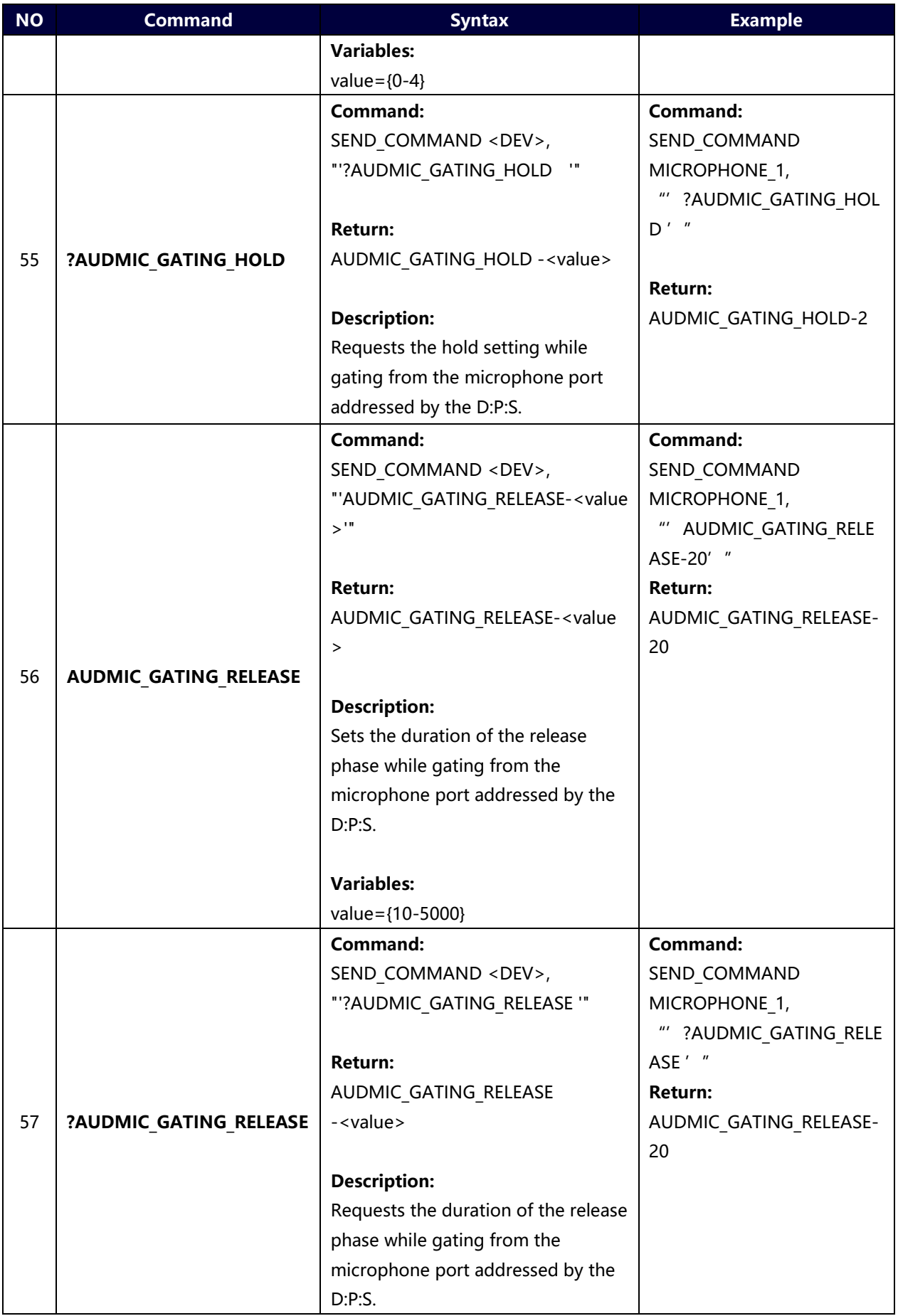
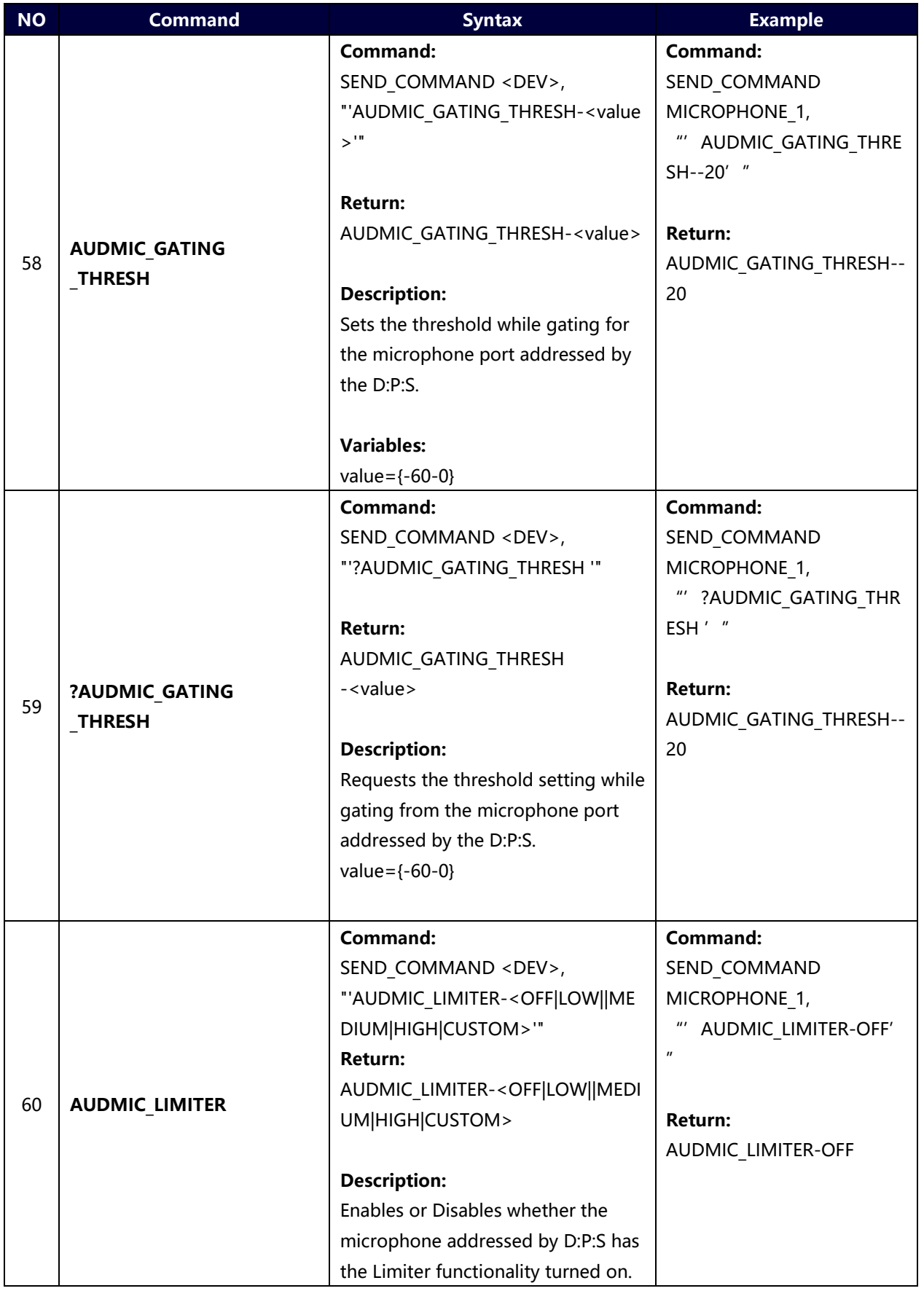

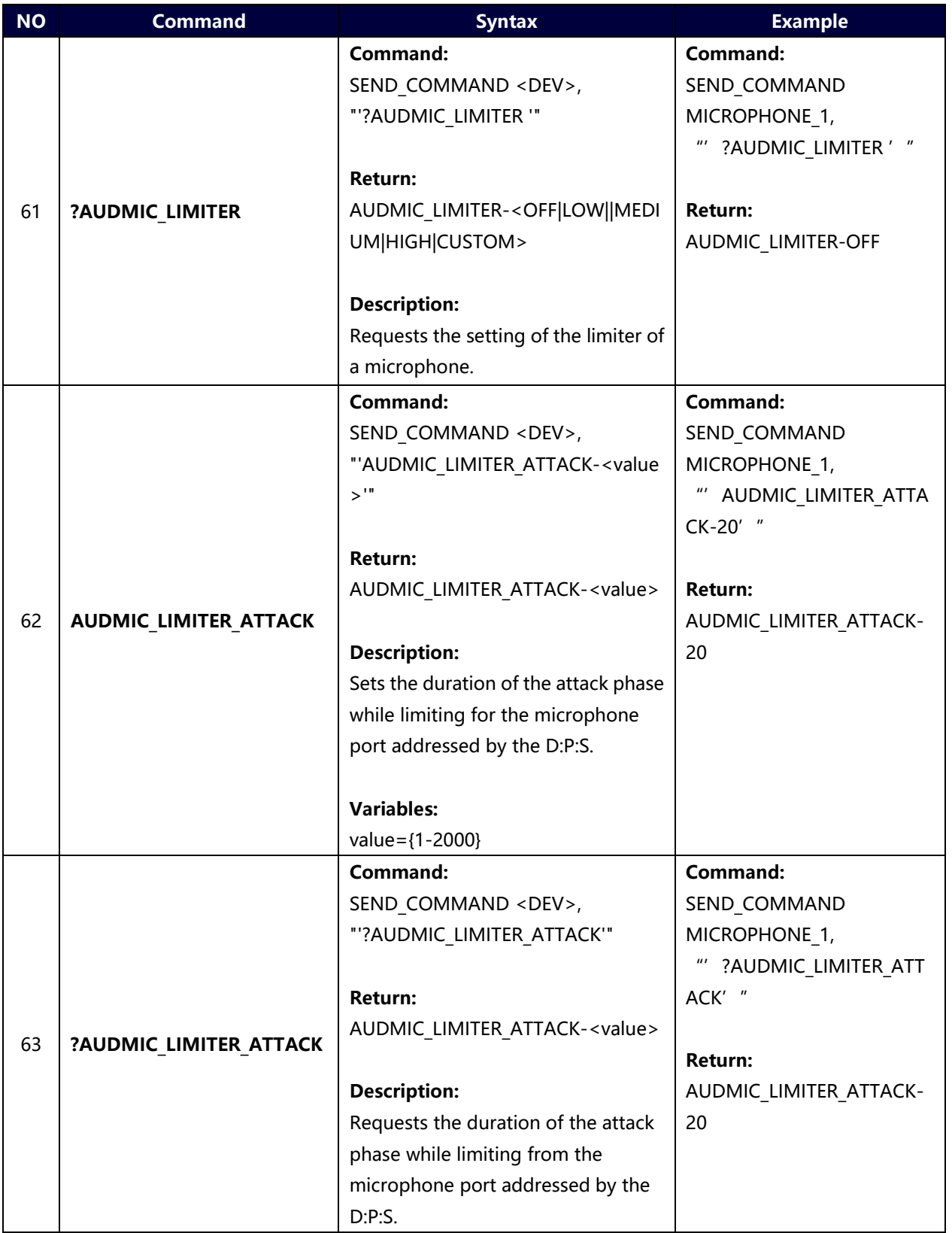

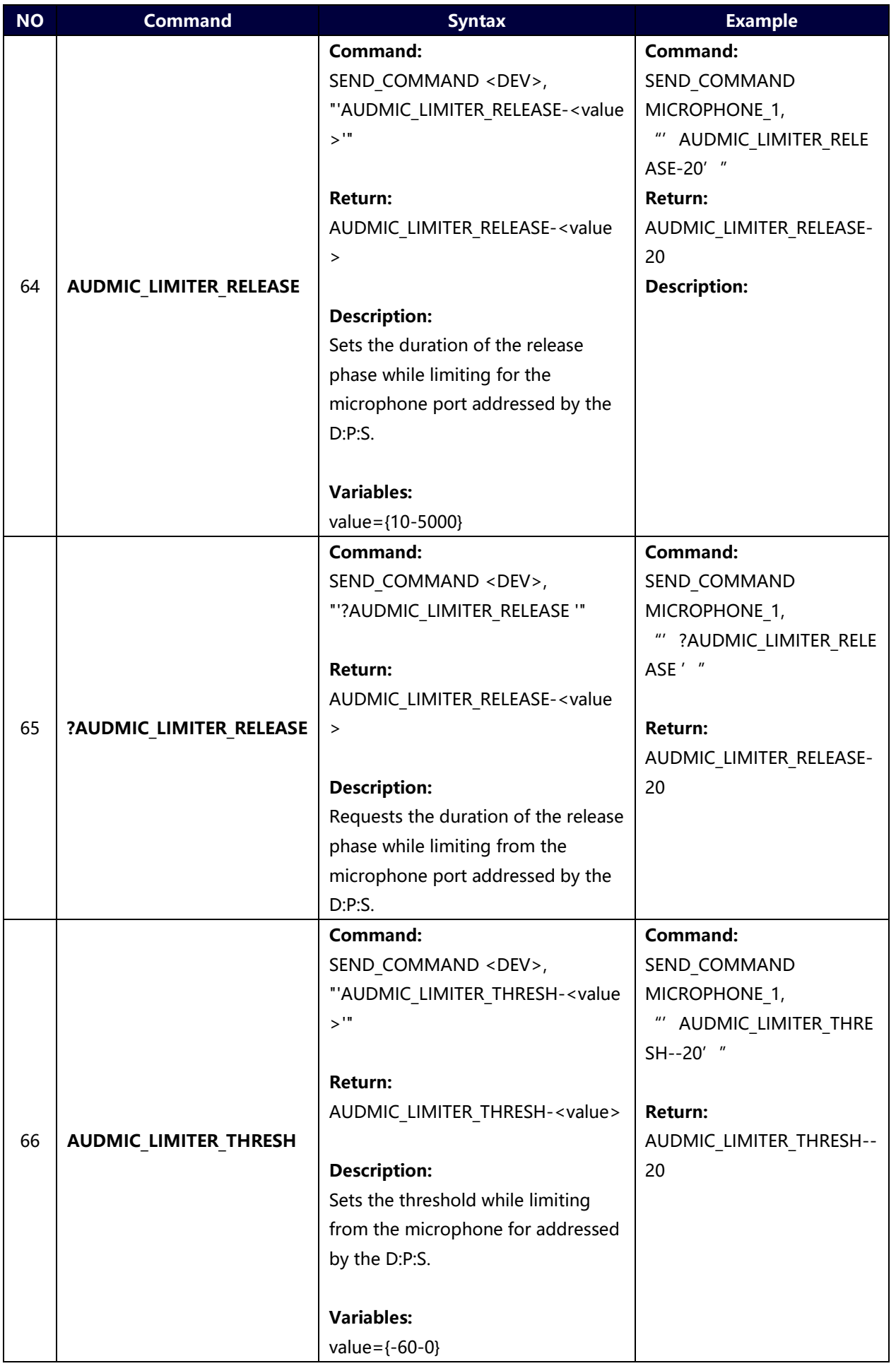

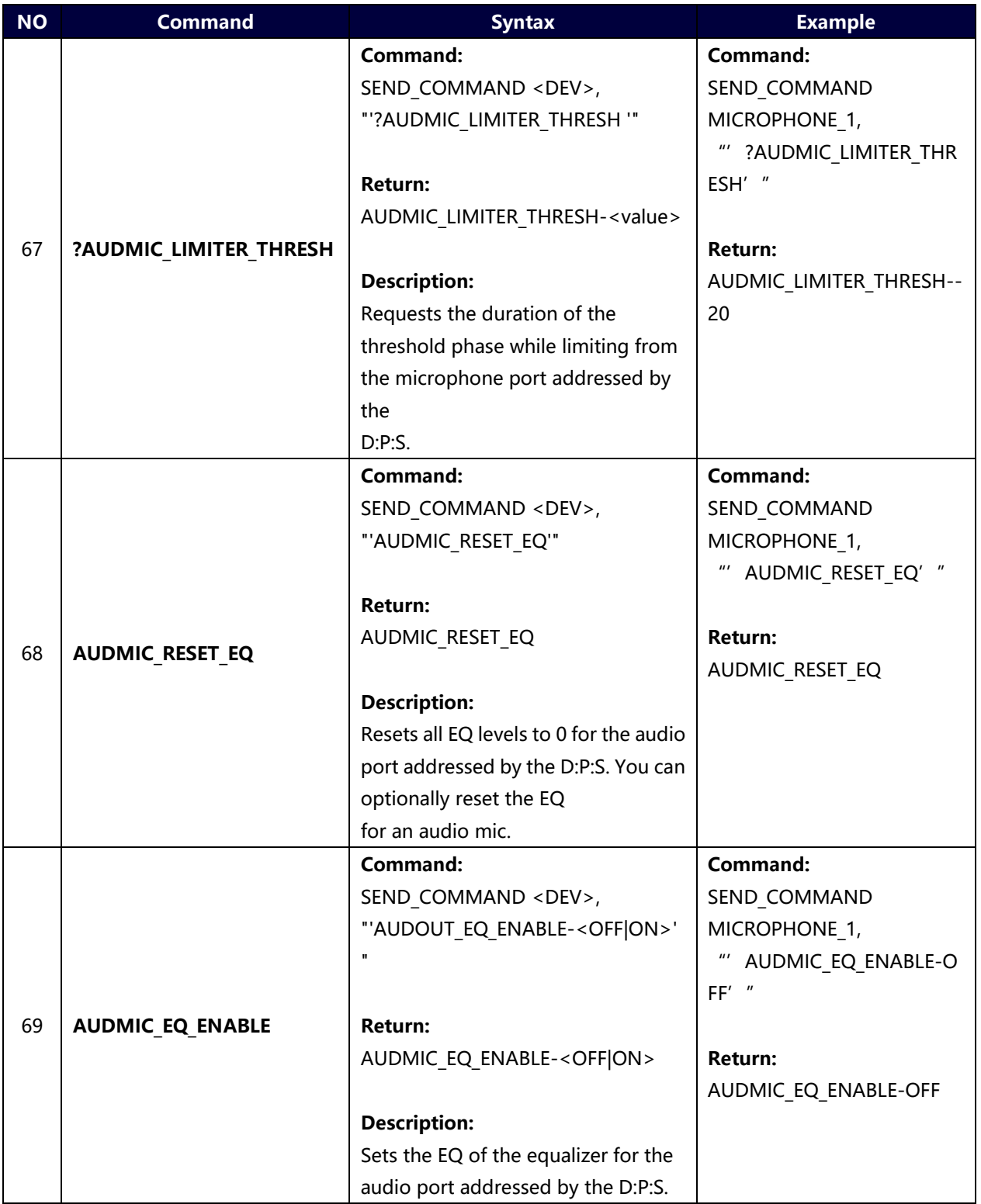

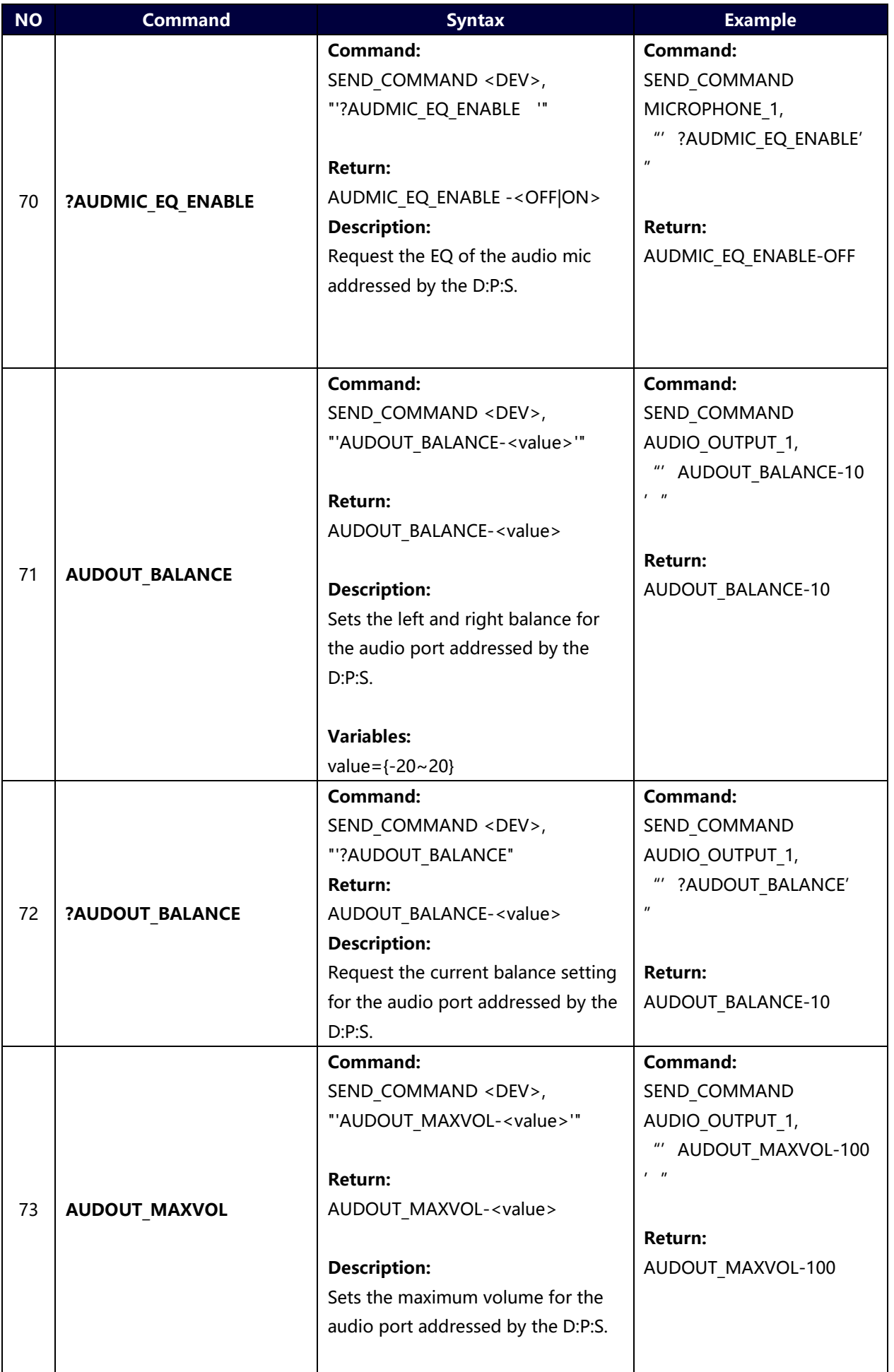

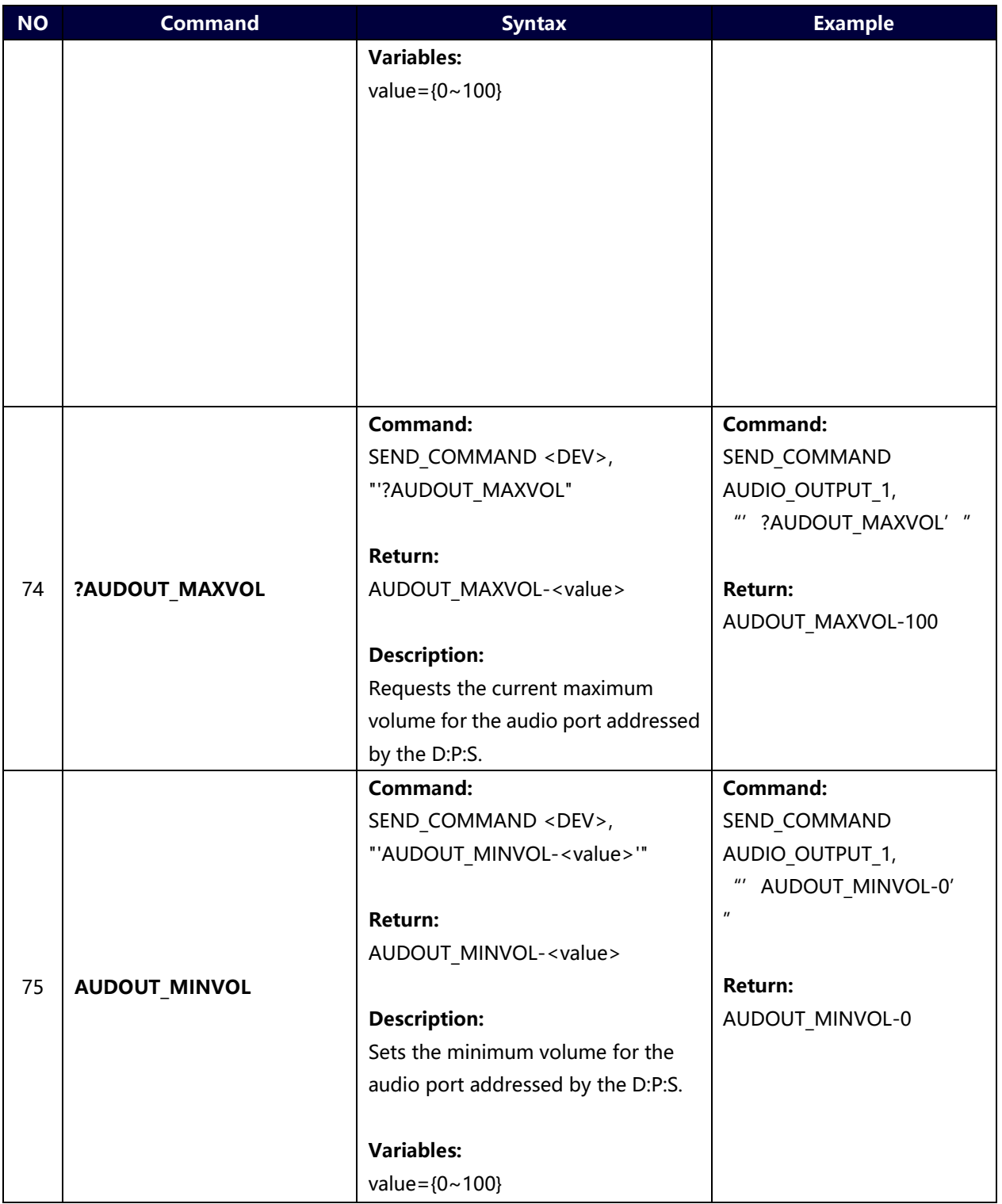

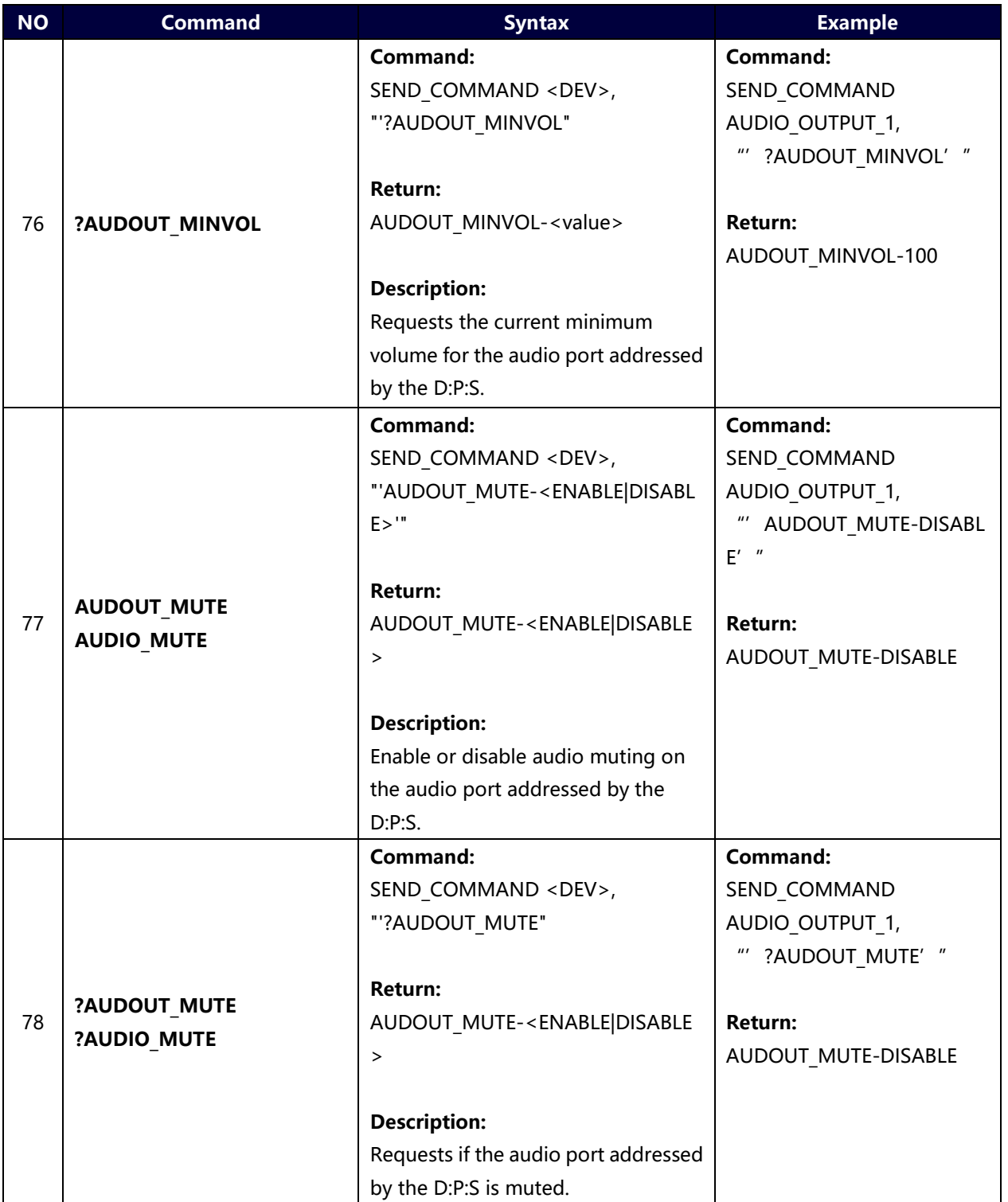

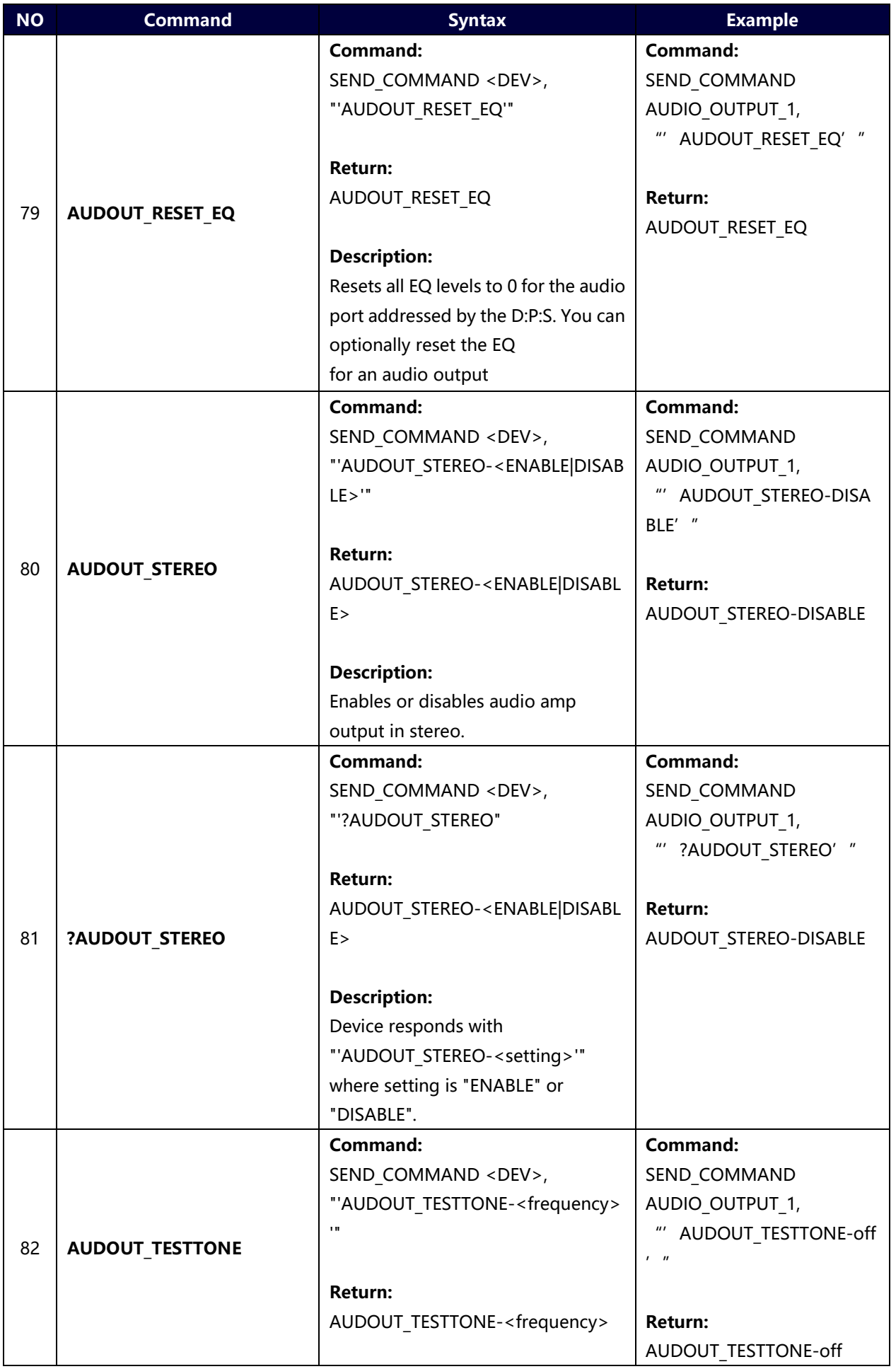

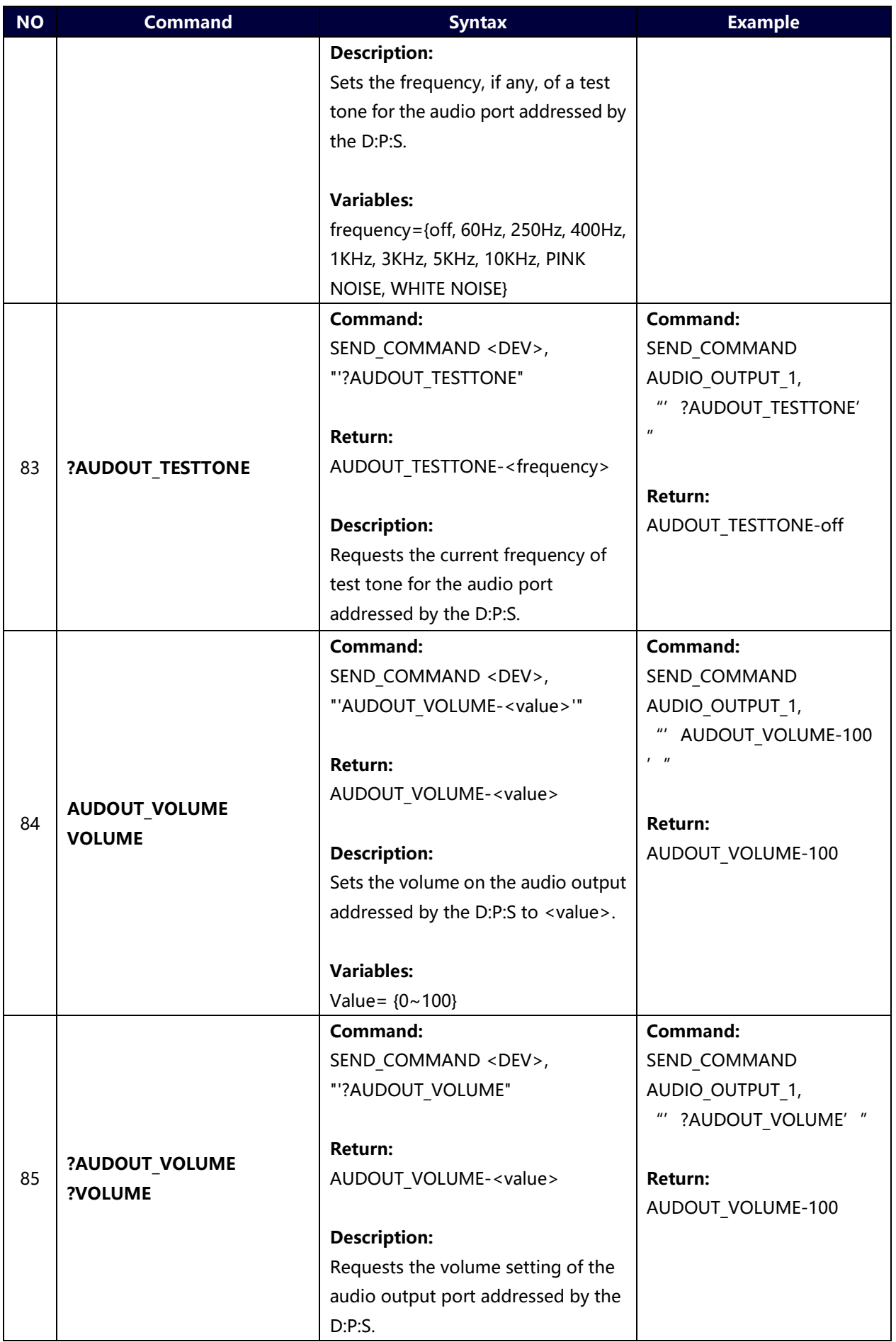

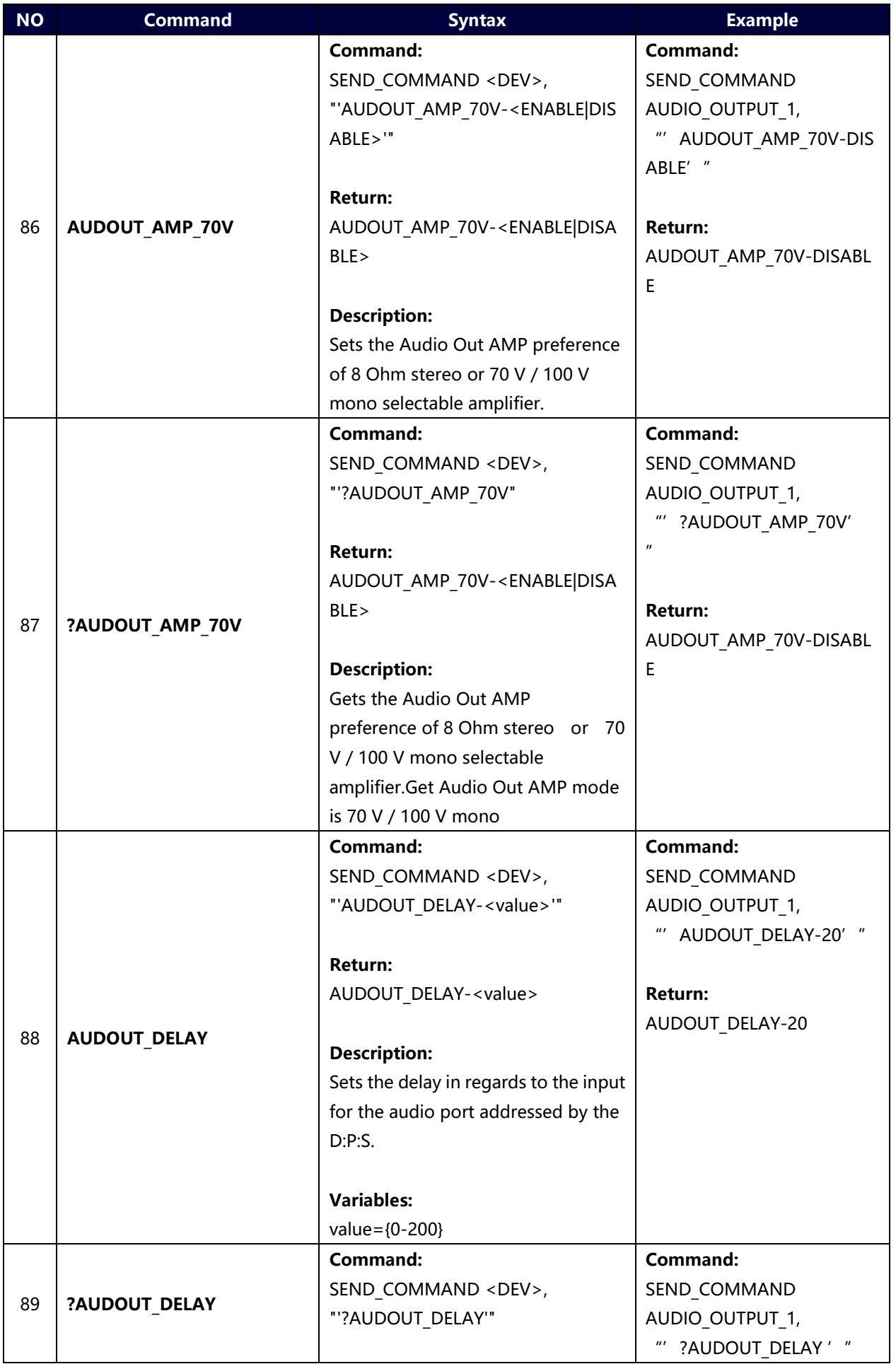

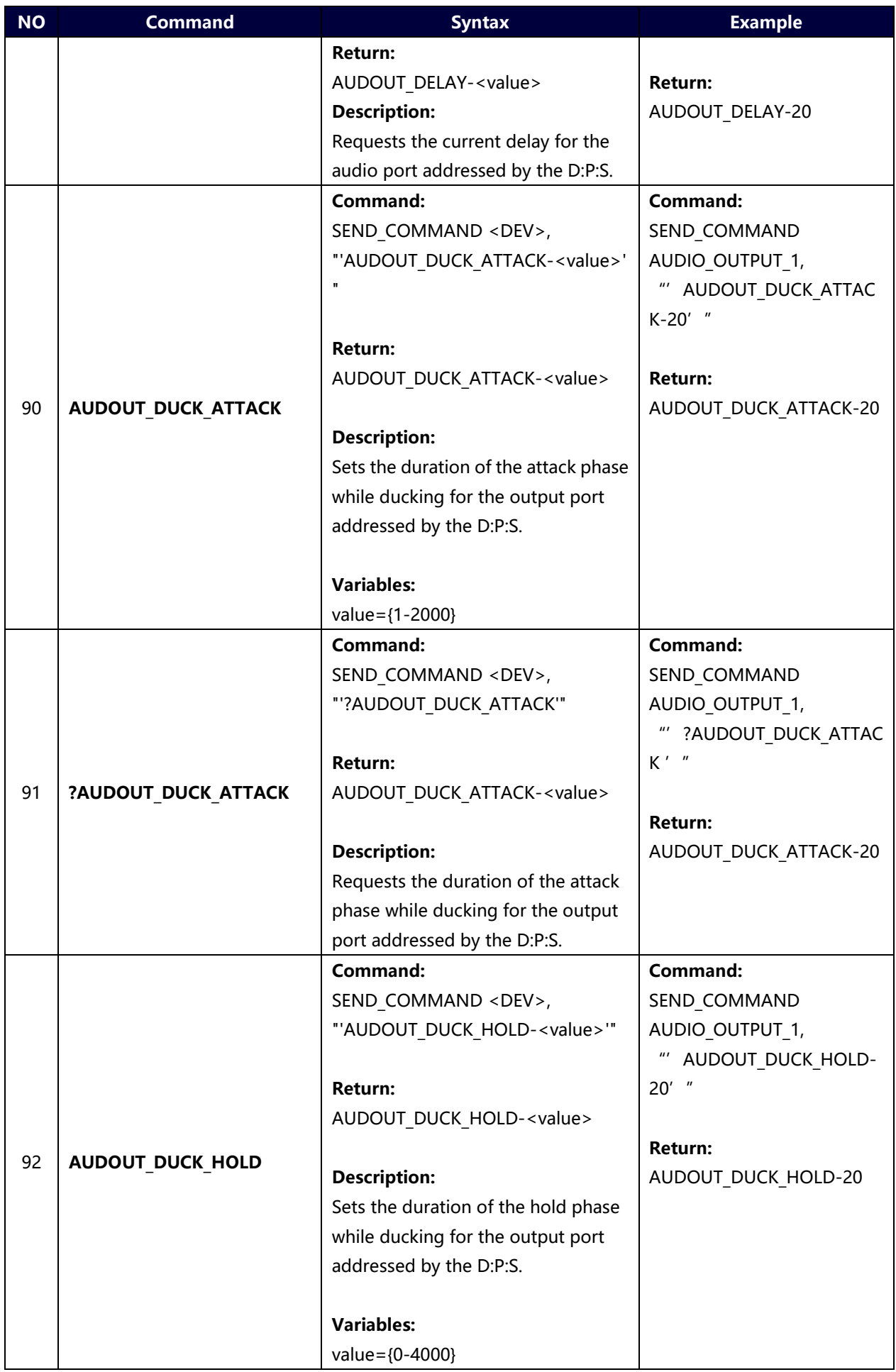

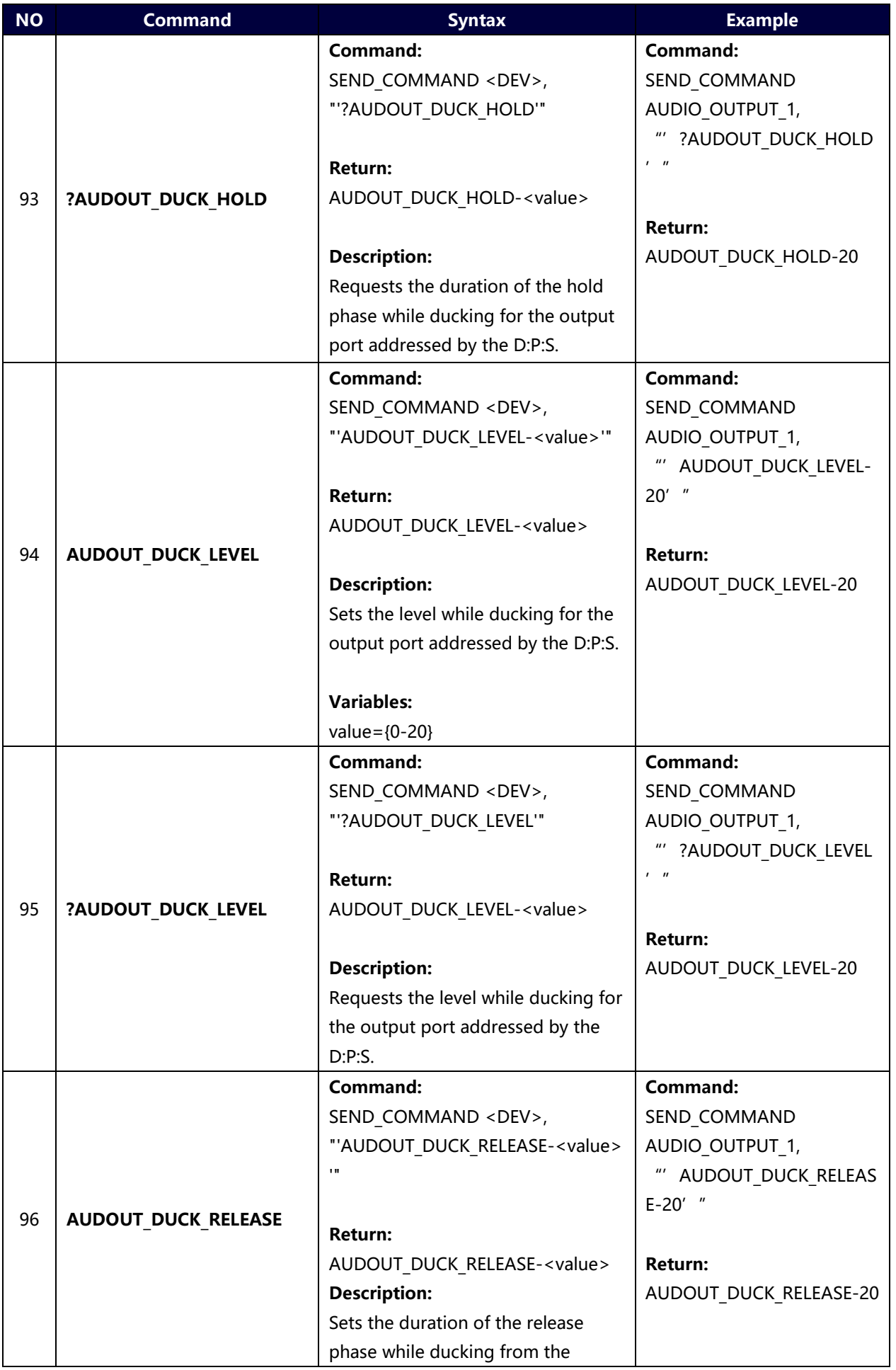

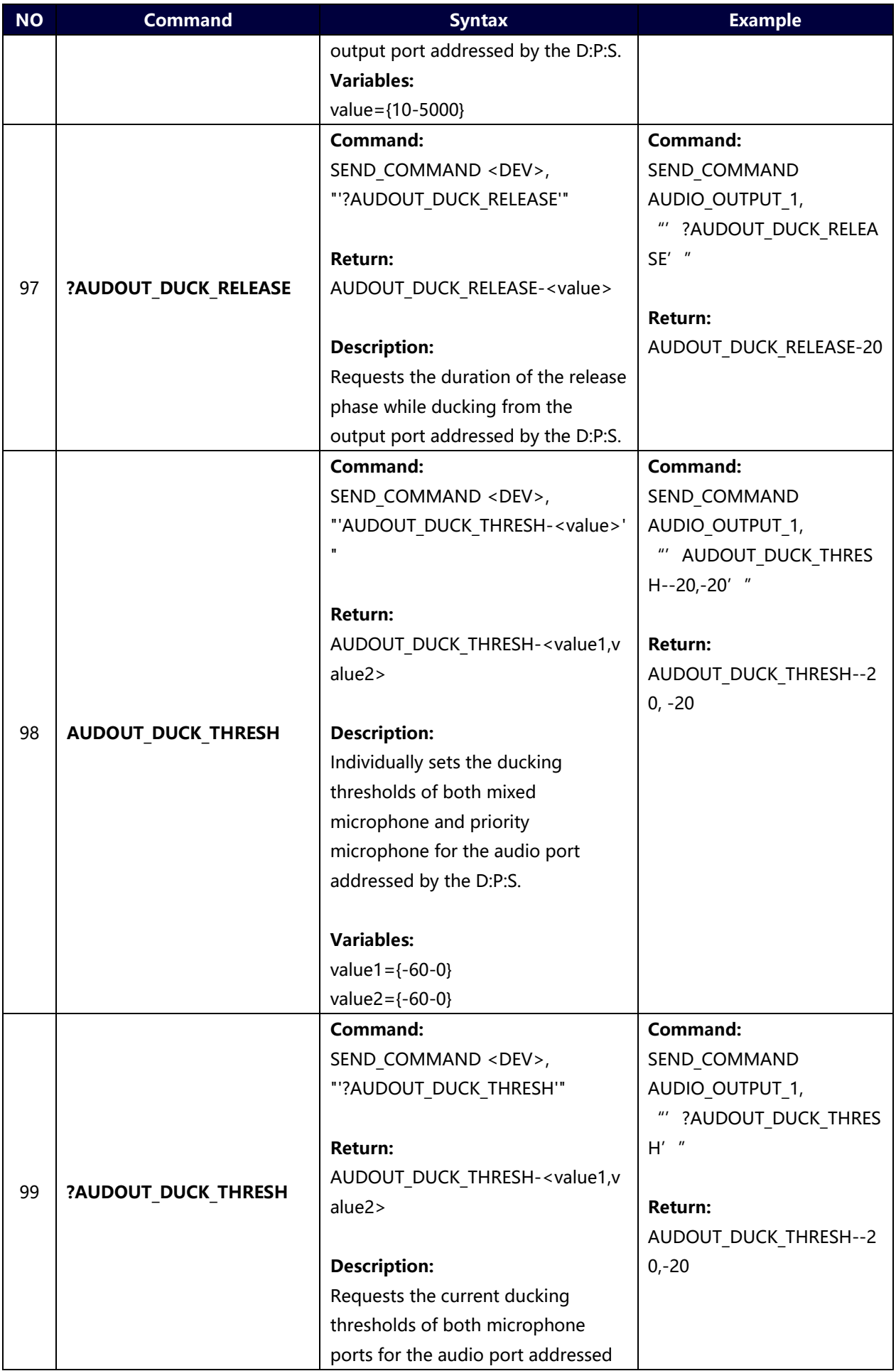

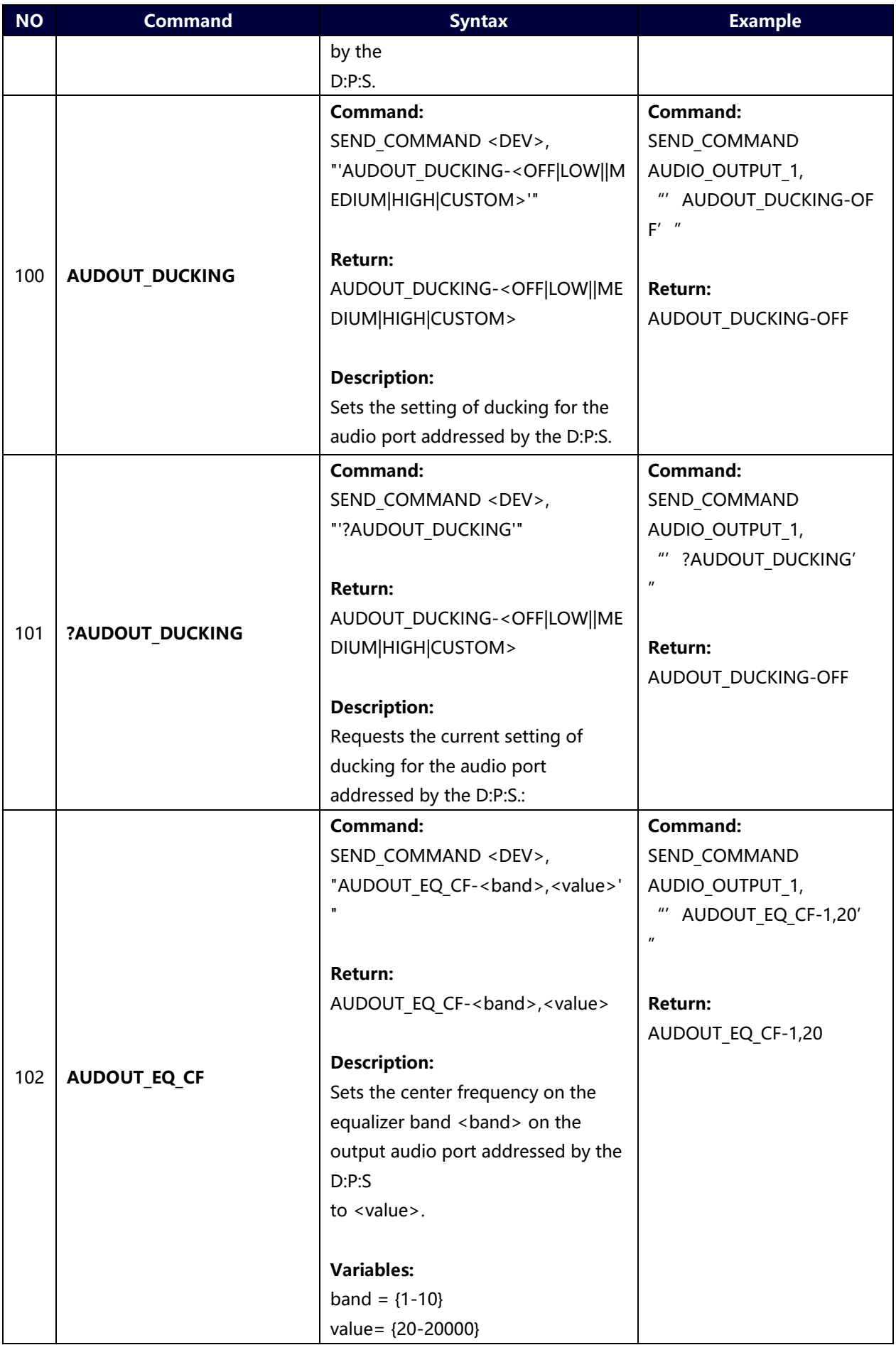

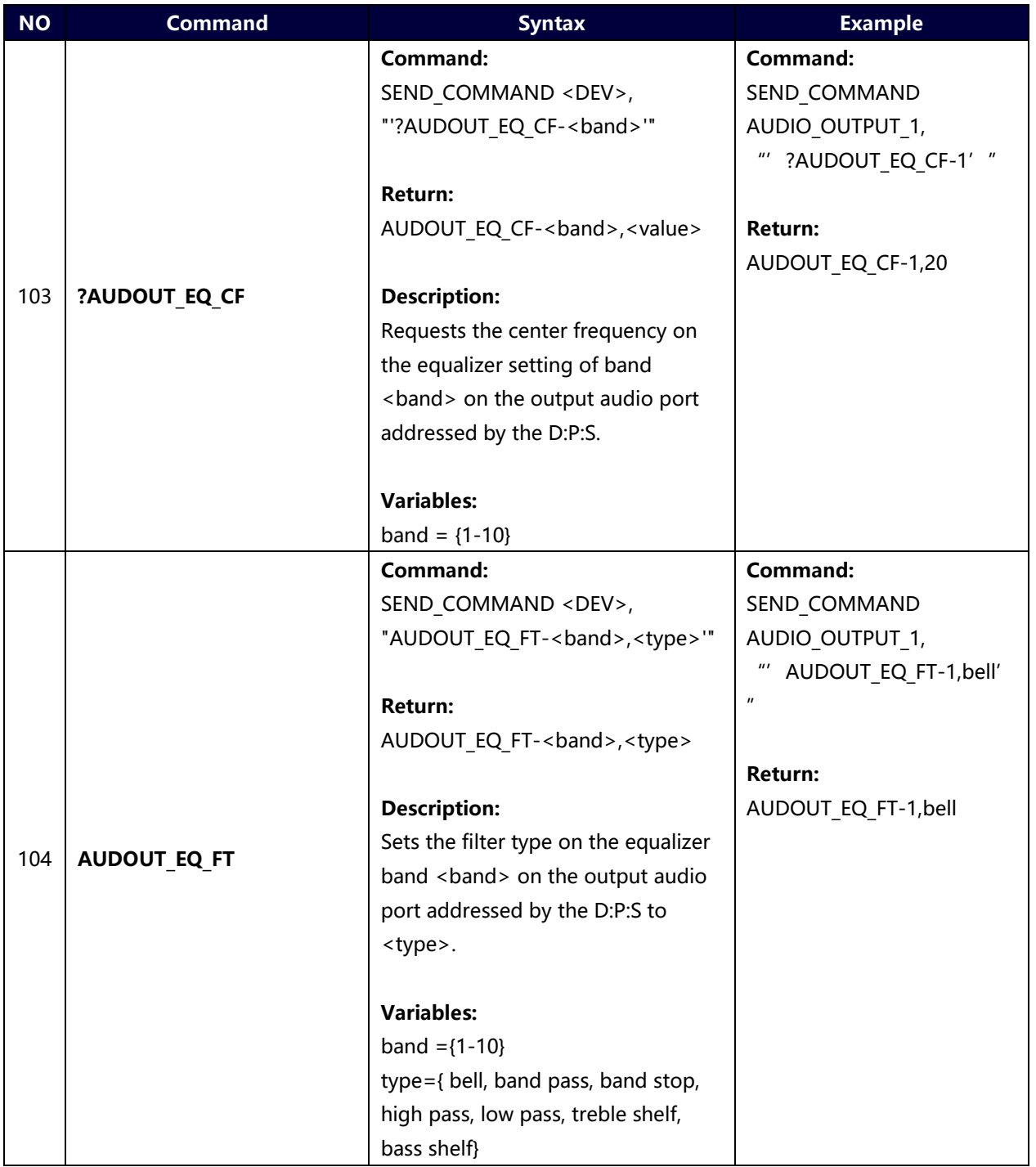

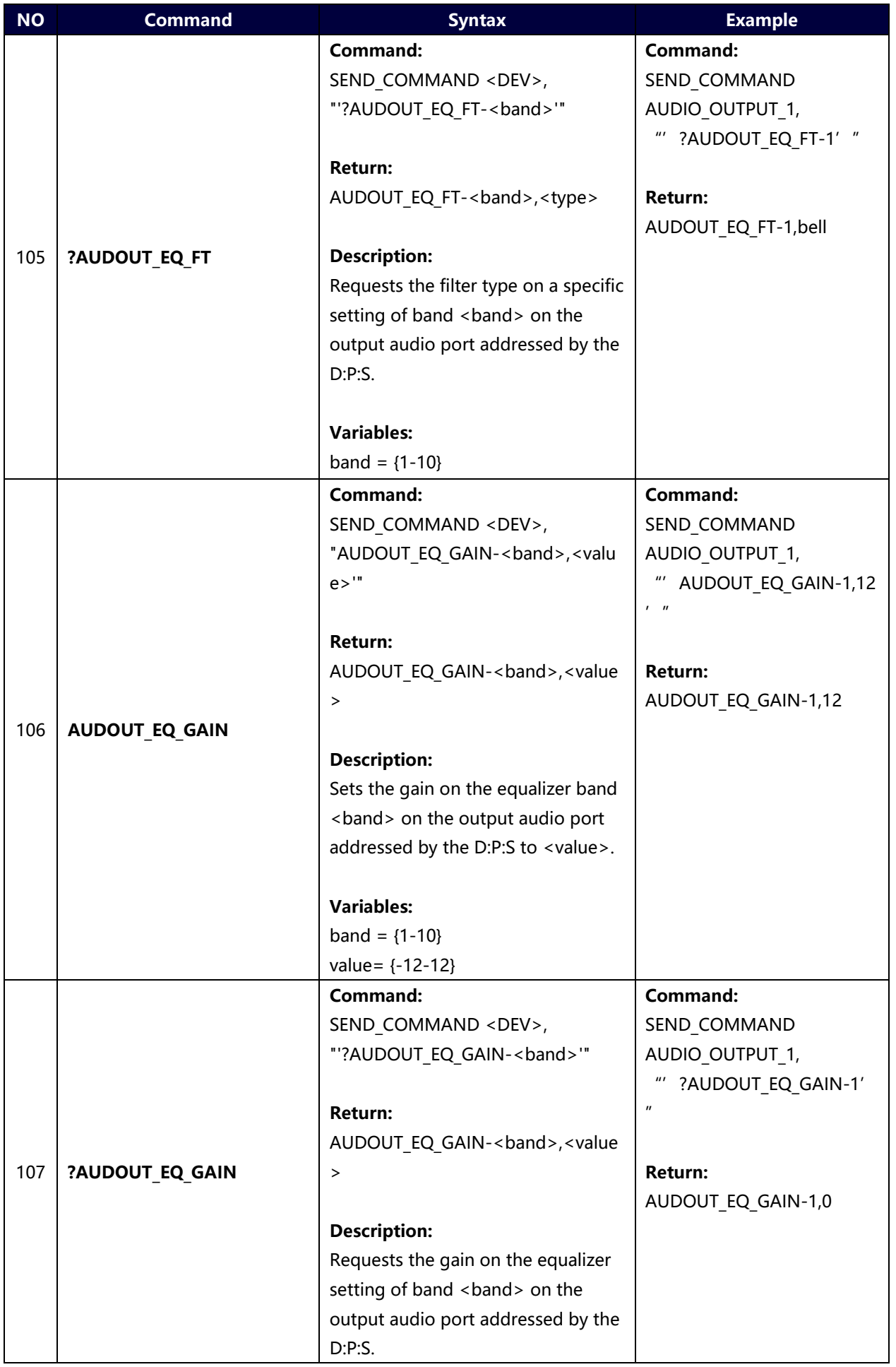

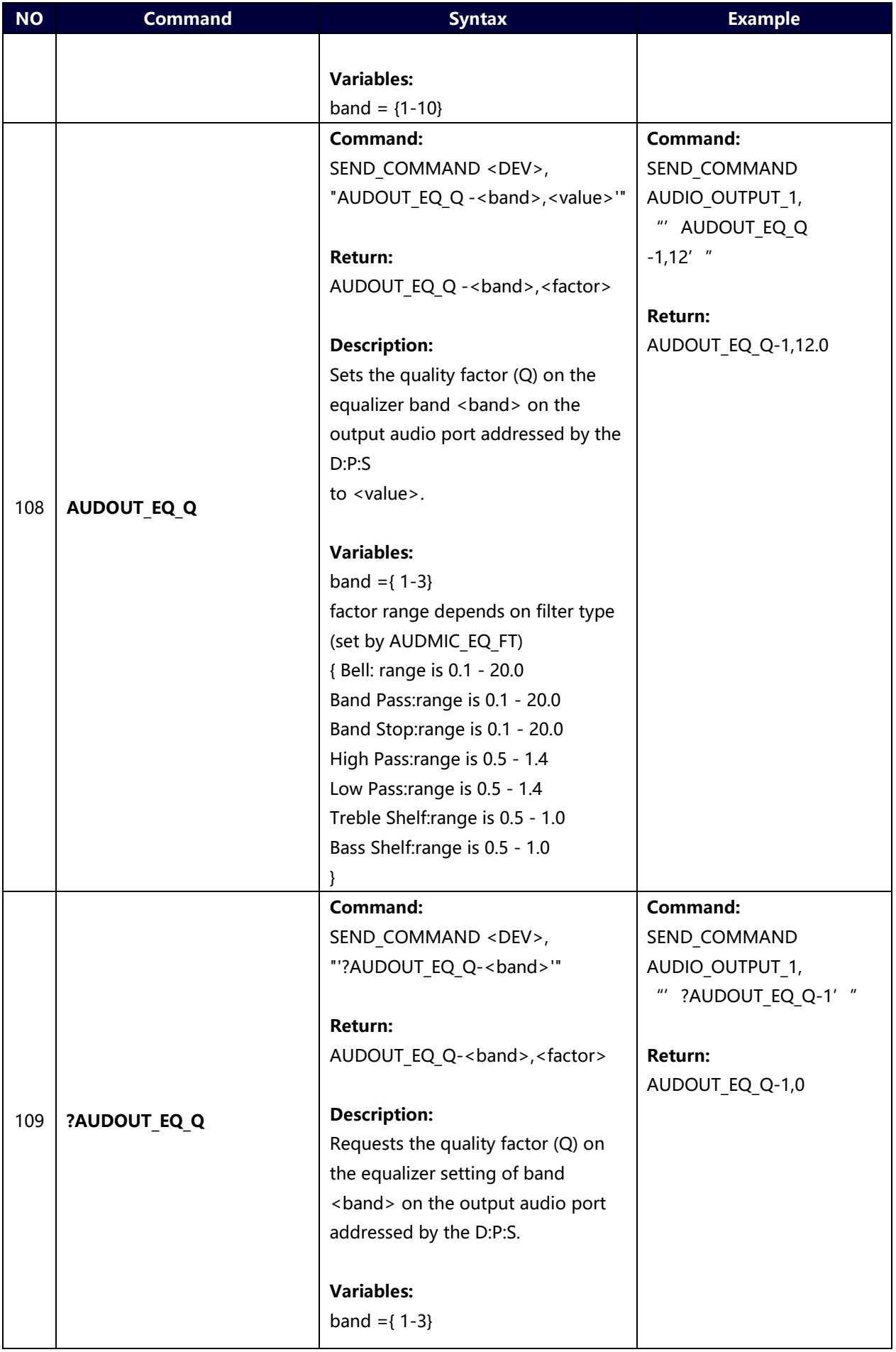

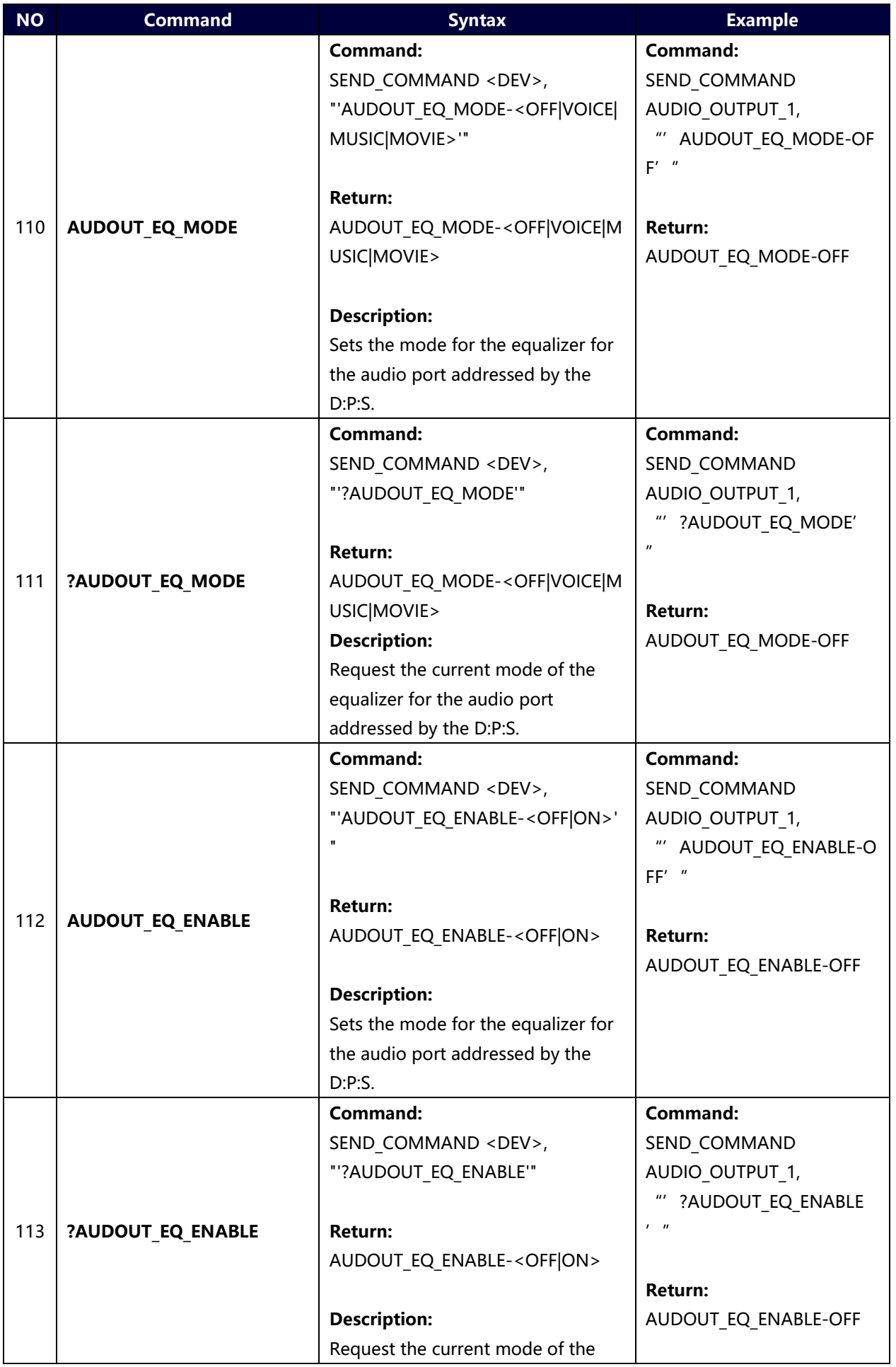

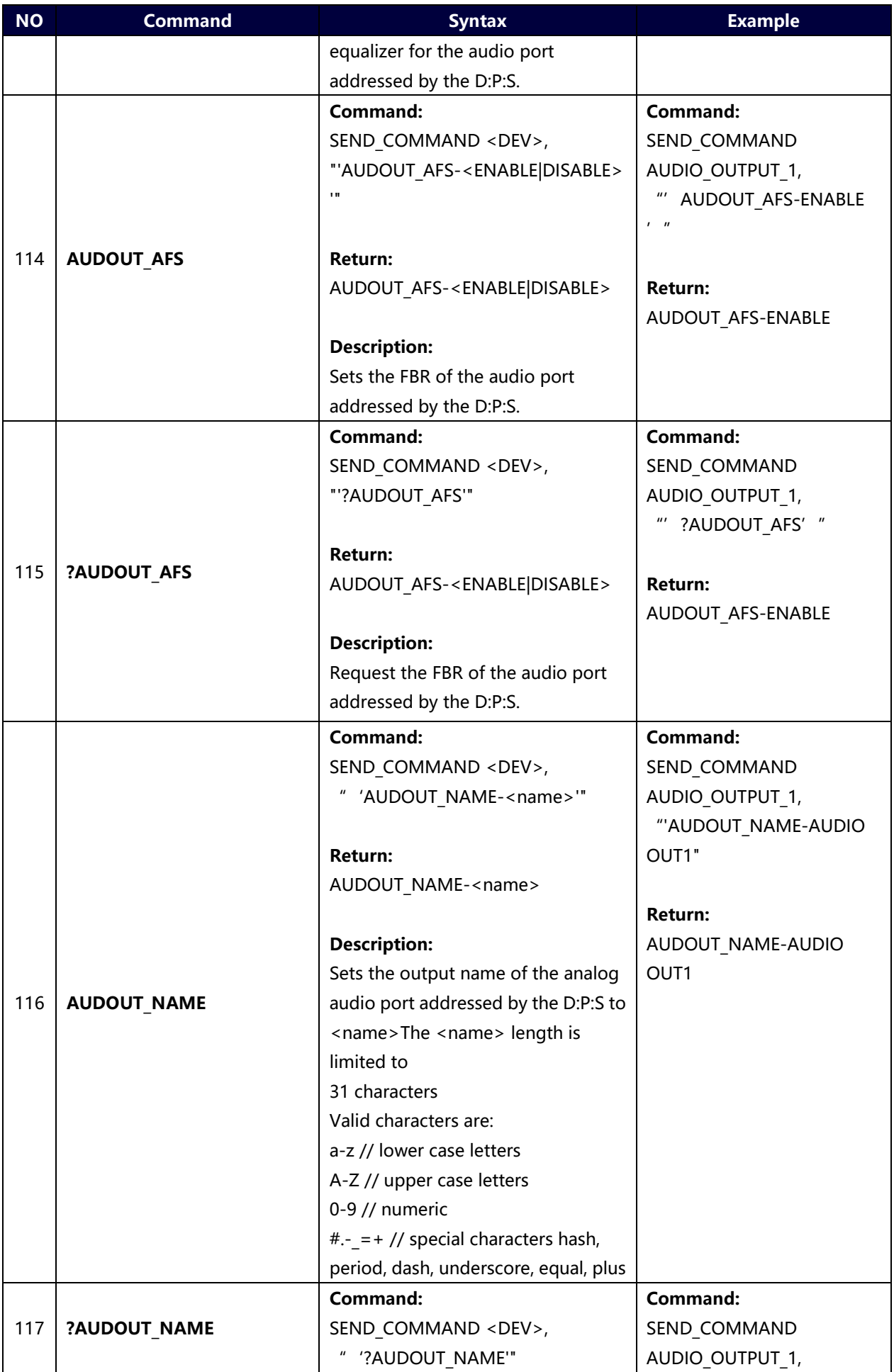

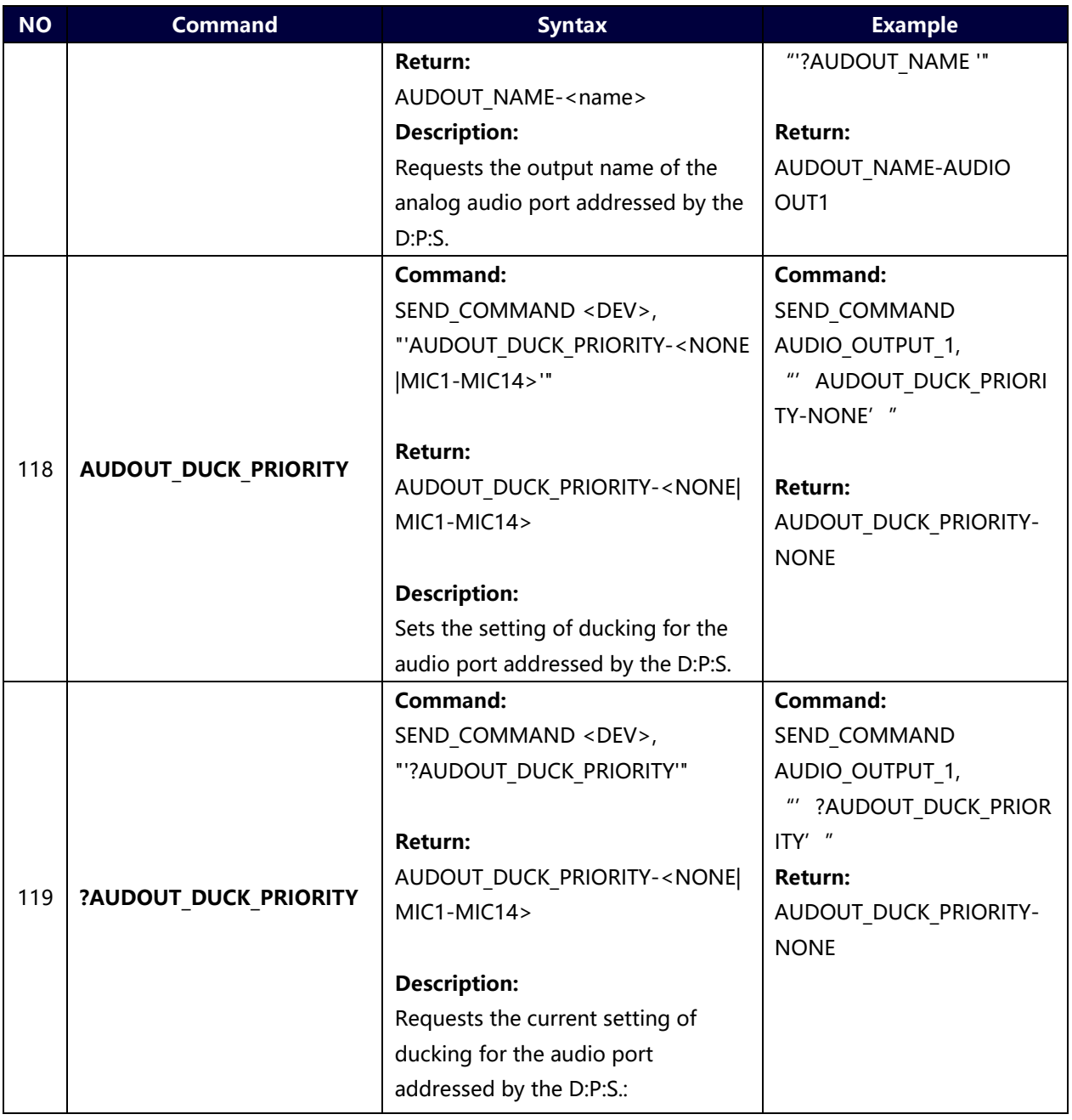

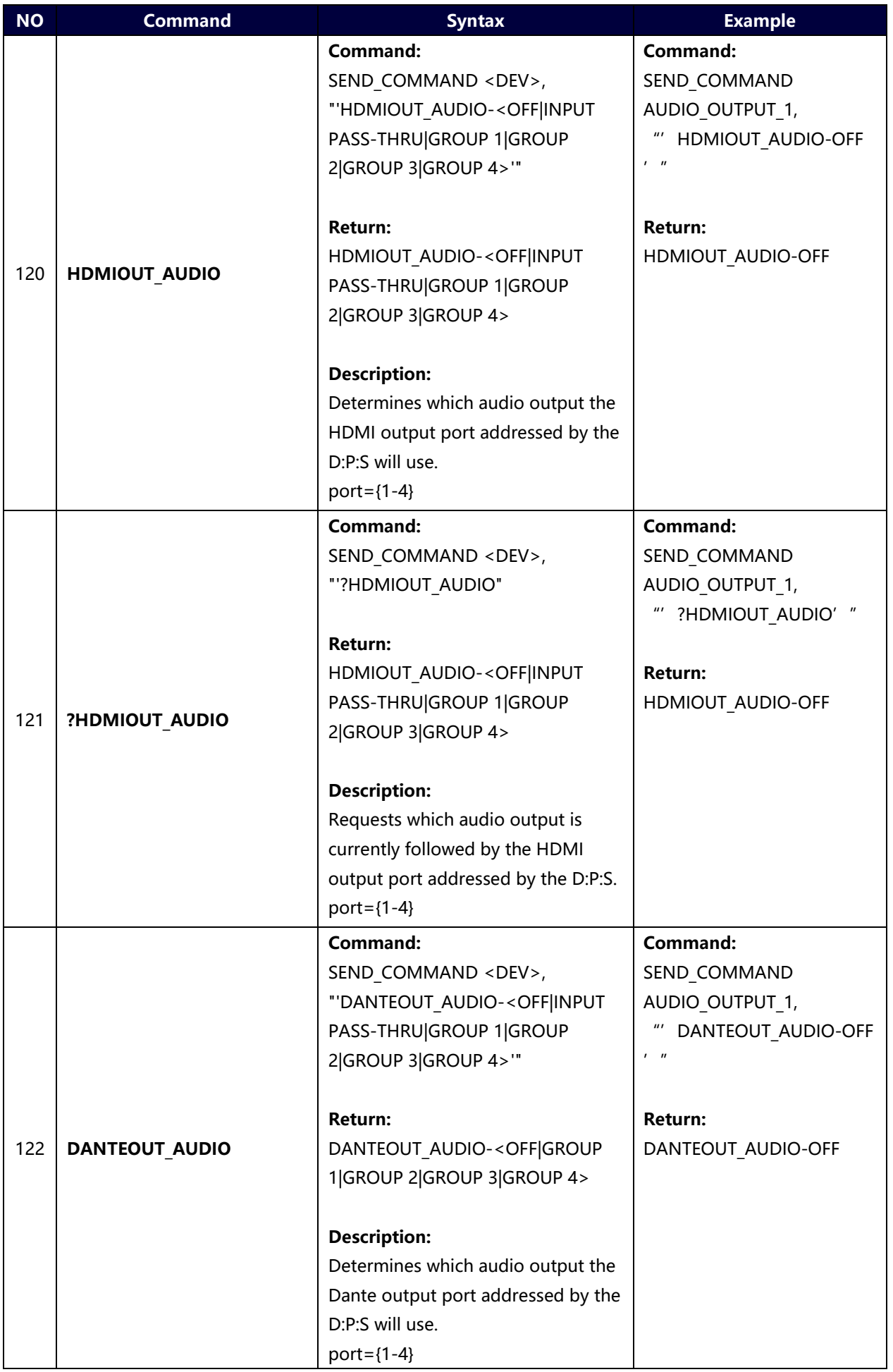

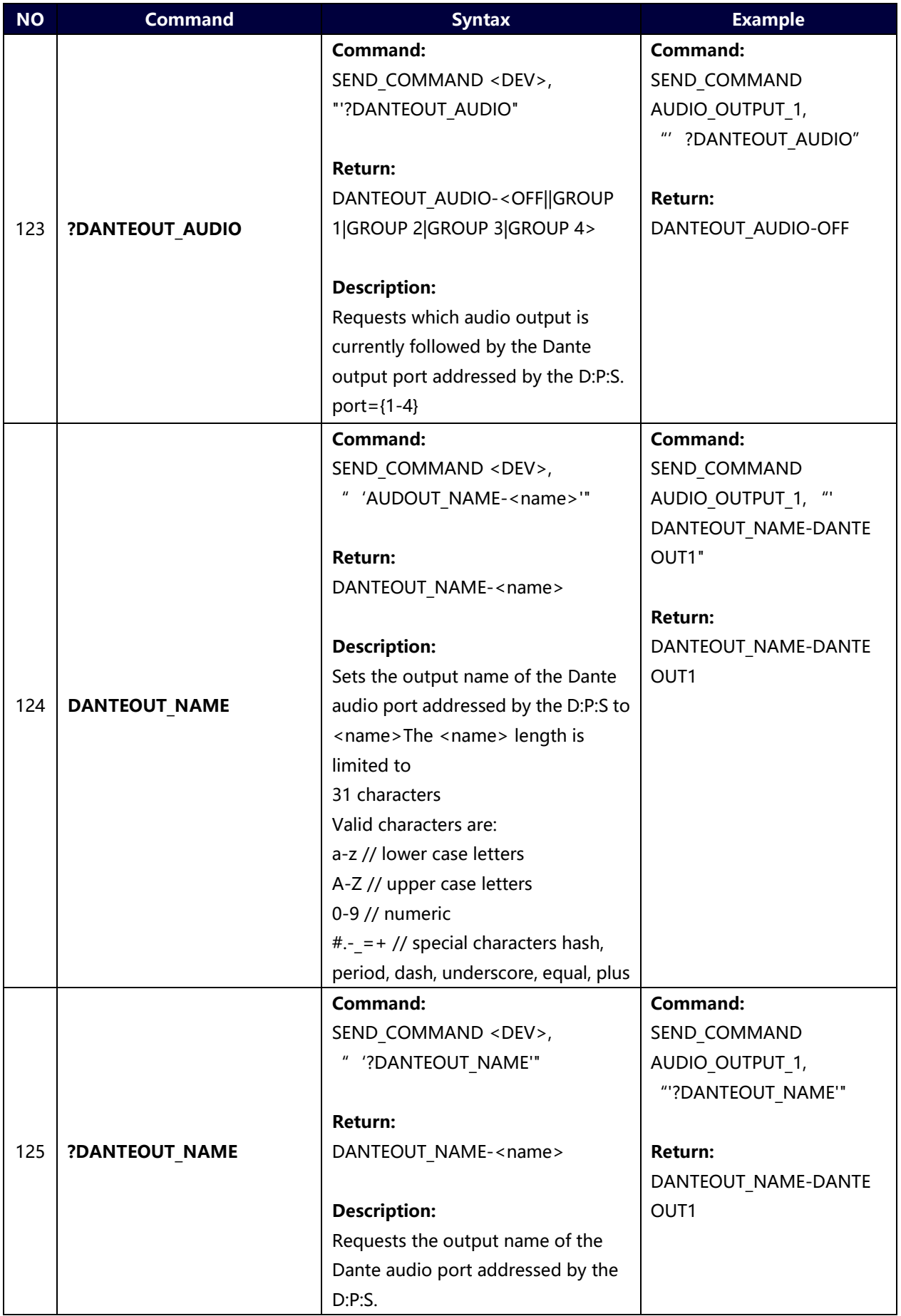

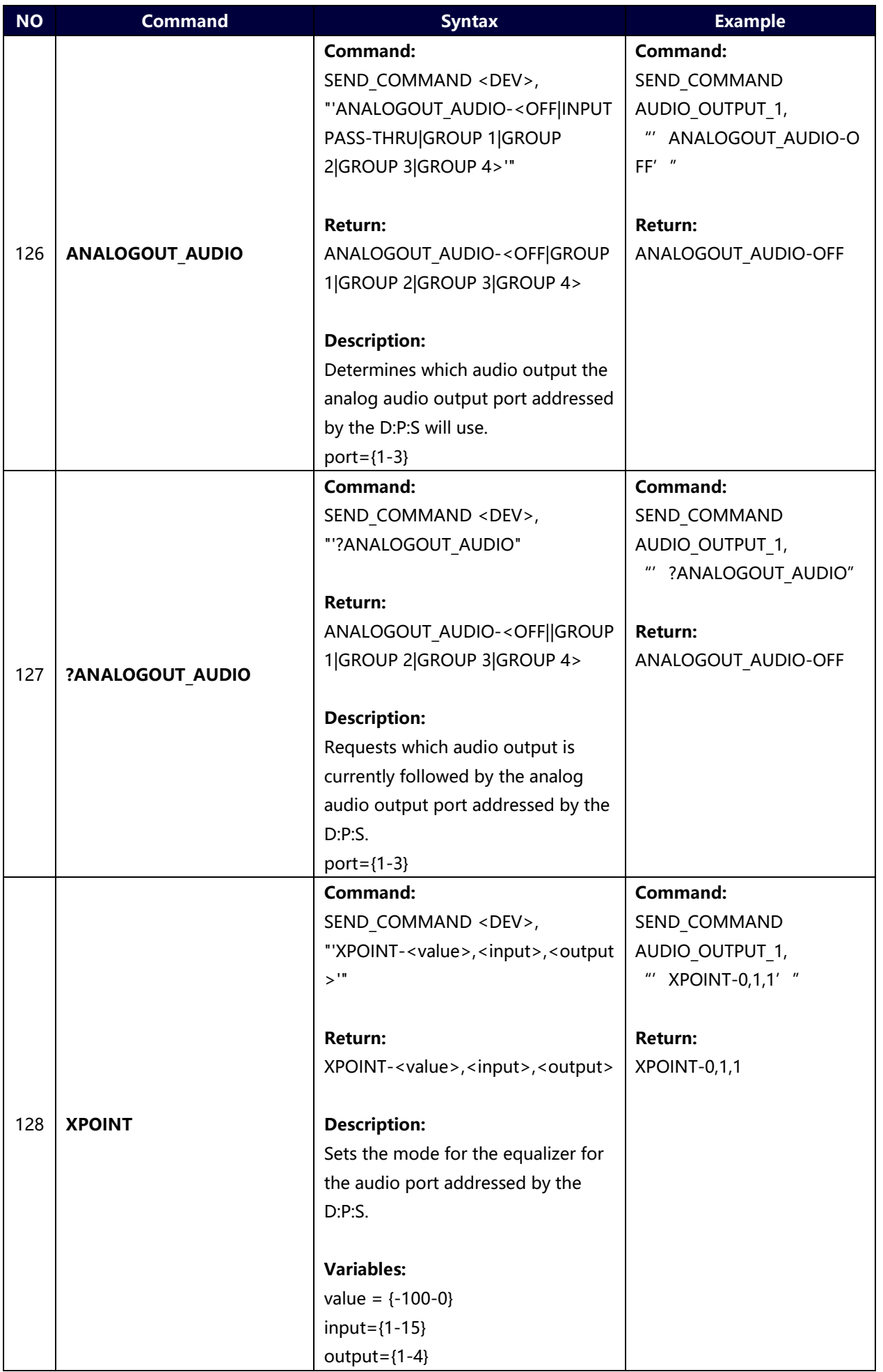

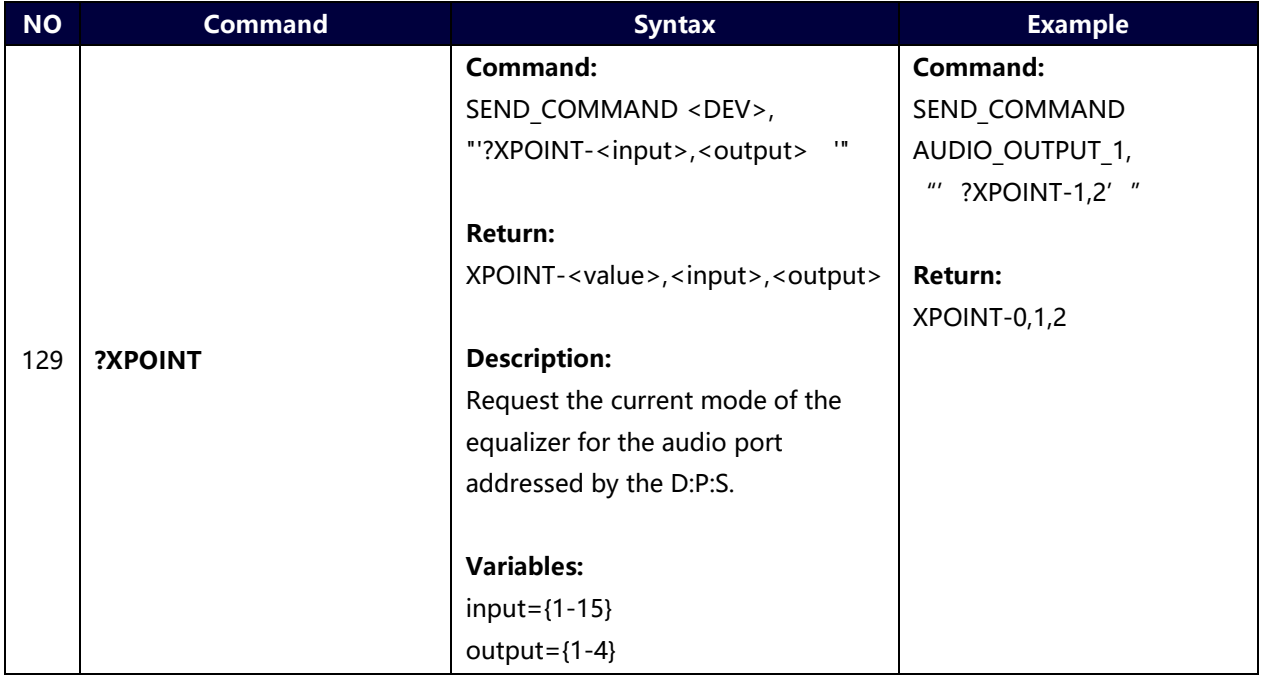

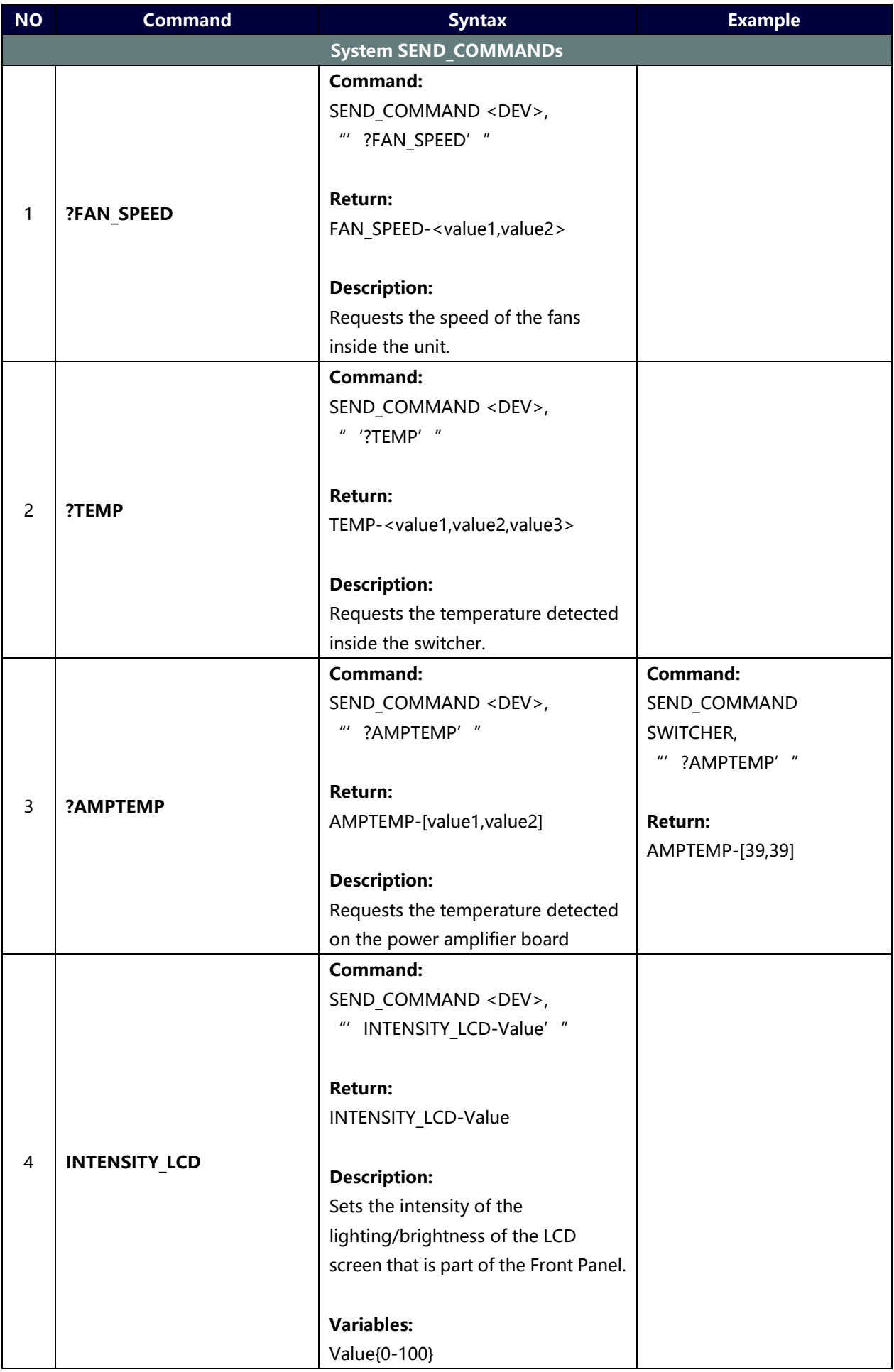

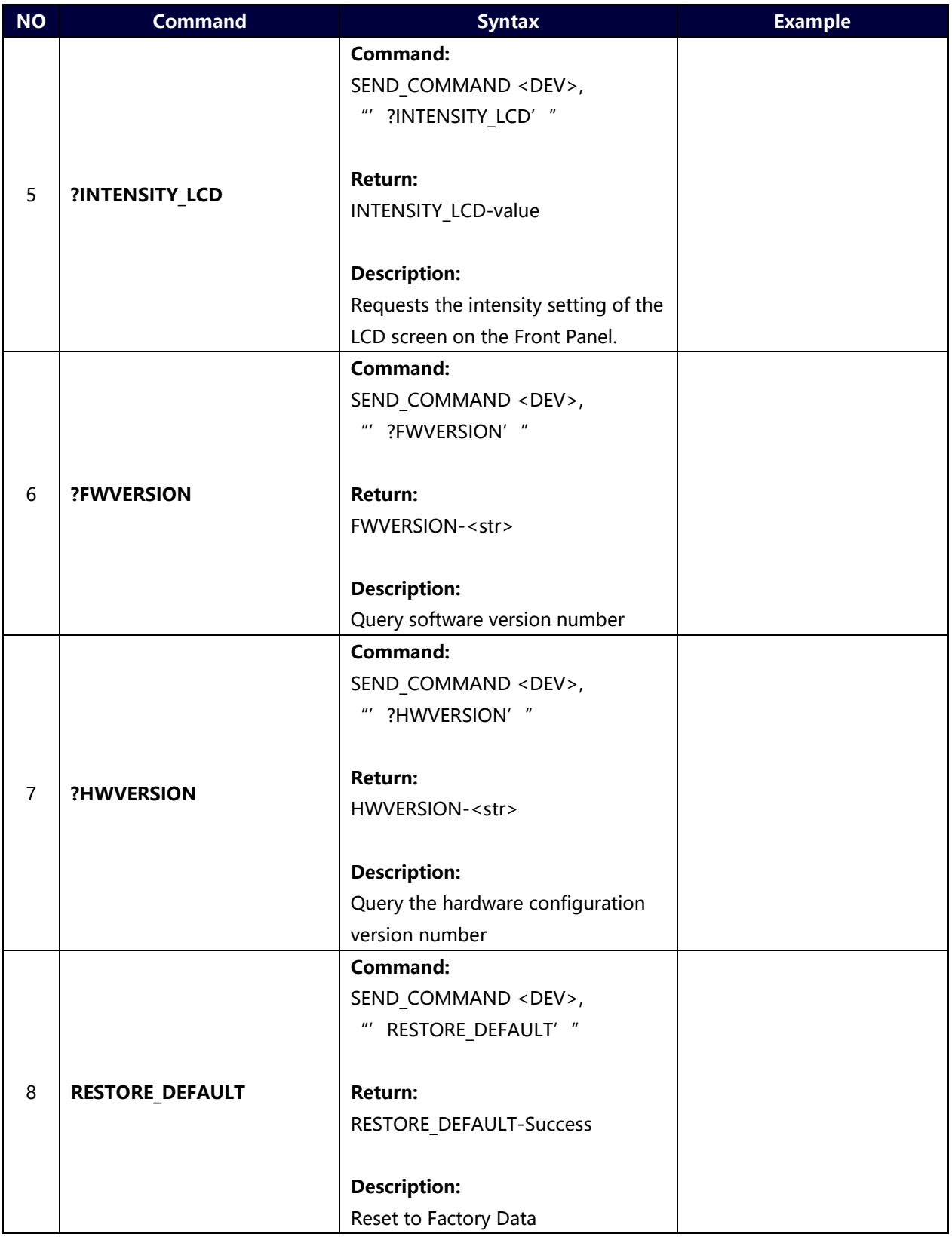

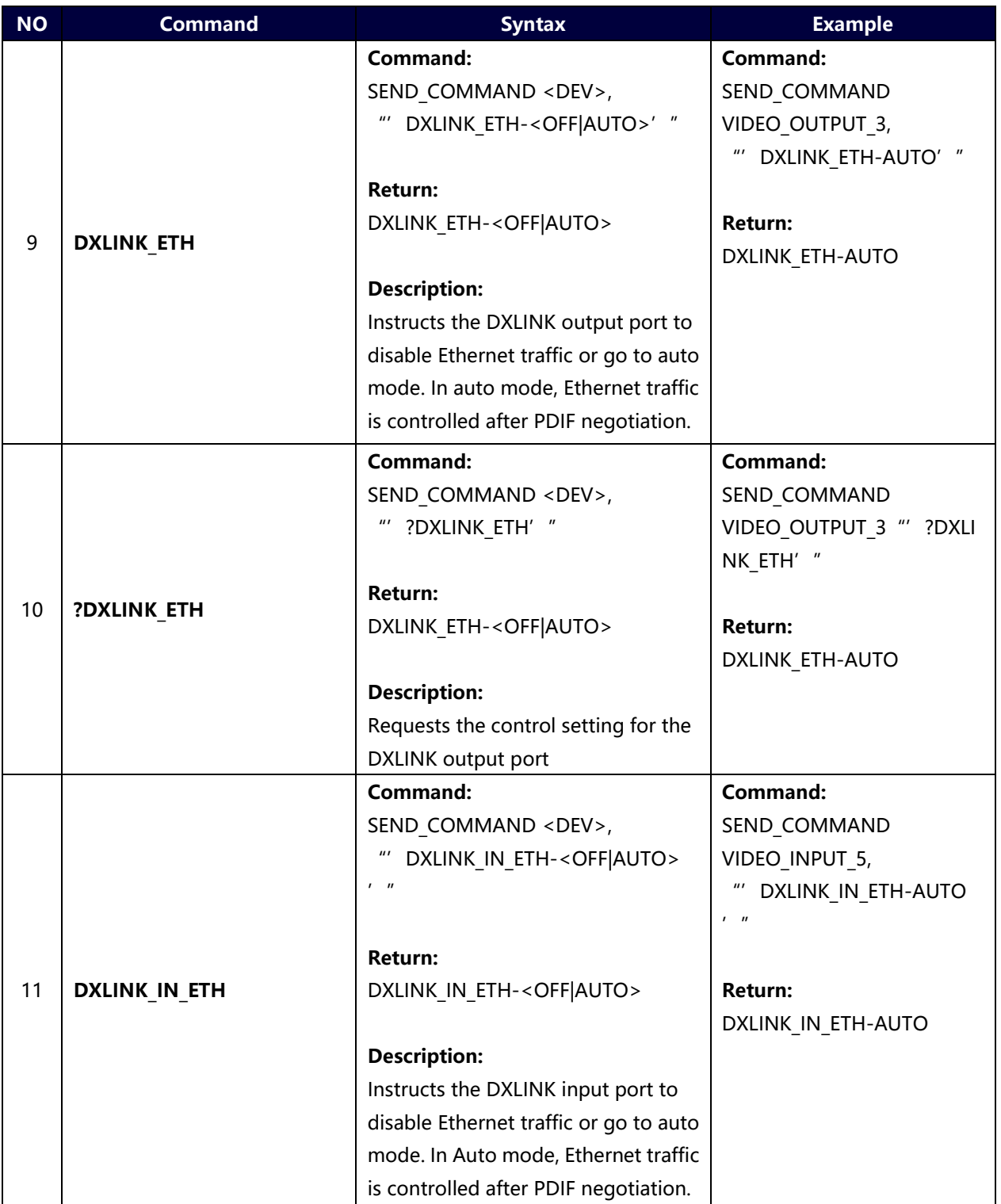

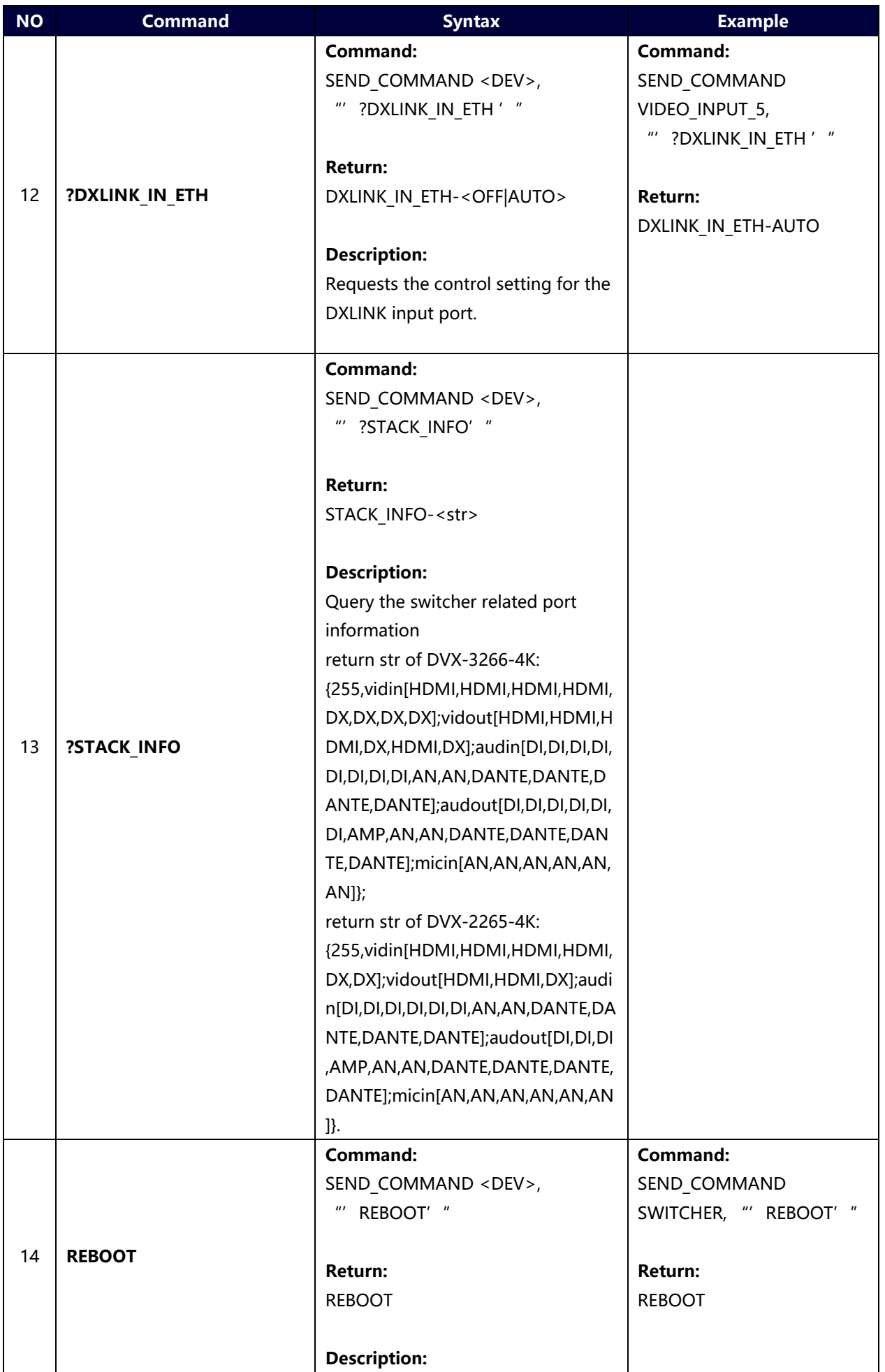

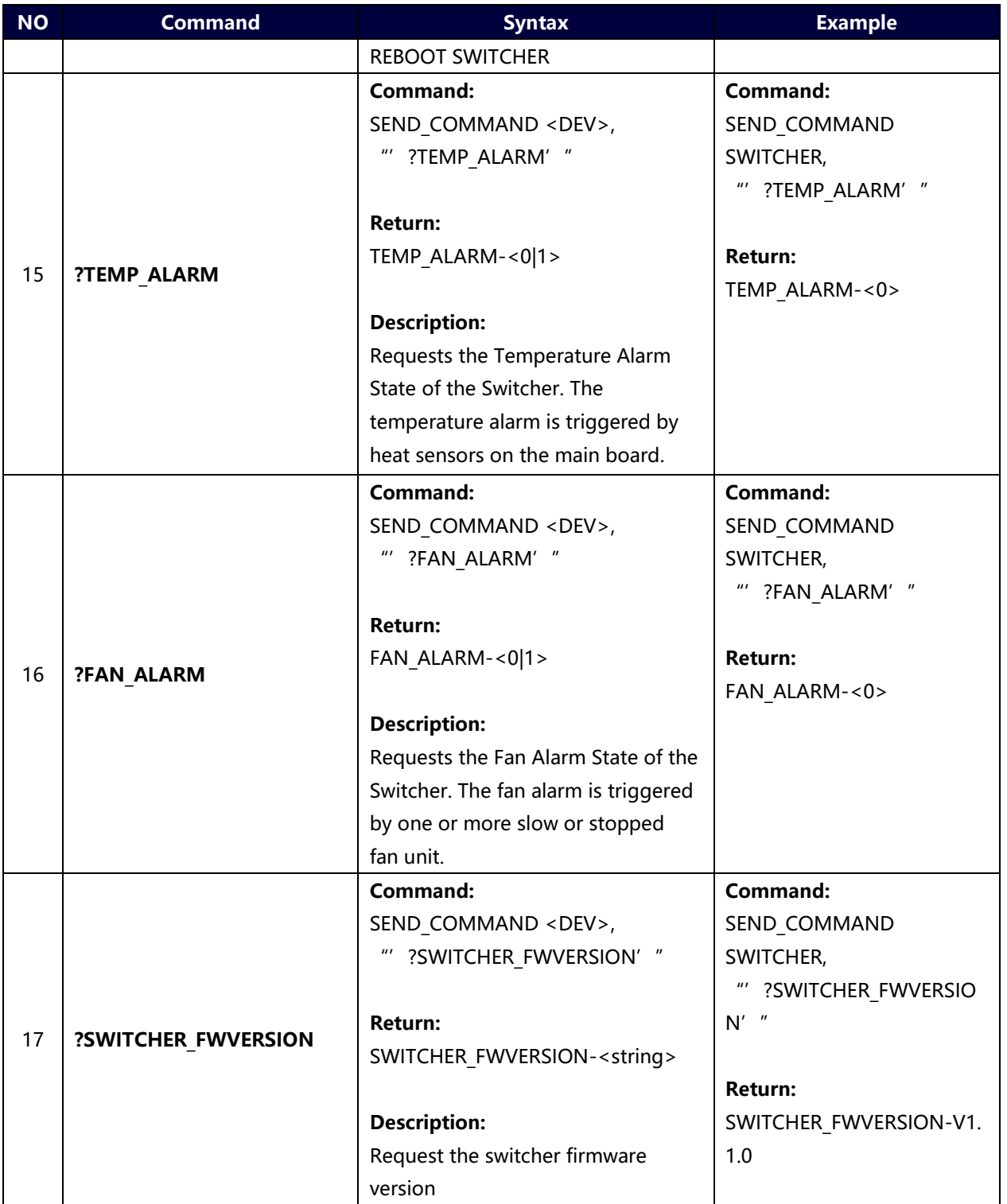

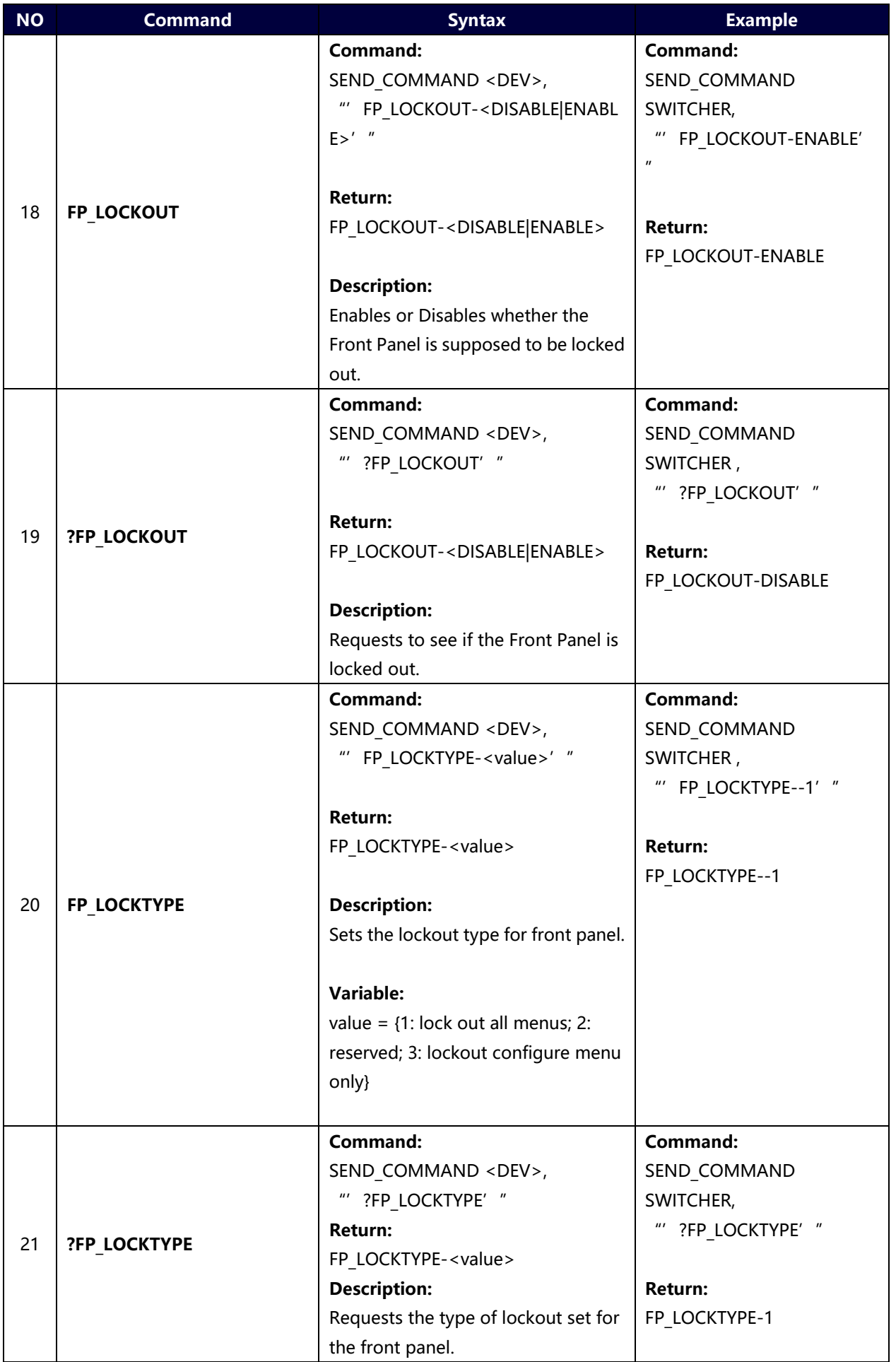

## **Warranty Terms and Conditions**

For the following cases AMX shall charge for the service(s) claimed for the products if the product is still remediable and the warranty card becomes unenforceable or inapplicable.

- 1. The original serial number (specified by AMX) labeled on the product has been removed, erased, replaced, defaced or is illegible.
- 2. The warranty has expired.
- 3. The defects are caused by the fact that the product is repaired, dismantled or altered by anyone that is not from an AMX authorized service partner. The defects are caused by the fact that the product is used or handled improperly, roughly or not as instructed in the applicable User Guide.
- 4. The defects are caused by any force majeure including but not limited to accidents, fire, earthquake, lightning, tsunami and war.
- 5. The service, configuration and gifts promised by salesman only but not covered by normal contract.
- 6. AMX preserves the right for interpretation of these cases above and to make changes to them at any time without notice.

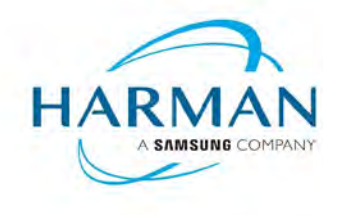

© 2020 Harman. All rights reserved. SmartScale, NetLinx, Enova, AMX, AV FOR AN IT WORLD, and HARMAN, and their respective logos are registered trademarks of HARMAN. Any other company or brand name referenced may be trademarks/registered trademarks of their respective companies.

AMX does not assume responsibility for errors or omissions. AMX also reserves the right to alter specifications without prior notice at any time.

Last Revised: 06/21/2020